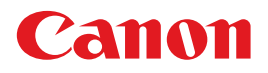

**AISYS** Aspectual Illumination

System

# 电子投影机 **4K500ST** 使用说明书

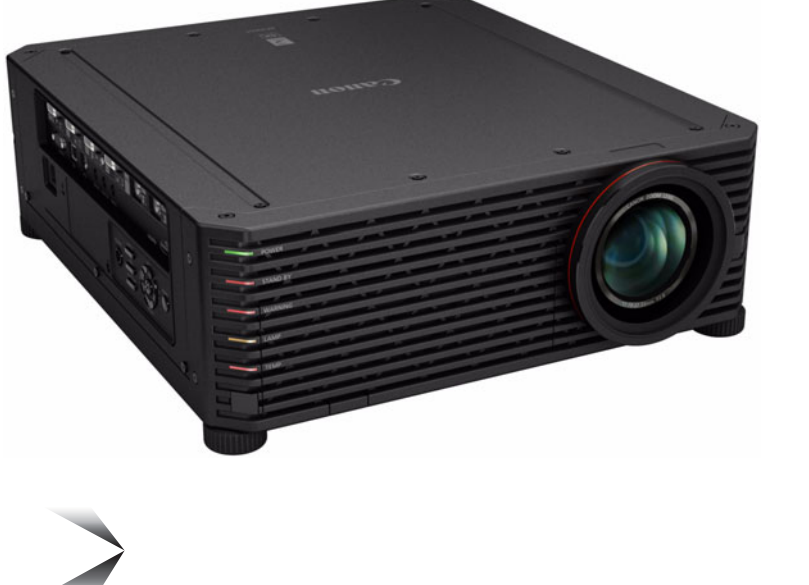

**P**ULink®

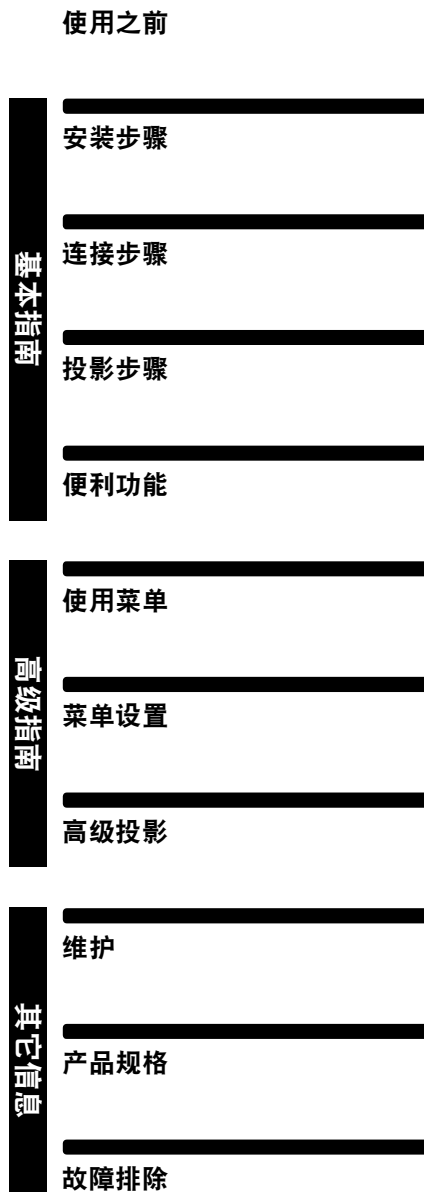

安全说明

在使用本产品之前, 请务必先仔细阅读本使用说明书。 请务必妥善保管好本书, 以便日后能随时查阅 ( 保留备用 )。 请在充分理解内容的基础上, 正确使用。

HIGH DEFINITION MULTIMEDIA INTERFACE

CHI

## <span id="page-1-0"></span>如何使用本手册

感谢您购买佳能投影机。

**4K500ST** 多媒体投影机 **(**下文称为 "投影机" **)** 是一款高性能的投影机,能够将高 分辨率电脑屏幕和高质量数码影像投影到大型屏幕上。

### 本手册

本手册是 4K500ST 多媒体投影机的使用说明书。"基本指南"部分介绍了投影机的 安装和基本使用。具体的菜单说明和如何将投影机连接到网络,会在 "高级指南" 部分中介绍。仔细阅读本手册以获得投影机的最佳性能。如果可能,请由有资质的 技术人员执行安装投影机的工作。有关详情,请联系购买投影机的经销商。

### 按钮操作符号

可以使用遥控器或投影机侧面的按钮操作本投影机。通过遥控器可以操作投影机 的所有功能。

在本文档中,按钮操作如下所示。

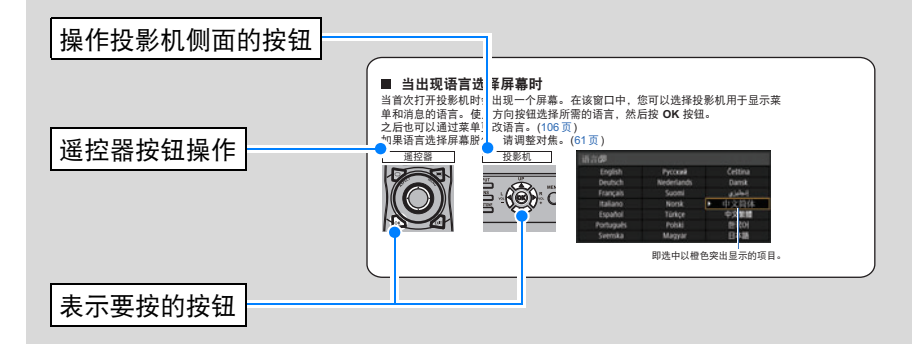

### 本手册中使用的符号

本手册标有以下符号的部分,含义如下: 此处列出关于操作或限制方面的注意事项。 表示有关使用说明的补充信息。

# 目录

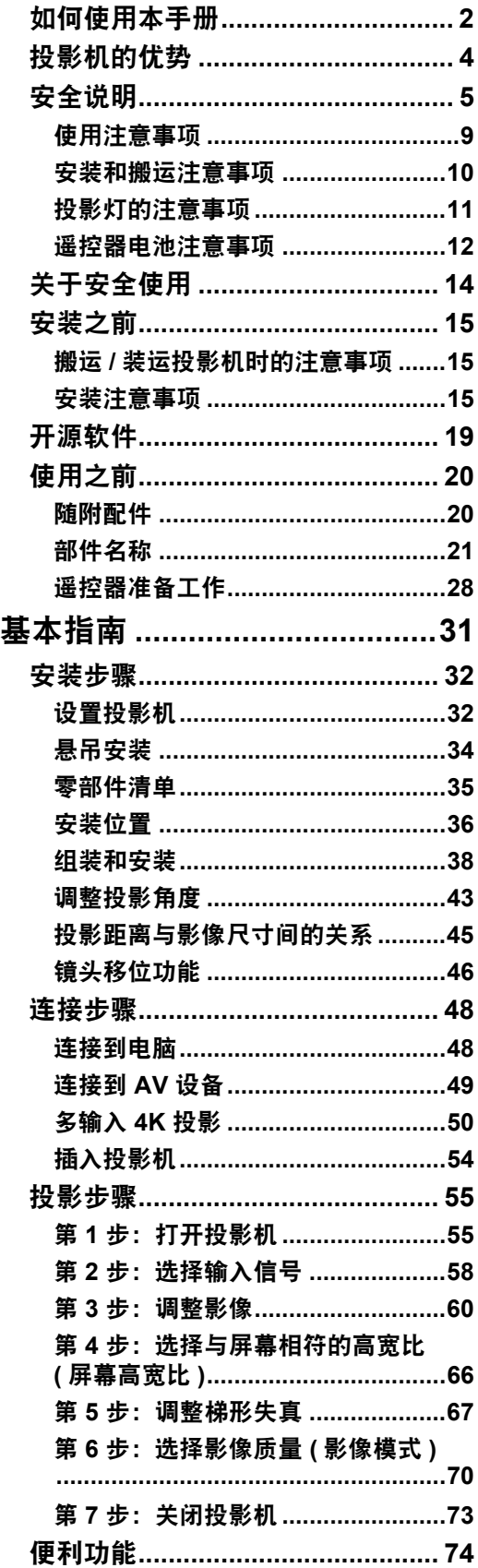

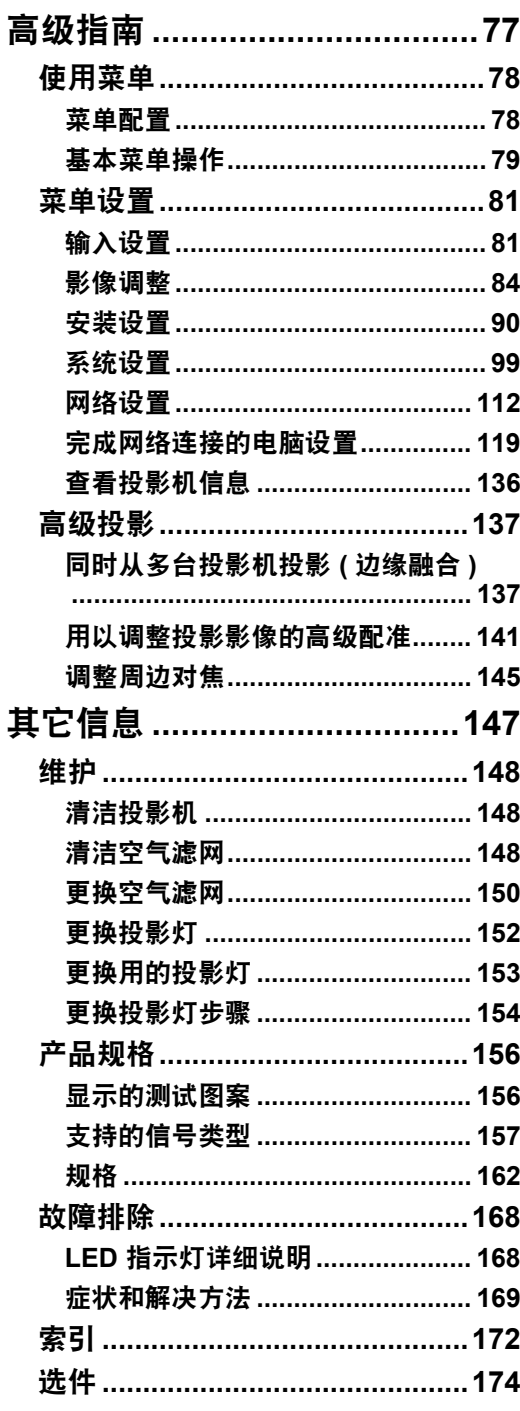

## <span id="page-3-0"></span>投影机的优势

## 采用 **4096 x 2400 LCOS** 板实现 **4K** 投影

本投影机采用三块 0.76 英寸硅基液晶 (LCOS) 板, 加上双核高性能影像处理器和支 持 4K 分辨率的新广角变焦镜头,投影分辨率相当出色,最高可达 4096 x 2400。

### 小身材高亮度

投影影像亮度达 5000 lumen,但仍保持 470 x 533.5 x 175 mm (宽 x 深 x 高 ) 的紧 凑身材。 [\(162](#page-161-1)页)

### 支持全数字输入

提供两个 HDMI 端子和四个 DVI 输入端子, 能以 4K 分辨率投影多个输入信号源。 单个 HDMI 端子可用于 3840 x 2160 (30 Hz) 视频信号。 [\(50](#page-49-1)页)

### 周边对焦调整

可对屏幕边缘调整影像对焦,因而可用于穹幕投影。 [\(94](#page-93-0)页、 [145](#page-144-1)页)

### 边缘融合

将多个投影机中的影像的重叠边缘融合在一起,使整个影像显得更加紧密无间。 [\(95](#page-94-0)页)

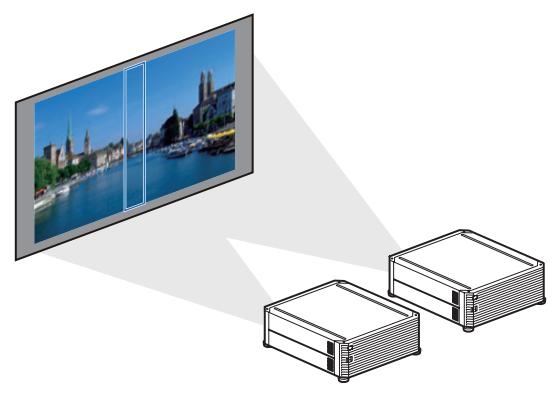

## 高精度影像配准

可按色彩和区域准确校正屏幕不同区域的红色、绿色或蓝色偏差。 [\(93](#page-92-0)页)

### 卓越的视效体验

在减少运动模糊方面可进行精细调整,使视频投影带来更愉悦的观看体验。 [\(106](#page-105-0)页)

<span id="page-4-1"></span><span id="page-4-0"></span>在操作投影机之前,请完整阅读本说明书,以便正确操作投影机。

此款投影机提供许多便利的特性和功能。正确操作投影机使您能够充分利用这些功 能,并且让投影机长期保持良好状况。

不正确的操作不仅会降低产品寿命,而且会导致故障、火灾或其它事故。

如果投影机不能正确工作,请重新阅读本说明书、检查操作和连接线连接,并尝试 本说明书末尾 "故障排除"部分所示的解决方法。如果问题仍然存在,请与服务中 心或购买投影机的经销商联系。

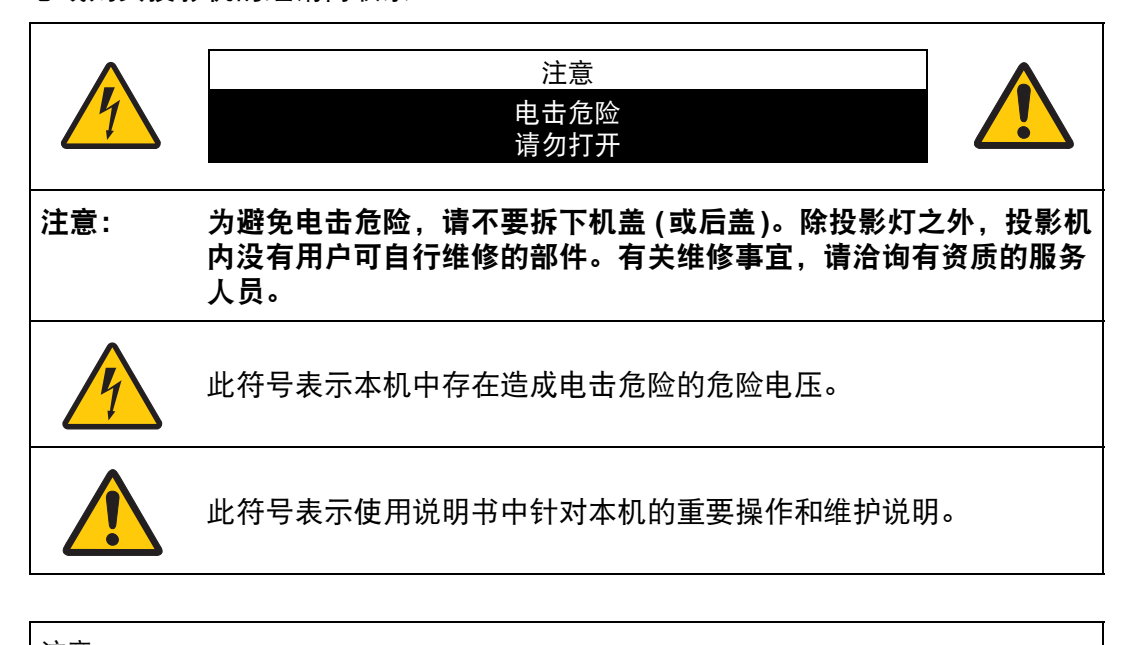

注意 按照 《电子计算机/数据处理设备保护标准》 (ANSI / NFPA 75)中的规定,不能在 计算机房中使用。

### ⚠ 安全注意事项

警告**:**

- **•** 本设备必须接地。
- **•** 为避免火灾或电击危险,请不要让本机暴露在雨中或潮气中。
- **•** 本投影机从投影镜头中投射强光。尽量不要直接注视镜头,否则可能使眼睛受到 伤害。尤其注意不要让儿童直接注视光束。
- **•** 请将投影机安装在适当的位置。投影机安装位置不当可能引发火灾。
- **•** 在投影机机箱的上方、旁边和后面留出适当空间,以便空气流通和投影机冷却。 必须保留最低限度的间隙。如果将投影机安装在包间或类似空间中,必须保持以 下所示最低限度的距离。

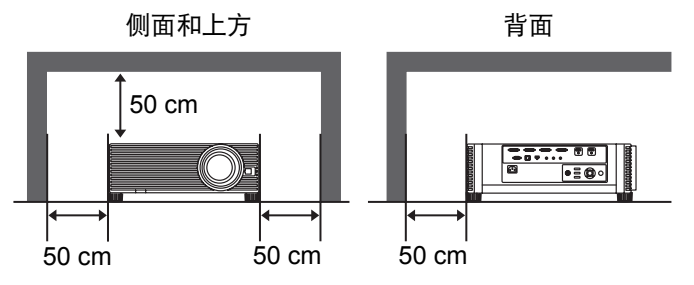

- **•** 请不要盖住投影机的通风槽。热量聚积会降低投影机的使用寿命并且会引发危 险。
- 如果长时间不使用投影机, 请从电源插座中拔出电源线。
- **•** 请勿长时间投影同一个影像。 由于投影板特征方面的原因, LCD 面板上可能会留下残像。

## ⚠ 天花板悬吊注意事项

将投影机悬吊在天花板上时,请使用真空吸尘器定期清洁投影机的进气口和顶部。 如果长时间不清洁投影机,灰尘可能会阻塞冷却扇,从而可能导致故障或灾害。

切勿将投影机安装在多油渍、潮湿或烟雾环境 **(**例如厨房**)** 中,以避免故障或灾害。 如果投影机与机油或化学物质接触,它的性能将会退化。

### ■ 阅读并保留此使用说明书供日后使用

在开始操作本机之前,应该阅读所有的安全和操作说明。

请阅读此处的所有说明并保留供日后使用。在清洁之前,从交流电源插座拔下投影 机电源线。不要对投影机使用液体或气雾清洁剂。使用湿抹布进行清洁。

请遵循投影机上标示的所有警告和说明。

为在雷雨天气中进一步保护投影机,或者在无人看管或长期不使用的情况下,请从 墙体插座中拔下电源线。这将防止因雷电和电涌而造成损坏。

请不要使本机遭受雨淋或在近水的地方使用,例如,潮湿的地下室、游泳池附近 等。

请不要使用制造商未推荐的配件,这些配件可能导致危险。

请不要将本投影机放置在不稳固的推车、架子或桌子上。投影机可能会跌落,对儿 童或成人造成严重伤害,并对投影机造成严重损坏。只能使用制造商推荐或者随投 影机销售的推车或架子。安装在墙上或层架上时,应按照制造商的指示进行,并且 应使用制造商认可的安装套件。

应注意一起移动本机和推车。

突然停止、过度用力和不平坦的表面可能使本机和推车翻倒。

机箱背面和前面的狭槽和开口用于通风,从而确保本机可靠运转并防止过热。

切勿用布或其它材料盖住开口,当将投影机放在床、沙发、地毯或 其它类似表面上时,不得堵塞底部开口。不得将投影机放置在散热 器或热记录器的附近或上方。

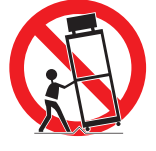

不得对投影机采取内置式安装 (例如书橱里面),除非能够正常通风。

不要将任何物体通过机箱狭槽塞入投影机内,这些物体可能触及危险的电压点或造 成部件短路,从而导致火灾或电击。不要将任何液体喷洒到投影机上。

不要将投影机安装在空调设备的通风道附近。

只能对本投影机使用标示牌上列明的电源类型。如果不能确定所供电源的类型,请 联系购买投影机的经销商或当地的电力公司。

不要使墙体插座或延长电线超出负荷,这会导致火灾或电击。不要将任何物体压在 电源线上。不要将投影机放置在可能因行人踩蹋而造成电线损坏的地方。

不要尝试自己维修投影机,打开或卸下机盖可能会使您暴露于危险电压或其它危险 之下。有关所有维修事宜,请洽询有资质的服务人员。

在以下情况下,请从墙体插座拔下投影机电源线并向有资质的服务人员洽询维修事 宜:

- a. 当电源线或插头损坏或磨损时。
- b. 当液体洒到投影机内时。
- c. 当投影机遭受雨淋或进水时。
- d. 当按照操作说明操作之后,投影机仍无法正常工作时。只能调整操作说明中所描 述的那些控制部件,错误地调整其它控制部件可能导致投影机损坏,并且往往需 要由有资质的技术人员进行额外的维修工作,才能将投影机恢复到正常运转状 态。
- e. 当投影机跌落或机箱受到损坏时。
- f. 当投影机性能发生明显改变时,通常表明需要维修。

当需要更换部件时,请确保技术服务人员使用由制造商指定、与原部件相同特性的 替换部件。未经认可的替代品可能造成火灾、电击或人身伤害。

对投影机完成任何维修或修理工作之后,请要求技术服务人员进行例行安全检查, 以确定投影机处于安全运转状态。

警告:

 $\left( 10 \right)$ 

此为A 级产品,在生活环境中,该产品可能会造成无线电干扰。在这种强况下, 可能需要用户对干扰采取切实可行的措施。 必须使用投影仪配备的铁氧体磁芯电缆,以符合A 类要求。 必须使用屏蔽电缆,以符合A 类电要求。

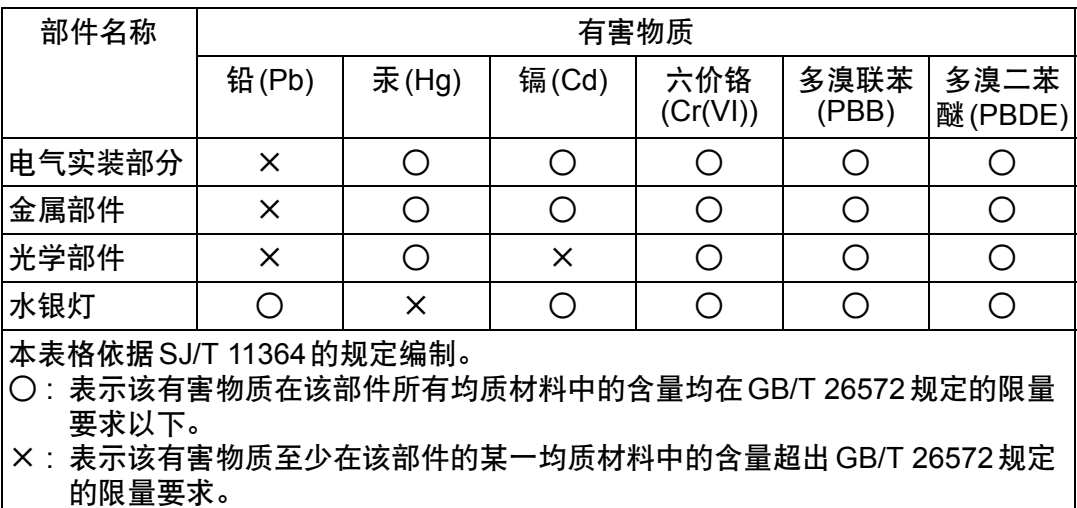

#### **FOR P.R.C. ONLY**

本标志适用于在中华人民共和国销售的电子电气产品,标志中央的数字代表 产品的环保使用期限。

只要您遵守与本产品相关的安全与使用方面的注意事项,在从生产日期起算 的上述年限内,就不会产生环境污染或对人体及财产的严重影响。

### 本手册中的安全符号

本节介绍本手册中使用的安全符号。下列符号指示重要的投影机安全信息。请务必 遵照这些符号表达的安全信息。

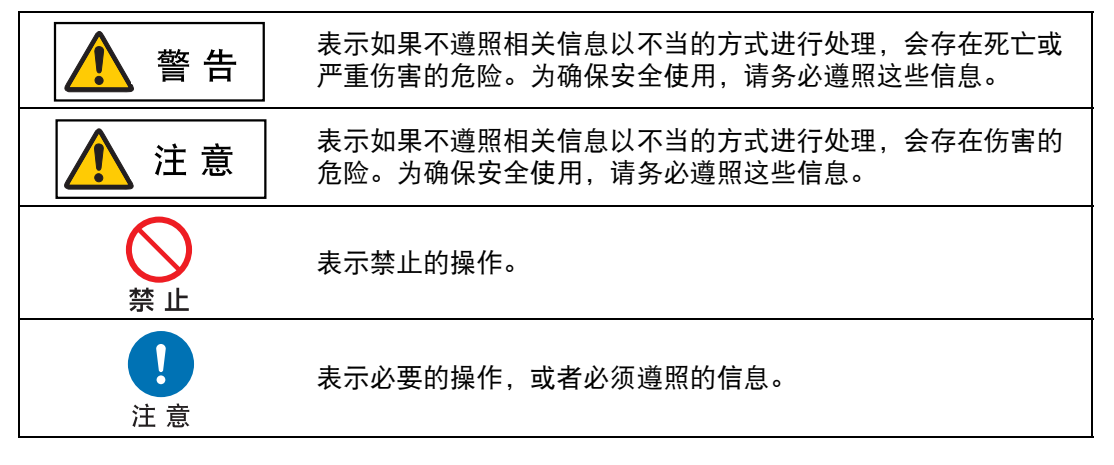

## <span id="page-8-0"></span>使用注意事项

本章节包含重要安全信息,务必预先仔细阅读以下内容,以便正确安全使用投影机。

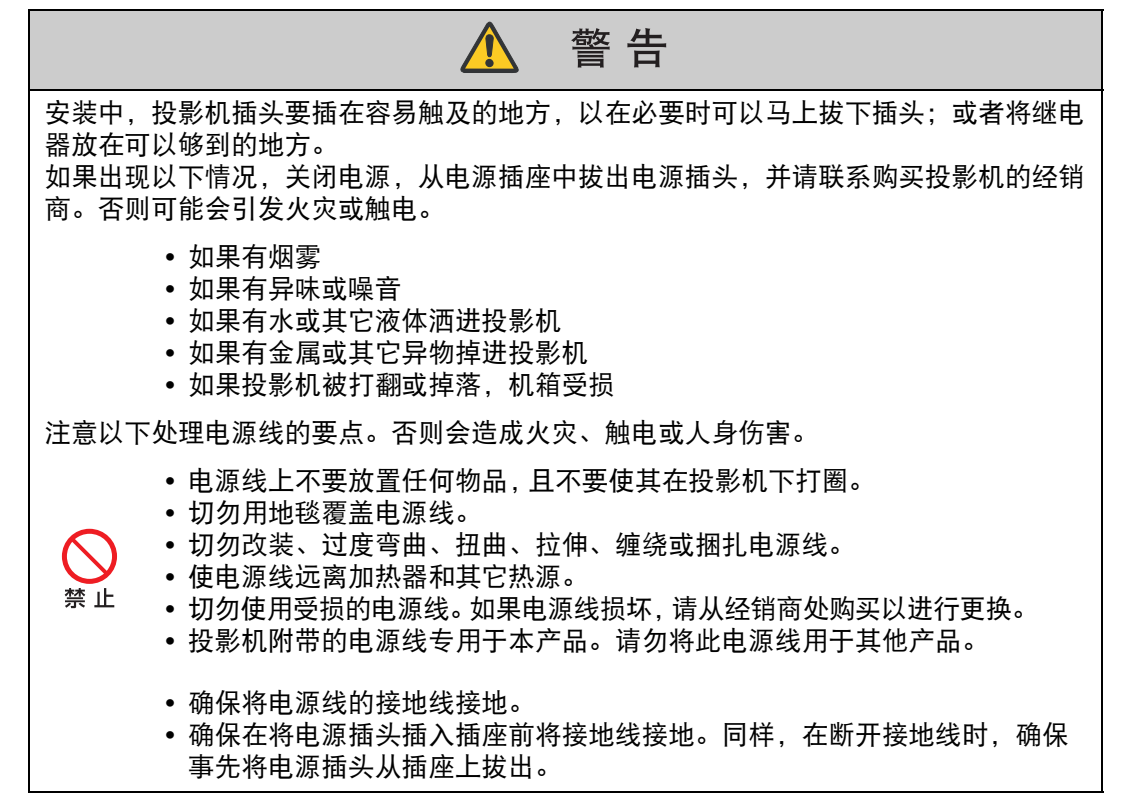

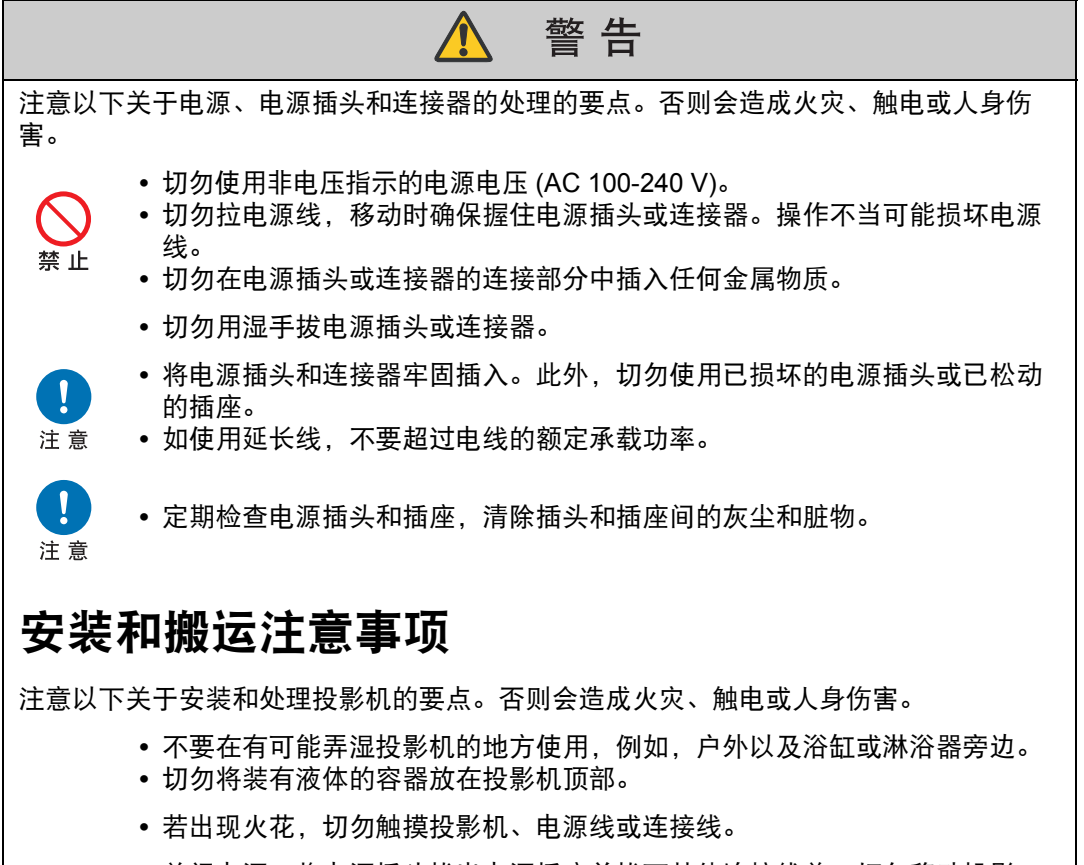

- <span id="page-9-0"></span>**•** 关闭电源,将电源插头拔出电源插座并拔下其他连接线前,切勿移动投影 机。
- **•** 清洁或维护投影机前应拔下电源插头。

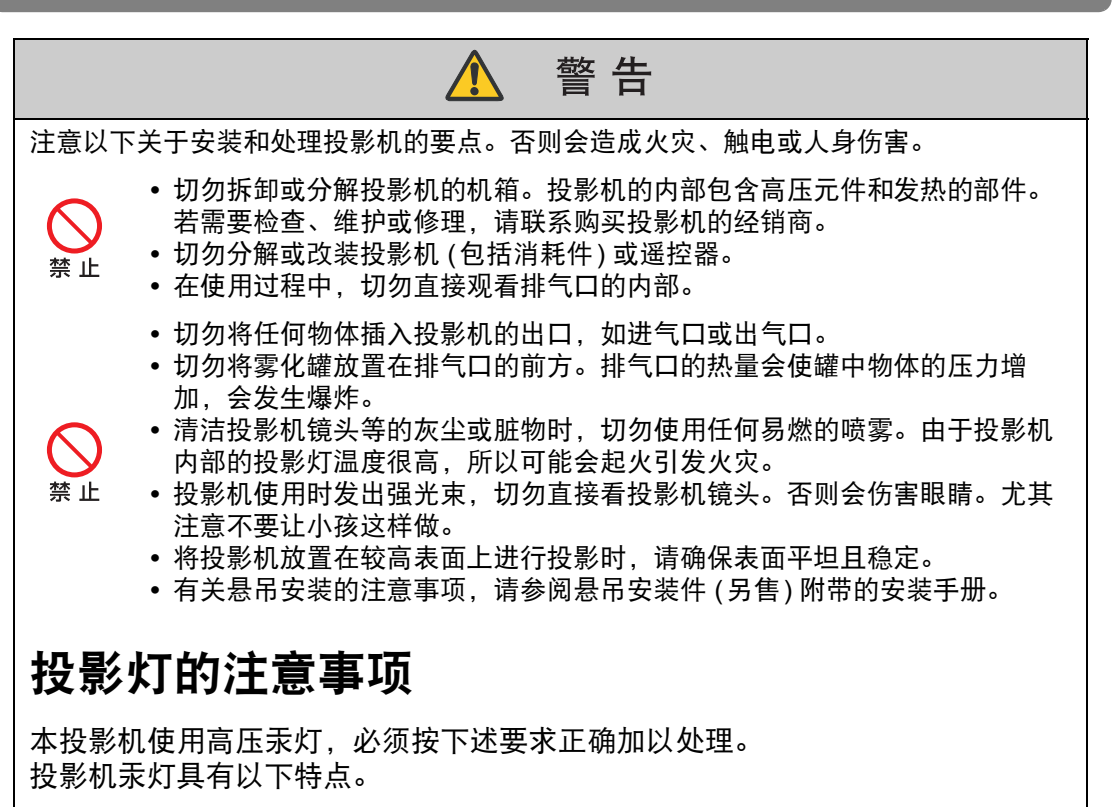

- <span id="page-10-0"></span>**•** 经过一段时间,投影灯会变得黯淡。
- **•** 如果撞击、刮擦或者在超过使用寿命后继续使用投影灯,可能会导致投影灯爆 裂 (并伴以巨大响声) 或烧坏。
- **•** 显示更换投影灯的提示消息后,说明投影灯更有可能会发生爆裂 (请参见 ["更](#page-151-1) [换投影灯"](#page-151-1) (152页))。尽快更换新的投影灯。
- **•** 投影灯的具体使用寿命可能有很大差异,而且与使用环境有关。有些投影灯初 用后不久就可能出现损坏或爆裂情况。
- **•** 请准备好备用投影灯。

## ∧ 警告

更换投影灯或投影灯爆裂时,请注意以下注意事项。否则会导致触电或人身伤害。

- 更换投影灯前, 请务必先拔下投影机电源插头并至少等待一小时。
- **•** 爆裂的投影灯可能在投影机内散落下玻璃碎片。请联系购买投影机的经销商 进行清洁和检查投影机的内部以及更换投影灯。

更换停止工作的投影灯时的注意事项

- **•** 启动投影机或使用一段时间后,如果投影灯照明意外停止,则投影灯可能出 现爆裂情况。在此情况下,切勿尝试自行更换投影灯。请务必从购买投影机 的经销商处请求服务。
- J. 注意

注意

- **•** 对于悬吊安装的投影机,当您打开投影灯盖或更换投影灯时,投影灯可能会 掉出。在更换期间,请站在投影灯盖的旁边,而不要站在投影灯的正下方。
- **•** 如果投影灯爆裂,排气口可能有烟气 (含汞蒸气) 排出。若发生这一情况,立 即打开门窗使室内通风。

**•** 如果不小心吸入投影灯散发出的气体或者有碎片进入眼睛或嘴里,请立即就 医。

## <span id="page-11-0"></span>遥控器电池注意事项

注意以下有关处理电池的要点。否则会导致火灾或人身伤害。

- **•** 切勿加热,使其短路或分解电池,或将电池丢在火中。
- **•** 切勿给遥控器中的电池充电。 禁止
	- **•** 当电池没电时或遥控器长时间不用时,请取出电池。
	- **•** 更换电池时,确保同时更换两节电池。同时,不要同时使用两种不同类型的 电池。
	- **•** 将电池按正确 + 和 极方向安装。
		- **•** 如果电池内部泄漏液体并接触到您的皮肤,务必彻底将液体洗净。

 $\overline{\phantom{a}}$ 

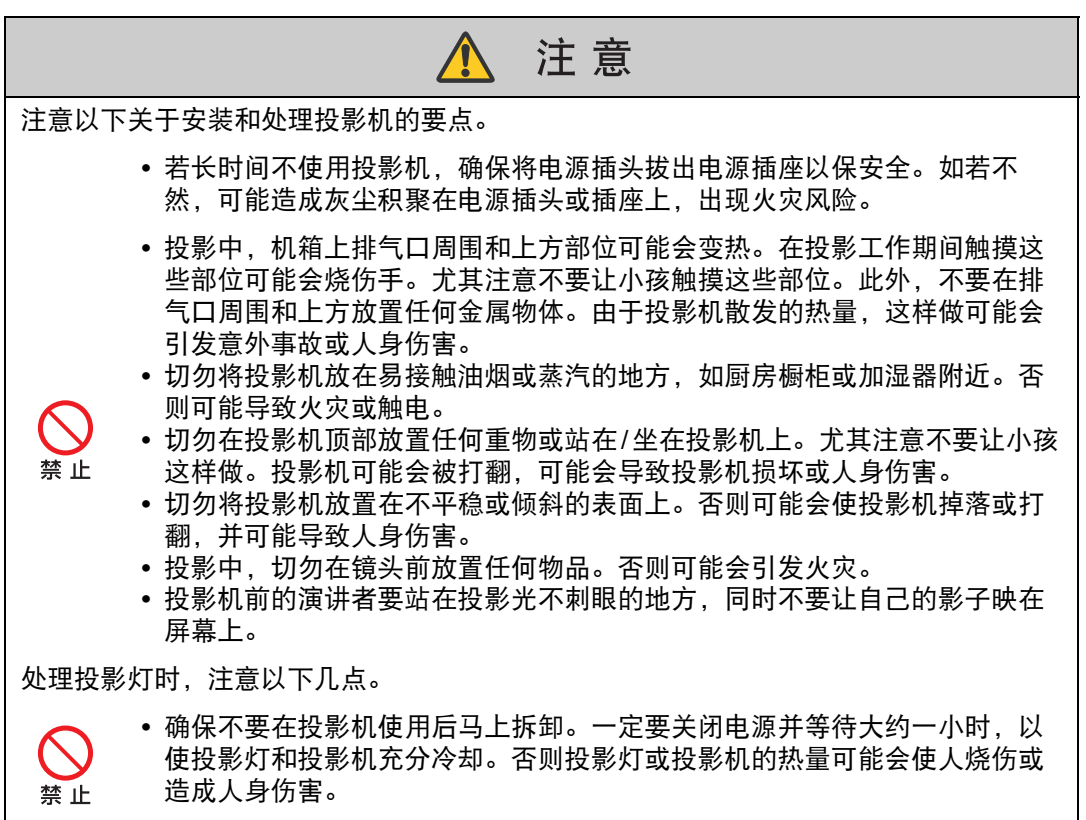

## <span id="page-13-1"></span><span id="page-13-0"></span>关于安全使用

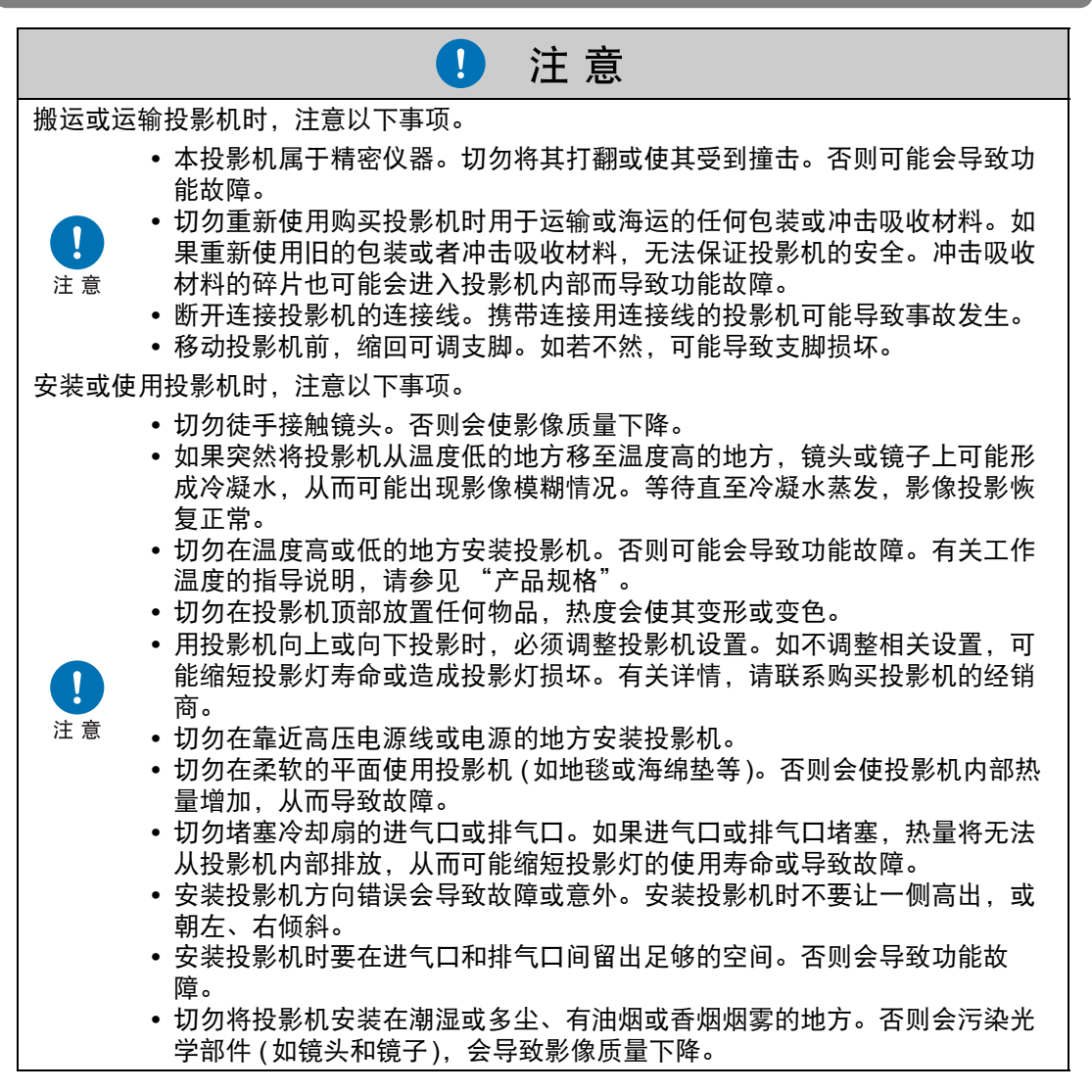

## <span id="page-14-3"></span><span id="page-14-1"></span><span id="page-14-0"></span>搬运 **/** 装运投影机时的注意事项

搬运投影机之前按照下述要求准备。

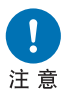

- **•** 断开连接投影机的连接线。搬运连接用连接线的投影机可能会导致事 故的发生。
- 移动投影机前,缩回可调支脚。如若不然,可能导致支脚损坏。
- **•** 请勿一个人搬运或挪动投影机。至少要有一名人员协助完成。

## <span id="page-14-2"></span>安装注意事项

请务必阅读 ["安全说明](#page-4-1)"和 "[关于安全使用"](#page-13-1) **(5**[页](#page-4-1) **– [14](#page-13-1)**页**)**。另外,在安装期间请 遵守以下注意事项。

> **•** 请勿撞击投影机或者使其受到撞击。否 则可能会导致功能障碍。

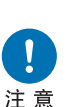

- **•** 请勿在投影机倾斜或垂直竖立时安装。 若投影机倾倒安装可能造成投影机损 坏。
- **•** 请不要堵塞冷却扇的进气口或排气口。 进气口或排气口堵塞可能造成投影机无 法排放热量,从而可能缩短投影灯的使 用寿命或损坏投影机。

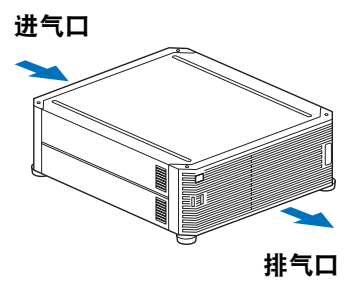

### ■ 请勿在下列环境中使用投影机

- **•** 湿度过大、粉尘过多、油烟过多或有很多人吸烟的地方 否则镜头、镜子或其他光学部件上会存在附着物,从而可能影响到影像质量。
- **•** 高压电线或配电站附近 这可能导致功能不正常。
- **•** 在地毯或软垫等柔软表面上 投影机散热不良,内部可能会积聚热量,对机器造成损坏。
- **•** 温度过高或湿度过大的地方 这可能会损坏投影机。可接受的工作和贮存温度/湿度如下。

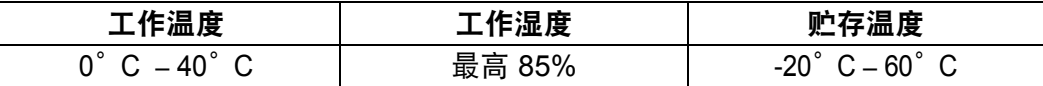

### ■ 请勿徒手接触镜头

请勿徒手接触镜头。否则可能会对图片质量造成不利影响。

### ■ 在执行对焦调整 **[\(61](#page-60-0)** 页 **)** 前请尽量预热 **30** 分钟

由于投影灯热量的原因,在启动后对焦位置无法立即稳定。调整对焦时,使用测试 图案 (10) ([98](#page-97-0)页、 [156](#page-155-2)页) 也可能有所帮助。

#### ■ 安装时请与墙壁或其它障碍物保持足够距离

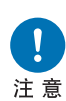

如果进气口或排气口堵塞,热量会在 投影机内部积聚,可能导致投影机使 用寿命缩短或导致功能故障。请勿在 壁橱、书柜或其它通风不良的狭窄空 间中安装。在通风良好的地方安装。 **(**确保在投影机上方、两侧和背面至 少留出 **50 cm** 的间隙,如下所示。 **)**

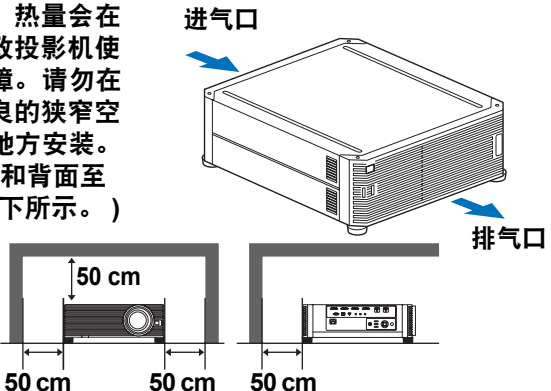

#### ■ 请留意冷凝水

如果室内温度突然上升,空气中的湿气可能在投影机镜头和镜子凝结,导致影像模 糊。等待直至冷凝水蒸发,影像投影恢复正常。

### ■ 在 2300 m 以上的海拔调整设置

当在 2300 m 或更高的海拔使用投影机时,必须调整投影机设置。具体请参见有关 [安装设置] 菜单中的 [高海拔设置] [\(94](#page-93-1)页) 的说明。

### ■ 使用安装干天花板的投影机

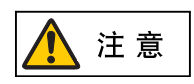

使用安装于天花板或高处的投影机时,必须定 期清洁进气口和排气口,还有空气滤网的周 围。进气口或排气口灰尘积聚,可能影响到投 影机通风,从而增加设备内部温度,造成设备 损坏或火灾风险。使用真空吸尘器或相似的方 法清除进气口和排气口的灰尘。

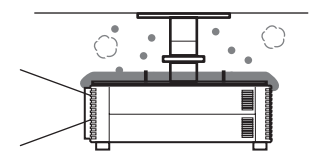

安装之前

### ■ 朝正确的方向安装

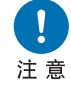

**•** 如下图所示,可朝任何方向安装投影机**\* <sup>1</sup>**。但是,向上或向下投影可能 会缩短投影灯的使用寿命。另外还要调整投影机的 **[**安装设置**]** 。对于 向上或向下投影,具体请参见有关 **[**安装设置**]** 菜单中的 **[**垂直投影**] [\(94](#page-93-2)** [页](#page-93-2)**)** 的说明。

**•** 请勿自己尝试安装投影机用于向上或向下投影。务必让有资质的技术人 员或请购买投影机的经销商人员来安装。

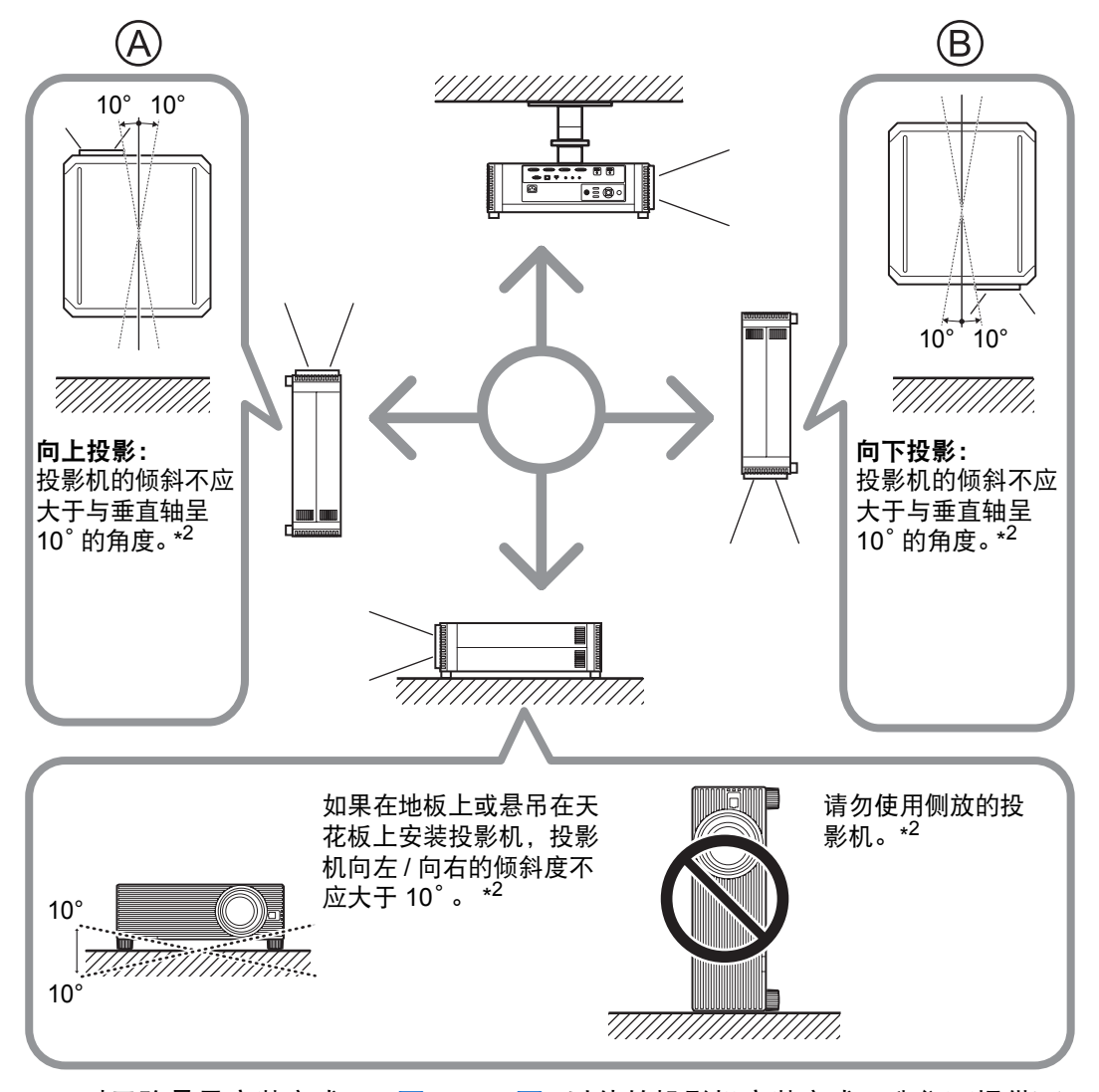

- \*1 对于除悬吊安装方式 ([33](#page-32-0)页、 [174](#page-173-1)页) 以外的投影机安装方式, 我们不提供可 选购的配件。
- \*2 否则可能损坏投影灯。
- **•** 在朝上或朝下安装投影机时,请在 [ 安装设置 ] > [ 专业设置 ] > [ 垂直投影 ] 中指定投影机 围 的朝向。 [\(94](#page-93-2) 页 )
	- 在天花板上安装投影机时, 使投影机顶部朝上, 可调支脚朝下, 安装起来要更为便利。

### 版权声明

请注意,放大或缩小影像用于商业用途或公共展示可能对受法律保护的版权或 原始材料版权所有者造成侵犯。

### 确保网络安全

您需要采取措施,确保网络安全。请注意,佳能对由网络安全事故 (如未经授 权的访问) 造成的直接或间接损失概不负责。

### 安全措施示例

- **•** 在内部网环境中使用本机。
- **•** 为本机分配一个私有 IP 地址。
- **•** 在防火墙后使用本机。
- **•** 定期更改密码。

### 关于商标

- **•** Ethernet 是Xerox Corporation的注册商标。
- **•** Microsoft、 Windows、 Windows Vista、 Windows 7、 Windows 8 和 Windows 8.1 是 Microsoft Corporation 在美国和/或其它国家的注册商标或商 标。
- **•** Mac、Mac OS 和 Macintosh 是 Apple Inc.在美国和/或其它国家注册的商标。
- **•** HDMI、 HDMI 标志和 High-Definition Multimedia Interface 是 HDMI Licensing, LLC 的商标或注册商标。
- **•** PJLink 是 JBMIA 的注册商标,在某些国家为待审商标。
- PJLink 是注册商标, 或在日本、美国和/或其它国家或地区已经申请作为商 标。
- **•** AMX 是 AMX Corporation 的商标。
- Crestron<sup>®</sup>、 Crestron RoomView<sup>®</sup>和 Crestron Connected™ 是 Crestron Electronics, Inc. 的注册商标。
- **•** 所有其他商标均为各自所有者的私有财产。

<span id="page-18-0"></span>本产品包含开源软件模块。有关详细信息,请参阅安装程序CD-ROM中LICENSE 文件夹下OpenSourceSoftware文件夹中的 "ThirdPartySoftware.pdf" (第三方软 件许可)。该文件夹还包括每个模块的许可条款。 GPL和LGPL许可软件如要获取 GPL/LGPL许可的源代码,请联系产品购买处的经销商或代理商。

开源软件

### ■ 软件应受 **GNU** 通用公共授权版本 **2** 的约束

所附的程序为免费软件,您可以根据每份程序附带的 GNU 通用公共授权的条款, 来再分发和/或修改这些程序。

每个程序都是根据目标用途进行分发的,但我们不提供任何保证,甚至不针对适销 性或特定目的适用性提供任何暗示保证。请参见下面所述的 "无保证"和 "无支 持"。有关详细信息,请参见 GNU 通用公共授权的全文。

#### 无保证

由于本程序是免费授权的,在适用法律允许的范围内,我们不针对本程序提供任何 保证。除非另有书面规定,否则版权持有人和/或其他相关方 "按原样"提供本程 序,不作任何类型的明示或暗示保证,包括但不限于适销性和特定目的适用性的暗 示保证。在程序的质量和性能方面,由您本人承担所有风险。在认定程序存在缺陷 的情况下,您应该承担所有必要维修、修复或修正措施的费用。

除非适用法律作出要求,或者与任何版权持有人达成协议,或者与可以根据上面允 许的条件修改和/或再分发本程序的任何其他相关方达成协议,否则在任何情况下对 于由于使用或无法使用本程序而导致的损失,包括任何常见、特殊、意外或因果性 的损失 (包括但不限于数据丢失、无法准确呈现数据、由您或第三方承担的损失、 本程序无法与其它任何程序配合),我们概不负责,即使版权持有人或其他相关方已 被告知出现此类损失的可能性。

### 无支持

Canon Inc. 及其所有分公司或经销商不提供有关源代码的任何支持服务。 Canon Inc. 及其所有分公司或经销商不会答复您或其他任何客户提出的有关源代码的任何 问题或咨询。

## <span id="page-19-1"></span><span id="page-19-0"></span>随附配件

- 使用前,请确保包装中装有以下物件。
- 

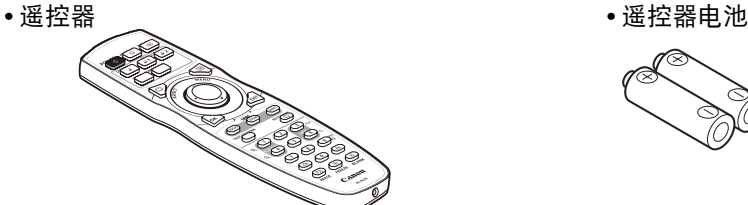

- (部件号:RS-RC05)
- 我们还提供可选购的遥控器 (RS-围 RC04)。但是,本投影机不支持这些遥 控器的某些按钮。 RS-RC05 也可用作 有线遥控器。 [\(29](#page-28-0) 页 )

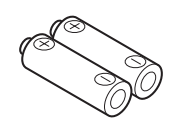

(AA 规格 x2 节)

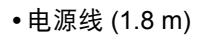

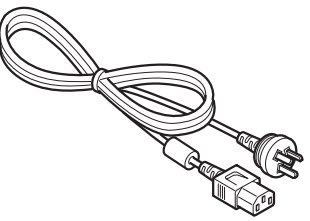

**•** 使用说明书 (手册)

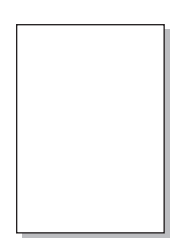

**•**保修卡

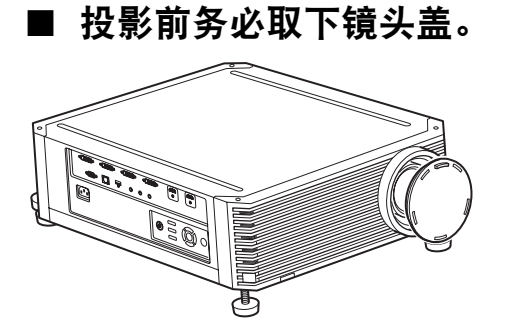

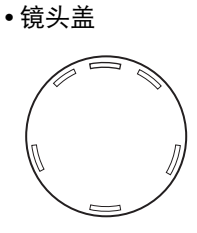

**•** 使用说明书 (CD-ROM)

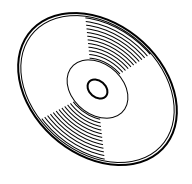

# <span id="page-20-0"></span>部件名称

## 投影机

■ 正面视图

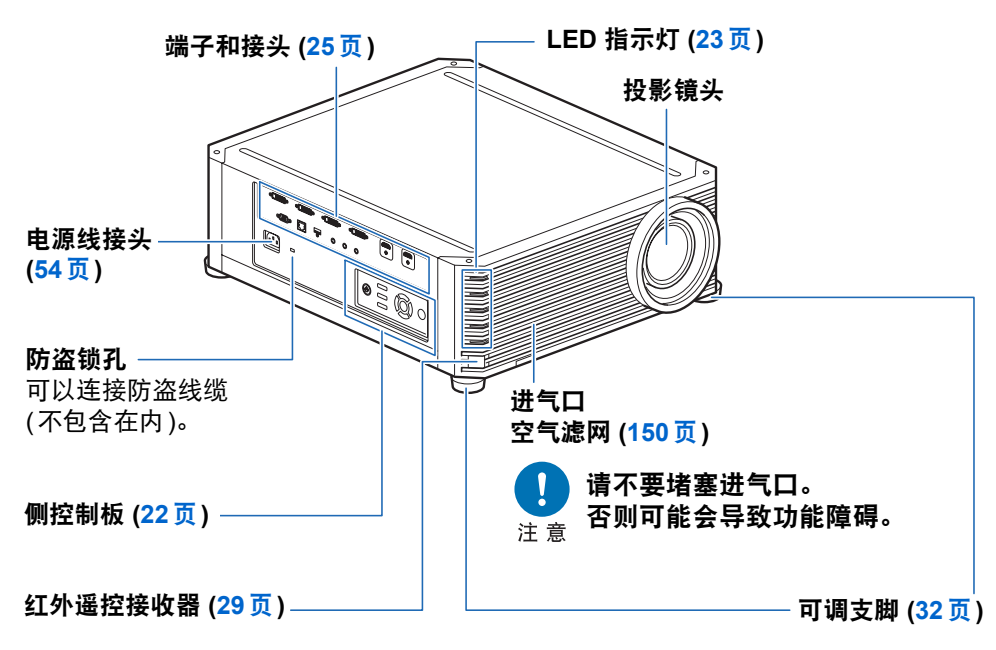

■ 背面视图

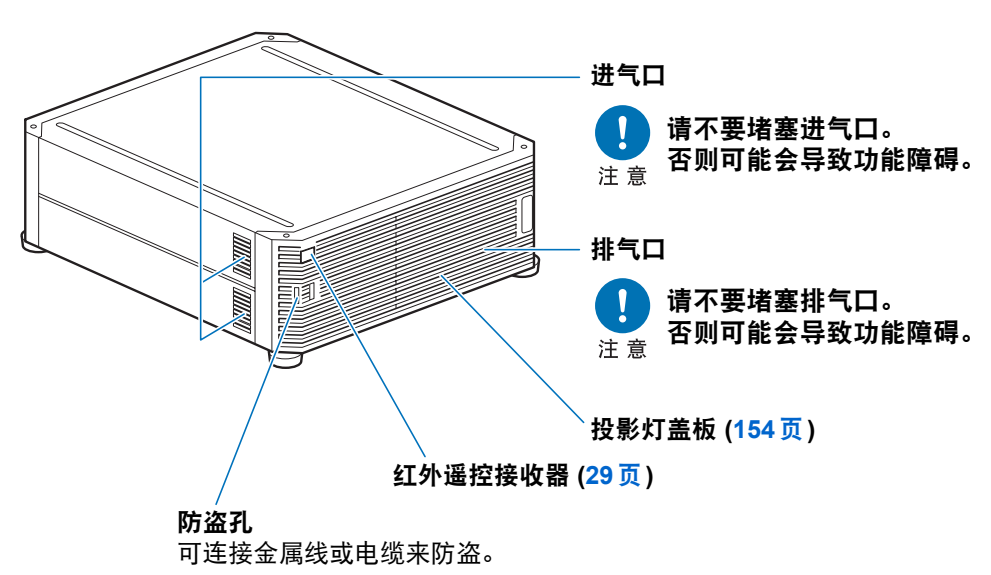

## <span id="page-21-0"></span>侧控制板

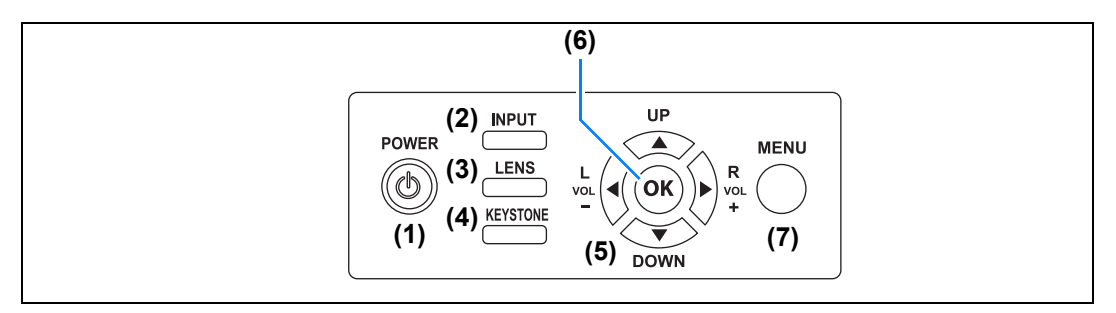

- **(1) POWER** 按钮 **[\(55](#page-54-2)**页、 **[73](#page-72-1)**页**)** 打开或关闭投影机。
- **(2) INPUT** 按钮 **([58](#page-57-1)**页**)** 切换输入信号。
- **(3) LENS** 按钮 **[\(61](#page-60-0)**页**)** 每按一次按钮,调整窗口都会改 变,从对焦 ([61](#page-60-0)页) 到变焦 (影像尺 寸) ([62](#page-61-0)页) 再到镜头移位 (影像位 置) ([64](#page-63-0)页)。 要调整影像,请使用 [▲] / [▼] 或 [◀] / [▶] 按钮。 在显示对焦调整窗口后,还会根据 [边缘对焦] 设置 ([94](#page-93-0)页), 显示边缘 对焦调整窗口,用于调整影像边缘 的对焦 ([145](#page-144-1)页)。
- **(4) KEYSTONE** 按钮 **[\(67](#page-66-1)**页**)** 校正梯形失真。
- **(5)** 方向 **/ VOL** 按钮 **[\(79](#page-78-1)**页**)** 菜单导航或其他操作中上下左右移 动。 调整音量。 [<] VOL - 按钮: 降低音量。 [▶] VOL + 按钮: 提高音量。
- **(6) OK** 按钮 **([80](#page-79-0)**页**)** 确定从菜单选择的项目。
- **(7) MENU** 按钮 **([78](#page-77-2)**页**)** 在屏幕上显示菜单。

## <span id="page-22-0"></span>**LED** 指示灯

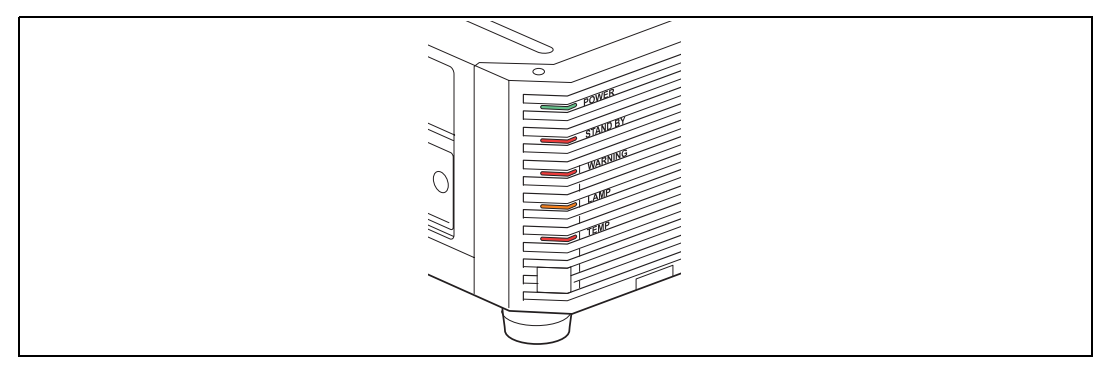

- 以 LED 指示灯显示投影机的状态 (熄灭 / 点亮 / 闪烁)。
- POWER (绿色) : 打开电源时, 如果状态正常, 该指示灯会点亮或闪烁。
- **•** STAND BY (红色) :待机时或投影机关闭时会点亮或闪烁。
- **•** WARNING (红色) :出现故障时会点亮或闪烁。
- 
- LAMP (橙色) :投影灯或投影灯盖板出现问题时点亮或闪烁。
- 
- TEMP (红色) : 内部温度过高时点亮或闪烁。

### ■ LED 指示灯显示

LED 指示灯闪烁或点亮以指示投影机的操作状态。 有关警告的详细说明,请参见 "LED [指示灯详细说明"](#page-167-2) (168页)。 图例: 以 POWER 指示灯为例; : 不亮 |: 点亮 |: <br>

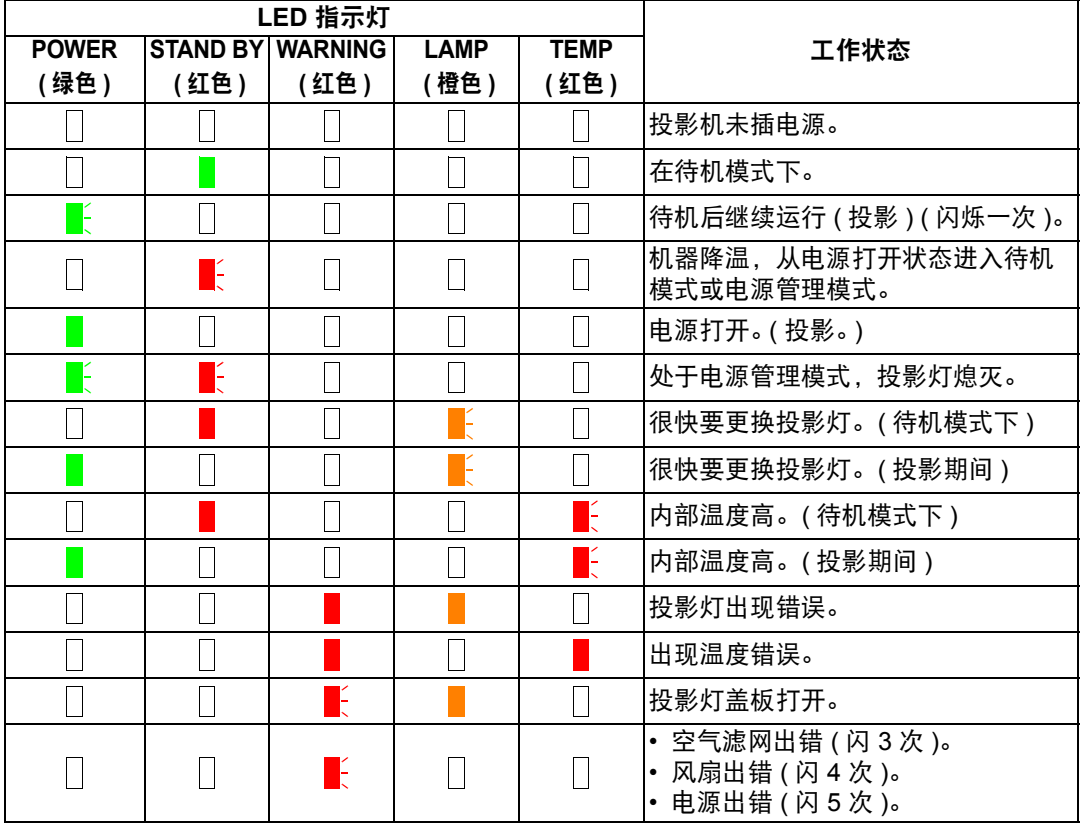

# 注意

**• LAMP** 指示灯闪烁,表示投影灯快接近更换时间了。准备更换用的投影 灯。

**•** 投影灯在更换时间过后仍在使用,极有可能会发生爆裂。尽快更换新的 投影灯。

## <span id="page-24-0"></span>输入端子

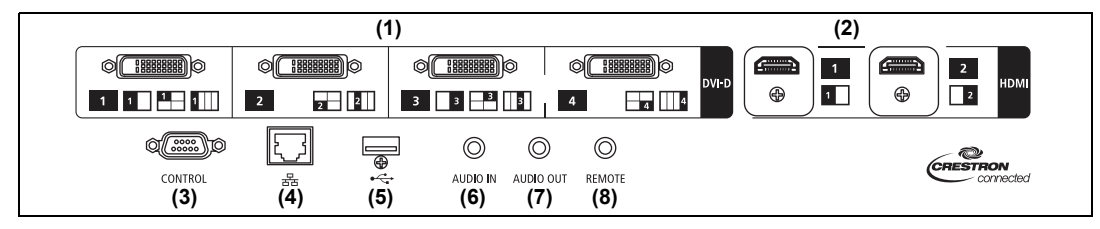

- **(1)** 数码 **PC / DVI-D** 端子 **(DVI-D) ([48](#page-47-2)**页**)** 连接来自电脑的外部监视器输出。 接收数码 PC 信号 (数码 PC)。
- **(2) HDMI** 端子 **(HDMI) [\(48](#page-47-2)**页、 **[49](#page-48-1)**页**)**  接收数码视频信号 (HDMI)。 通过一根连接线输送视频和音频信号。
- **(3)** 服务端口 **(CONTROL) ([165](#page-164-0)**页**)** 用于执行用户命令 ([166](#page-165-0)页 – [167](#page-166-0)页)。
- **(4) LAN** 端口 **[\(112](#page-111-1)**页**)** 连接 LAN 连接线 (屏蔽双绞线)。 用于将投影机连接到网络。
- **(5) USB** 端口 **[\(109](#page-108-0)**页**)** 连接 USB 闪存盘。用于固件更新。
- **(6) AUDIO IN**端子 **(AUDIO IN) ([48](#page-47-2)**页、 **[49](#page-48-1)**页**)** 接收音频输入。当选择 [音频输入] 作为所选源视频的源音频端子时,通过内部 扬声器播放输送到此端子的音频。
- **(7) AUDIO OUT** 端子 **(AUDIO OUT) ([48](#page-47-2)**页、 **[49](#page-48-1)**页**)** 向外部 AV 设备输出音频。它输出与投影的影像信号对应的音频信号。
- **(8)** 用于有线遥控器的端子 **(REMOTE) [\(29](#page-28-0)**页**)** 可使用连接线将遥控器连接到该端子。

## 遥控器

通过遥控器可以操作投影机的所有功能。

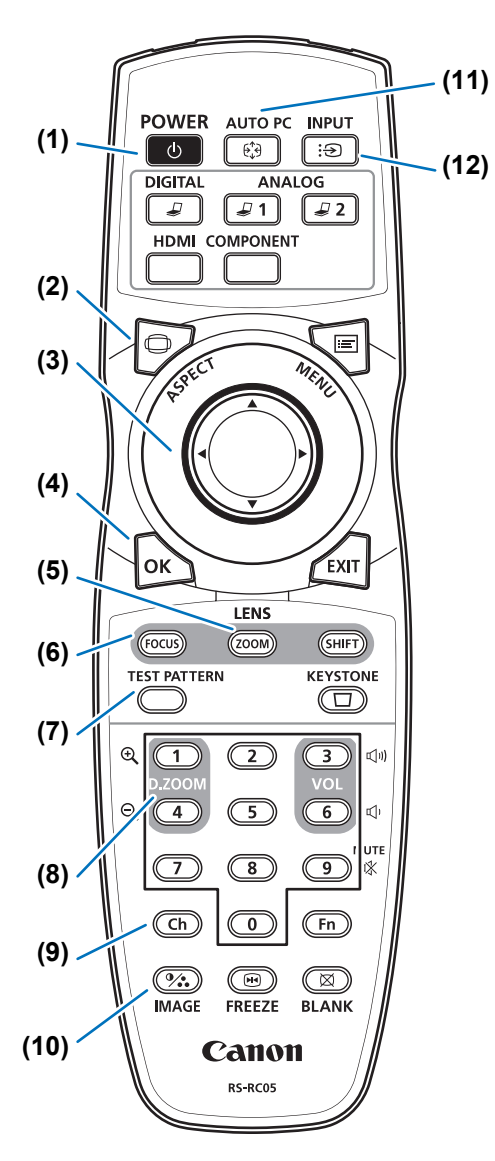

**(1) POWER** 按钮 **[\(55](#page-54-2)**页、 **[73](#page-72-1)**页**)** 打开或关闭投影机。

**(2) ASPECT** 按钮 **[\(66](#page-65-1)**页、 **[82](#page-81-0)**页**)** 更改高宽比模式。

**(3)** 方向按钮 **([79](#page-78-1)**页**)** 在菜单中选择上、下、左、右方的项 目。也用于将频道分配到遥控器。

**(4) OK** 按钮 **([80](#page-79-0)**页**)** 确定从菜单选择的项目。

**(5) ZOOM** 按钮 **[\(62](#page-61-0)**页**)**  调整影像大小。 [▲] / [▶] 按钮: 增大影像尺寸。 [▼] / [◀] 按钮: 缩小影像尺寸。

**(6) FOCUS** 按钮 **([61](#page-60-0)**页**)**  调整对焦。 [▲] / [▶] 按钮: 向远处移动对焦位置。 [▼] / [◀] 按钮: 向近处移动对焦位置。 按 **FOCUS** 按钮两次,还可以根据 [边 缘对焦] 设置 [\(94](#page-93-0)页),调整影像边缘处 的对焦 ([145](#page-144-1)页)。

**(7) TEST PATTERN** 按钮 **([98](#page-97-0)**页**)** 显示测试图案。

**(8) D.ZOOM**按钮 本产品不使用。

**(9) Ch** 按钮 **[\(104](#page-103-0)**页**)**  通过红外发射器使用遥控器时,用于切 换遥控器的频道。

**(10) IMAGE** 按钮 **([70](#page-69-1)**页**)** 切换影像模式 (影像质量)。

**(11) AUTO PC** 按钮 本产品不使用。

**(12) INPUT** 按钮 **([58](#page-57-1)**页**)** 切换输入信号。

#### **(13)** 切换输入按钮

用于在数码 PC 与 HDMI 之间切换输入 信号。 本产品不使用 **ANALOG 1**、**ANALOG 2** 和 **COMPONENT**。

**(14) MENU** 按钮 **[\(78](#page-77-2)**页**)** 在屏幕上显示菜单。

#### **(15) EXIT** 按钮 **[\(80](#page-79-1)**页**)**

用于在操作期间取消菜单显示或测试图 案等功能,并返回至影像显示。

**(16) SHIFT** 按钮 **([64](#page-63-0)**页**)**  上下左右移动镜头。 [▲] / [▼] / [◀] / [▶] 按钮:

移动镜头。

### **(17) KEYSTONE** 按钮 **[\(67](#page-66-1)**页**)**

校正梯形失真。 [梯形失真] 设置可以实现水平/垂直梯 形失真校正 (通常调整顶部/底部/左侧/ 右侧长度) 和边角校正。

### **(18) VOL** 按钮

调整音量。 [▶] 按钮, [3] 按钮: 提高音量。 [◀] 按钮, [6] 按钮:降低音量。

#### **(19) MUTE** 按钮

消除声音。

**(20)** 数字按钮 **([108](#page-107-0)**页、**[114](#page-113-0)**页、**[115](#page-114-0)**页**)**  输入密码和 TCP/IP 设置值。

#### **(21) Fn** 按钮

本产品不使用。

#### **(22) BLANK** 按钮 **[\(74](#page-73-1)**页**)** 暂时关闭影像显示。

**(23) FREEZE** 按钮 **[\(74](#page-73-2)**页**)** 定格投影影像。

**(24)** 用于有线遥控器的端子 **([29](#page-28-0)**页**)**  将电缆连接至投影机以便使用遥控器操 作。

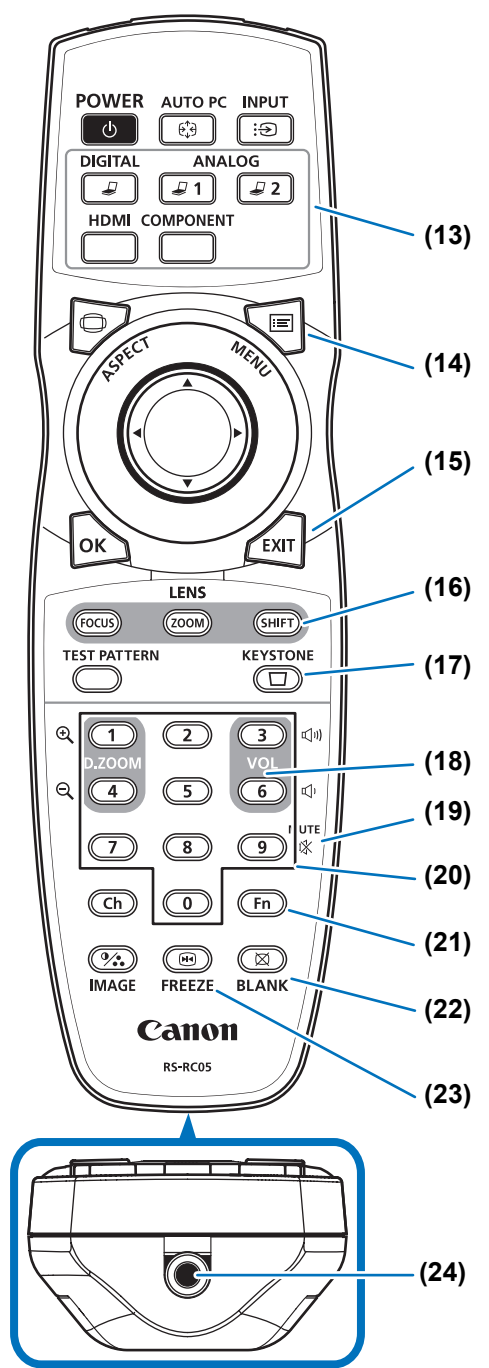

27

## <span id="page-27-0"></span>遥控器准备工作

### ■ 安装遥控器电池

*1* 打开电池盒盖。 推电池盖锁舌的同时 将其抬起。

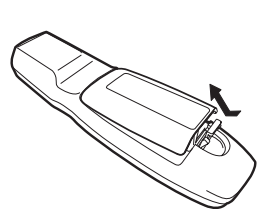

*2* 装入电池。 在电池盒中装入 2 节 新的 AA 规格电池, 注意正确放置电池正 极 (+) 和负极 (-) 。

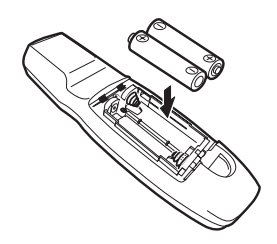

*3* 装回电池盒盖。 将锁舌插入遥控器凹 槽 (1) 中并向下按电 池盖 (2)。

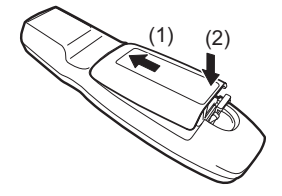

- **•** 如果当您试图操作投影机时,遥控器上的按钮不起作用,请更换新电池。
	- **•** 切勿让遥控器掉落或使其受到撞击。
	- **•** 切勿将液体泼洒到遥控器上。否则可能会导致功能障碍。

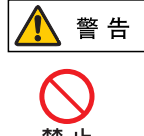

处理电池时请注意以下几点。否则会导致火灾或人身伤害。

- **•** 切勿加热,使其短路或分解电池,或将电池丢在火中。
- **•** 切勿给遥控器中的电池充电。

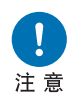

- **•** 当电池没电时或遥控器长时间不用时,请取出电池。
- 更换电池时, 确保同时更换两节电池。同时, 不要同时使用两种不同类 型的电池。
- **•** 将电池按正确的 + 和 极方向安装。
- **•** 如果电池内部泄漏液体并接触到您的皮肤,务必彻底将液体洗净。

### <span id="page-28-1"></span>■ 遥控器操作范围

该遥控器属于红外遥控器类型。操作时,请将遥控器指向投影机正面或背面的红外 遥控接收器。

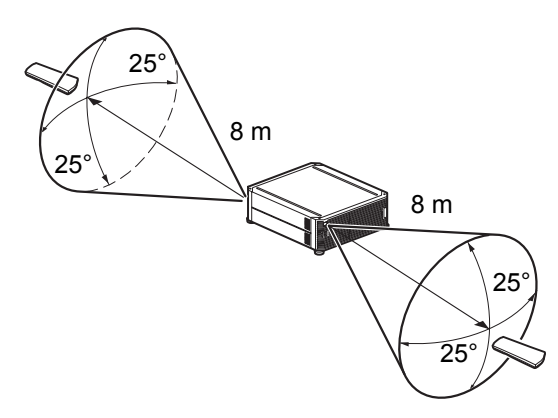

- **•** 请在红外遥控接收器前方的任何方向上 25°的角度范围内使用遥控器。
	- **•** 如果遥控器和投影机之间有障碍物,或者投影机上的红外遥控接收器暴露于直射太阳光 或照明设备的强光下,遥控器可能不起作用。
		- **•** 当同时使用两台或以上投影机时,您可以更改频道设置以防止两个遥控器相互干扰。 [\(104](#page-103-0) 页 )

### <span id="page-28-0"></span>■ 使用有线连接的遥控器 **(RS-RC05)**

遥控器还可与投影机进行有线连接来使用。 使用一根ø 3.5 mm 立体声迷你插头的连接线 (不包括)。

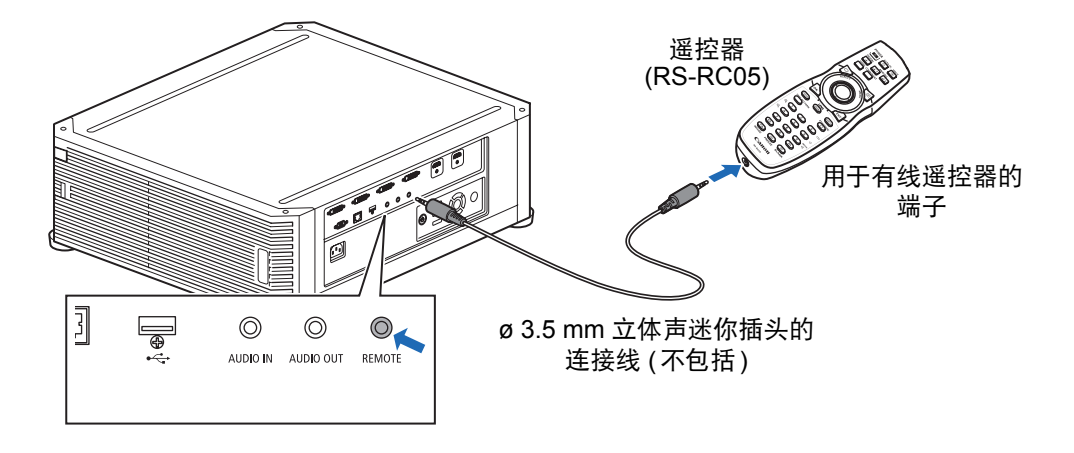

**•** 如果未将连接线连接至投影机或遥控器,则不能执行红外操作。 囩

**•** 使用一根 ø 3.5 mm 立体声迷你插头、长度在 30 m 或以下的连接线 ( 不包括 )。

# <span id="page-30-0"></span>基本指南

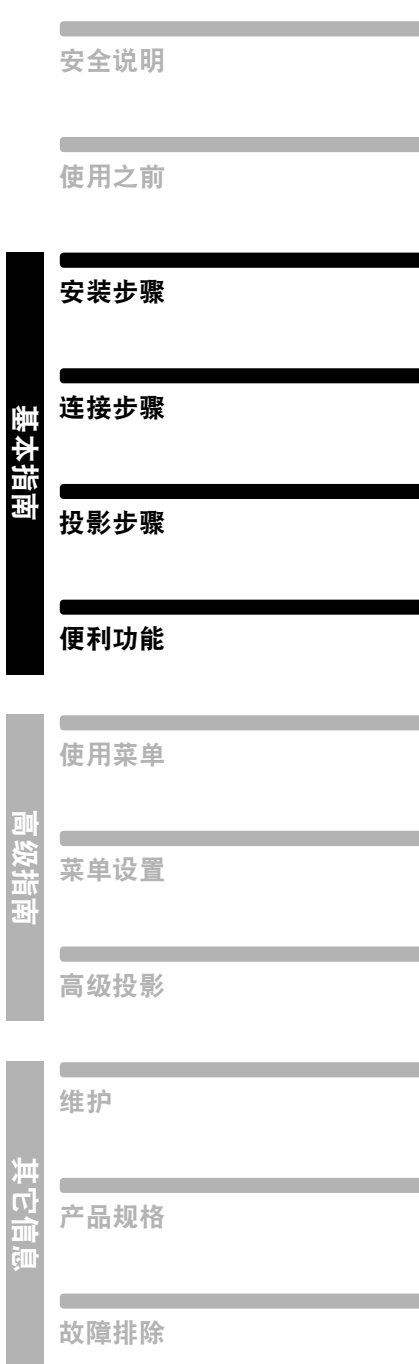

<span id="page-31-0"></span>安放投影机前,请务必阅[读 "安装之前"](#page-14-3) **(15**页**)**。

## <span id="page-31-1"></span>设置投影机

### ■ 将投影机放置在屏幕前方

将投影机放置在屏幕前方。

- **•** 为避免梯形失真,在安装时请使投影机与屏 围 幕呈直角。
	- **•** 屏幕不能暴露于直射太阳光或照明设备的 光线下。在明亮的房间,建议关闭照明设 备,放下窗帘,或者其它可以让屏幕更清 晰的方法。

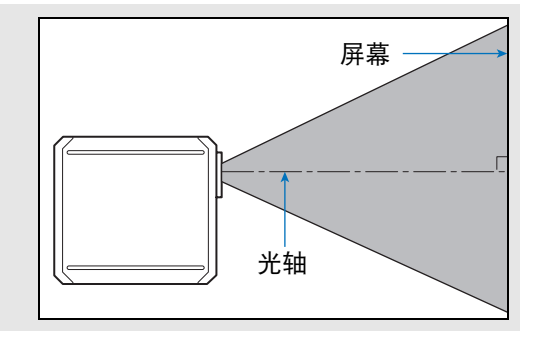

### <span id="page-31-2"></span>■ 地板安装

当在地板上安装投影机时需调整投影位置,使用镜头移位功能 ([46](#page-45-0)页、[64](#page-63-0)页 )上/下 /左/右进行调整。

有关屏幕尺寸和投影距离之间的关系的信息,请参见[45](#page-44-0)页。

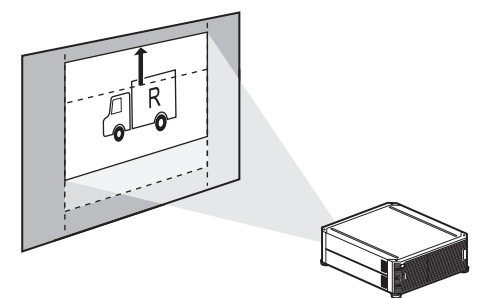

镜头移位

基本指南

安装步骤

### ■ 较高表面安装

可以使用镜头移位功能([46](#page-45-0)页)将影像投影到较低的平面。将投影机放置在较高表面 上进行投影时,请确保表面平坦稳固;安装投影机时,顶部朝上,可调支脚朝下。

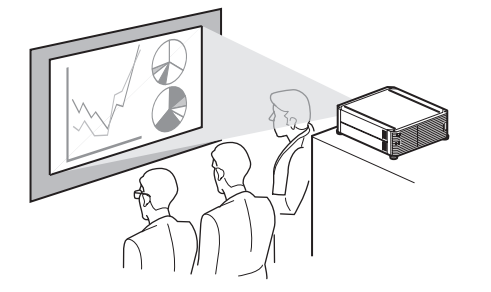

否则会存在投影机掉落风险,从 而造成事故或人身伤害。 注意

### <span id="page-32-0"></span>■ 悬吊安装或后投影

您可以将投影机安装在天花板上 (悬吊安装),如果使用的是透明屏幕,可以将投影 机放置在屏幕后面 (后投影)。

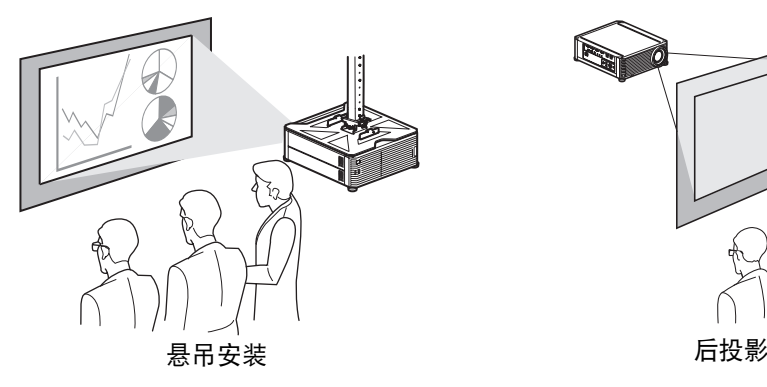

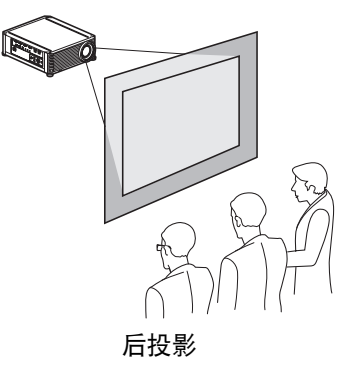

● 安装悬吊配件前拆下投影机顶部的盖子。

在天花板上安装投影机时,使投影机顶部朝上,可调支脚朝下,安装起来要更为便利。 h

## <span id="page-33-0"></span>悬吊安装

### 悬吊配件 部件号:**RS-CL15 (**选件**)**

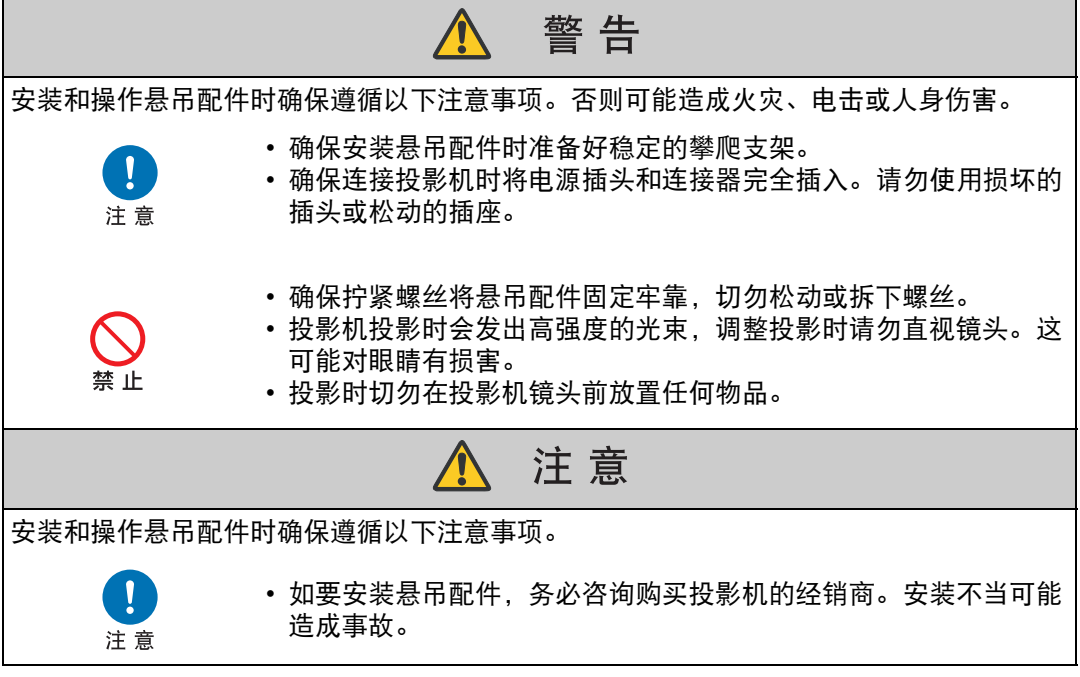

## <span id="page-34-0"></span>零部件清单

### ■ **RS-CL15** 附带的零部件

### 重量:**RS-CL15 (6.9 kg)**

• 悬吊安装架和连接接头 • 底座支架

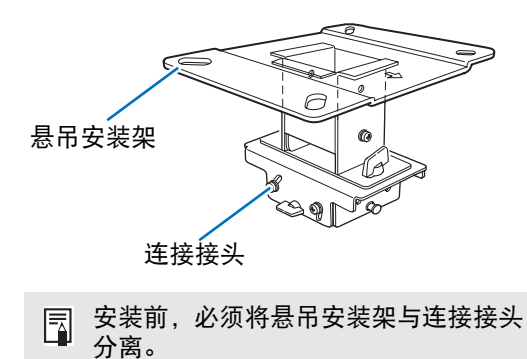

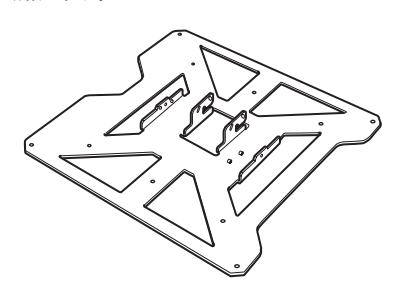

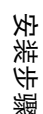

• 天花板安装孔模板纸:2 张

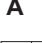

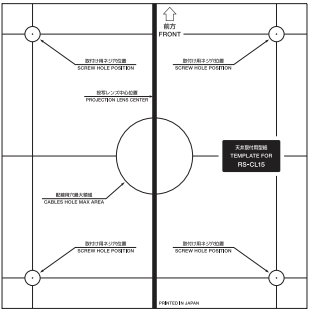

- M6 螺丝 (25 mm): 4 颗 • M4 螺丝 (15 mm): 10 颗
	- **COMMONS**
- 

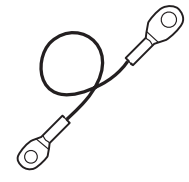

**A B 4K500ST**

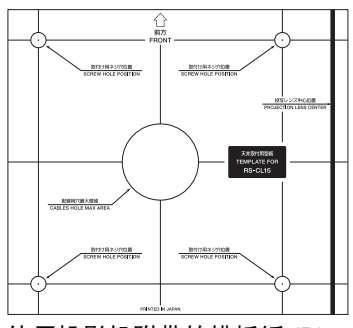

使用投影机附带的模板纸 (B)。

 $\mathbb{C}$ 

- 防跌落线: 2 根 垫圈 (齿形锁紧垫圈):1 个 €
	- M5 螺丝 (12 mm) (带垫圈):4 颗 §
	- Assembly/Installation Manual (本手册): 1

### ■ 延长管 **RS-CL08 / RS-CL09 (** 选件 **)**

#### 重量: **RS-CL08 (2.2 kg) / RS-CL09 (3.4 kg)**

根据天花板高度选用延长管 (RS-CL08 / RS-CL09)。有关详情,请联系当地的代理 商。

RS-CL08

外管 / 内管和外管 / 内管盖 M5 螺丝 (12 mm) : 4 颗 M3 螺丝 (10 mm) : 1 颗

\* 可以 5 cm 为单位调节长度,调节范围为 35 cm 至 55 cm。

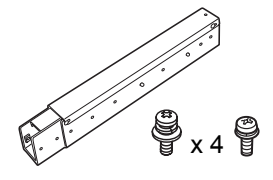

RS-CL09

外管 / 内管和外管 / 内管盖 M5 螺丝 (12 mm) : 4 颗 M3 螺丝 (10 mm) : 1 颗

\* 可以 5 cm 为单位调节长度,调节范围为 55 cm 至 95 cm。

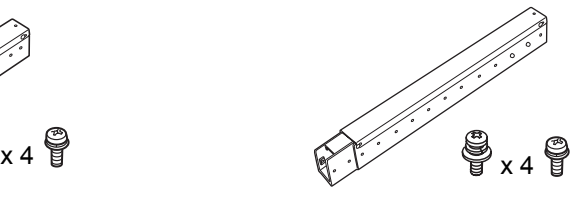

## <span id="page-35-0"></span>安装位置

将投影机安装在屏幕正前方。可以使用镜头移位功能调整屏幕位置。

- 安装悬吊配件前, 务必检查确认天花板的强度。天花板的强度应足 以悬吊投影机和悬吊配件 (以及延长管选件)。如果天花板强度不 够,务必要先进行加固。否则投影机可能会掉落,您可能会因此受 伤。
- 确保至少由两名人员进行安装。小心安装期间不要掉下任务物品, 不要夹到手指。
- 为防止地震或震动导致投影机掉落, 应采取防跌落措施, 安装时使 用张力钢丝或类似绳索。否则投影机可能会掉落,您可能会因此受 伤。

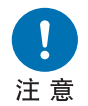

注意

• 进气口周边至少留出 50 cm 间隙,排气口周边至少留出 50 cm 间 隙。否则,可能会因排气通风不良而损坏投影机。
基本指南

安装步骤

安装尺寸

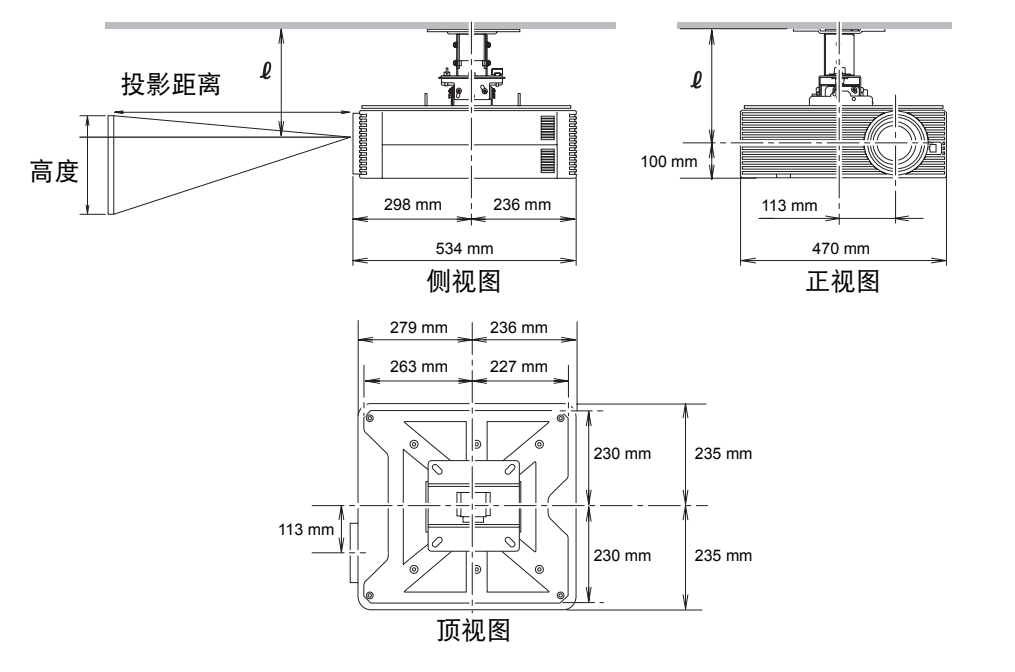

### 从天花板到镜头中心的距离 (0)

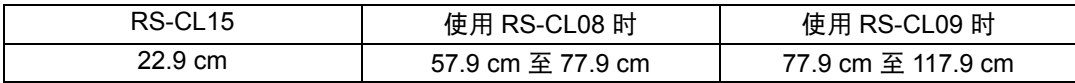

#### 悬吊安装架

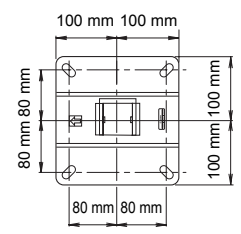

# <span id="page-37-4"></span>组装和安装

■ 安装到平坦的天花板上

<span id="page-37-0"></span>准备:暂时将连接接头与悬吊安装架分离 拆下四颗 M5 螺丝,将连接接头与悬吊安装 架分离。

- <span id="page-37-1"></span>*1* 在天花板上钻孔。
	- **•** 使用模板纸 (B) 在天花板上钻孔,以固 定悬吊安装架。
	- **•** 钻孔以穿过电缆。

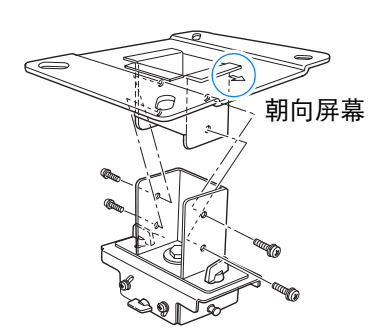

注意

• 务必使用附带的模板纸 (B) 确定钻孔位置。 • 模板纸 (B) 上标有屏幕及光轴 (镜头中央) 朝向。

### <span id="page-37-2"></span>*2* 将悬吊安装架固定在天花板上。

使用四颗 M13 螺丝,以箭头朝向屏 幕,将悬吊安装架固定到天花板 上。

- **•** 紧固悬吊安装架前,务必要拆下 模板纸 (B)。
- **•** 附带的零部件中不含 M13 螺丝。 请准备好适合天花板结构的 M13 螺丝。
- <span id="page-37-3"></span>*3* 将底座支架连接到投影机上。
	- 1 拆下投影机顶部四角处的四颗螺 丝。
	- 2 在底座支架上的四个螺丝固定位 置安装附带的 M6 螺丝。 在左后角装上附带的齿形锁紧垫 圈 ( 如右图所示 )。

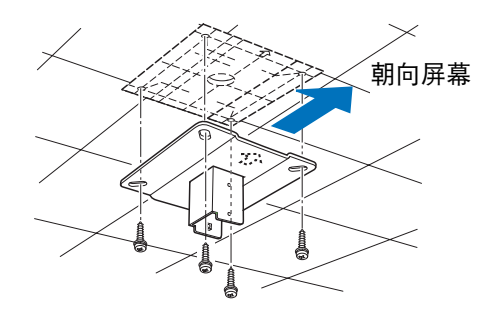

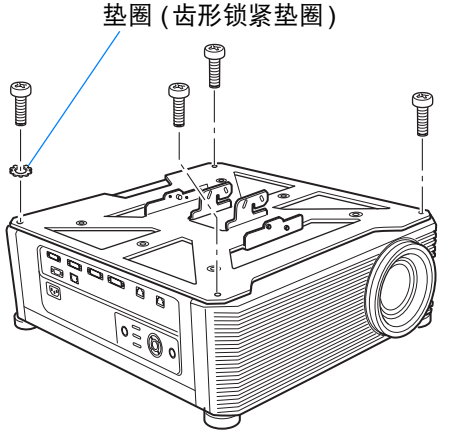

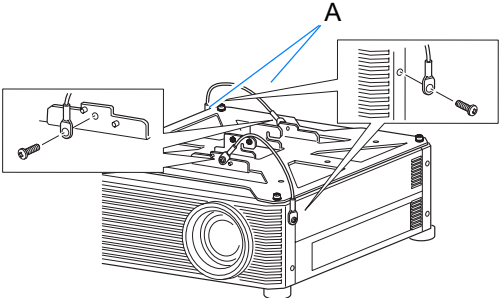

- *4* 连接防跌落线。 使用附带的 M4 螺丝在位置 (A) 将 终端线夹固定到底座支架上。
	- **•** 确保拧紧螺丝。
- *5* 将电缆从天花板上的电缆孔拉出。
	- **•** 如图所示,让电缆穿过悬吊安装 架上的孔。
	- **•** 如果电缆太粗,请在悬吊安装架 上的不同位置打孔,让电缆穿过 新打的孔。
- *6* 将连接接头连接到悬吊安装架。 使用准备期间拆下的四颗 M5 螺丝 固定悬吊安装架。

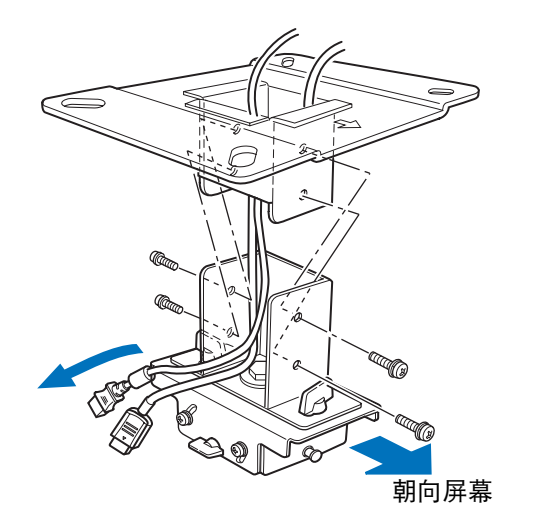

- 基本指南
- 安装步骤

- *7* 将底座支架挂在连接接头上,暂时 固定好。 将底座支架挂在连接接头上的凸起 位置 (A),暂时使用四颗附带的 M5 螺丝 (B) 固定好。
	- **•** 拉出电缆。
	- **•** [按 "调整投影角度"](#page-42-0) (43页)所述 进行调整后务必要拧紧螺丝 (B)。
- *8* 连接电缆。 将电缆与投影机连接。
- 安装好后,调整投影角度 **[\(43](#page-42-0)**页**)**。

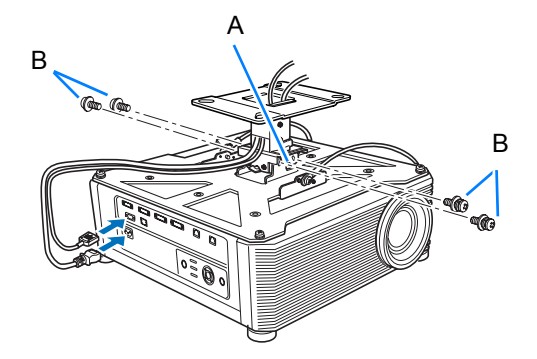

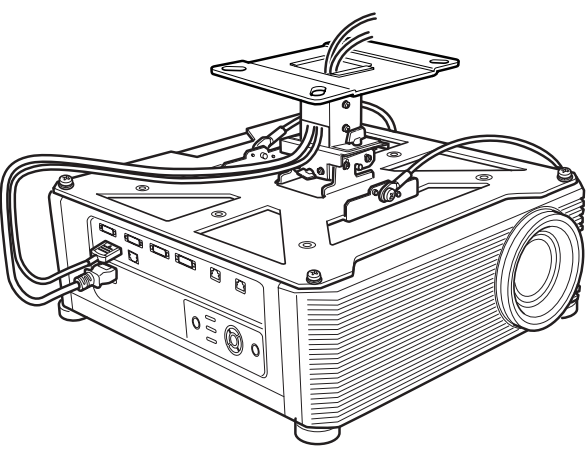

#### ■ 安装到较高的天花板

对于较高的天花板使用选购的延长管 RS-CL08 或 RS-CL09。

#### 准备:根据天花板高度调整安装管长

- 1 如图所示,将外管和内管的盖子略微滑动然后 向上提起,将其拆下。
- 2 拆下外管侧面的四颗 M5 螺丝, 根据投影机安 装高度调整内管长度,然后拧紧四颗 M5 螺丝。
- **•** 在步骤 2 中安装螺丝时,将螺丝插入,在螺丝 之间保留一个不使用的螺丝孔位。将延长管延长 到其最大长度时,在两个相邻的螺丝孔中插入螺 丝。

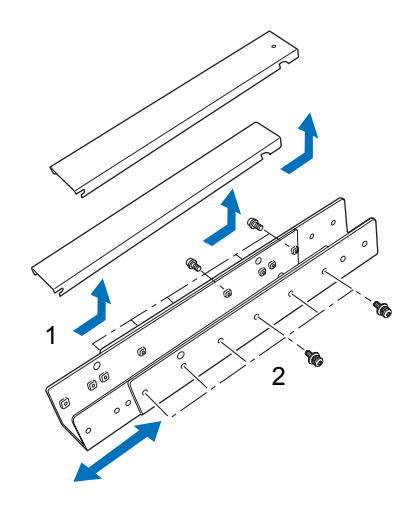

a  $-c$ e g

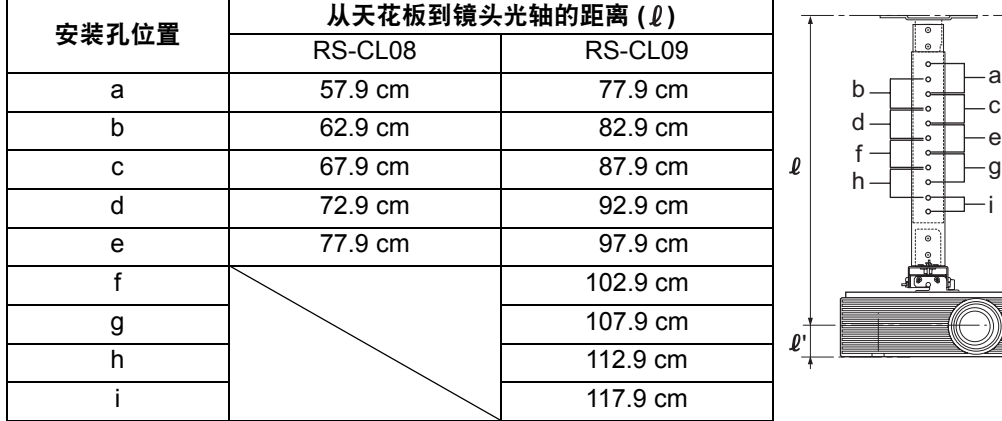

连接延长管时的延长长度 (镜头移位为 0%时)

- *1* 暂时将连接接头与悬吊安装架分离。 **(**<sup>第</sup> **[38](#page-37-0)** 页的 "准备" **)**
- *2* 在天花板上钻孔。 **(**<sup>第</sup> **[38](#page-37-1)** 页的步骤 **1)**
- *3* 将悬吊安装架固定在天花板上。 **(**<sup>第</sup> **[38](#page-37-2)** 页的步骤 **2)**
- *4* 将底座支架连接到投影机上。 **(**<sup>第</sup> **[38](#page-37-3)** 页的步骤 **3)**
- *5* 连接防跌落线。 **(**<sup>第</sup> **[38](#page-37-4)** 页的步骤 **4)**

基本指南

安装步骤

*6* 将延长管的顶部连接到悬吊安装架 上。

使用四颗附带的 M5 螺丝将延长管 固定。

**•** 延长管开口的一侧应朝向悬吊安 装架的开口端,如图所示。

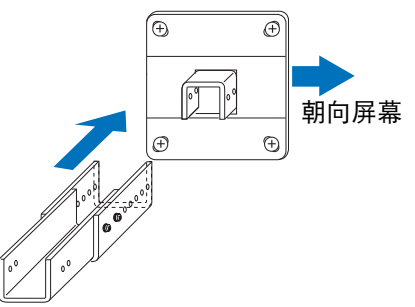

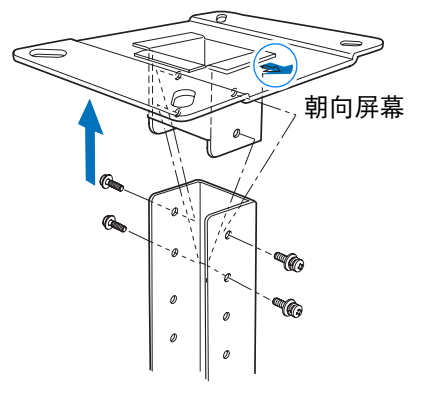

*7* 将连接接头连接到延长管的底部。 使用准备期间从悬吊安装架拆下的 四颗 M5 螺丝。

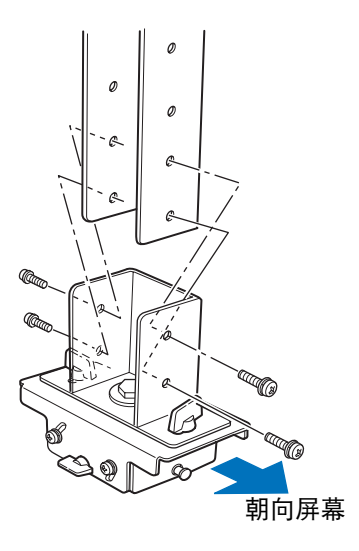

- *8* 将底座支架挂在连接接头上,暂时 固定好。 将底座支架挂在连接接头上的凸起 位置 (A),暂时使用四颗附带的 M5
	- 螺丝 (B) 固定好。 **•** 拉出电缆。
	- **•** [按 "调整投影角度"](#page-42-0) (43页)所述 进行调整后务必要拧紧螺丝 (B)。

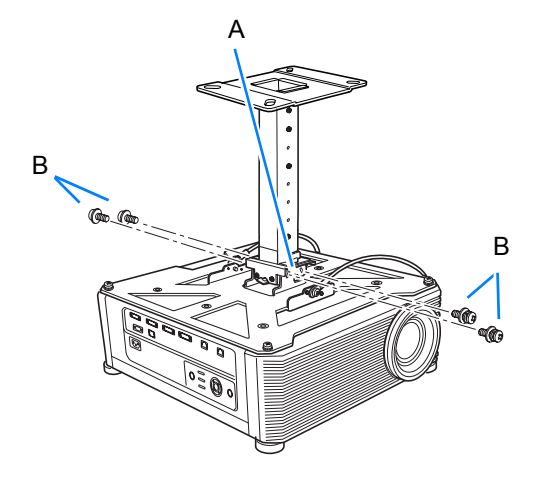

- *9* 将电缆推入延长管并盖好管盖。 如有任何电缆太粗而无法穿过悬吊 安装架上的孔,则从您单独开的孔 走线。
	- 1 将电缆从天花板上的电缆孔拉 出。
	- 2 将电缆推入延长管内部。
	- 3 盖上管子的内侧盖,然后盖上管 子的外侧盖。 使用附带的 M3 螺丝固定到延长 管。
	- 4 将电缆与投影机连接。

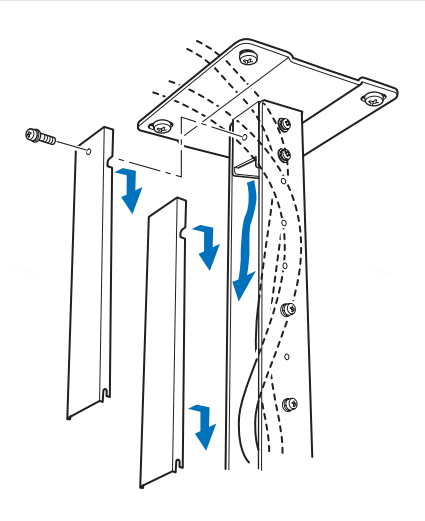

# <span id="page-42-0"></span>调整投影角度

打开投影机电源,投影影像,然后调整投影角度和屏幕倾斜角。

- 注意
- 调整好后,拧紧螺丝,检查确保每个连接点都固定牢靠。
- 固定时务必要撑住投影机以防止跌落,直至悬吊安装架和底座支架都 固定牢靠。

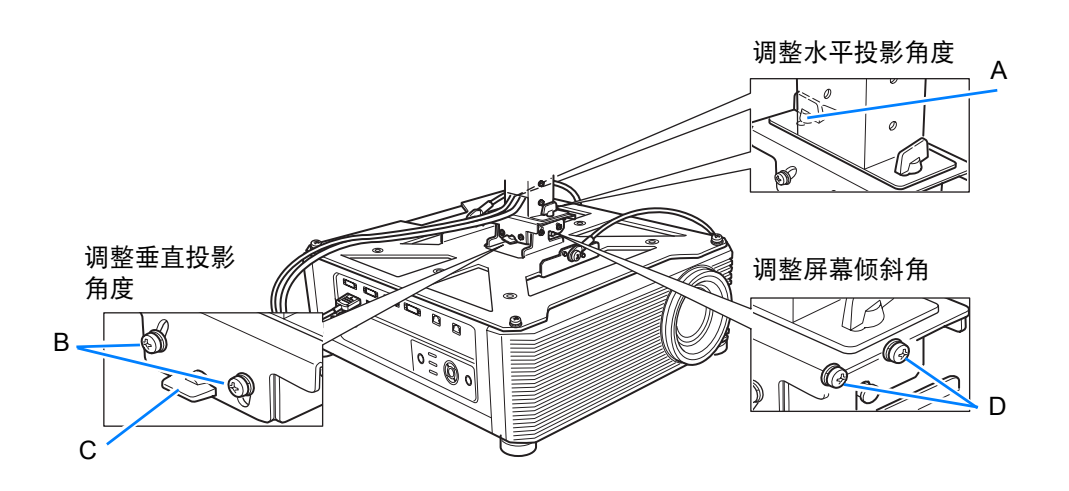

### ■ 调整水平投影角度

- 1 松开两颗翼形螺丝 (A)。水平移动投 影机,调整水平投影角度。
- 2 投影机移到合适位置后,拧紧翼形螺 丝。

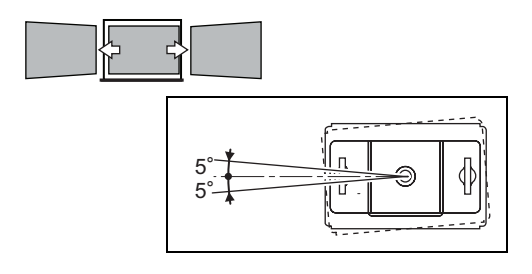

### ■ 调整垂直投影角度

- 1 先松开四颗螺丝 (B),然后松开两颗 翼形螺丝 (C)。垂直移动投影机, 调 整垂直投影角度。
- 2 投影机移到合适位置后,先拧紧翼形 螺丝 (C), 然后拧紧四颗螺丝 (B)。

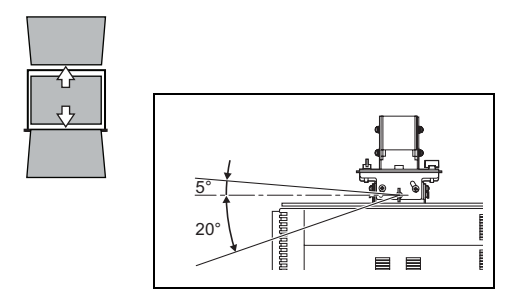

### ■ 调整屏幕倾角

- 1 松开四颗螺丝 (D),然后调整投影机 的倾斜角。
- 2 投影机移到合适位置后,拧紧四颗螺 丝 (D)。

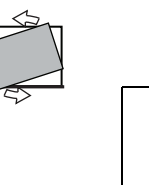

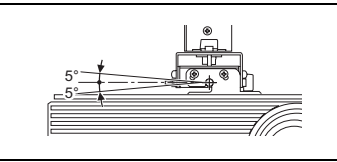

更换不工作的投影灯时的注意事项

- 启动投影机或使用一段时间后,如果投影灯照明意外停止, 则投影 灯可能出现爆裂情况。这种情况下,切勿自己尝试更换投影灯。请 务必联系购买投影机的经销商提供维修服务。
- 警告
	- 对于悬吊安装的投影机,打开投影灯盖板时,或更换投影灯期间, 机器内安装的投影灯可能会掉出来。更换期间,站在投影灯盖板一 侧,不要站在正下面。
	- 如果投影灯爆裂,排气口可能有烟气 (含汞蒸气) 排出。若发生这 一情况,立即打开门窗使室内通风。
	- 如果不小心吸入投影灯内的气体或者有碎片进入眼睛或嘴里,请立 即就医。

基本指南

安装步骤

# 投影距离与影像尺寸间的关系

投影影像的大小由投影机和屏幕之间的距离 (投影距离)、影像大小([62](#page-61-0)页)以及变焦 程度([61](#page-60-0)页)来决定。请参见以下表格确定投影机与屏幕之间的距离。

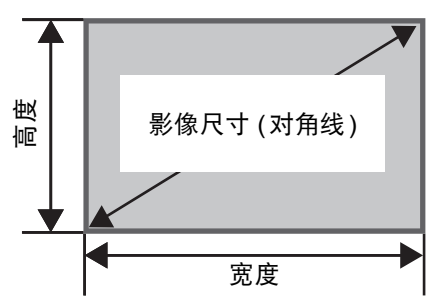

#### **4K500ST**

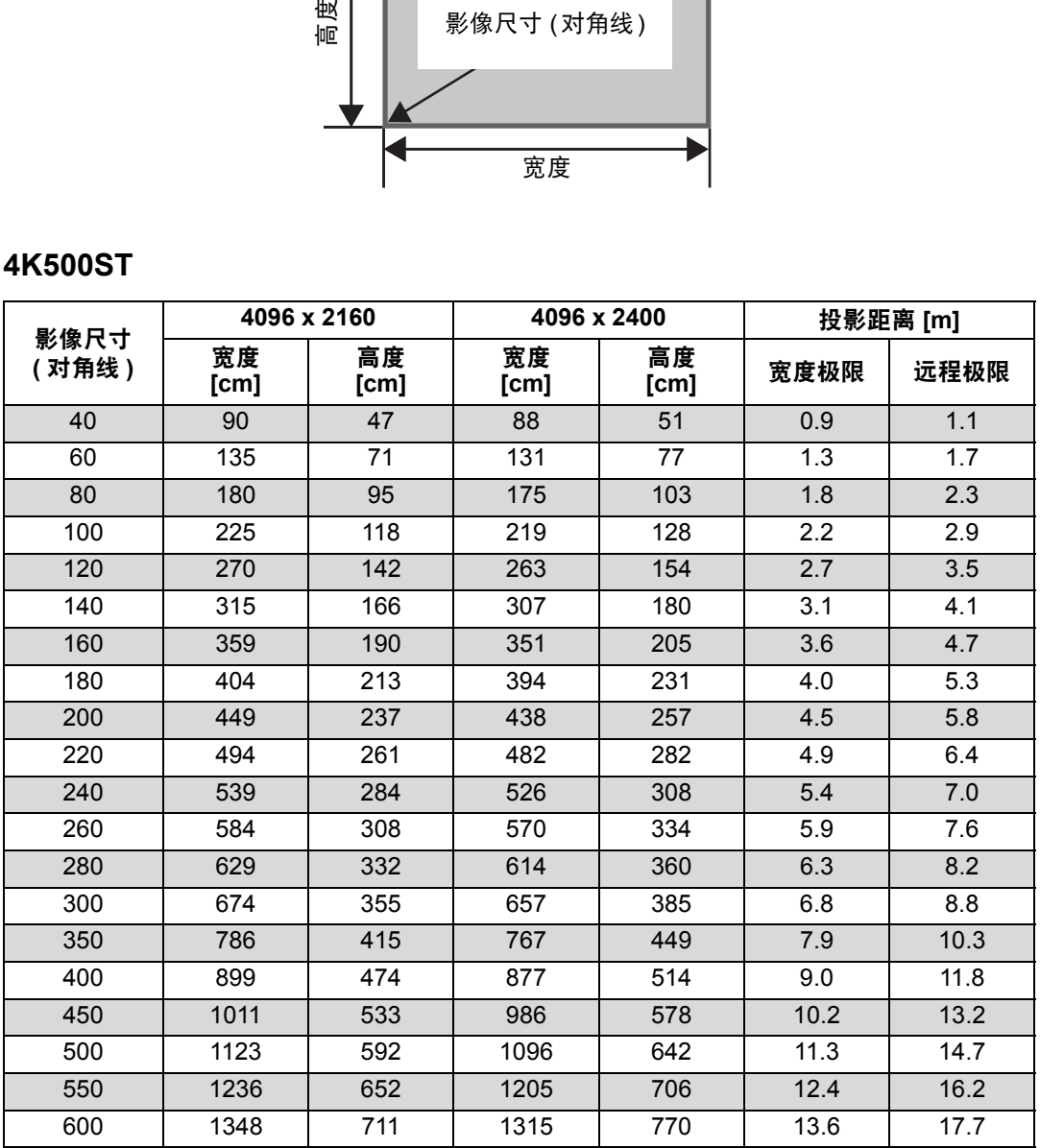

# <span id="page-45-0"></span>镜头移位功能

可以按遥控器上的 **SHIFT** 按钮,上下左右移动镜头,沿各个方向调整影像位置。有 关说明,请参[见 "调整影像位置"](#page-63-0) (64页)。

### ■ 镜头移位量

镜头移位量通过影像的高度和宽度的百分比显示。投影机的镜头移位范围如下。

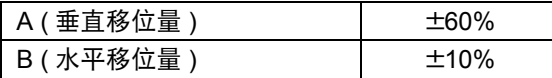

镜头可上下和左右移动。在下面描述的建议范围内,可确保使用镜头移位的投影效 果。不过,在镜头水平移动范围最后 10% 处及镜头垂直移动范围最后 15% 处以外 的边角区域,可能出现周边昏暗或模糊的情况。因此,应在下面建议的范围内调整 镜头移位。

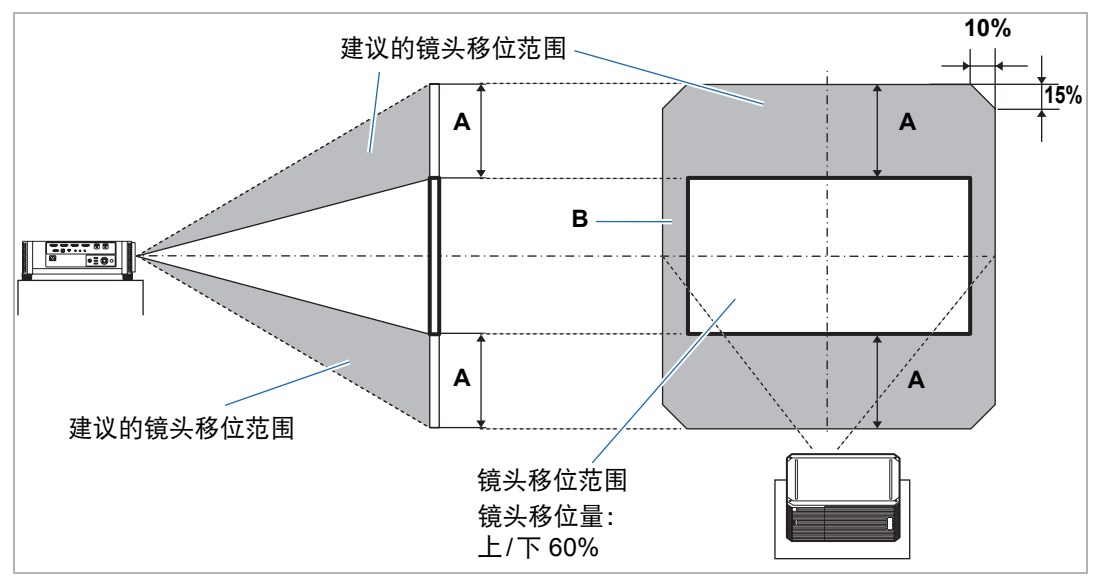

#### **4K500ST**

使用镜头移位时的最大垂直 (A) 和水平 (B) 运动距离 (参考值 [cm])

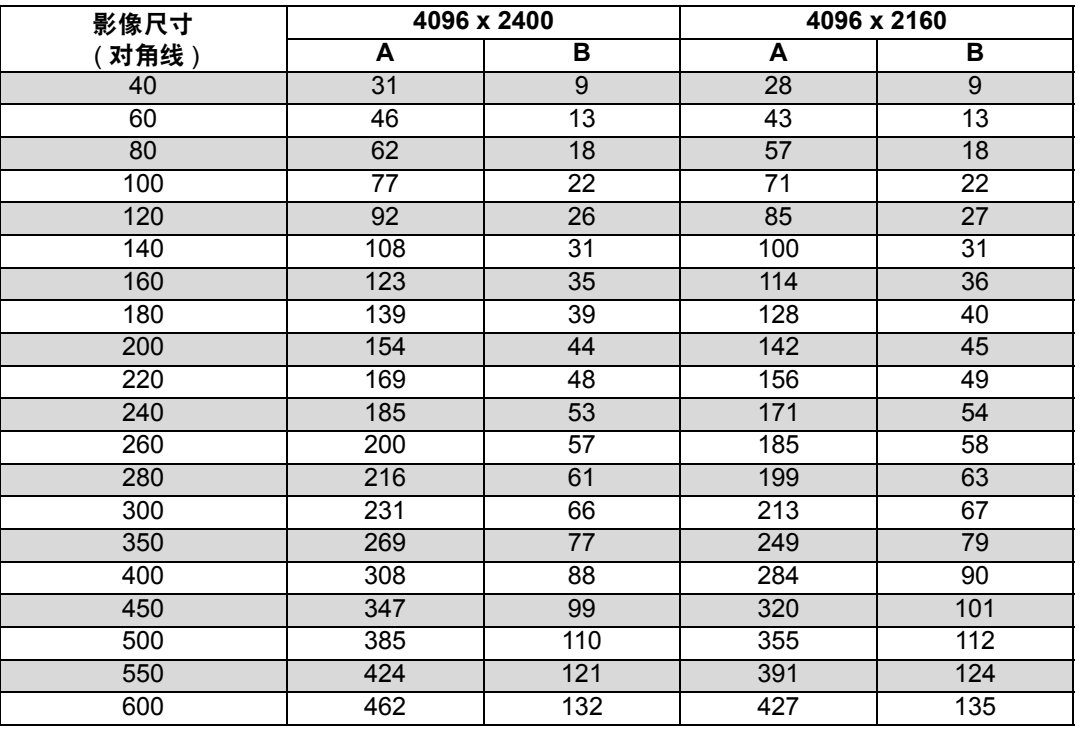

**•** (A) 值是在支持的镜头移位范围内,垂直方向上距离影像中央位置的镜头移位近似距 围 离。

**•** (B) 值是在支持的镜头移位范围内,水平方向上距离影像中央位置的镜头移位近似距 离。

**•** 在执行镜头移位调整时观看投影影像。  $\hat{\mathbf{v}}$ 

**•** 当影像不再移动时,您已达到镜头移位范围的极限。

# 连接步骤

将投影机连接到其他设备前,请先关闭投影机和其他设备。 注意

 $\boxed{5}$  有关连接多个输入信号源进行 4K 投影的说明,请参见"多输入 4K 投影"(50 页 )。

# <span id="page-47-0"></span>连接到电脑

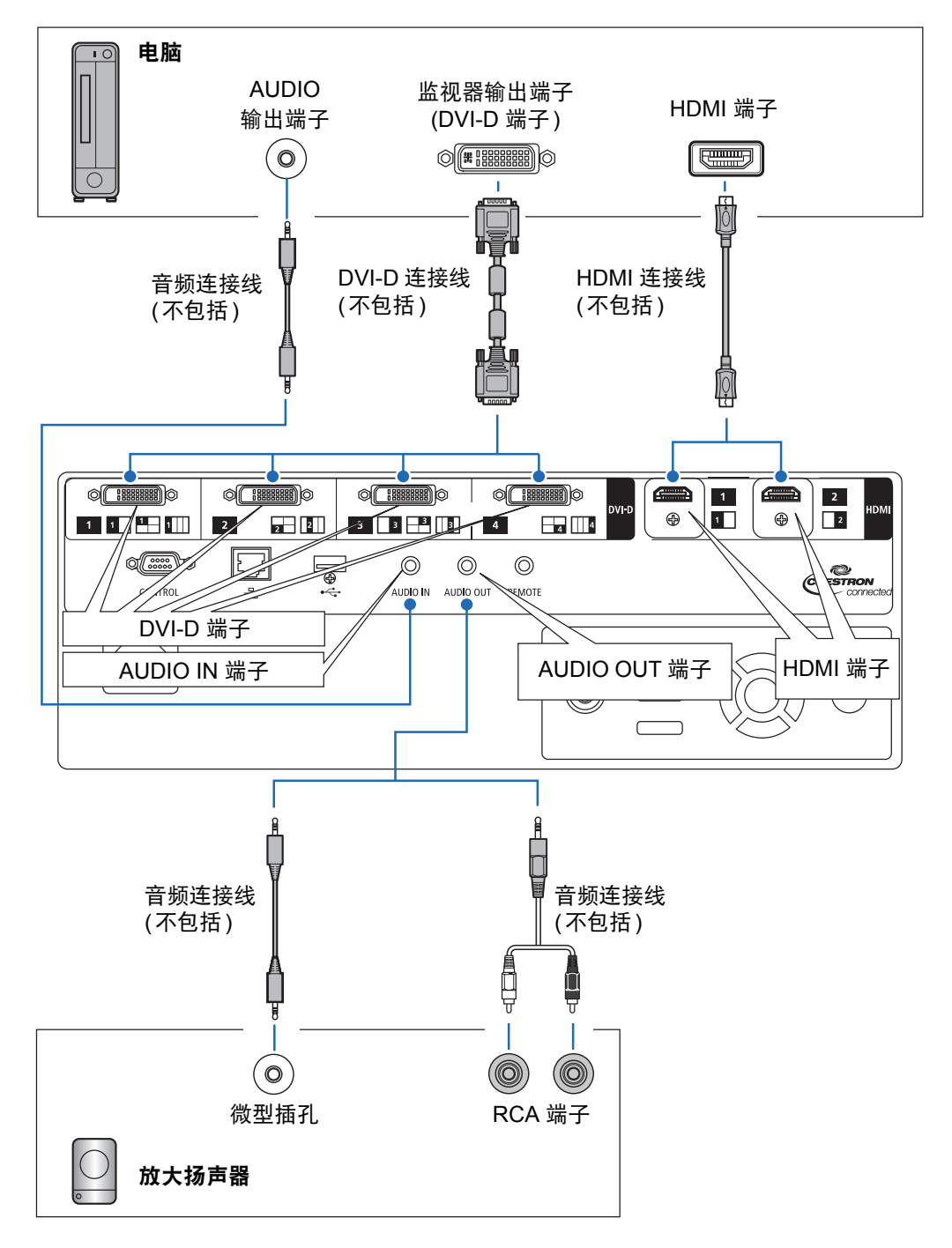

# <span id="page-48-0"></span>连接到 **AV** 设备

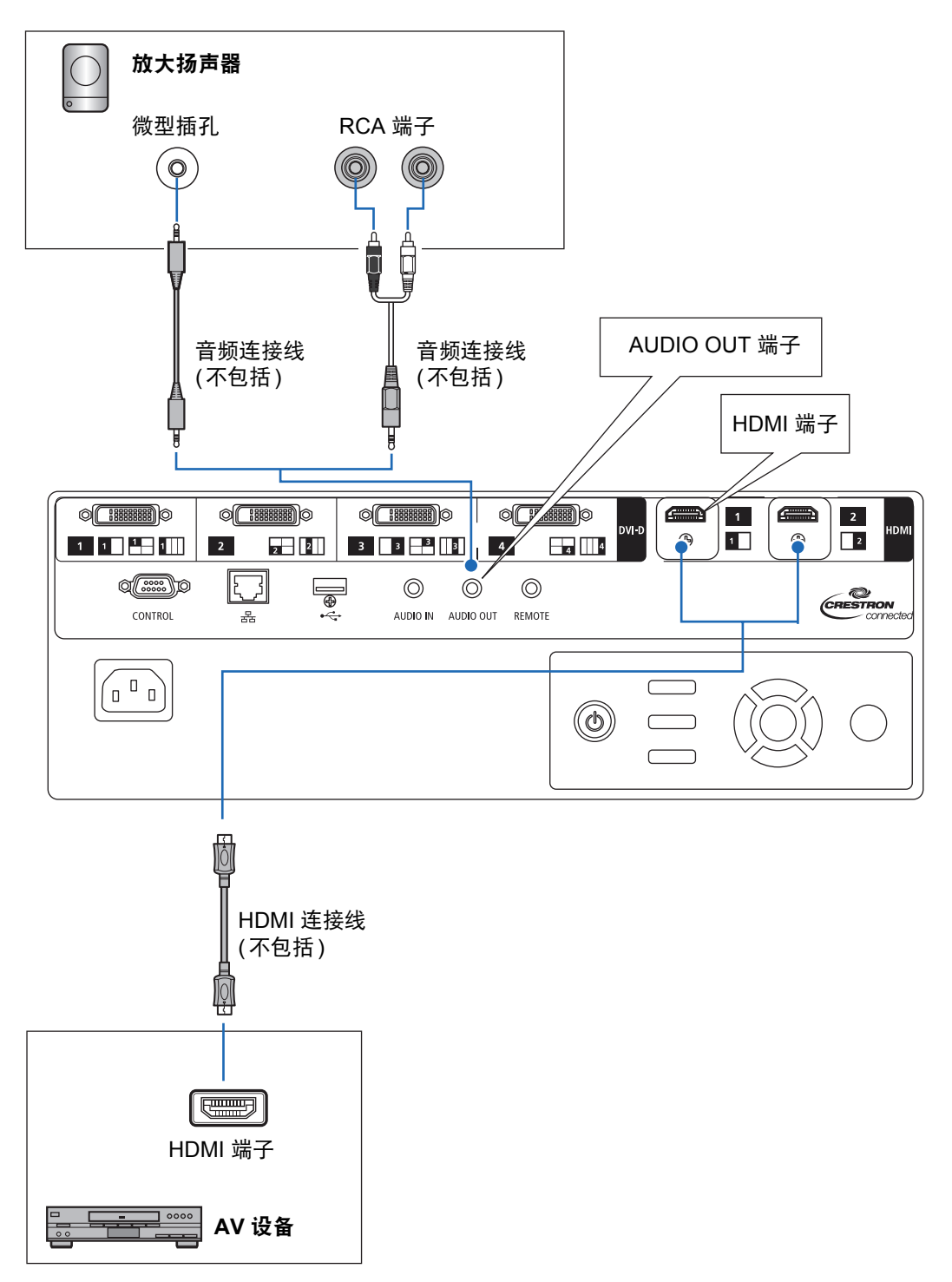

基本指南

# <span id="page-49-1"></span><span id="page-49-0"></span>多输入 **4K** 投影

#### ■ 有关 **4K** 的定义

4K 是指水平分辨率约为 4000 像素的高分辨率视频,其分辨率是全高清 (1920 x 1080) 分辨率的四倍。

4K 只是一种方便的表述, 具体包括几种不同的分辨率, 如 3840 x 2160、 3840 x 2400、4096 x 2160、4096 x 2400 等。 (4096 x 2160 也称为超高清,3840 x 2400 也称为 WQUXGA。 )

本投影机支持高达 4096 x 2400 的分辨率。有关详细说明,请查阅本机支持的信号 表。 [\(157](#page-156-0)页)

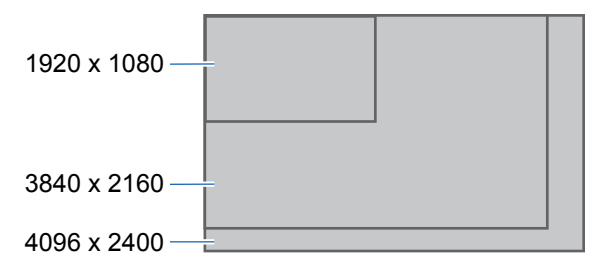

### ■ 使用数字信号和多输入支持 **4K**

本投影机配备 DVI-D 和 HDMI (1.4) 数字信号输入接口。不过,要进行 4K 投影,不 能按原样使用这些信号。

DVI-D 分为单通道连接和双通道连接,具体视点时钟而定。投影分辨率点时钟高于 165 MHz,需要使用双通道插头和电缆。

本投影机支持以下分辨率。

- **•** 1920 x 1200 (单通道;垂直扫描频率:60 Hz)
- **•** 2560 x 1600 (双通道;垂直扫描频率:60 Hz)
- **•** 4096 x 2160 (双通道;垂直扫描频率:24 Hz)

不过,目前的大多数电脑最高 DVI-D 输出分辨率不超过 2560 x 1600。

对于 HDMI 1.4, 本投影机支持以下分辨率。

- **•** 1920 x 1080 (垂直扫描频率:60 Hz)
- **•** 3840 x 2160 (垂直扫描频率:24 Hz / 25 Hz / 30 Hz)
- **•** 4096 x 2160 (垂直扫描频率:24 Hz)

单根 DVI-D 信号线无法输送分辨率 4096 x 2400 (垂直频率:60 Hz) 的视频,即便 使用双通路线缆也无法实现,为避免这一限制,本投影机可同时投影多个线路的输 入信号。此功能称为 "多输入"模式。

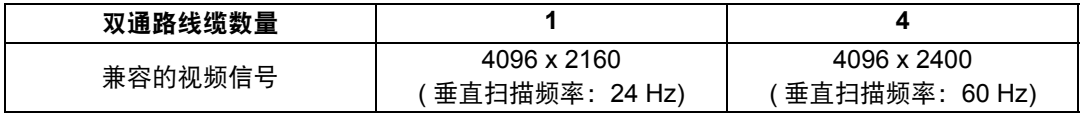

- 888<br>- 888 888  $\circ$ d 666  $\Omega$ 888 88

单通道插头

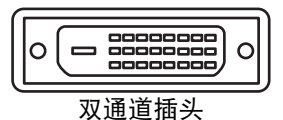

# ■ 多输入模式的连接方式

多输入模式需要电脑的视频输出 (不论是兼容 DVI-D 还是兼容 HDMI 的双通路) 支 持分屏显示或四象限显示。将投影机连接到电脑时,可连接至多四条 DVI 电缆和两 条 HDMI 电缆。

请参阅下图。

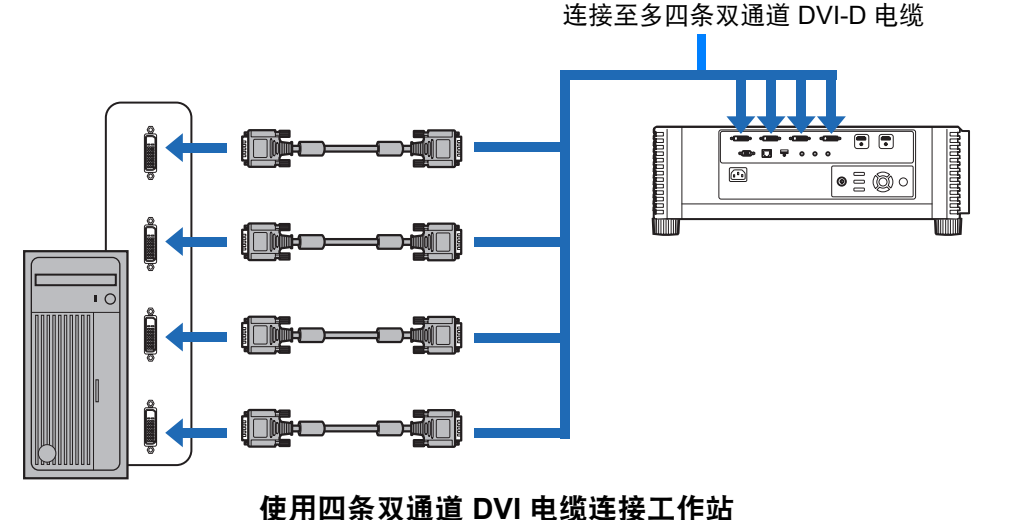

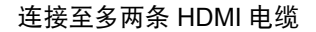

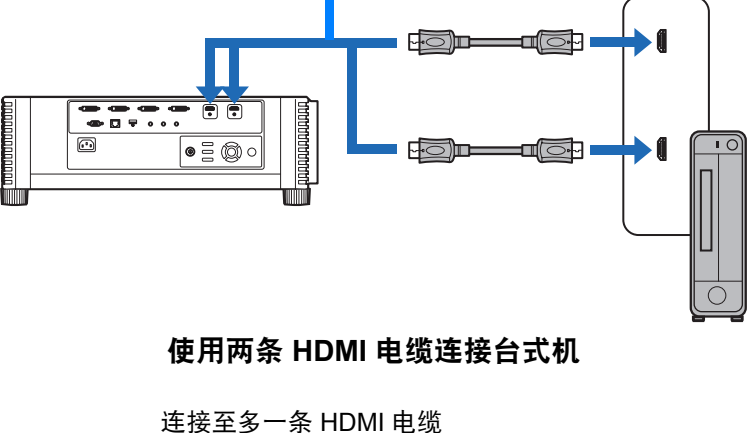

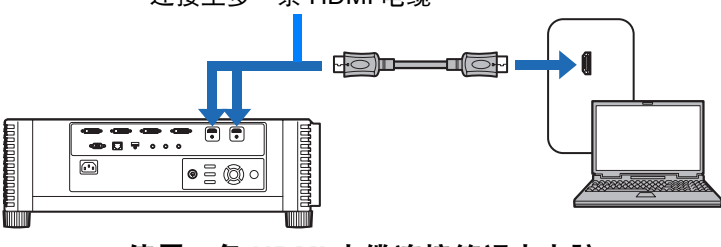

使用一条 **HDMI** 电缆连接笔记本电脑

 $\boxed{5}$  本投影机连接多台电脑 / 多台 AV 设备时, 无法投影在两块 / 四块屏幕上。

## ■ 多输入模式的设置

选择如何合并四路 DVI 输入或两路 HDMI 输入形成一个影像。预先检查电脑视频输 出设置,确保其与显示布局 (分屏显示或四象限显示) 相匹配。

# 司 多输入模式

指定输送到端子的影像类型 ( 包括分辨率 )。对于大多数信号,使用 [ 标准 ]。对于特定信 号,根据需要选用 [ 单 ]、 [1x2]、 [2x2] 或 [1x4]。有关详细说明,请查阅本机支持的信号 表。 [\(157](#page-156-0) 页 )

#### **•** [ 标准 ] 设置 支持多种常见影像,包括 [ 单 ]、 [1x2]、 [2x2] 和 [1x4]。 **•** [ 单 ] 设置 投影来自一台连接设备的输入信号,支持多种专用信号。

- **•** [1x2] 设置 投影两路输入,支持多种专用信号。
- **•** [2x2] 设置 按 2x2 布局投影四路输入,支持多种专用信号。 **•** [1x4] 设置
	- 并排投影四路输入,支持多种专用信号。

### *1* <sup>在</sup> **[**安装设置**]** 菜单中,选择 **[**专业设置**] > [**多输入模式选择**]**。

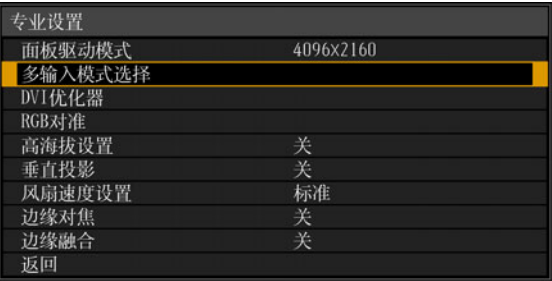

### *2* 选择要使用的输入模式。

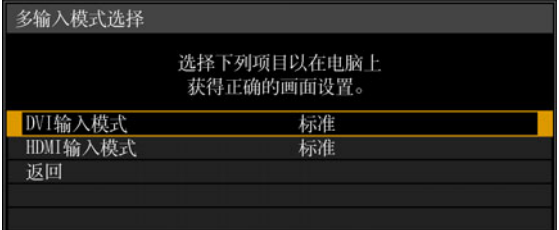

#### **DVI** 输入模式

指定 DVI 输入的组合方式。从 [ 标准 ]、[ 单 ] 或者 [1x2]、[2x2]、 [1x4] 中选择。 **•** 标准

- **•** 单
- **•** DVI 1x2
- **•** DVI 2x2
- **•** DVI 1x4

#### **HDMI** 输入模式

指定 HDMI 输入的组合方式。从 [ 标准 ]、 [ 单 ] 或 [1x2] 中选择。

- **•** 标准
- **•** 单
- **•** HDMI 1x2

下面显示的是 [1x2]、 [2x2] 和 [1x4] 的投影示例。

1x2 (HDMI)

1x2 (DVI)

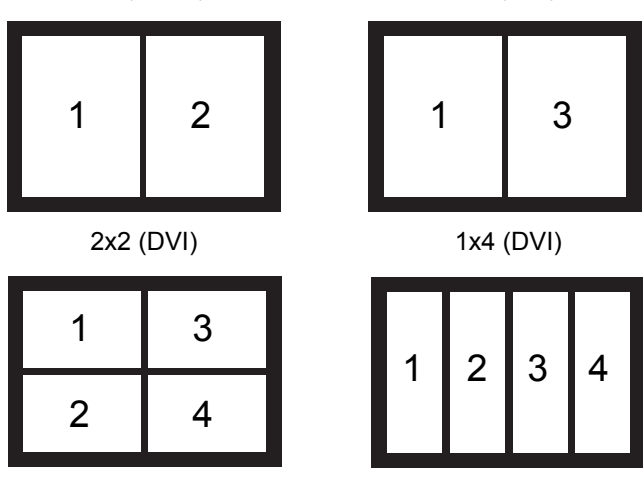

此设置设为 [标准] 时, EDID (唯一 ID, 将所连接的显示设备的机型名称和设定值 传送给电脑) 为一个列表,其中包含输送到一个或多个投影机端子的视频信号。在 视频输出设备上,可以指定输送到不同数量端子的视频信号。

如果输入端子与使用 **INPUT** 按钮配置的设置不匹配,会自动显示 [ 多输入模式选择 ] 窗 围 口。

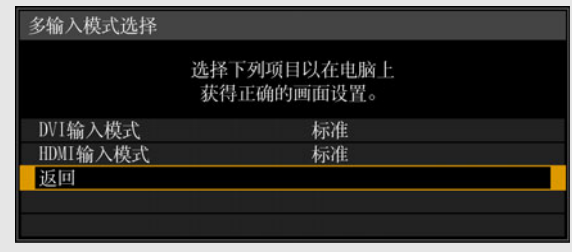

### ■ 4K 投影说明

从侧面看,某些屏幕可能会显得色彩失真,这不表示本投影机有问题。要获得最佳 效果,请使用广视角的无光泽屏幕。

53

# <span id="page-53-0"></span>插入投影机

将电源线连接到投影机,然后接通电源。

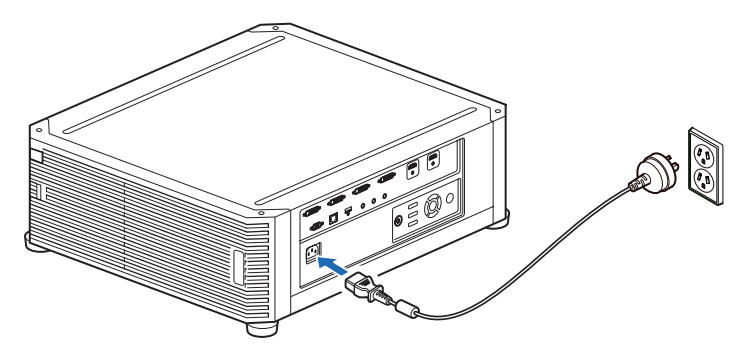

**•** 确保将电源线的接地线接地。

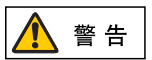

**•** 确保在将电源插头插入插座前将接地线接地。同样,在断开接地线时,确保 事先将电源插头从插座上拔出。

- **•** 将电源线插头完全插入插座。
	- **•** 关闭投影机后,再次打开最少等待 5 分钟。关闭投影机后立即打开,可能缩短投影灯寿 命。
	- **•** 不使用投影机时拔出电源线。

# 投影步骤

# 第 1 步: 打开投影机

- *1* 检查投影机与电脑或 **AV** 设备之间的连接。 **([48](#page-47-0)** 页、 **[49](#page-48-0)** <sup>页</sup> **)** 有关连接电源线的说明,请参[见 "插入投影机"](#page-53-0) (54 页 )。
- *2* <sup>按</sup> **POWER** 按钮。

[POWER] 指示灯最初会闪烁绿色,然后保持点亮。

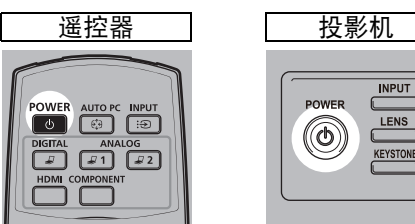

倒计时窗口显示大约 20 秒,然后开始投影。按 **OK** 或 **EXIT** 按钮可隐藏倒计时 窗口。

 $\frac{L}{\text{vol}}$ 

- **•** 插上投影机电源后大约 40 秒内,网络功能不可用。
	- 前几分钟,投影影像上可能会有一些噪点,待影像稳定后就会正常。
		- **•** 当首次打开投影机时会出现一个窗口。在该窗口中,您可以选择投影机用于显示菜单和 消息的语言。使用方向按钮选择所需的语言,然后按 **OK** 按钮。 [\(56](#page-55-0) 页 ) 之后也可以通过菜单更改语言。 [\(106](#page-105-0) 页 )

#### *3* 打开电脑或 **AV** 设备的电源。

现在就会投影来自电脑或 AV 设备的影像。

#### 在投影机打开时更改操作

可以按如下所示在投影机打开时更改操作。

- **•** 可以通过连接电源线来直接打开投影机,而无需按 **POWER** 按钮。 [\(105](#page-104-0)页)
- **•** 可以更改倒计时窗口。 ([100](#page-99-0)页)
- **•** 可以跳过倒计时窗口。 ([100](#page-99-0)页)

#### 当投影机保持不工作时

如果未收到信号,在指定时间 (默认为 15 分钟) 内没有任何操作的情况下,电 源管理功能将自动关闭投影机。 ([105](#page-104-1)页)

#### <span id="page-55-0"></span>■ 当出现语言选择屏幕时

当首次打开投影机时会出现一个屏幕。在该窗口中,您可以选择投影机用于显示菜 单和消息的语言。使用方向按钮选择所需的语言,然后按 **OK** 按钮。 之后也可以通过菜单更改语言。 [\(106](#page-105-0)页)

如果语言选择屏幕脱焦,请调整对焦。 [\(61](#page-60-1)页)

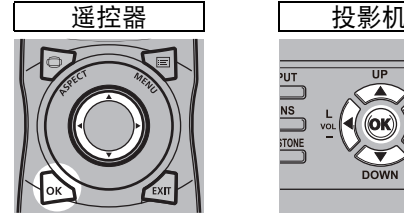

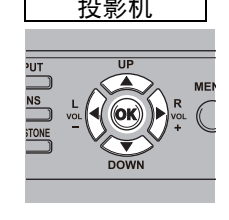

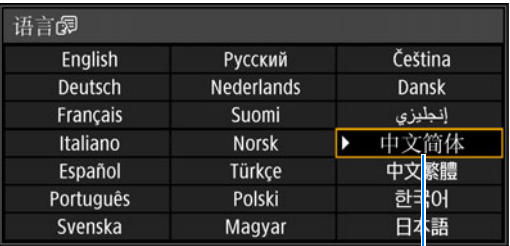

即选中以橙色突出显示的项目。

### ■ 当出现密码输入屏幕时

如果已设置密码,则会出现密码输入屏幕。请输入您的密码。 ([107](#page-106-0)页)

### ■ 当出现 "无信号"时

用笔记本电脑时,用户需要打开外部监视器输出。 ([57](#page-56-0)页) 按 **INPUT** 按钮选择输入信号。 [\(58](#page-57-0)页)

#### ■ 当未出现笔记本电脑屏幕时

设置笔记本电脑以将信号输出至外部监视器。有关详细信息,请参见 ["更改笔记本](#page-56-0) [电脑屏幕输出"](#page-56-0) (57页)。

#### ■ 调整影像

- **•** 将电脑显示分辨率设置为最高分辨率或最接近该设置的分辨率。 [\(60](#page-59-0)页)
- **•** 使用遥控器上的 **ZOOM** 按钮调整投影影像的大小。 [\(62](#page-61-1)页)
- **•** 如果影像较模糊,请使用遥控器上的 **FOCUS** 按钮调整焦距。 [\(61](#page-60-1)页)
- **•** 按 **KEYSTONE** 按钮校正任何梯形失真。 ([67](#page-66-0)页)
- **•** 根根据屏幕高宽比、输入影像信号类型等选择屏幕模式 (高宽比)。 [\(66](#page-65-0)页)
- **•** 根据投影影像选择影像模式。 [\(70](#page-69-0)页)

□□ 还可以投影测试图案来调整影像 ([156](#page-155-0) 页 )。

# <span id="page-56-0"></span>更改笔记本电脑屏幕输出

要从笔记本电脑投影,必须调整电脑设置以切换显示输出。 对于台式电脑,不需要执行此操作。

# ■ 打开外部监视器输出

您可以通过键盘操作打开外部监视器输出。 对大部分电脑来说,要打开外部监视器输出,可以在按住 [Fn] 键的同时,按带有外 部监视器图标的功能键 ([F1] 至 [F12])。

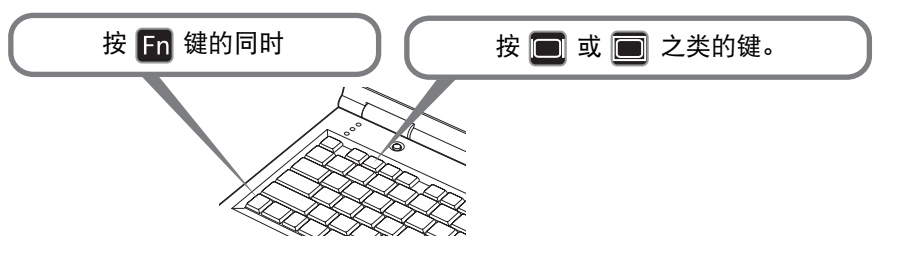

- 下 根据笔记本电脑型号而定,用于打开外部监视器输出的功能键和方法有所不同。有关详 细信息,请参阅笔记本电脑的手册。
	- 使用 Windows 8.1、 Windows 8 或 Windows 7, 可以一直按住 Windows 标识按键和按 下 [P] 键打开影像输出。

# <span id="page-57-0"></span>第 2 步: 选择输入信号

要投影数码 PC 或 AV 设备信号、或当多个电脑或多个 AV 设备连接的情况下在输入 之间转换时, 在 [输入] 菜单中选择输入信号。 如果自上次投影以来未更改输入信号,请跳过此步骤。

#### *1* <sup>按</sup> **INPUT** 按钮显示以下所示的窗口。

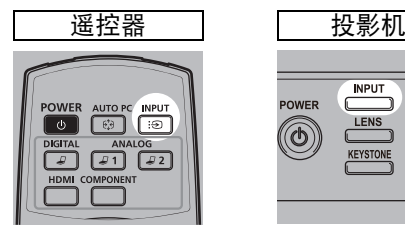

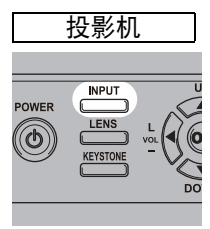

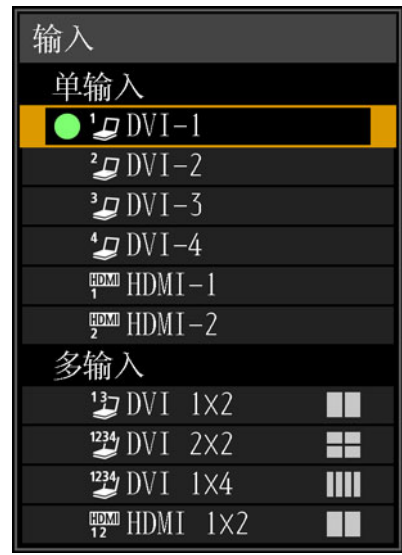

当前使用的输入信号带有绿色圆形标记并用橙色边框包围。 其中,可用于投影的输入信号名称显示为白色,不可用于投影的信号的名称显 示为灰色。

# 2 按 [▲] / [▼] 按钮选择输入信号。

还可以按 DIGITAL 按钮, 从一个 DVI-D 输入源切换到下一个输入源; 或者按 HDMI 按钮, 从一个 HDMI 输入源切换到下一个输入源。

*3* <sup>按</sup> **OK** 按钮确定输入信号类型。

- **•** 还可以按遥控器上的按钮 ( 也就是 **DIGITAL** 或 **HDMI** 按钮 ) 来切换输入信号,切换到您 围 所需的输入信号进行投影。
	- **•** 在多输入模式下,投影机会将两路或四路输入信号源合并到一起投影。如果要在 4K 或 其他分辨率下投影输入源,请从 [DVI 1x2]、 [DVI 2x2]、 [DVI 1x4] 或 [HDMI 1x2] 中选 择。 [\(50](#page-49-1) 页 )
	- **•** 用于多输入模式的信号须符合特定条件。如果信号不符合这些要求,会显示 [ ! ] 图标。

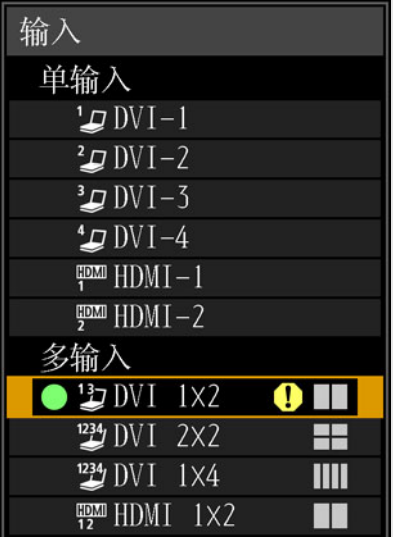

# <span id="page-59-0"></span>第 **3** 步:调整影像

### 设置电脑的显示分辨率

根据投影机的最大分辨率,将电脑的显示分辨率设置为最接近投影机输出信号分辨 率的分辨率。 [\(157](#page-156-0)页)

#### 最大分辨率

- **•** 4096 x 2160:[面板驱动模式] 设置为 [4096x2160] 时。
- **•** 4096 x 2400:[面板驱动模式] 设置为 [4096x2400] 时。
- **Windows 8.1 / Windows 8**
- *1* 将光标移到右上角或右下角以访问菜单。
- *2* 单击 **[**设置**]**,然后单击 **[**控制面板**]**。
- *3* <sup>从</sup> **[**控制面板主页**] [**外观和个性化**]** 中选择 **[**调整屏幕分辨率**]**。
- *4* 单击**[**分辨率**]**选项卡,移动滑块选择与投影机输出信号最大分辨率最接近的分辨 率。
- *5* 单击**[**确定**]**按钮。

#### ■ **Windows 7**

- *1* 从开始菜单打开 **[**控制面板**]**,然后在 **[**控制面板主页**]** 中选择 **[**外观和个性化**] [**调整屏幕分辨率**]**。
- *2* 单击**[**分辨率**]**选项卡,移动滑块选择与投影机输出信号最大分辨率最接近的分辨 率。
- *3* 单击**[**确定**]**按钮。
- Windows Vista
- *1* 从开始菜单打开 **[**控制面板**]**,然后在 **[**控制面板主页**]** 中选择 **[**外观和个性化**] [**调整屏幕分辨率**]**。
- *2* <sup>从</sup> **[**分辨率**]** 列表中选择最接近投影机最大输出信号分辨率的分辨率。
- *3* 单击**[**确定**]**按钮。

#### ■ **Mac OS X**

- *1* 打开苹果菜单并选择 **[**系统预置**]**。
- *2* <sup>在</sup> **[**系统预置**]** 窗口中,单击 **[**显示**]** 图标显示 "显示"窗口。
- *3* 选择 **[**显示器**]** 选项卡,从 **[**分辨率**]** 列表中选择最接近投影机最大输出信号分辨 率的分辨率。
- *4* 关闭 **[**系统预置**]** 窗口。

# <span id="page-60-0"></span>对焦影像、调整影像尺寸或移动影像

### <span id="page-60-1"></span>■ 调整影像对焦

按遥控器上的 **FOCUS** 按钮或投影机上的 **LENS** 按钮可调整对焦。

*1* 按遥控器上的 **FOCUS** 按钮或投影机上的 **LENS** 按钮,显示对焦调整窗口。

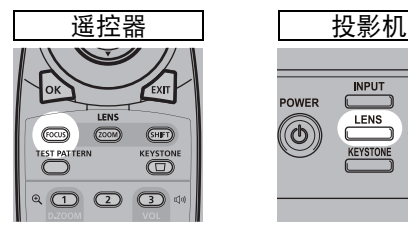

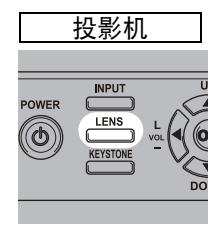

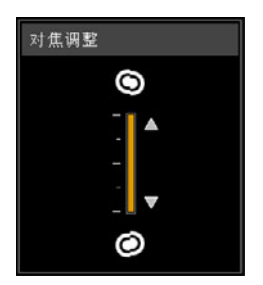

*2* 按方向按钮调整对焦。

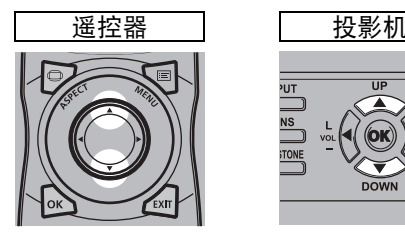

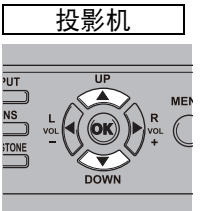

要调整对焦,使用遥控器或投影机上的 [▲] / [▼] 按钮。

# *3* 将对焦调整到最佳效果后,按 **OK** 按钮或 **FOCUS** 按钮。

如果屏幕呈弯曲状,可调整影像边缘的对焦。请参见 ["边缘对焦"](#page-93-0) (94 页 ) [和 "调整周边](#page-144-0) [对焦"](#page-144-0) (145 页 )。

# <span id="page-61-1"></span><span id="page-61-0"></span>■ 调整影像尺寸

按遥控器上的 **ZOOM** 按钮或投影机上 **LENS** 按钮,可调整投影影像的大小。如果想 要的影像过大或过小,无法通过变焦功能调整,请改变投影机的安装位置。 ([32](#page-31-0)页)

#### *1* 按遥控器上的 **ZOOM** 按钮显示变焦调整窗口。

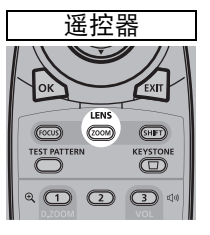

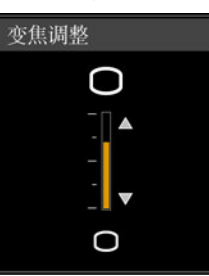

重复按投影机上的 **LENS** 按钮可在用于控制镜头的参数窗口间切换。 要访问变焦调整窗口,按两下 **LENS** 按钮 ( 如果已将 [ 边缘对焦 ] 设置为 [ 开 ], 则按三下 )。

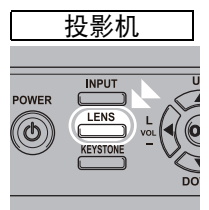

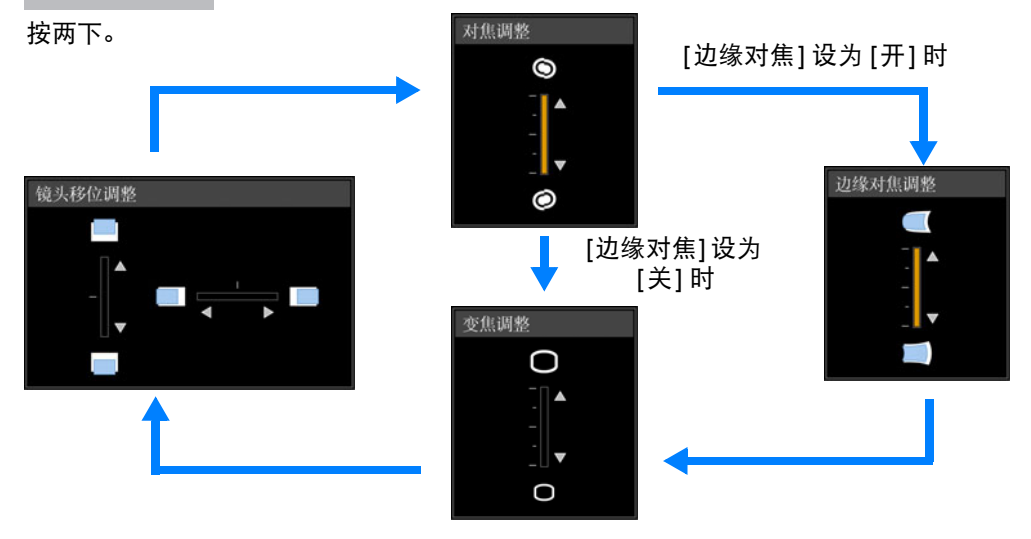

*2* 按方向按钮调整影像大小。

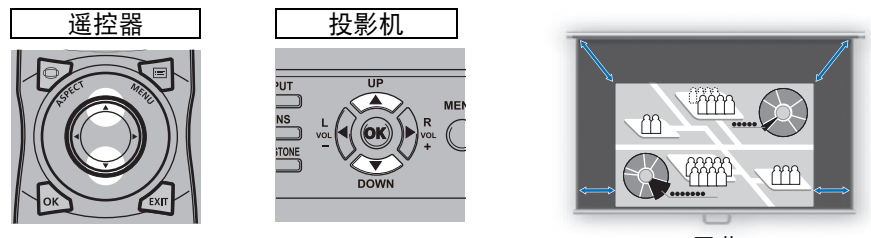

屏幕

要放大影像,使用遥控器或投影机上的 [▲] 按钮。 要缩小影像,使用遥控器或投影机上的 [▼] 按钮。

*3* 选好所需的影像大小之后,按 **OK** 按钮或 **ZOOM** 按钮。

63

## <span id="page-63-0"></span>■ 调整影像位置

按遥控器上的 **SHIFT** 按钮或投影机上的 **LENS** 按钮,可上、下、左、右调整屏幕位 置。向上/向下/向左/向右移动镜头位置,可将投影屏幕调整至最适当位置。 ([46](#page-45-0)页)

#### *1* 按遥控器上的 **SHIFT** 按钮显示镜头移位调整窗口。

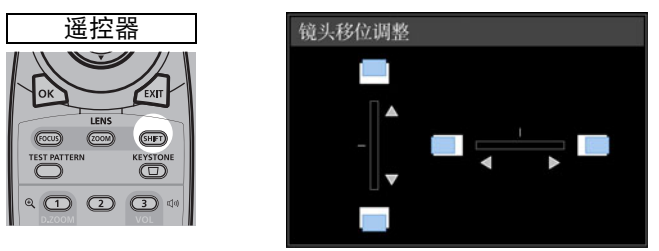

重复按投影机上的 **LENS** 按钮可在用于控制镜头的参数窗口间切换。 要访问镜头移位调整窗口,按三下 **LENS** 按钮 ( 如果已将 [ 边缘对焦 ] 设置为 [开],则按四下 )。

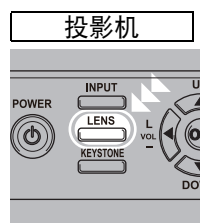

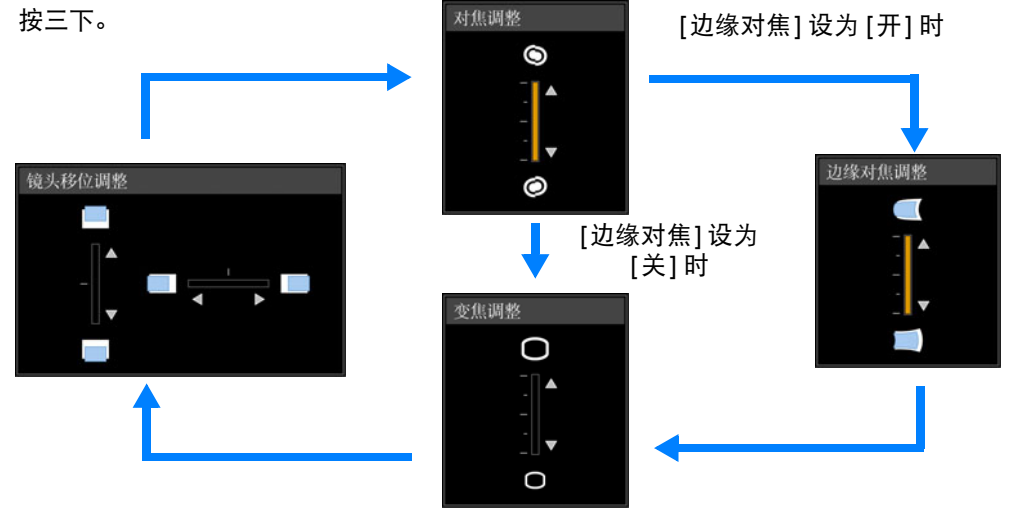

*2* 按方向按钮进行调整。

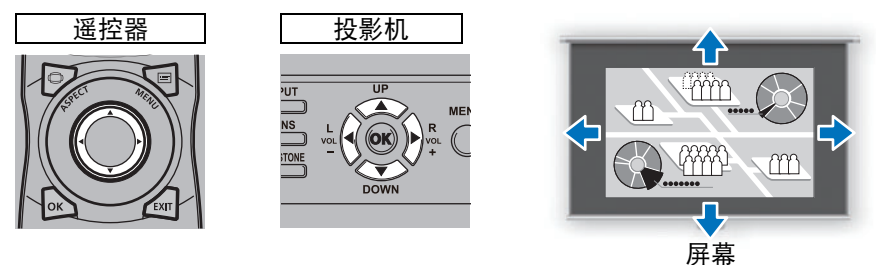

要上移或下移影像,使用遥控器或投影机上的 [▲] / [▼] 按钮。 要左移或右移影像, 使用遥控器或投影机上的 [◀] / [▶] 按钮。 要沿特定方向连续移动影像,按住相应的方向按钮。

### *3* 到达所需位置时,按 **OK** 按钮。

#### 重设位置

电源关闭时,通过镜头移位功能移动的镜头不回位。要回位,请进行重设。 屏幕位置调整期间,按住遥控器上的 **SHIFT** 按钮或投影机上的 **LENS** 按钮,显示 [镜头位移重设] 窗口。

有两个选项可供选择: 50% (原位置) 或 0%。可使用方向按钮选择选项,然后按 **OK** 按钮。

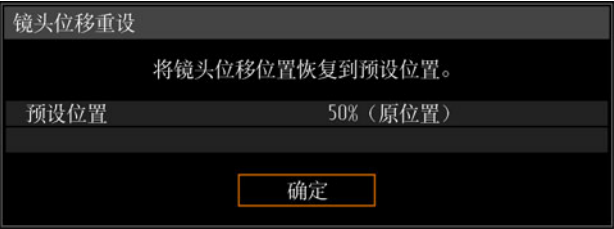

- **•** 无论选择的是 50% ( 原位置 ) 还是 0%,重设后的镜头位置可能会略微偏离所选择的位 置。
	- **•** 要调整到准确位置,请使用镜头移位功能精细调整位置。

基本指南

# <span id="page-65-0"></span>第 **4** 步:选择与屏幕相符的高宽比 **(** 屏幕高宽比 **)**

为了最好地利用屏幕大小,请根据屏幕的高宽比、输入影像信号的类型等,选择最 佳屏幕模式 (高宽比) 进行投影。

**[**高宽比**]**:通常,选择 [自动]。

视电脑的分辨率或其他连接的 AV 设备而定, 您可能需要更改设置。

#### 选择高宽比

根据输入信号类型、屏幕的高宽比和分辨率选择 [高宽比]。

#### 高宽比类型

■自动

以输入信号的高宽比投影影像。对于一般的影像投影,请选择此模式。

#### ■ 原尺寸

使用输入信号的原始分辨率投影影像。如果电脑屏幕的显示分辨率低于投影机,则 会显示相对更小但比其他高宽比更清晰的投影。

□ 取决于输入信号和 / 或分辨率大小, 可能存在无法选择该项的情况。

### 选择高宽比

按遥控器上的 **ASPECT** 按钮并选择适当的高宽比。按 **ASPECT** 按钮可更改高宽比 类型。

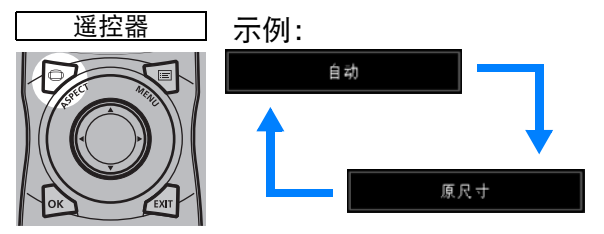

您也可以从菜单中的 [高宽比] 中选择任何高宽比。 [\(82](#page-81-0)页)

基本指南

投影步骤

# <span id="page-66-0"></span>第 **5** 步:调整梯形失真

要校正梯形失真,请按 **KEYSTONE** 按钮。

支持两种类型的校正:水平/垂直校正和边角校正。

使用水平/垂直梯形失真校正可分别调整影像宽度或高度失真;使用边角校正可调节 影像每个边角的位置。

有关切换梯形失真校正类型的说明,请参[见 "梯形失真"](#page-90-0) (91页)。

**•** 当镜头移位到某些位置时,梯形失真校正可能不起作用。 ħ

**•** 如果梯形失真严重,无法完全校正,调整投影机位置使其正对屏幕。

**•** 在校正梯形失真时以数码方式处理信号。影像可能看起来与原影像有所不同。此外,影 像的高宽比可能改变。

# ■ 水平 **/** 垂直梯形失真校正

*1* 按遥控器或投影机上的 **KEYSTONE** 按钮显示垂直水平梯形失真调整窗口。**([**<sup>梯</sup> 形失真**]** 设为 **[**垂直水平梯形失真**]** 时。 **)**

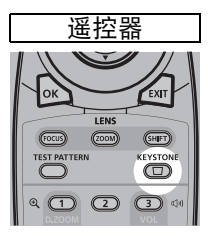

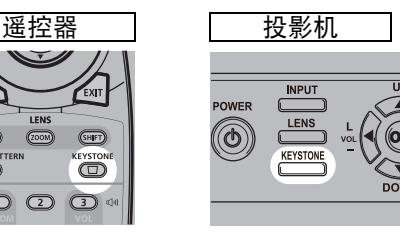

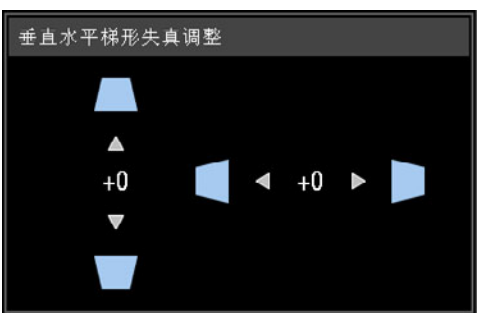

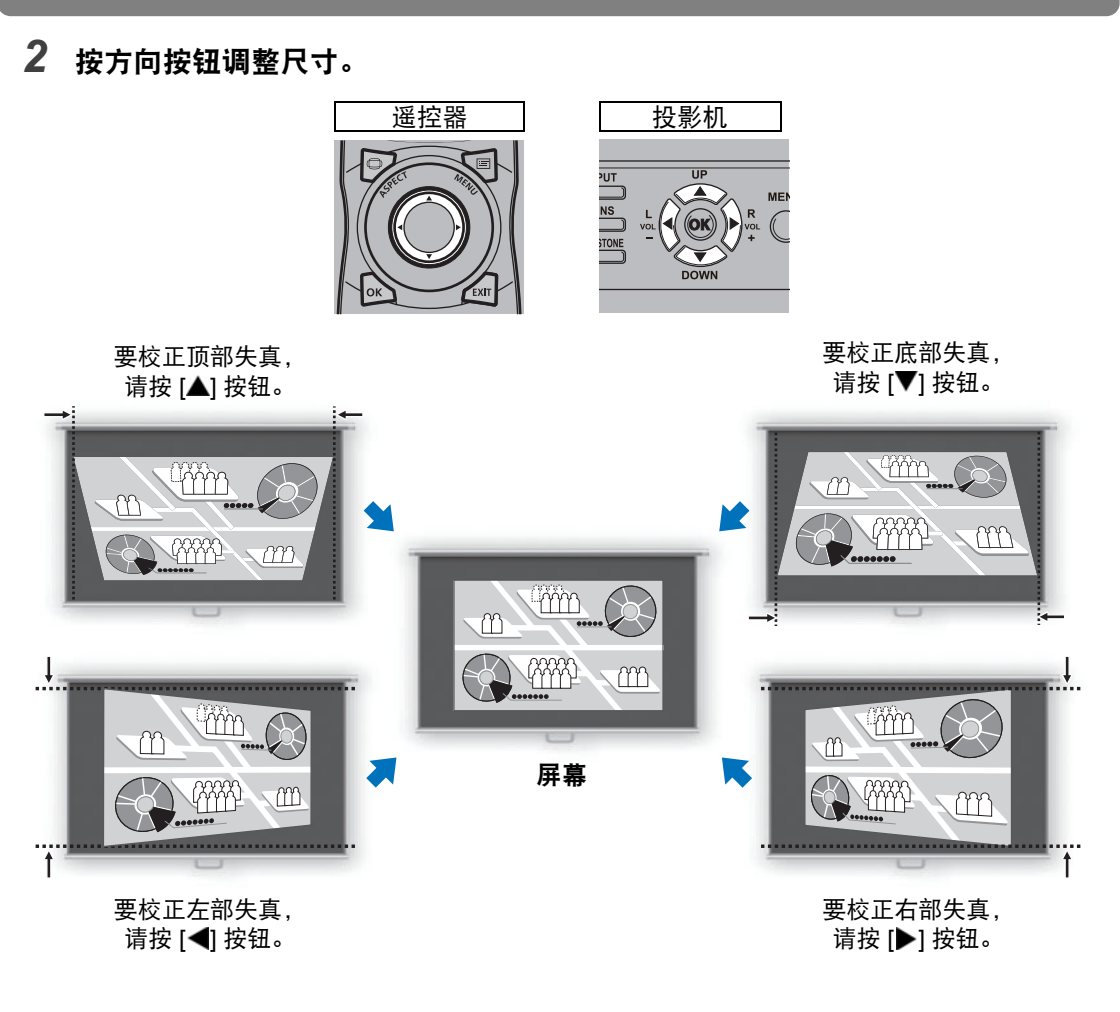

*3* 校正梯形失真后,按 **OK** 按钮。

# ■ 边角调整

*1* 按遥控器或投影机上的 **KEYSTONE** 按钮显示边角调整窗口。**([**梯形失真**]** 设为 **[**边角调整**]** 时。 **)**

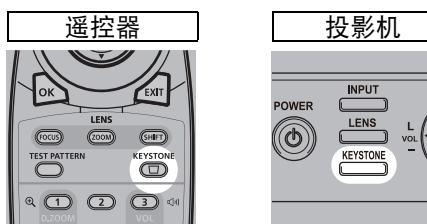

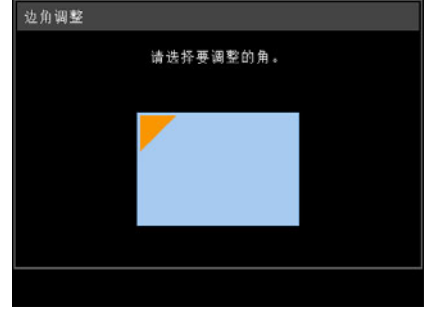

*2* 按方向按钮选择要校正的边角,然后按 **OK** 按钮。

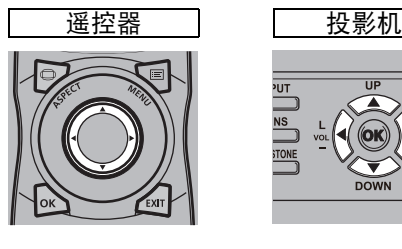

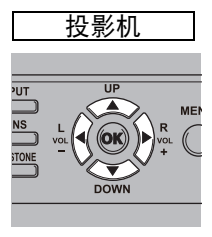

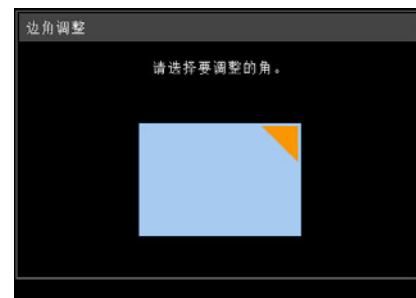

*3* 按方向按钮调整边角。

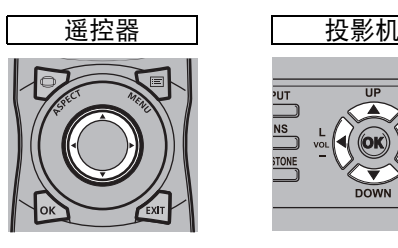

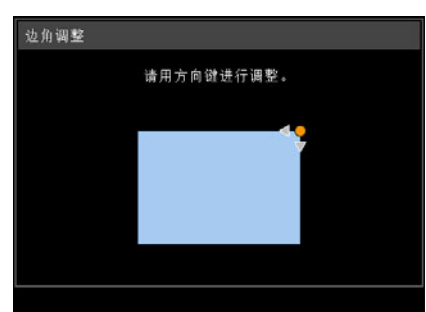

*4* 完成校正之后,按**OK**按钮。

# ■ 重设梯形失真调整

按以下方式重设调整。

首先,按两下遥控器上的 **KEYSTONE** 按钮,显示 [梯形失真重设] 窗口。 接下来,使用 [◀] 按钮选择 [确定], 然后按 OK 按钮。 此时,会重设指定的梯形失真调整。

ME

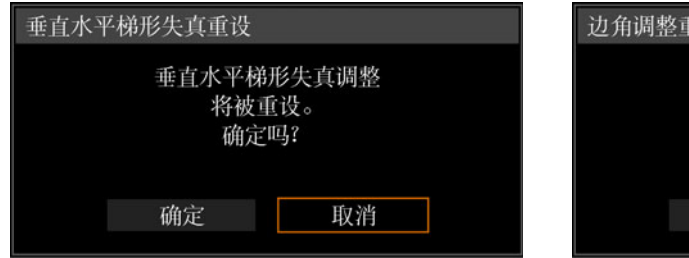

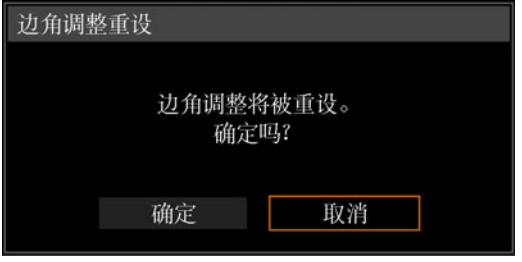

# 第 **6** 步:选择影像质量 **(** 影像模式 **)**

您可以选择适合于投影影像的影像模式。

在每种影像模式下,您可以进一步调整亮度 [\(85](#page-84-0)页)、对比度、清晰度、伽玛、色彩 调整 [\(86](#page-85-0)页)、高级调整 ([87](#page-86-0)页)和投影灯模式。 [\(89](#page-88-0)页)

# <span id="page-69-0"></span>影像模式

根据所选的输入信号,可使用的影像模式会有所不同。

○: 兼容 -: 不兼容

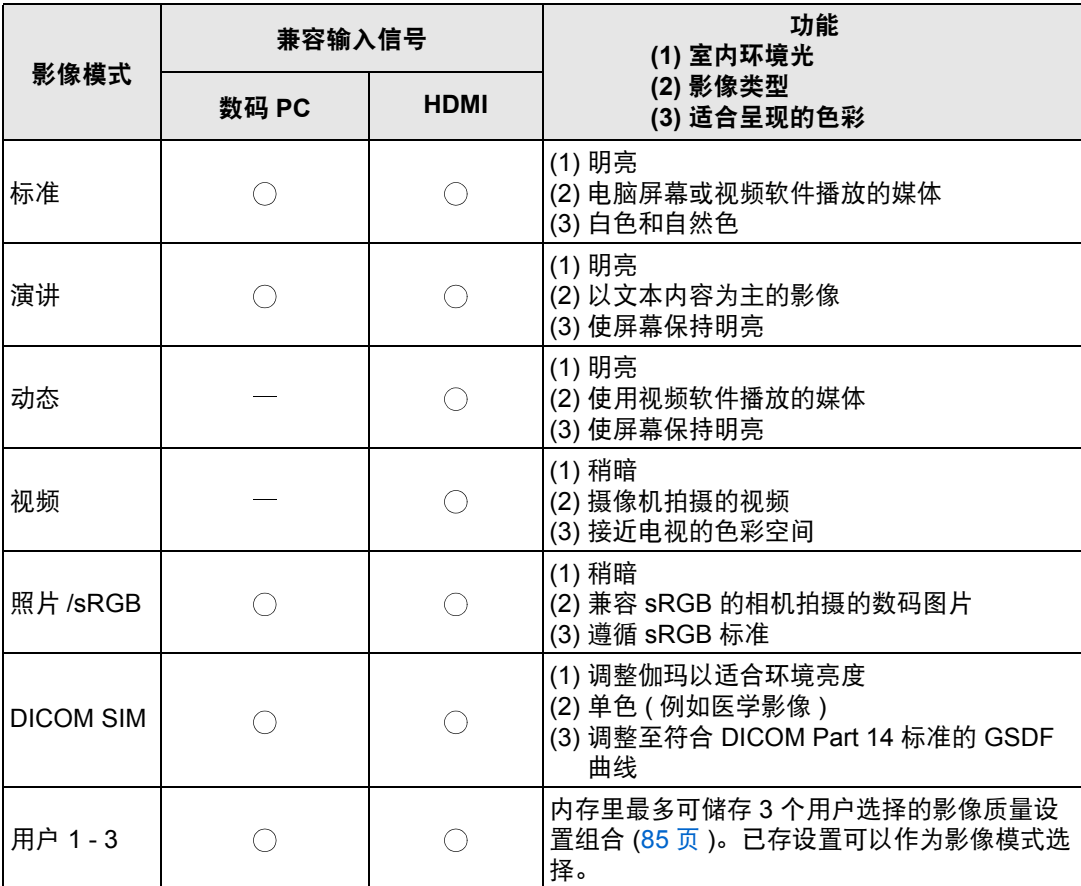

基本指南

投影步骤

### ■ 选择影像模式

按遥控器上的 **IMAGE** 按钮进行选择。

每次按 **IMAGE** 按钮影像模式会发生变化。 (依据选择的输入信号显示的影像模式发 生变化。 )

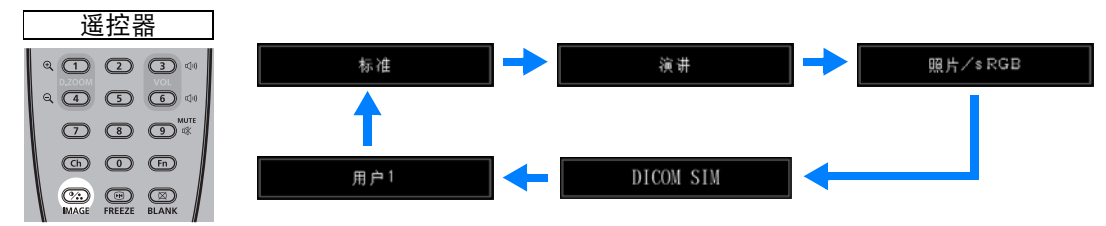

您也可以从 [影像模式] 菜单中选择任何影像模式。 [\(85](#page-84-2)页)

• 所需影像设置通过使用影像调整菜单中的用户记忆功能创建和储存时, 显示用户 设置 1 - 3。 [\(85](#page-84-2)页)

# 在 **DICOM SIM** 模式下投影影像

在 DICOM 模拟模式 (下文称为 "DICOM SIM")下, 本投影机能够以类似于 DICOM (医学数字成像和通信)标准的色调投影单色医学影像,例如 X 射线照片、 CT 影像、MRI 影像等。在一般情况下,要按照 DICOM 标准投影影像,要求使用亮 度计根据周围环境对灰度色调进行校正。在本投影机中,具有针对不同环境光的 21 种类型的色调设置。您可以简单通过选择 DICOM 测试图案来修正色调 ([156](#page-155-1)页)。 这种方法适合于在医学讲座、学术会议、医院内部会议上投影影像。

本投影机不是医学影像的显示监视器。它不能用于读取放射影像或医学检查。

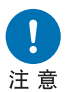

- **•** 因为本投影机没有针对长期变化的色调校正和校准功能,所以建议在 每次使用时检查色调。
- **•** 本投影机的投影亮度可能将在大约 **30** 分钟后稳定下来。
- 将模式切换到 DICOM SIM 模式
- *1* 按摇控器上的**IMAGE**按钮,直至显示 **[DICOM SIM]**,或从 **[**影像调整**]** 菜单的 **[**影像模式**]** 中选择 **[DICOM SIM]**。

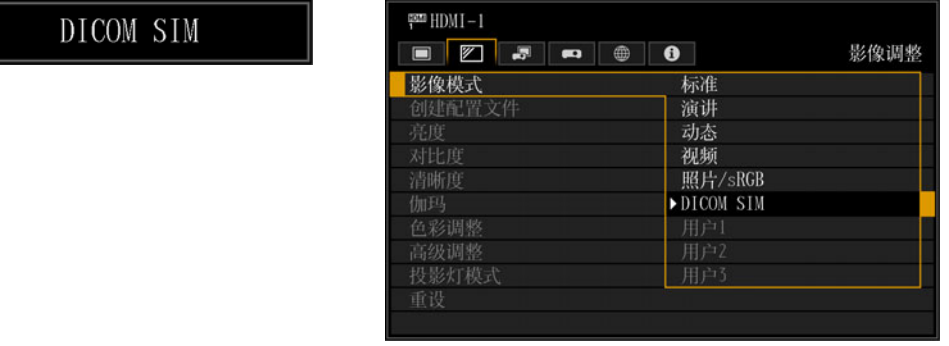

*2* 按摇控器上的**TEST PATTERN**按钮,直至显示 **[DICOM]**,或从 **[**安装设置**]** 菜单 的 **[**测试图案**]** 中选择 **[**开**]**。

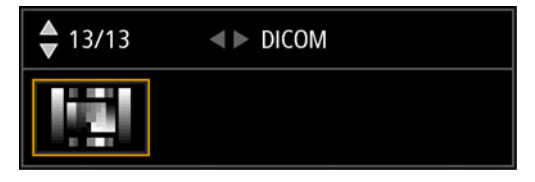

- *3* 观察测试图案,同时调整以下菜单中的项目。
	- **•** 亮度
	- **•** 对比度
	- **•** 清晰度
	- **•** 伽玛
- *4* 设置完毕后按 **OK** 按钮。

← 进行下述某一方面的调整以获得合适的投影:

- **-** 减弱环境光
- **-** 降低影像大小
- **-** 缩短投影距离
### 第 7 步: 关闭投影机

*1* <sup>按</sup> **POWER** 按钮显示下图所示的窗口。

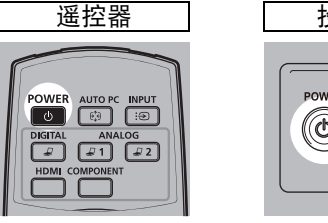

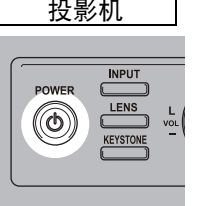

**●关闭电源** 

再次按POWER按钮关闭电源。

*2* 显示此窗口时,再次按 **POWER** 按钮关闭电源。 关闭投影机后,投影灯熄灭,[STAND BY] 指示灯闪烁红色,投影机冷却功能启 动。冷却后,投影机进入待机模式。待机模式下,[STAND BY] 指示灯会继续亮 起但不闪烁。

如果不关闭电源继续投影,请按除 **POWER** 以外的其它按钮,或者等待至确认消息消失。

- **•** 在投影灯冷却过程中,无法开启投影机。  $\bullet$ 
	- **•** 关闭投影机后,再次打开最少等待 5 分钟。如果关闭后立即打开,可能缩短投影灯寿 命。
	- **•** 长时间使用投影机可能缩短投影灯和内部光学部件的寿命。
	- **•** 如果长时间不使用投影机,请拔下它的插头。

# 便利功能

本节介绍演示中和其他情况下的一些便利功能。

#### 暂时关闭影像

演示期间可暂时使投影内容变为空白,或从屏幕转移观众的注意力。

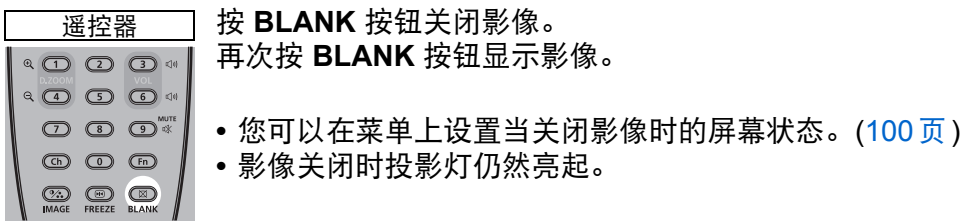

#### 定格画面

电脑操作中可暂时定格投影,以转移注意力或者中断播放视频或动画。

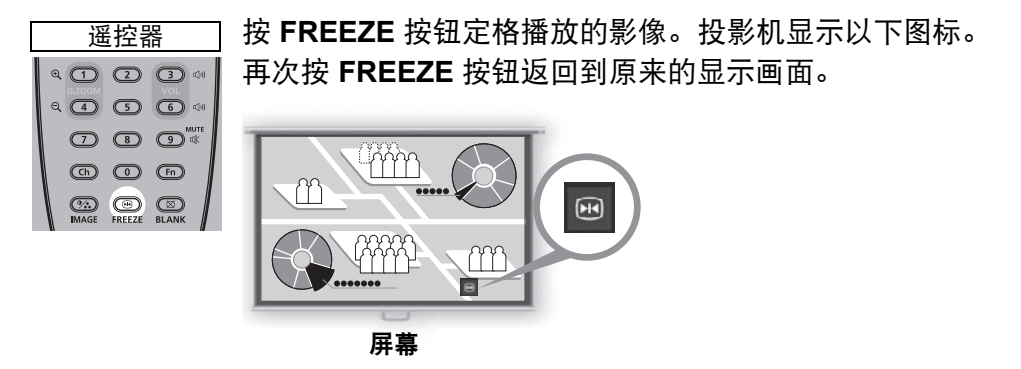

• 一旦输入信号终止, 该功能也会被取消。

#### 从菜单投影测试图案

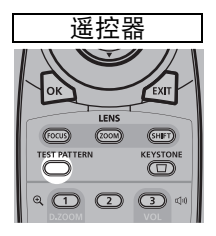

即便没有任何输入信号,投影机也可投影测试图案。安装中可通过 投影测试图案,检查投影机的安装方式。 要投影测试图案,请按遥控器上的 **TEST PATTERN** 按钮。 要停止投影测试图案,再次按遥控器上的 **TEST PATTERN** 按钮。 有关投影测试图案的详细说明,请参见 ["安装设置"](#page-89-0) (90页)或 ["显示的测试图案"](#page-155-0) (156页)。

#### 指定节电设置

根据需要进行节电设置。 可使用下列四项设置。有关详细信息,请参见描述每项功能的页面。

- **•** 投影灯模式 **([89](#page-88-0)**页**)** 在影像模式下调整投影灯和风扇的功耗。
- **•** 电源管理模式 **([105](#page-104-0)**页**)** 投影机闲置一定时间而没有输入信号时,自动熄灭投影灯或关闭电源。
- **•** 电源管理时间 **([105](#page-104-1)**页**)** 指定在 [电源管理模式] 设置为[指示灯熄灭]或[待机]时,投影灯或投影机在没有 输入信号的情况下闲置多久后自动熄灭。
- **•** 网络待机设置 **([115](#page-114-0)**页**)** 在待机模式下节能。

# 高级指南

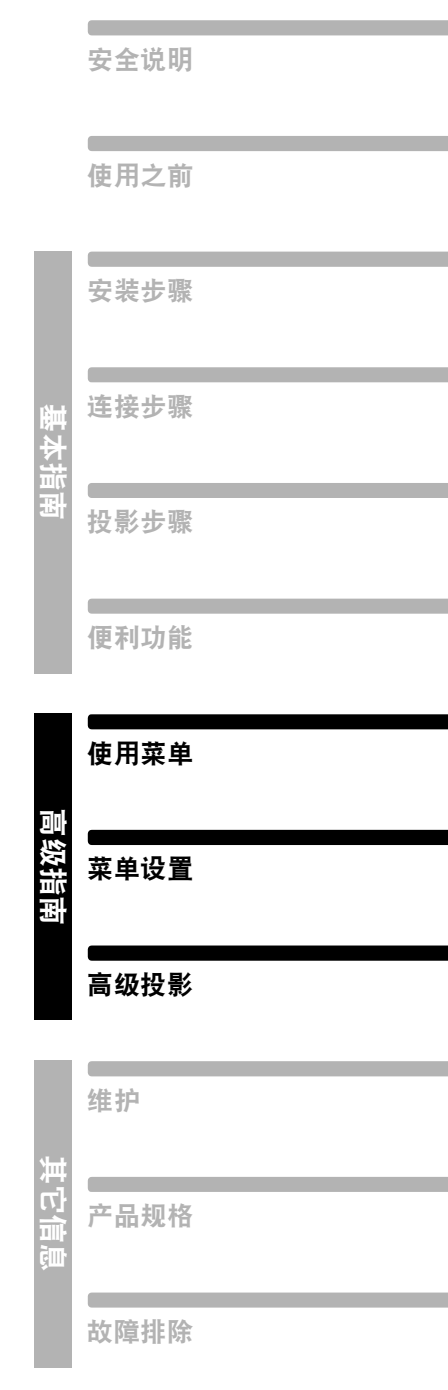

# 使用菜单

使用菜单具体设置投影机的操作。

### 菜单配置

菜单屏幕分为如下所示的 6 个选项卡:

**[**输入设置**]** 选项卡 **[\(81](#page-80-0)**页**)** 可以设置信号类型或输入影像的投影方法。

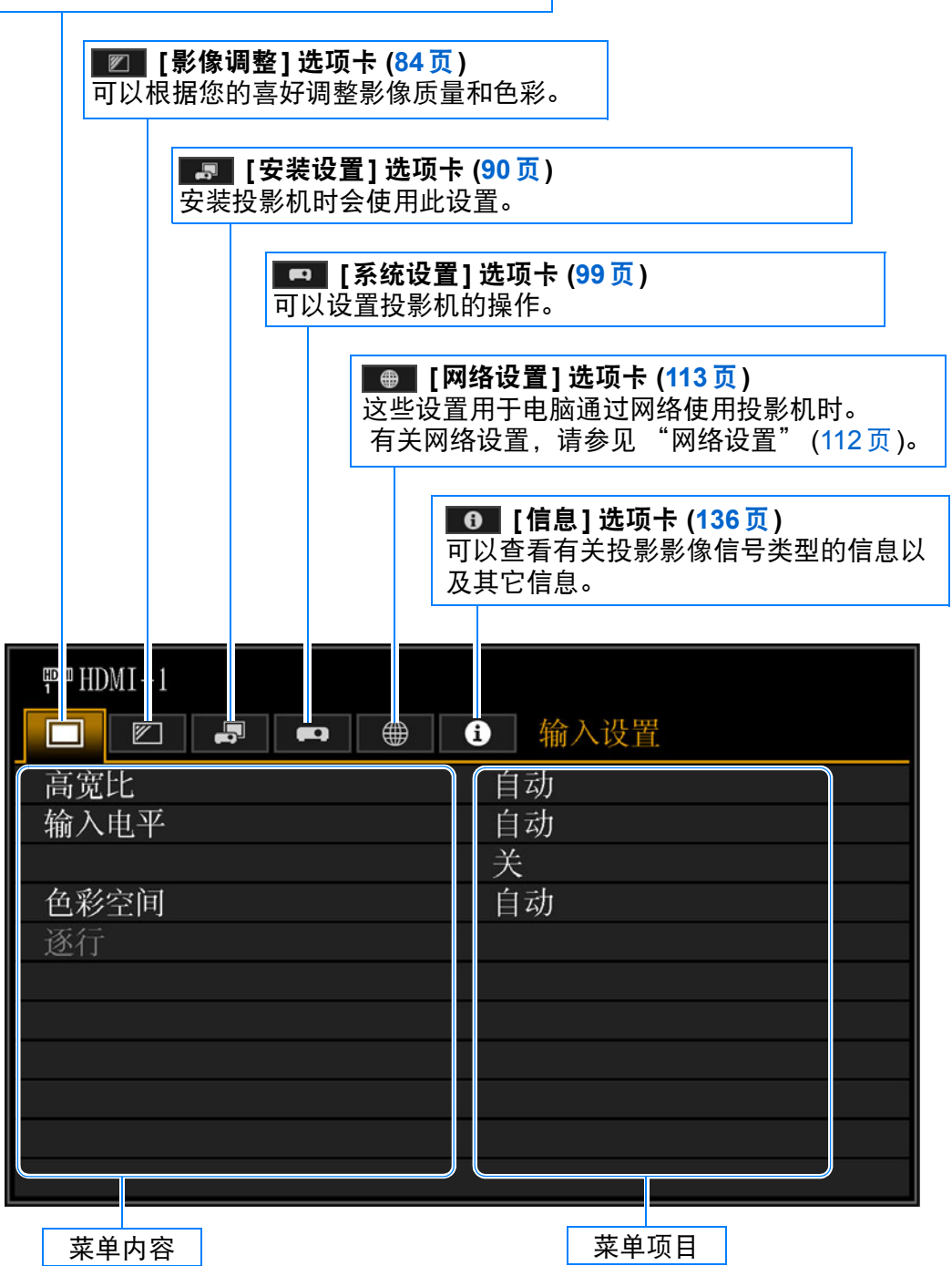

# 基本菜单操作

*1* <sup>按</sup> **MENU** 按钮显示菜单窗口。

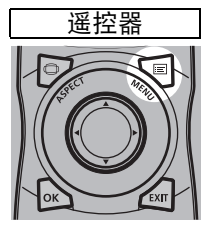

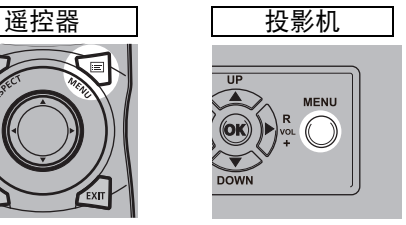

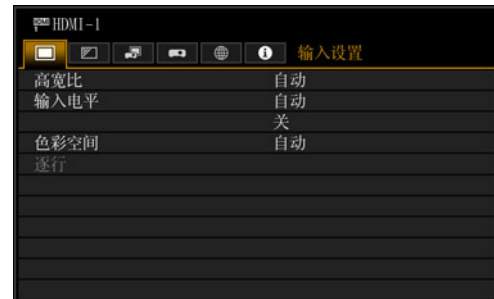

2 按 [◀] / [▶] 按钮选择一个选项卡。 遥控器 | 投影机 **SIDE** UF MEN **DOWN** 

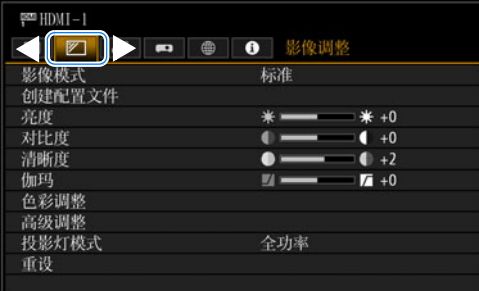

- 如果选项卡位置未以橙色突出显示, 请按 [▲] / [▼] 按钮将当前选择区域移至 顶部。
- 3 按 [▲] / [▼] 按钮选择项目。

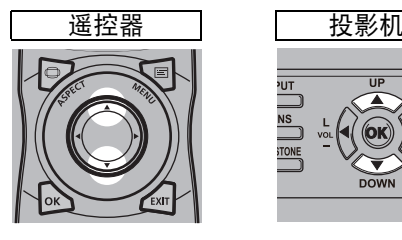

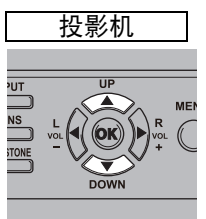

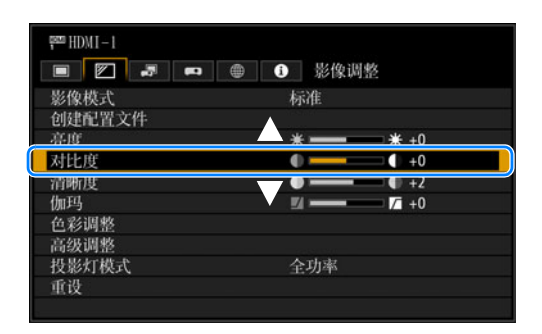

#### 使用菜单

#### *4* 选择内容。

视项目而定,选择内容的方式有所不同。

从列表中选择例如:高宽比 **([82](#page-81-0)** 页 **)**

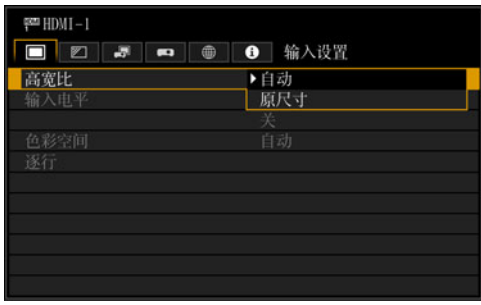

- 1. 选择 [ 高宽比 ]。
- 2. 按 OK 按钮或 [▶] 按钮显示内容列 表。
- 3. 使用 [▲] / [▼] 按钮选择所需内容。
- 4. 找到所需内容时,按 **OK** 按钮或  $[\blacktriangleright]$ .

#### 通过 **[ ◀ ] / [▶ ] 按钮调整** 例如: 对比度 ([85](#page-84-0) 页 )

- $=$  HDMI $-1$ ■ 2 - ● ● お楽词整 影像模式 标准 创建配置文件 亮度  $* -$ 1 \* + 0 对比度  $\bullet$  +0  $\overline{\phantom{a}}$  $+2$ 清晰度 .  $\mathbf{v}$  $\sqrt{4}$  +0 伽玛 色彩调整 高级调整 投影灯模式 全功率 重设
- 1. 选择 [ 对比度 ]。
- 2. 使用 [◀] / [▶] 按钮调整设置。

从另一屏幕选择 **(1)** 例如:注册网络密码 **([114](#page-113-0)** 页 **)**

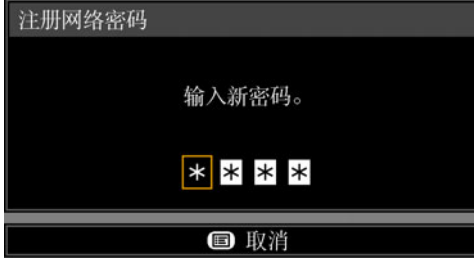

- 1. 选择 [ 注册网络密码 ]。随即会显示 另一屏幕。
- 2. 使用 [▲] / [▶] / [▼] / [◀] 按钮或遥控 器上的数字按钮,输入投影机网络密 码。
- 从另一屏幕选择 **(2)** 例如:随机噪声降噪 **([87](#page-86-0)** 页 **)**

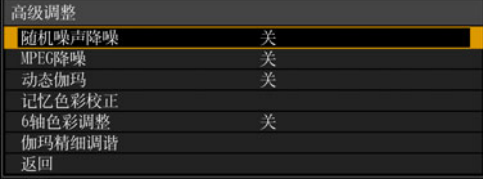

- 1. 选择 [ 高级调整 ]。
- 2. 按 **OK** 按钮显示另一屏幕。
- 3. 选择 [ 随机噪声降噪 ]。
- 4. 使用 [▲] / [▼] 按钮选择设置。
- 5. 完成设置之后,按 **OK** 按钮。
- *5* <sup>按</sup> **MENU** 按钮会使菜单屏幕消失。 按 **EXIT** 按钮也会使菜单屏幕消失。

# <span id="page-80-0"></span>输入设置

#### 本节介绍如何设置高宽比等参数。

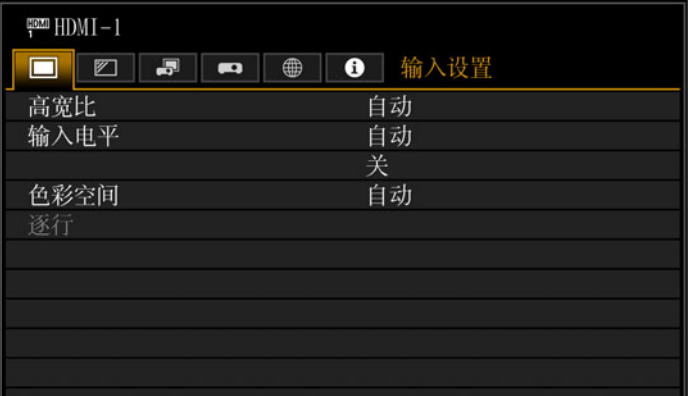

#### (输入信号为 HDMI-1 时)

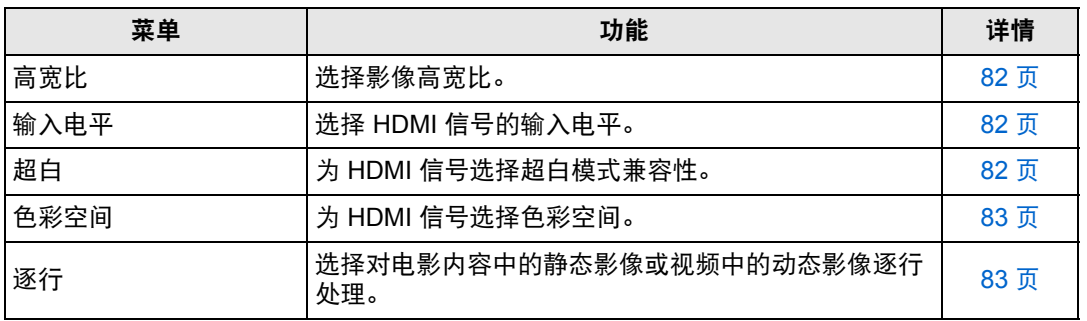

不可用的菜单会显示为灰色或隐藏。

高级指南

۰

菜单设置

#### <span id="page-81-1"></span><span id="page-81-0"></span>高宽比

> [ 输入设置 ] > **[** 高宽比 **]** 选择投影影像的高宽比。

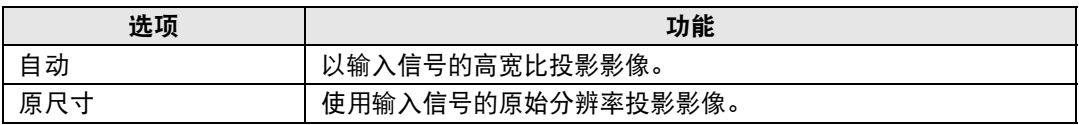

不可用的菜单会隐藏。

也可以使用遥控器上的 **ASPECT** 按钮选择 [ 高宽比 ] 设置。

#### <span id="page-81-3"></span>输入电平

**卷 > [输入设置] > [输入电平]** 

调整 HDMI 投影内容的输入电平。

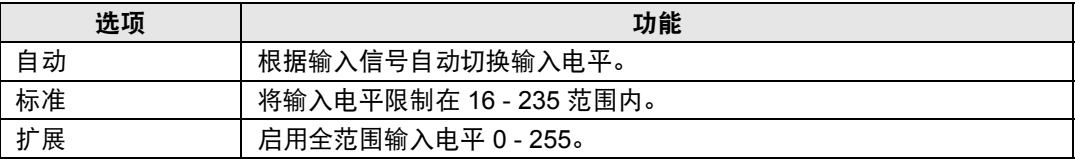

**•** 仅对 RGB HDMI 信号提供此设置。 围

- **•** 在 [ 自动 ] 模式下,自动选择信号电平。 ( 一些设备可能不支持此功能。 )
	- 如果 HDMI 输出可设为 [ 标准 ] 或 [ 扩展 ], 我们建议设置为 [ 扩展 ]。影像的对比度将提 高,并且更真实地表现光线较暗的场景。在这种情况下,将 [ 输入电平 ] 设置为 [ 自动 ] 或 [ 扩展 ]。

有关更详细的说明,请参见使用说明书中有关投影机所连 AV 设备的内容。

#### <span id="page-81-2"></span>超白

**卷 > [输入设置] > [超白]** 

选择以 100%-109% 亮度 (235-255) 投影 HDMI 输入中范围在 16-235 的白色信号。

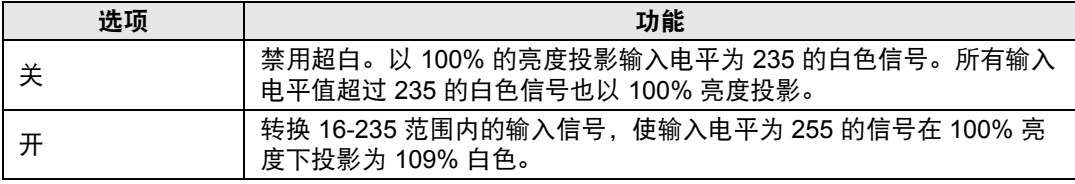

**•** [ 输入电平 ] 设置为 [ 扩展 ] 时超白无效。

• 此设置设为 [ 开 ] 时,如果投影看起来失真或者不自然,请将其设为 [ 关 ]。

**•** 将此选项设为 [ 开 ] 将使整个影像变暗。

#### <span id="page-82-0"></span>色彩空间

> [ 输入设置 ] > **[** 色彩空间 **]**

为 HDMI 信号选择色彩空间。

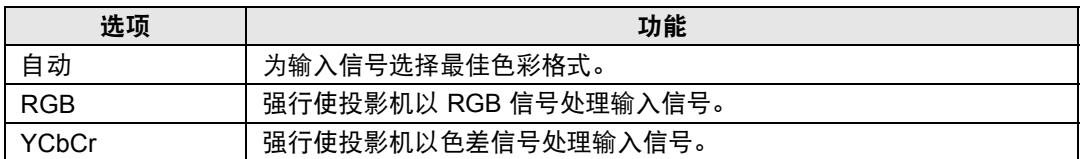

#### <span id="page-82-1"></span>逐行

> [ 输入设置 ] > **[** 逐行 **]**

输入信号是隔行扫描 HDMI 信号 (1080i、1035i、576i 或 480i) 时,执行针对电影内 容中的静态影像或视频中的动态影像优化的逐行处理。

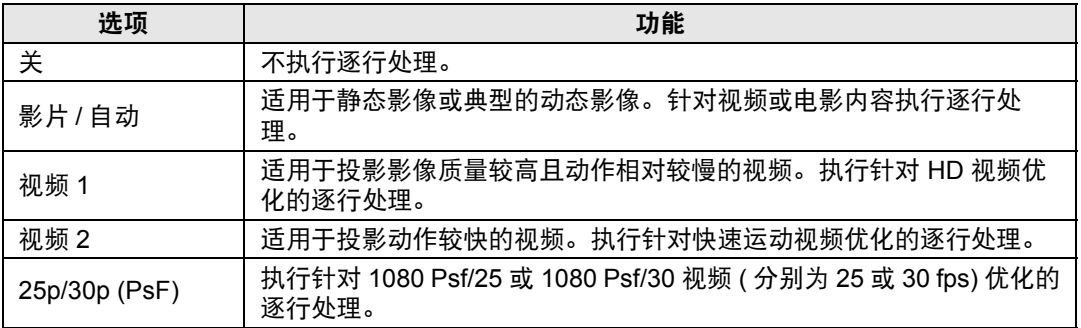

当屏幕闪烁和快速活动画面上有明显的水平线时,请选择 [ 关 ]。围

高级指南

菜单设置

# <span id="page-83-0"></span>影像调整

本节介绍亮度、对比度及清晰度等影像质量设置。

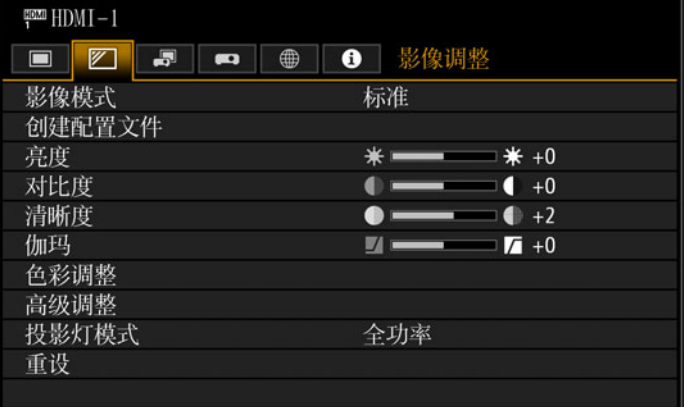

#### (输入信号为 HDMI-1 时)

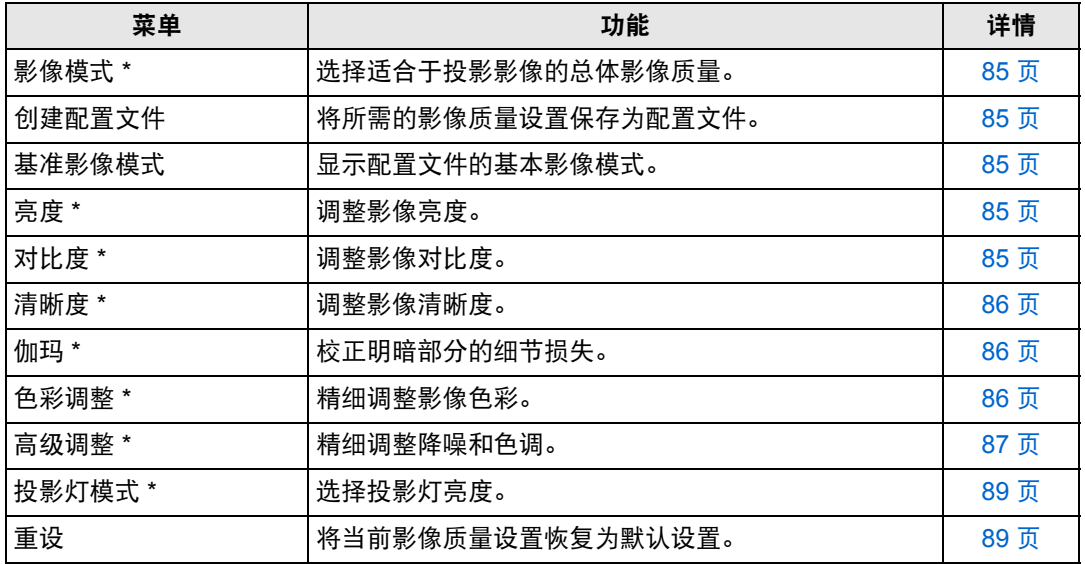

不可用的菜单会显示为灰色或隐藏。

\* 所作调整储存为当前输入信号和影像模式的修改设置。

#### <span id="page-84-1"></span>影像模式

> [ 影像调整 ] > **[** 影像模式 **]**

选择所投影影像的总体影像质量。另外,也可按遥控器上的 **IMAGE** 按钮进行选择。

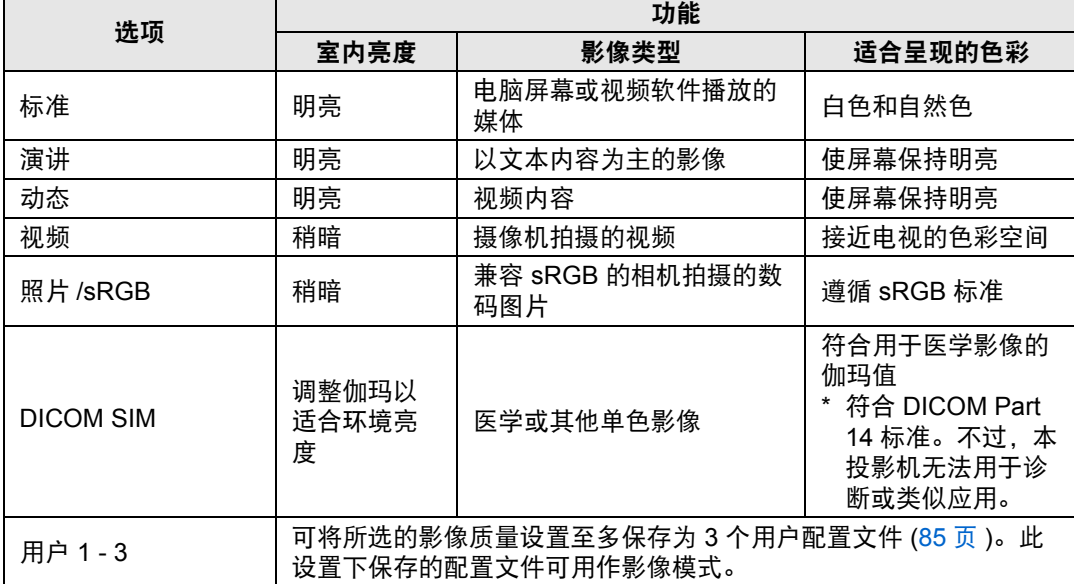

不可用的菜单会显示为灰色或隐藏。

**•** 可以通过在每个影像模式中调整以下项目来调整影像质量:

[ 亮度 ]、 [ 对比度 ]、 [ 清晰度 ]、 [ 伽玛 ]、 [ 色彩调整 ]、 [ 高级调整 ] 和 [ 投影灯模式 ] **•** 如果演讲模式下出现抖动,尝试切换到 sRGB 或标准模式。

#### <span id="page-84-2"></span>创建配置文件

#### **卷 > [影像调整 ] > [ 创建配置文件 ]**

可以将所需的影像质量设置保存为至多 3 个用户配置文件。

- **•** 保存的设置由亮度、对比度、清晰度、伽玛、色彩调整、高级调整和投影灯模式组成。
	- **•** 虽然只会显示 3 个用户配置文件,但 DVI-D 和 HDMI 信号都有单独的配置文件。也就 是说, 最多可以保存 6 个设置。
		- **•** 影像模式名称为设置更改的基础,存于用户内存中。当选择影像模式为用户内存时,作 为用户内存基础的影像模式在菜单中显示为 [ 基准影像模式 ]。

#### <span id="page-84-3"></span>亮度

围

 $\binom{200}{100}$  > [影像调整 ] > [亮度] 调整影像亮度。

#### <span id="page-84-4"></span><span id="page-84-0"></span>对比度

> [ 影像调整 ] > **[** 对比度 **]** 锐化或柔化影像对比度。

#### <span id="page-85-0"></span>清晰度

> [ 影像调整 ] > **[** 清晰度 **]** 调整影像清晰度。

#### <span id="page-85-1"></span>伽玛

> [ 影像调整 ] > **[** 伽玛 **]** 校正过暗或过亮的影像区域,使之清楚呈现。

有关更详细的调整,请参见伽玛精细调谐 ([89](#page-88-3) 页 )。

#### <span id="page-85-2"></span>色彩调整

> [ 影像调整 ] > **[** 色彩调整 **]**

调整色彩相关设置,如色彩浓度、色彩平衡和色温。

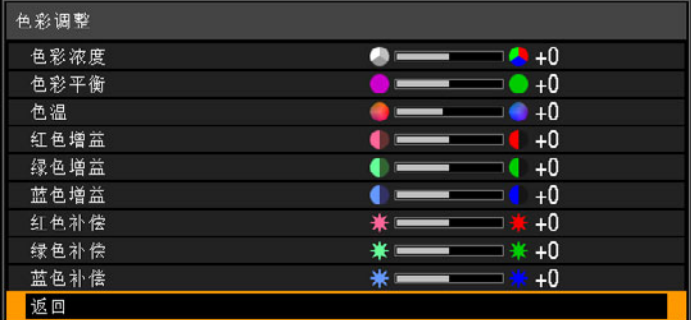

(在 DICOM SIM 之外的影像模式下。 )

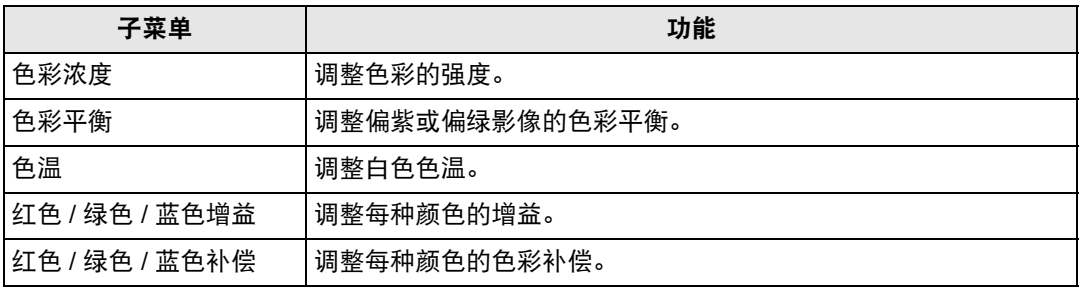

在 [DICOM SIM] 影像模式下, [ 色温 ] 不是用数值调节,而是从以下五个预设值中选择一 个。

预设 1:相对 DICOM Part 14 标准调整亮度。 预设 2:相对 DICOM Part 14 标准调整色调。 预设 3:调整色彩以符合 DICOM Part 14 标准。 预设 4 ( 白色色调 ): 调整色彩以适合 X 射线影片的颜色。

预设 5 (蓝色色调): 调整色彩以适合 X 射线影片的颜色。

#### <span id="page-86-1"></span>高级调整

> [ 影像调整 ] > **[** 高级调整 **]** 精细调整降噪和色调。

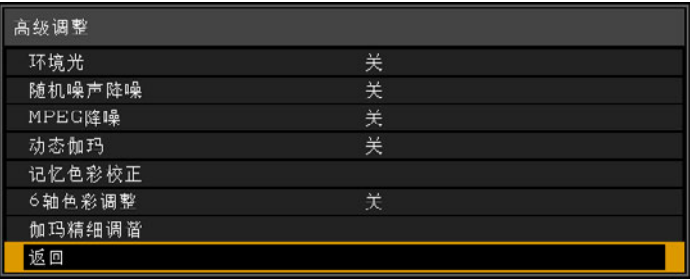

#### 环境光

最大程度减少环境光对屏幕的影响。

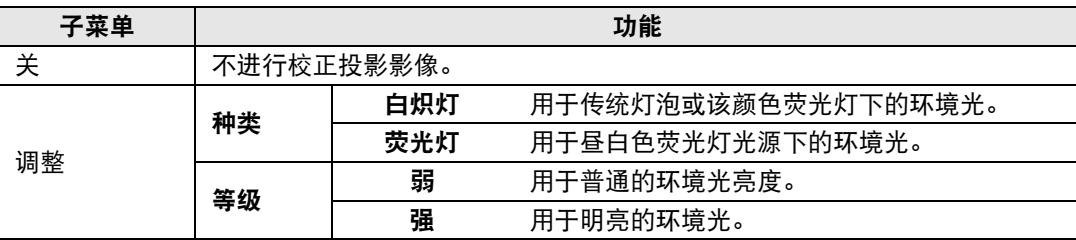

#### 环境光等级设置举例

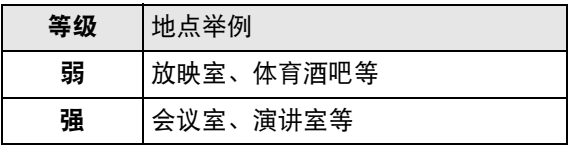

在 [ 照片 /sRGB] 影像模式下可使用 [ 环境光 ] 设置。

#### <span id="page-86-0"></span>随机噪声降噪

降低随机影像噪声 \*。

\* 频率或振幅不规则的噪声带来的影响。

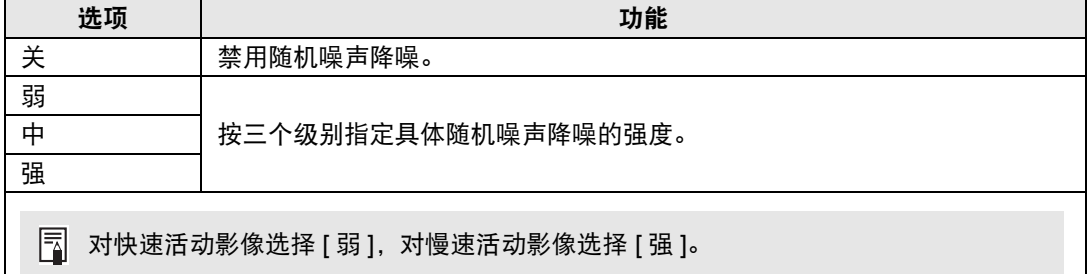

菜单设置

#### **MPEG** 降噪

降低 MPEG 影像噪声。

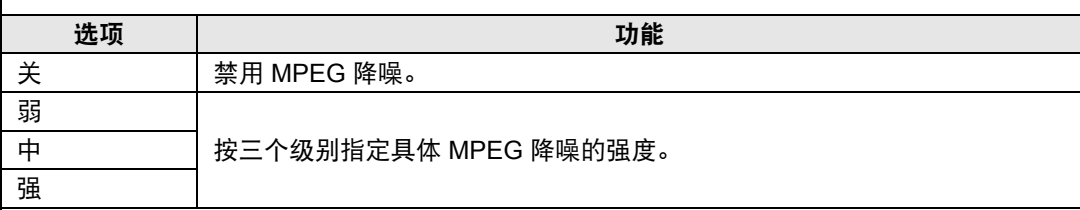

#### 动态伽玛

您可以自动调整影像亮部和暗部的层次。

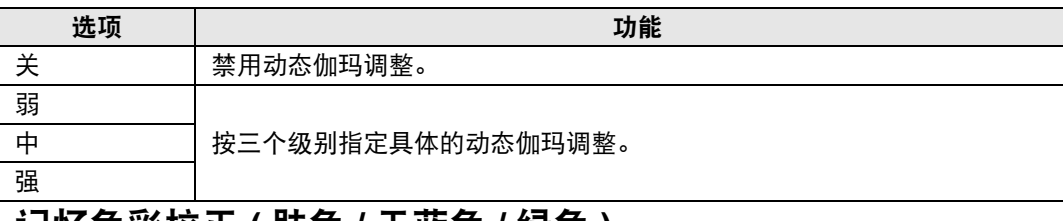

#### 记忆色彩校正 **(** 肤色 **/** 天蓝色 **/** 绿色 **)**

增强肤色、天蓝色和绿色,使这些色彩与人们印象中的色彩更加一致。

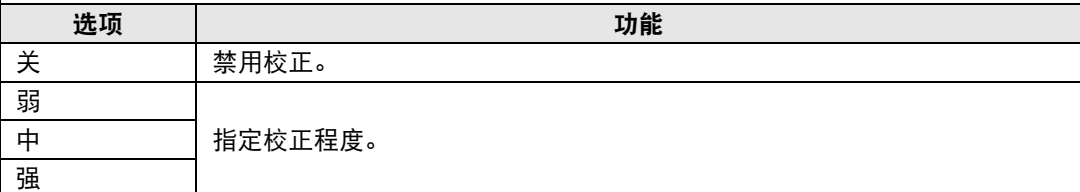

#### **6** 轴色彩调整

精细调整影像中的 RGB ( 红、绿、蓝 ) 和 CMY ( 青、紫红、黄 ) 色调。

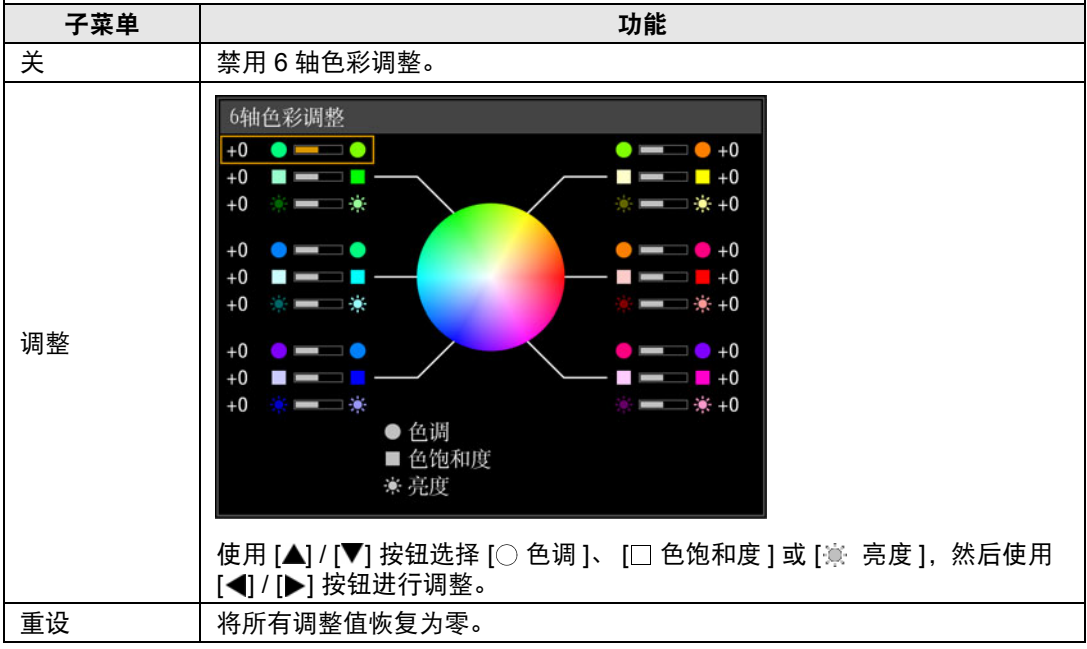

#### <span id="page-88-3"></span>伽玛精细调谐

调整白色、红色、绿色及蓝色伽玛曲线。可单独调整红色、绿色和蓝色。对白色的调整也会应 用到其他三种颜色。请注意,调整任何色彩均将覆盖之前的调整。

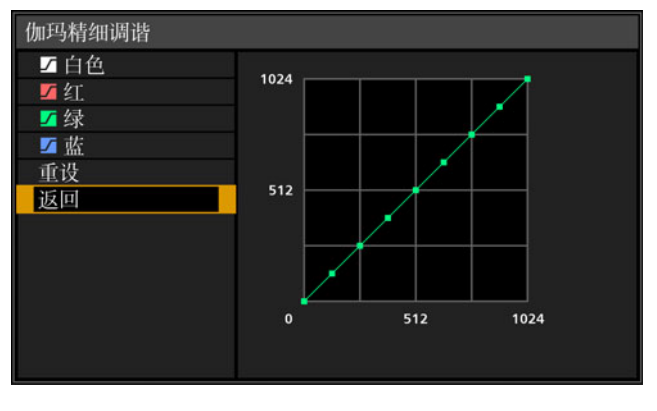

- **•** 仅在 [DICOM SIM] 之外的影像模式下可以使用 [ 伽玛精细调谐 ] ( 最佳影像模式: 围 [ 照片 /sRGB])。
	- **•** 有关伽玛校正的详细说明,请参见 [86](#page-85-1) 页。
	- **•** 使用输入信号或测试图案进行调整。

当应用 [ 随机噪声降噪 ] 或 [MPEG 降噪 ] 时,影像分辨率看起来可能较低。

#### <span id="page-88-1"></span><span id="page-88-0"></span>投影灯模式

> [ 影像调整 ] > **[** 投影灯模式 **]**

降低投影灯亮度可以降低功率消耗和冷却扇噪音。

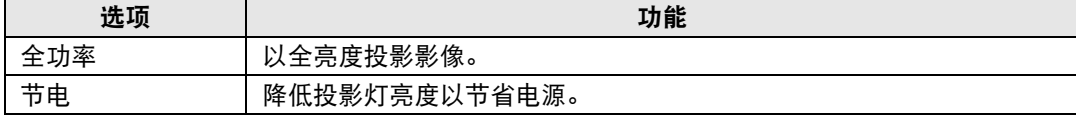

#### <span id="page-88-2"></span>重设

> [ 影像调整 ] > **[** 重设 **]**

将当前影像质量设置恢复为默认设置。

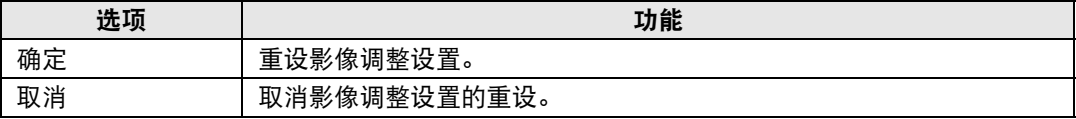

**•** 在 [ 影像模式 ] 设置为从 [ 用户 1] 到 [ 用户 3] 的配置文件时,进行重设将恢复相关用户配 置文件原始保存的设置。

**•** 仅重设输入信号和当前投影影像模式的组合设置。

# <span id="page-89-0"></span>安装设置

调整投影,使之适合屏幕显示、影像类型或投影机安装方式。

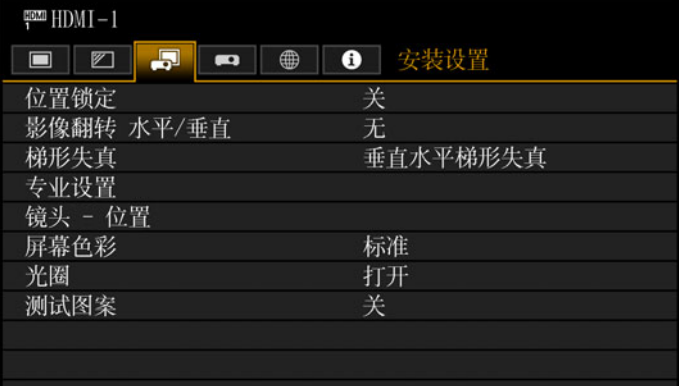

#### (输入信号为 HDMI-1 时)

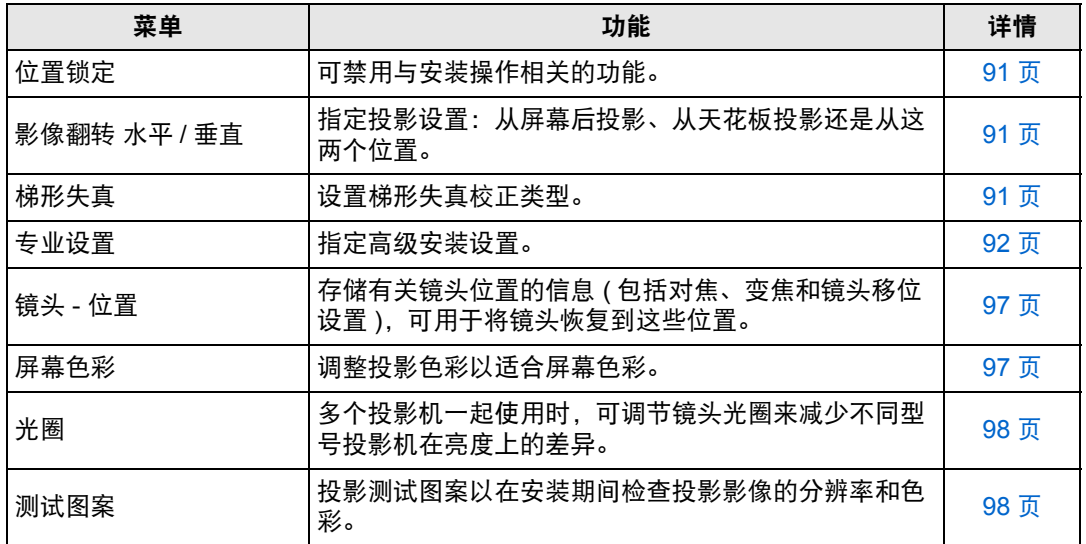

#### <span id="page-90-0"></span>位置锁定

> [ 安装设置 ] > **[** 位置锁定 **]**

可禁用与安装操作相关的功能。

**•** 影像翻转 水平/垂直 **•** 梯形失真 **•** 专业设置 **•** 镜头 - 位置 (保存位置、镜头位 移重设)

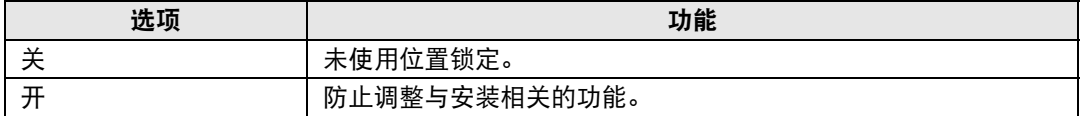

#### <span id="page-90-1"></span>影像翻转 水平 **/** 垂直

> [ 安装设置 ] > **[** 影像翻转 水平 **/** 垂直 **]**

指定投影机的安装方向。

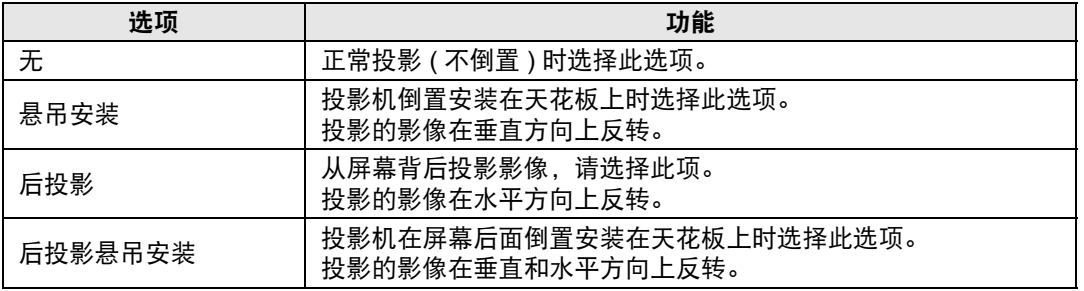

**•** 使用可选购的托架从天花板上悬吊投影机。有关详情,请与购买投影机的经销商联系。 同

**•** 影像翻转将重置对梯形失真所作的任何调整。这种情况下,重新进行调整。

**•** 调整 [ 影像翻转 水平 / 垂直 ] 设置不改变投影机侧控制板上的按钮功能分配。

#### <span id="page-90-2"></span>梯形失真

> [ 安装设置 ] > **[** 梯形失真 **]**

支持两种类型的梯形失真校正:水平/垂直梯形失真和边角调整。也可以重设梯形失 真校正。另外,也可按 **KEYSTONE** 按钮应用梯形失真校正。

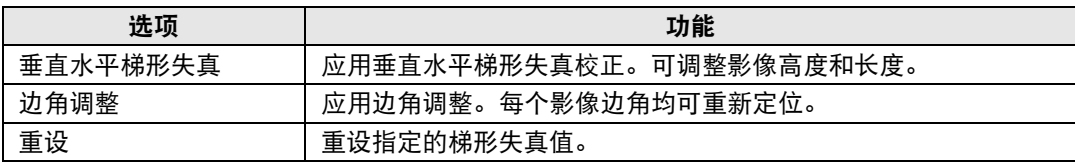

高级指南

#### <span id="page-91-0"></span>专业设置

#### > [ 安装设置 ] > **[** 专业设置 **]** 指定高级安装设置。

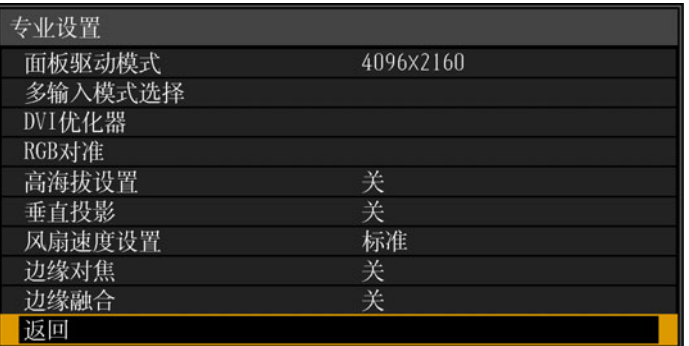

#### 面板驱动模式

选择要使用的 LCD 面板垂直分辨率。

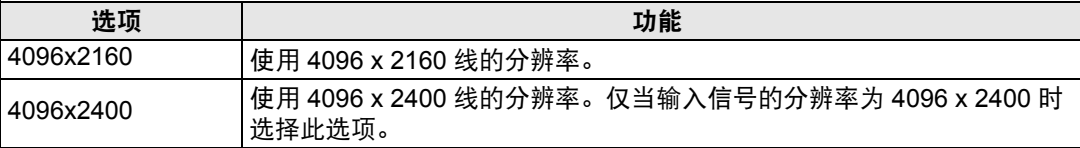

**•** 更改面板驱动模式将重设以下值。 围

**-** 垂直水平梯形失真

**-** 边角调整

**•** 根据面板驱动模式,存储的边缘融合调整值会有所不同。

#### 多输入模式选择

选择如何合并四路 DVI 输入或两路 HDMI 输入形成一个影像。

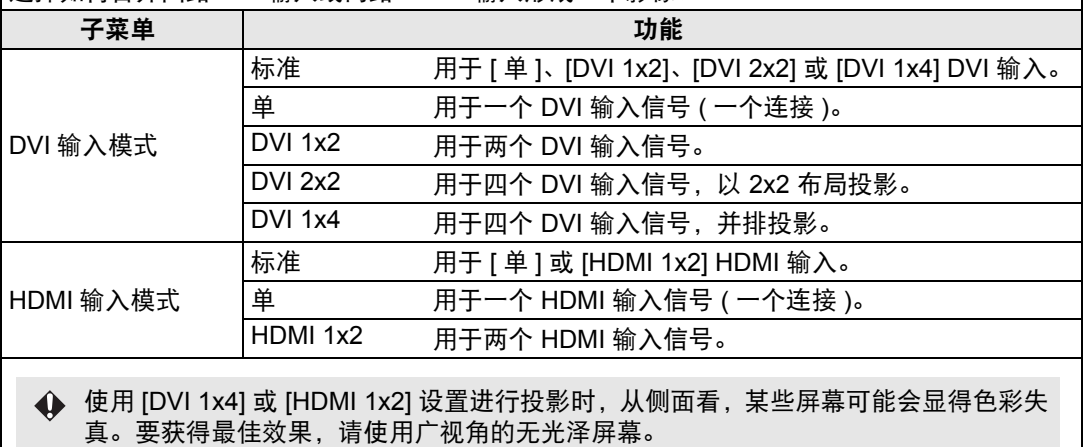

#### **DVI** 优化器

优化 DVI 信号的投影影像。

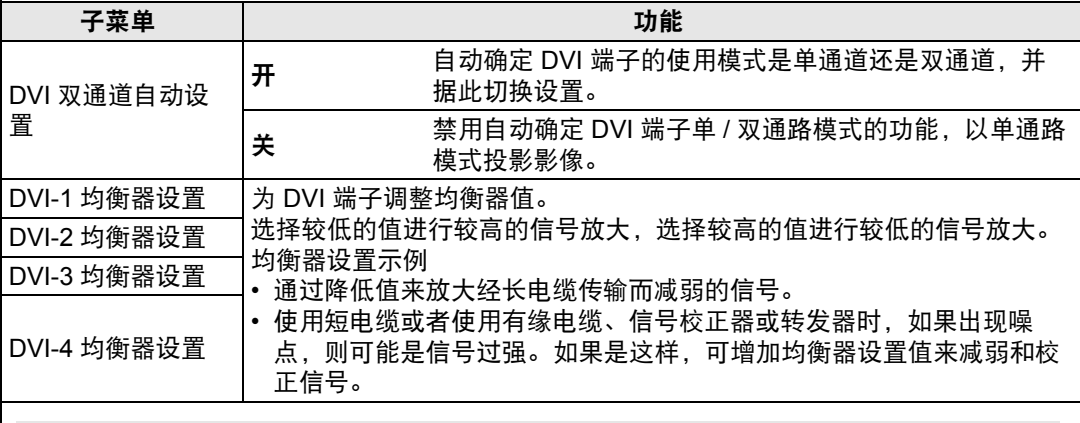

**•** 如果使用的是双通道电缆,信号线中存在任何噪声都可能影响正常投影。如果发生这 种情况,请将 [DVI 双通道自动设置 ] 设为 [ 关 ]。

• 使用 DVI 端子时,某些情况下电缆可能与本投影机匹配不佳,这可能造成视频噪点 或妨碍检测信号。如果出现这种情况,将每个设置中的值从 [DVI-1 均衡器设置 ] 调整 为 [DVI-4 均衡器设置 ]。

#### **RGB** 对准

校正色彩偏差。

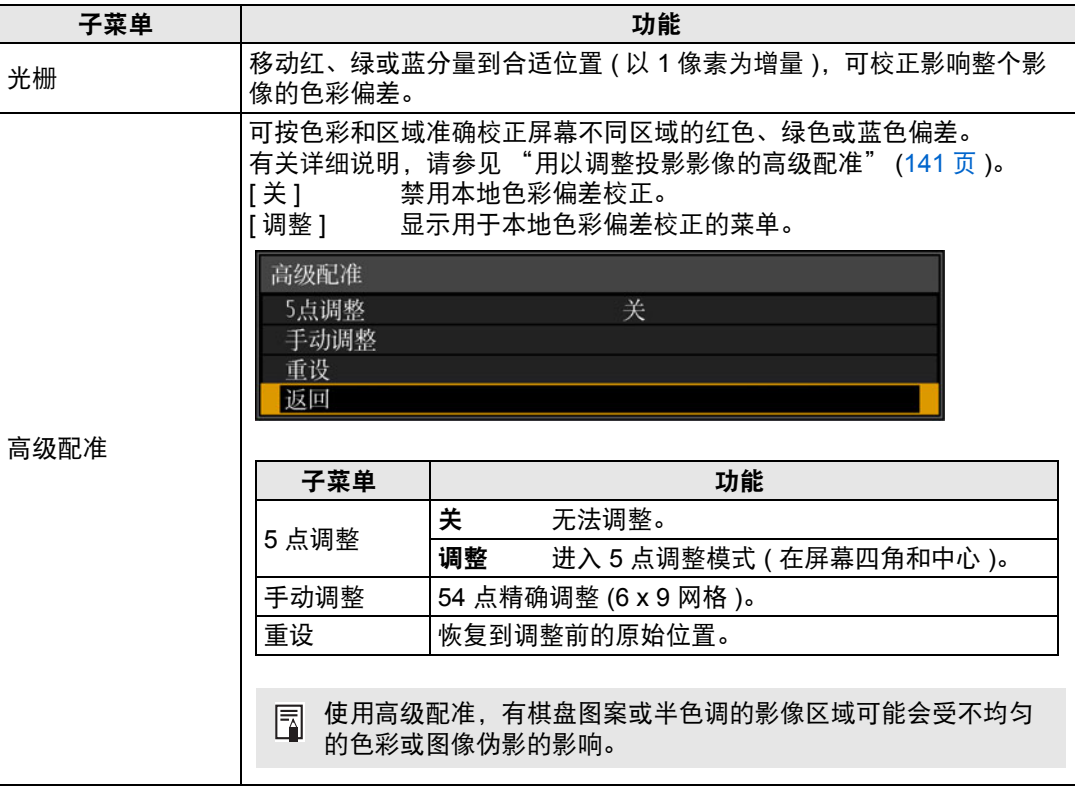

菜单设置

- **•** 即便更改了面板驱动模式,也会保留 [ 光栅 ] 和 [ 高级配准 ] 设置。 Ħ
	- 利用 5 点调整,可通过移动中心和四角的调整点,对整个屏幕的色彩偏差做基本校 正。要只校正特定区域的配准,请尝试手动调整。
	- **•** 如果随后执行了手动调整,您在 5 点调整中设定的任何值仍会保留。要在 5 点调整后 进行更准确的校正,请执行手动调整。
	- **•** 切换到 5 点调整前设定的任何手动调整将被清除。

#### 高海拔设置

通过将风扇模式切换到适合较低或较高海拔 (2300 m 以上 ) 操作的设置,来实现适当的冷却。

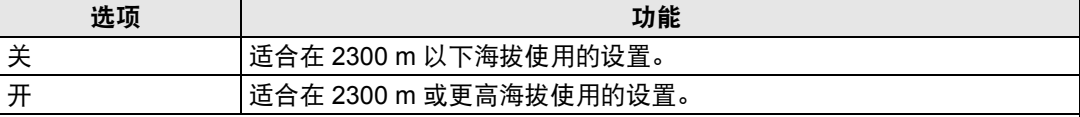

不恰当的设置可能会缩短投影灯或其它部件的使用寿命。

#### 垂直投影

可通过切换风扇模式以适合朝上或朝下的安装方式,来确保充足的冷却。

<span id="page-93-0"></span>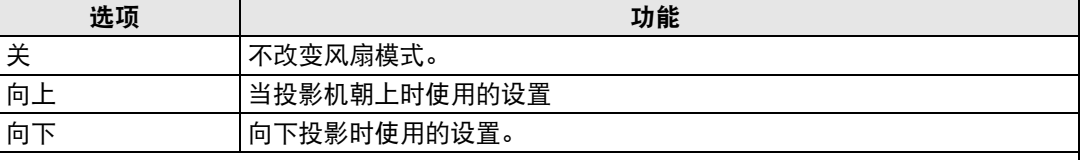

- **•** 务必要进行此设置以使用垂直投影。
	- **•** 垂直投影时,不使用此设置会缩短投影灯和其他部件的使用寿命。
	- **•** 即使您完成此设置,垂直投影也会导致投影灯和其它部件的使用寿命比水平投影时更 短。

#### 风扇速度设置

要确保光学部件尽可能使用长久,可以提高风扇速度。

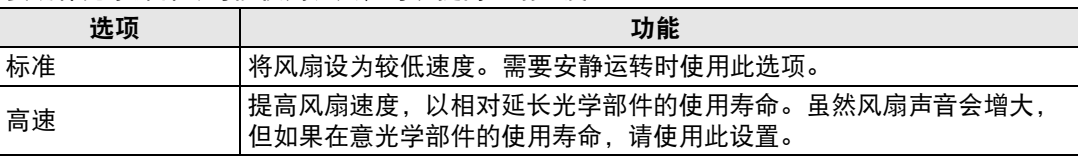

#### 边缘对焦

在穹幕投影中,可对屏幕边缘调整影像对焦,可使用遥控器激活或停用此对焦调整。有关详细 说明, 请参见 ["调整周边对焦"](#page-144-0) (145 页)。

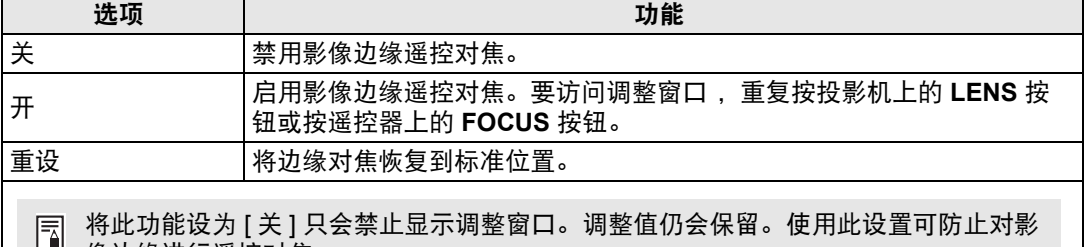

像边缘进行遥控对焦。

#### 边缘融合

多台投影机投影影像的重叠边缘会形成了一个融合区域,可调整重叠边缘的亮度和色彩,使边 缘过渡更协调。有关详细说明,请参见 ["同时从多台投影机投影](#page-136-0) ( 边缘融合 )" (137 页 )。 [ 关 ] 禁用融合。

[ 调整 ] 显示融合区域调整菜单。 边缘融合 开始标记 结束标记 开始位置 侧面 宽度  $\overline{0}$ 左  $\Omega$  $\overline{0}$  $\overline{0}$ 右  $\overline{0}$  $\overline{0}$ 上  $\overline{0}$  $\overline{0}$ 下 色彩融合调整 关 关 融合区域 黑电平调整 关 标记 重设 从右侧调整投影的影像时 返回

调整可能不会消除融合区域的不同色彩或亮度。

要实现最佳的边缘融合效果,将所有投影机设置为同样的影像模式 ( 最佳影像模式: 圖 [ 照片 /sRGB]。 ) 并进行以下调整。

- (1) 亮度、对比度、红色 / 绿色 / 蓝色增益、红色 / 绿色 / 蓝色补偿、黑电平、色彩融合、 色温、色彩浓度、色彩平衡、清晰度、伽玛
- (2) 通过 6 轴色彩调整来调节色彩
- (3) 通过精细调整伽玛进行伽玛调整
- (4) 通过梯形失真校正进行边角调整

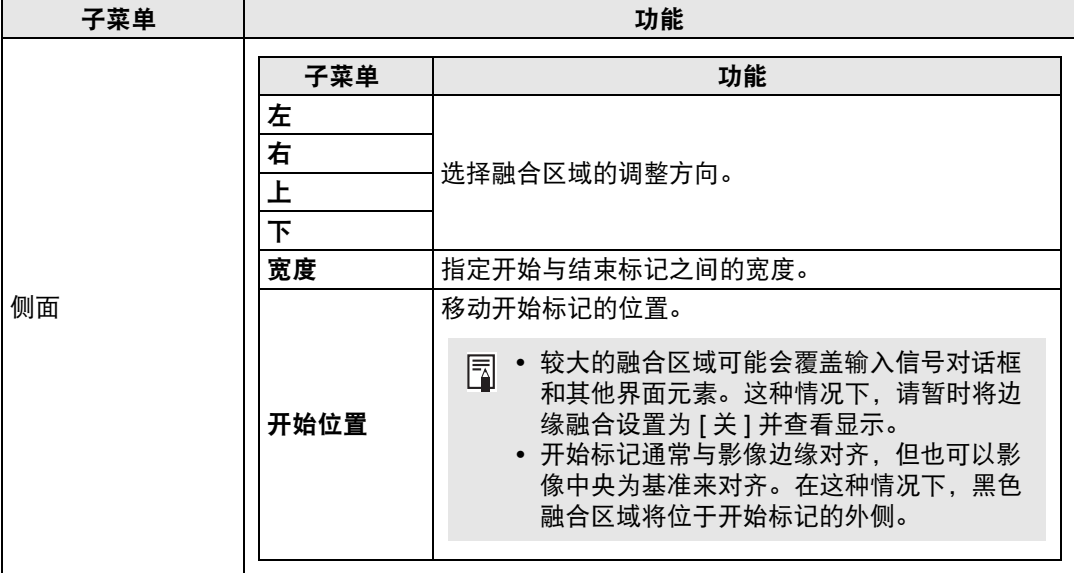

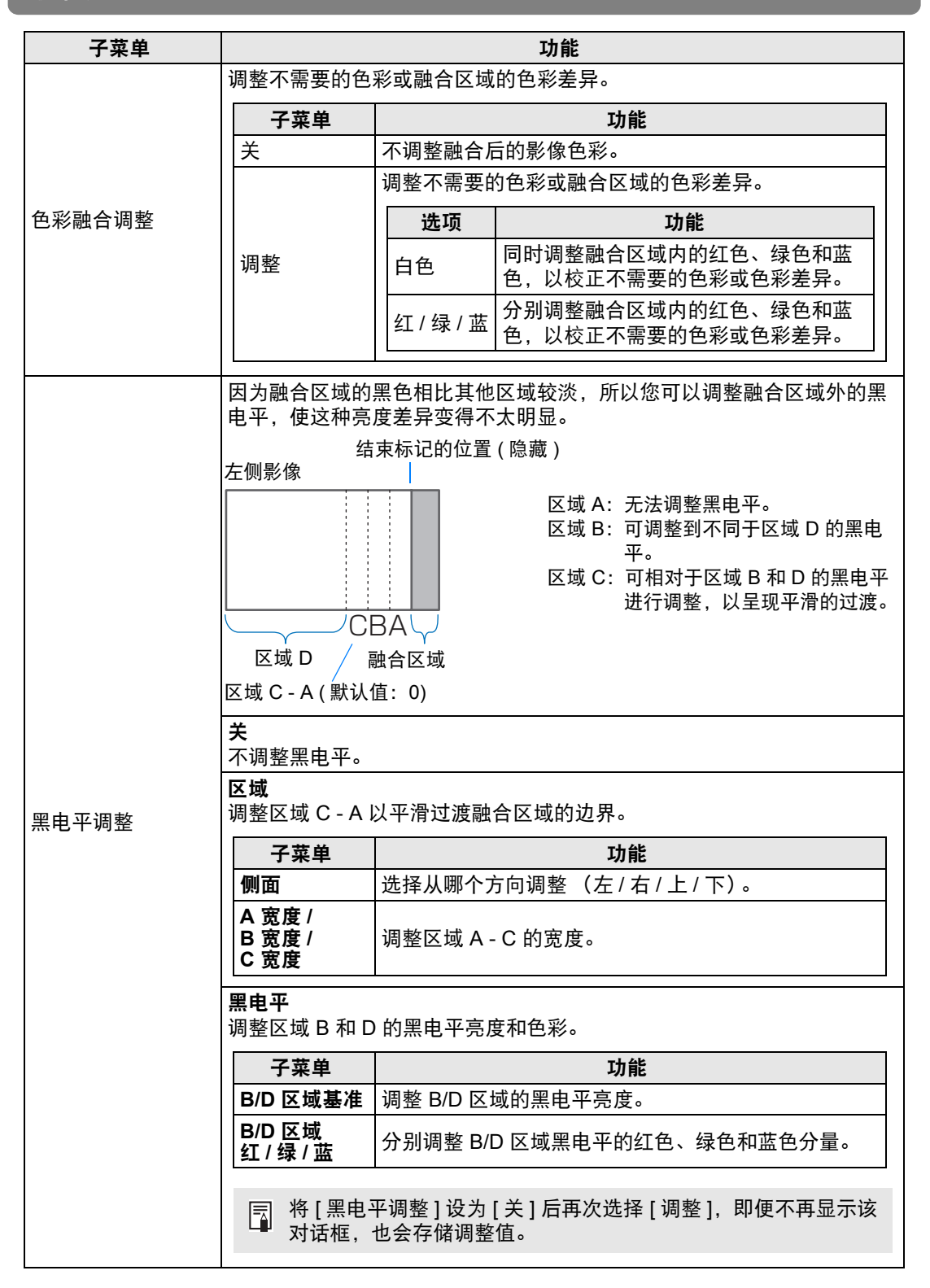

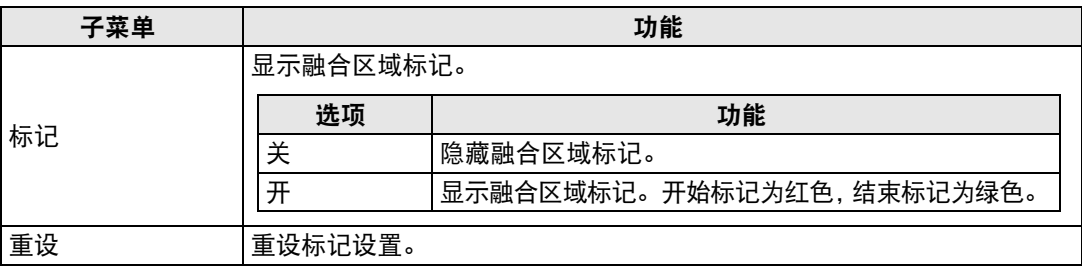

#### <span id="page-96-0"></span>镜头 **-** 位置

> [ 安装设置 ] > **[** 镜头 **-** 位置 **]**

投影机可保存有关镜头位置的信息。最多可以保存三组镜头信息 (包括对焦、变焦 和镜头移位设置),而且可根据需要使镜头恢复到这些保存的位置。

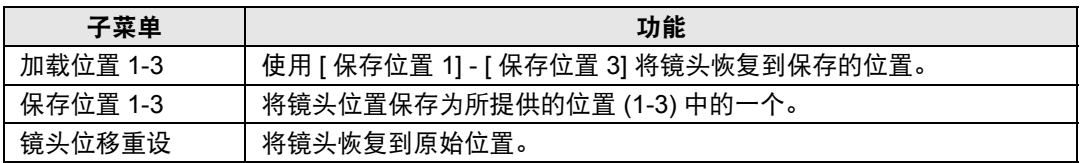

**•** 恢复保存的镜头位置时,投影的影像位置可能与保存的位置略有不同。

**•** 将影像尺寸指定为比屏幕尺寸 ( 影像区域 ) 小一些,可以在多个镜头位置间切换,而不会 使影像超出屏幕范围。

- **•** 当需要精准定位时,请使用镜头移位、变焦和对焦功能进行精细调整。
- **•** 当 [ 位置锁定 ] 设为 [ 开 ] ([91](#page-90-0) 页 ) 时,无法使用 [ 保存位置 ] 和 [ 镜头位移重设 ]。
	- 除非已将位置存储到 [ 保存位置 ], 否则 [ 加载位置 ] 显示为灰色且无法使用。
	- **•** 存储以下设置值:对焦、变焦、镜头移位、梯形失真、边角调整和屏幕色彩。

#### <span id="page-96-1"></span>屏幕色彩

> [ 安装设置 ] > **[** 屏幕色彩 **]**

您可以根据投影屏幕的色彩调整所投影影像的色彩质量。

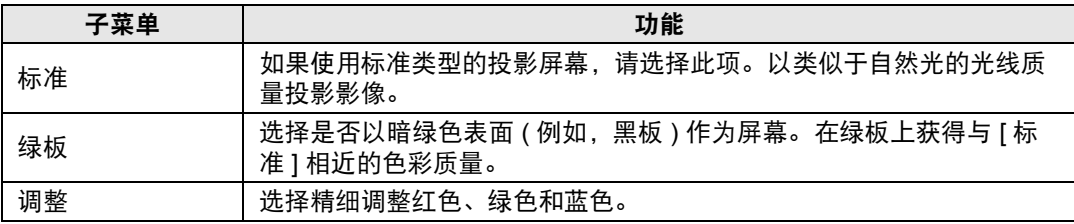

#### <span id="page-97-0"></span>光圈

> [ 安装设置 ] > **[** 光圈 **]**

多个投影机一起使用时,可调节镜头光圈来减少不同型号投影机在亮度上的差异。

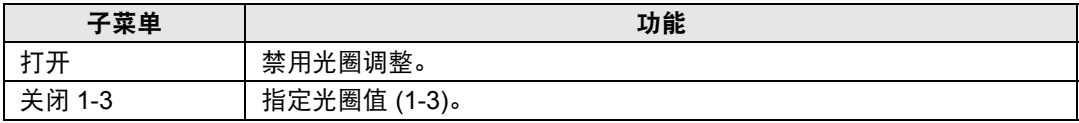

[ 光圈 ] 设置不会影响功耗。

#### <span id="page-97-1"></span>测试图案

#### > [ 安装设置 ] > **[** 测试图案 **]**

即使不提供输入信号,也可以投影一个测试图案 [\(156](#page-155-0)页) 来检查分辨率、色彩和其 它细节。还可以按遥控器上的 **TEST PATTERN** 按钮投影测试图案。

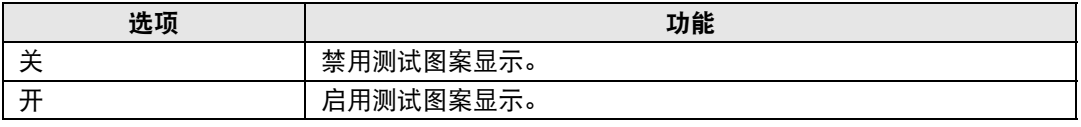

• 当显示测试图案菜单时,可使用 [▲] / [▼] 按钮切换不同的测试图案。此外, 可使用 围 [ 1 ] / [ ▶ ] 按钮更改含选项的测试图案选项。

• 测试图案菜单显示片刻就会消失,您可以按 [▲] / [▼] 按钮再次查看该菜单。

### <span id="page-98-0"></span>系统设置

自定义投影机和遥控器操作、哔音以及启动后、待机期间和其他情况下的其 他细节。

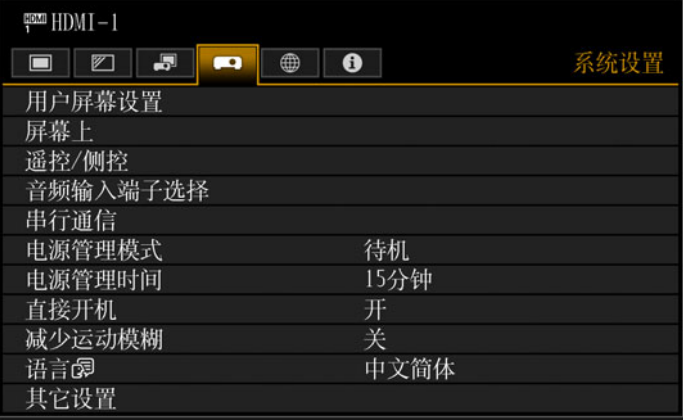

#### (输入信号为 HDMI-1 时)

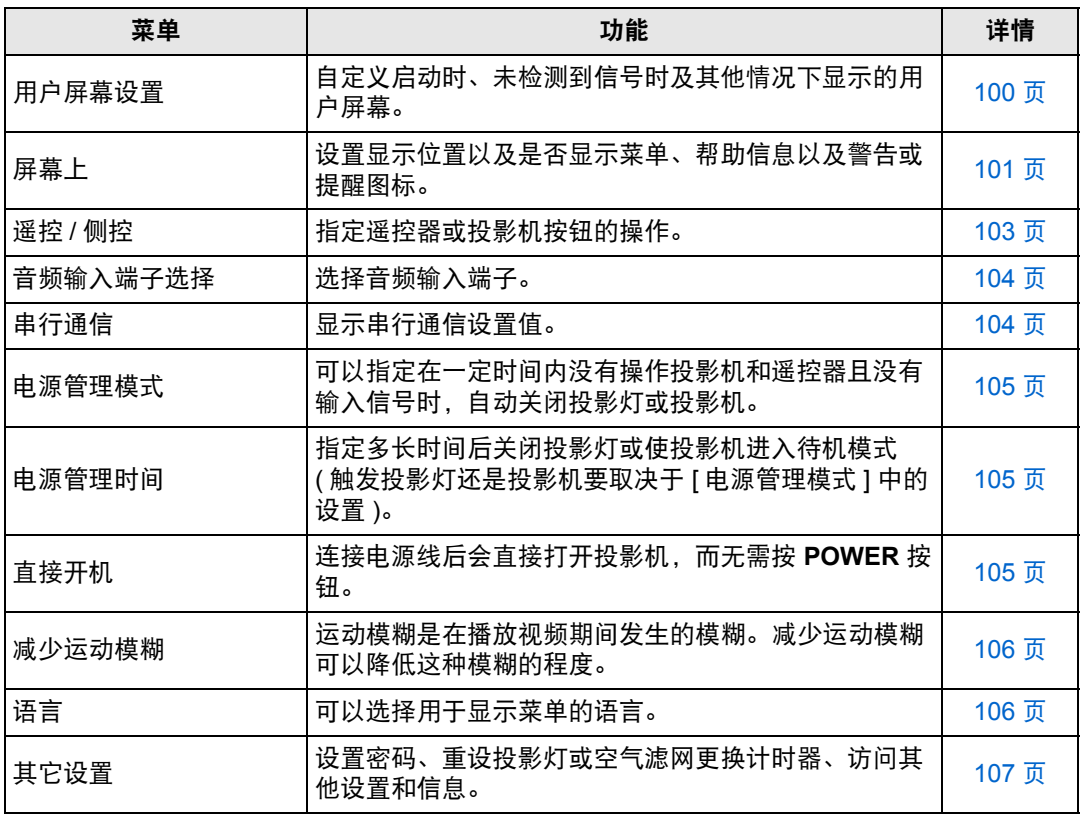

高级指南

菜单设置

#### <span id="page-99-1"></span>用户屏幕设置

> [ 系统设置 ] > **[** 用户屏幕设置 **]** 捕获标识和指定标识显示设置。

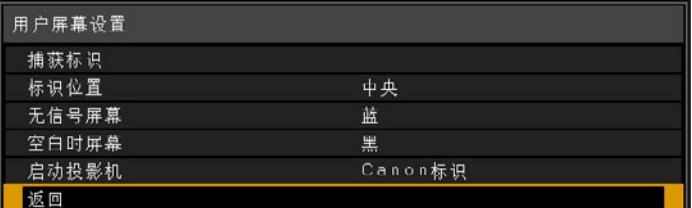

#### 捕获标识

将当前影像注册为用户标识。未收到信号或按 **BLANK** 按钮时会显示注册的用户标识,也可作 为启动影像显示。

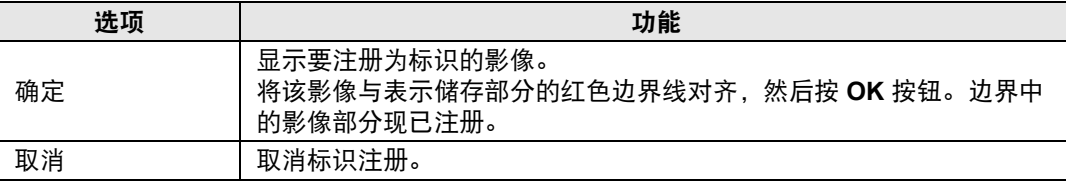

#### 标识位置

按如下所示指定所注册用户标识的位置。

您可以指定注册后的标识的位置。从左上、右上、中央、左下或右下中选择。

#### 无信号屏幕

自定义未收到输入信号时显示的屏幕。

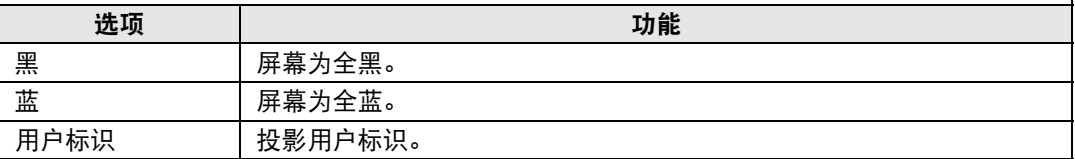

#### <span id="page-99-0"></span>空白时屏幕

选择按遥控器上的 **BLANK** 按钮而使屏幕暂时空白时显示的屏幕。

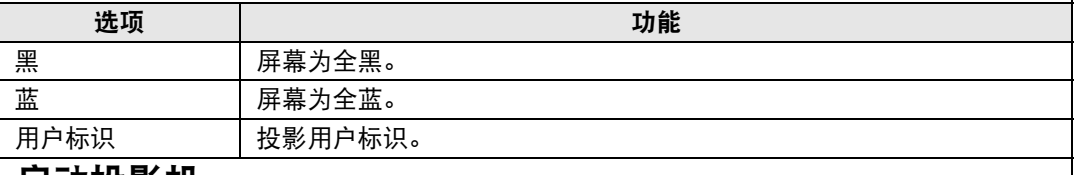

#### 启动投影机

选择机器启动后至可投影输入信号前的这个期间投影的标识。

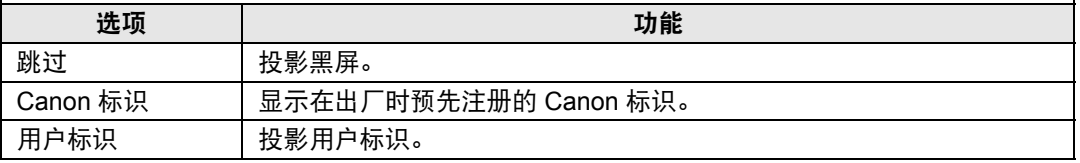

#### <span id="page-100-0"></span>屏幕上

> [ 系统设置 ] > **[** 屏幕上 **]** 指定屏幕菜单、帮助以及警告或警示图标的显示细节。

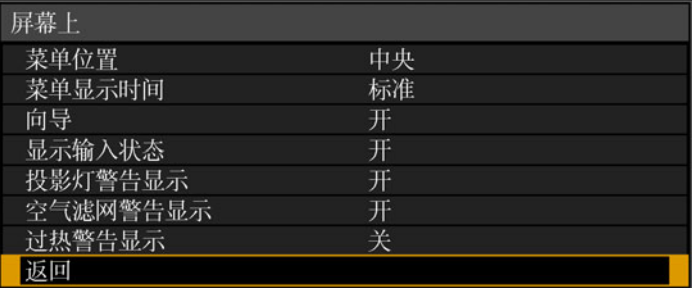

#### 菜单位置

重新定位菜单显示。

从左上、右上、中央、左下或右下选择。

日 使用边缘融合时只有 [ 中央 ] 位置可以选择。其他显示位置为灰显状态,无法选择。

#### 菜单显示时间

延长菜单显示时间,可从标准的 10 或 30 秒钟至多延长至 3 分钟。

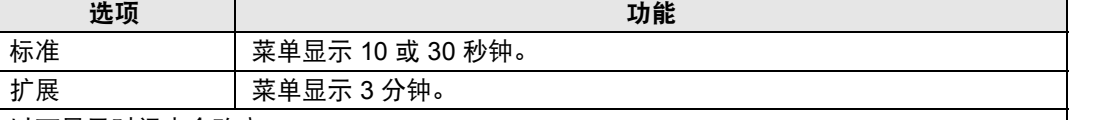

以下显示时间也会改变。

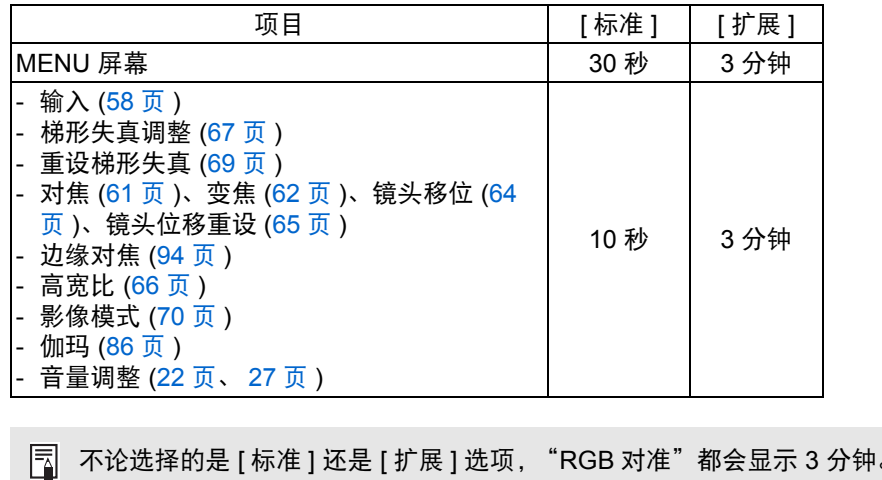

#### 向导

显示向导屏幕。

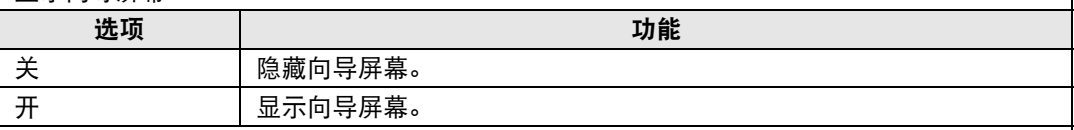

下列情况下会显示向导屏幕。 围

- **•** 未检测到输入信号。
- **•** 在 [BLANK] 或 [FREEZE] 模式下按了无效按钮。 ([27](#page-26-1) 页 )
- **•** 当位置锁定 ([91](#page-90-0) 页 ) 设置为 [ 开 ] 且按下此功能锁定的按钮时。

#### 显示输入状态

指定没有信号或正在完成信号设置时是否在屏幕上显示信号状态。

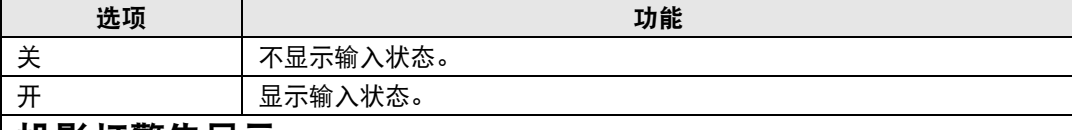

#### 投影灯警告显示

指定在投影灯达到一定使用时间后是否显示更换投影灯消息。

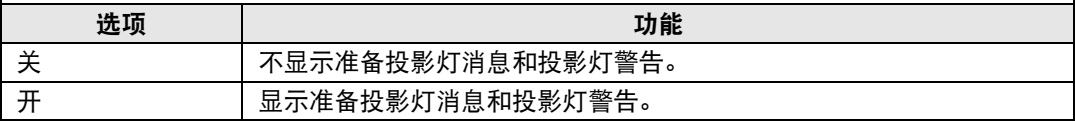

- **4 •** 投影机的 [LAMP] 指示灯闪烁, 表示投影灯很快就需要更换。有关详细说明, 请参见 "LED [指示灯显示"](#page-23-0) (24 页 )。
	- **•** 将显示设置为 [ 关 ] 将同时禁用准备更换投影灯提示消息和更换投影灯警告信息。要 查看更换定时,请检查投影灯计时器 [\(108](#page-107-0) 页 )。
	- **•** 投影灯在更换时间过后仍在使用,极有可能会发生爆裂。尽快更换新的投影灯。

#### 空气滤网警告显示

可设置当滤网需要清洁时显示建议您执行清洁的消息。

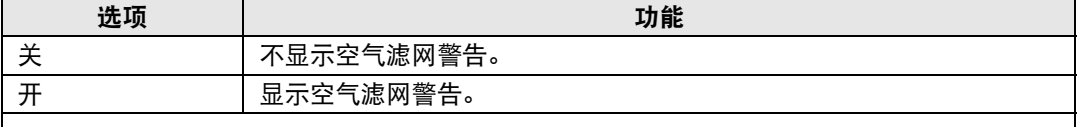

4 将 [ 空气滤网警告显示 ] 设置为 [ 关 ],将不显示提醒清洁空气滤网的警告。我们建议 您不时查看空气滤网计时器 [\(108](#page-107-1) 页), 以了解何时需要更换滤网。

#### 过热警告显示

指定在投影机内部温度过高和投影机可能过热时是否在屏幕上显示高温警告图标。

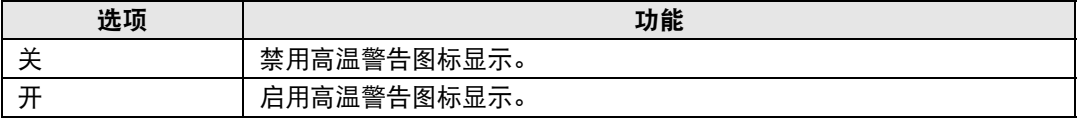

#### <span id="page-102-0"></span>遥控 **/** 侧控

> [ 系统设置 ] > **[** 遥控 **/** 侧控 **]**

指定使用遥控器或投影机侧控制板上的按钮可执行哪些操作。

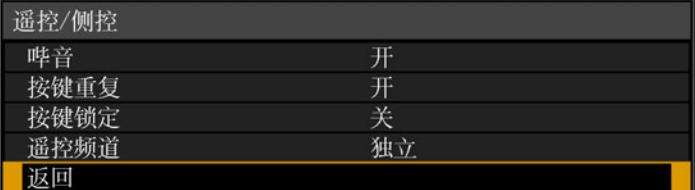

#### 哔音

可以选择在操作投影机时是否发出哔音。

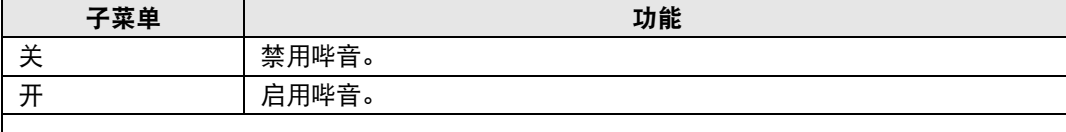

**5** 如果通过遥控器上的 MUTE 按钮使投影机静音, 则不发出哔音。

#### 按键重复

按键重复可使投影机或遥控器按钮保持按下状态而不用重复按动按钮。

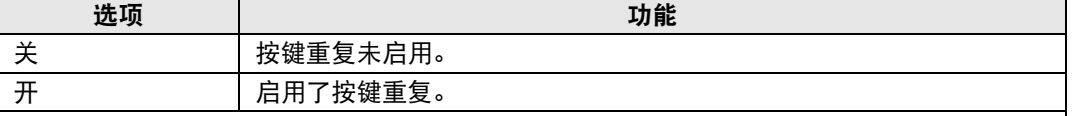

#### 按键锁定

锁住投影机以防止直接或遥控器操作。

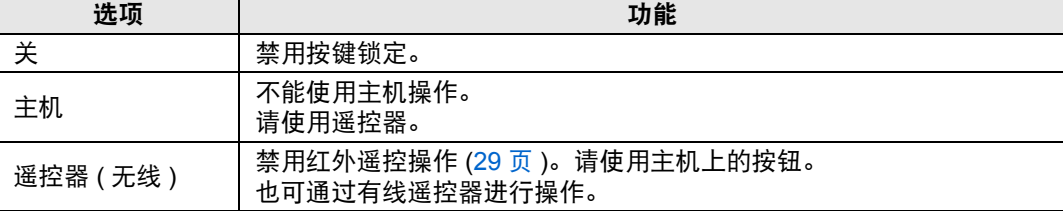

#### 解除按键锁定功能

关闭投影机并拔出电源插头。按住主机上的 OK 按钮, 同时插入电源线, 在此过程中, 应 一直按住 **OK** 按钮。片刻之后,将发出一声哔音,同时会解除锁定控制。

从投影机侧控制板访问此设置时,[ 主机 ] 选项不可用。同样地,从遥控器访问设置时, [ 遥控器 ( 无线 )] 选项不可用。

菜单设置

#### 遥控频道

最多可向四台投影机分配单独的频道,这样可使用一个遥控器来操作每台投影机。

#### 选择投影机频道

———————————————————<br>加里庙田的早右线遥控哭,则不重更设置遥控频道

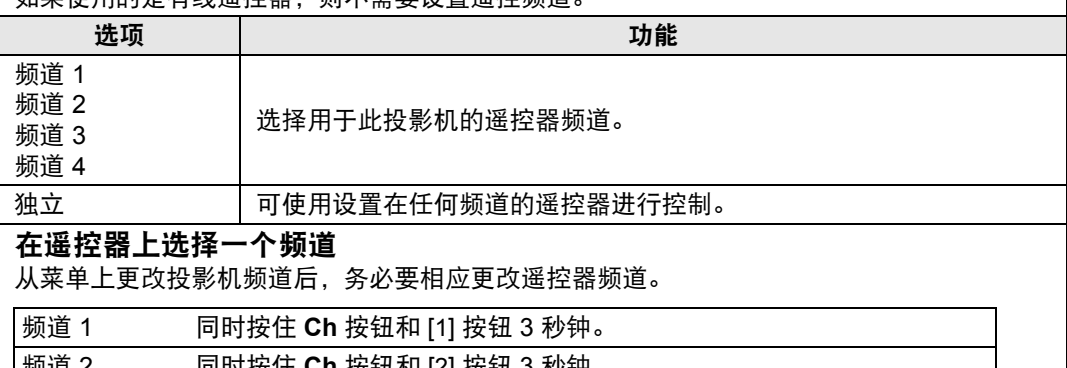

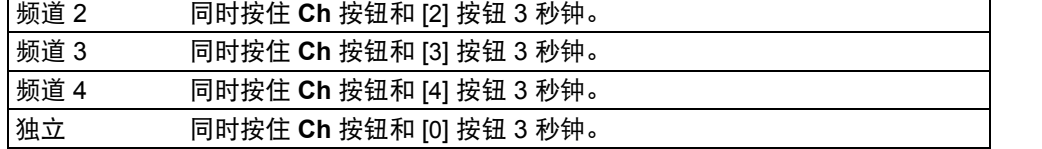

#### <span id="page-103-1"></span>音频输入端子选择

#### **篇>** [系统设置 ] > [音频输入端子选择 ]

选择音频输入端子。

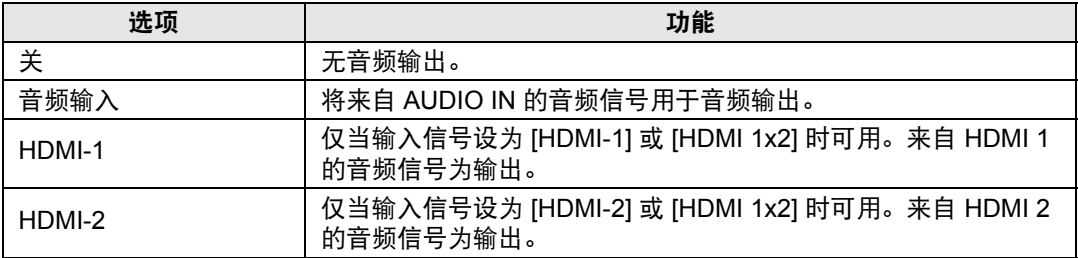

#### <span id="page-103-0"></span>串行通信

> [ 系统设置 ] > **[** 串行通信 **]**

您可以检查用于串行通信的服务端口 (CONTROL) 的设置值。

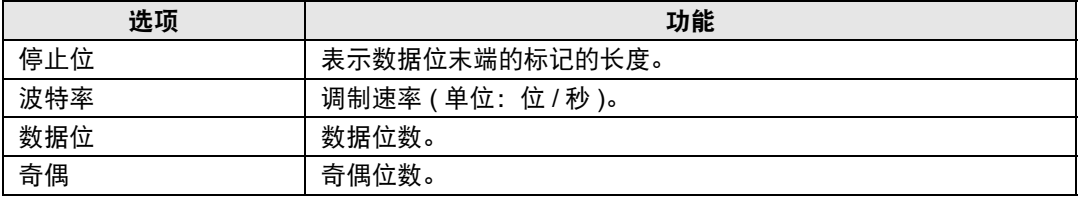

#### <span id="page-104-2"></span><span id="page-104-0"></span>电源管理模式

> [ 系统设置 ] > **[** 电源管理模式 **]**

可以指定在一定时间内没有操作投影机和遥控器且没有输入信号时,自动关闭投影 灯或投影机。

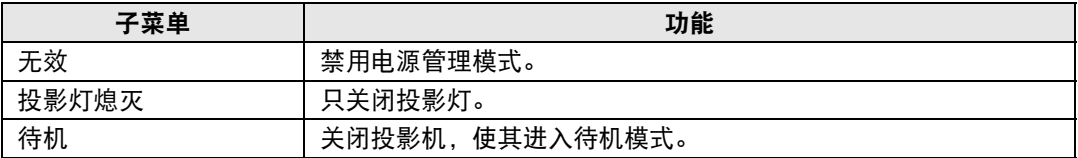

**•** 投影灯关闭后,以下情况投影机会恢复投影: Ħ

- **-** 恢复之前暂停的输入信号。
- **-** 操作了遥控器或投影机。
- **-** 打开了电源。
- **•** 投影机进入待机模式后,需要按照正常启动投影机的步骤来恢复投影。
- 如果选中 [ 无效 ], 则无法设置 [ 直接开机 ] [\(105](#page-104-4) 页 )。

#### <span id="page-104-3"></span><span id="page-104-1"></span>电源管理时间

#### > [ 系统设置 ] > **[** 电源管理时间 **]**

指定多长时间后关闭投影灯或使投影机进入待机模式 (取决于 [电源管理模式] 中的 设置)。

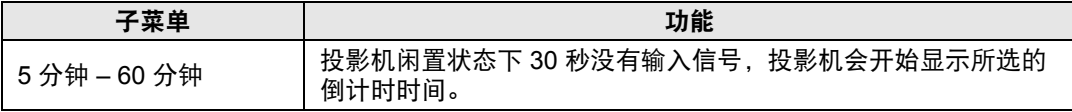

**•** 如果投影空白时符合启动倒计时窗口的条件,空白投影会被取消。 同

**•** 一旦显示倒计时窗口,会停止音频输出。

#### <span id="page-104-4"></span>直接开机

**卷 > [ 系统设置 ] > [ 直接开机 ]** 

连接电源线后会直接打开投影机,而无需按 **POWER** 按钮。

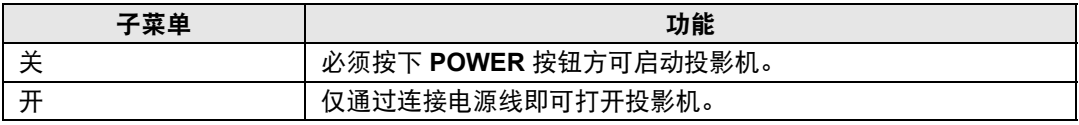

**•** 在启用直接开机之前,请务必将 [电源管理模式] 设置为除 [无效] 以外的选项。如果选中 围 [无效],则无法设置 [ 直接开机 ]。

**•** 关闭投影机后,再次打开最少等待 5 分钟。如果关闭后立即打开,可能缩短投影灯寿 命。

某单设

105

#### <span id="page-105-0"></span>减少运动模糊

**卷 > [系统设置] > [减少运动模糊]** 

运动模糊是在播放视频期间发生的模糊。减少运动模糊可以降低这种模糊的程度。

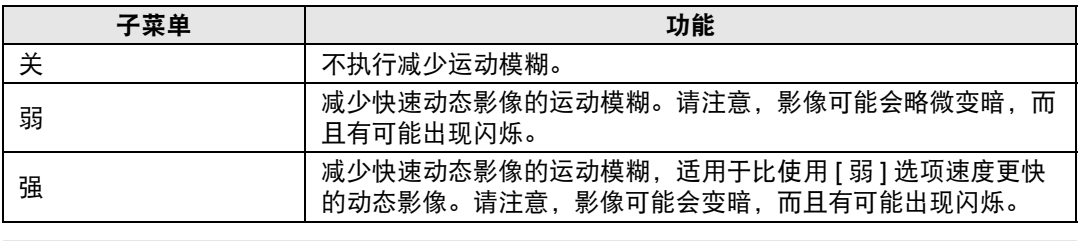

**•** 如将投影机设置为 [ 强 ] 或 [ 弱 ] 会带来干扰性闪烁,请将该选项设置为 [ 关 ]。

**•** [ 减少运动模糊 ] 在 [DICOM SIM] 影像模式下不可用。该菜单显示为灰色。

#### <span id="page-105-1"></span>语言

**圖 > [ 系统设置 ] > [ 语言 ]** 

指定菜单显示语言。

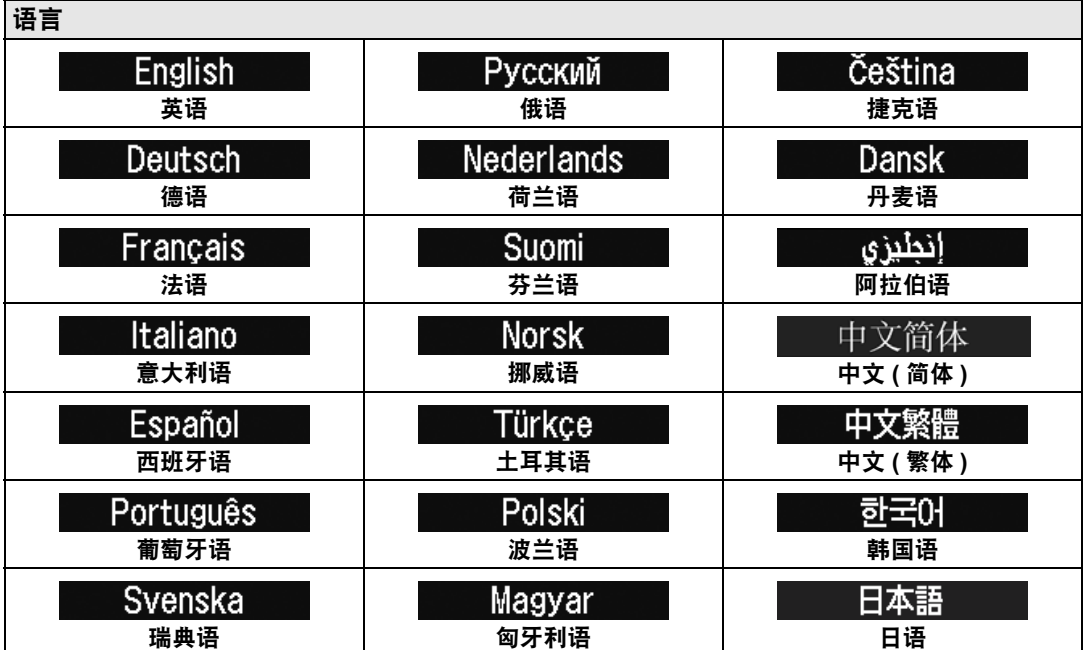

#### <span id="page-106-0"></span>其它设置

> [ 系统设置 ] > **[** 其它设置 **]**

通过密码锁定操作、设置密码、重设投影灯或空气滤网更换计时器、访问其他设置 和信息。

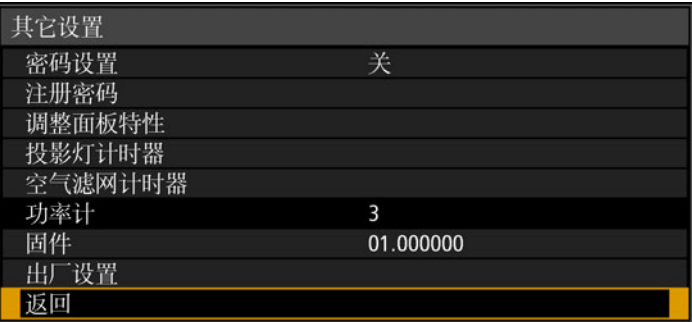

#### 密码设置

如果未输入正确的密码,则禁止使用投影机。

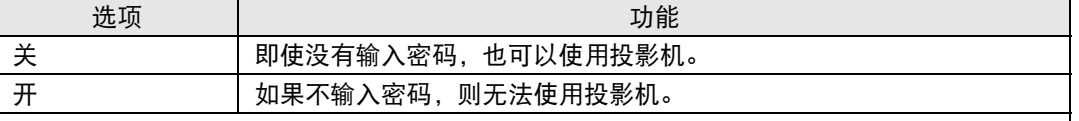

#### 取消密码

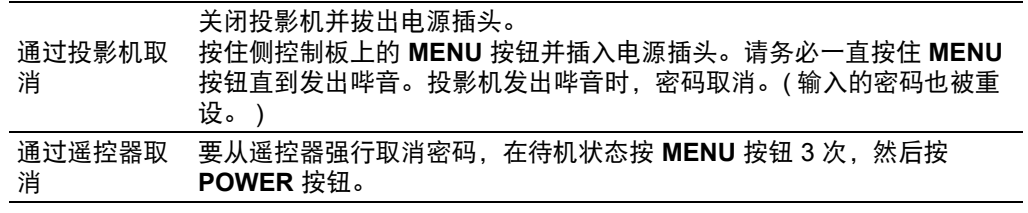

**同 • 只有完成了 [ 注册密码 ],才能将此项设置为 [ 开 ]。** 一旦设置密码,在开机时将出现密码输入屏幕。 输入四位数密码。 使用 [▲] / [▶] / [▼] / [◀] 按钮或遥控器上的数字按钮输入密码。 如果密码有效,投影机即开始工作。如果三次输入错误的密码,投影机将关闭。 **•** 在密码输入屏幕,若连续 3 分钟没有任何操作,投影机也会关闭。

高级指南

#### 注册密码

您可以注册开始投影时要求输入的密码。

输入四位数密码。

使用方向按钮 [▲] (1) / [▶] (2) / [▼] (3) / [◀] (4) 或遥控器上的数字按钮输入密码。 按从左到右的顺序输入四位数密码。最后一位输入完后,密码即被自动注册。 按 **MENU** 按钮将中止注册。

#### 调整面板特性

调整投影机以弥补投影机长时间使用、投影环境及其他因素带来的影响。

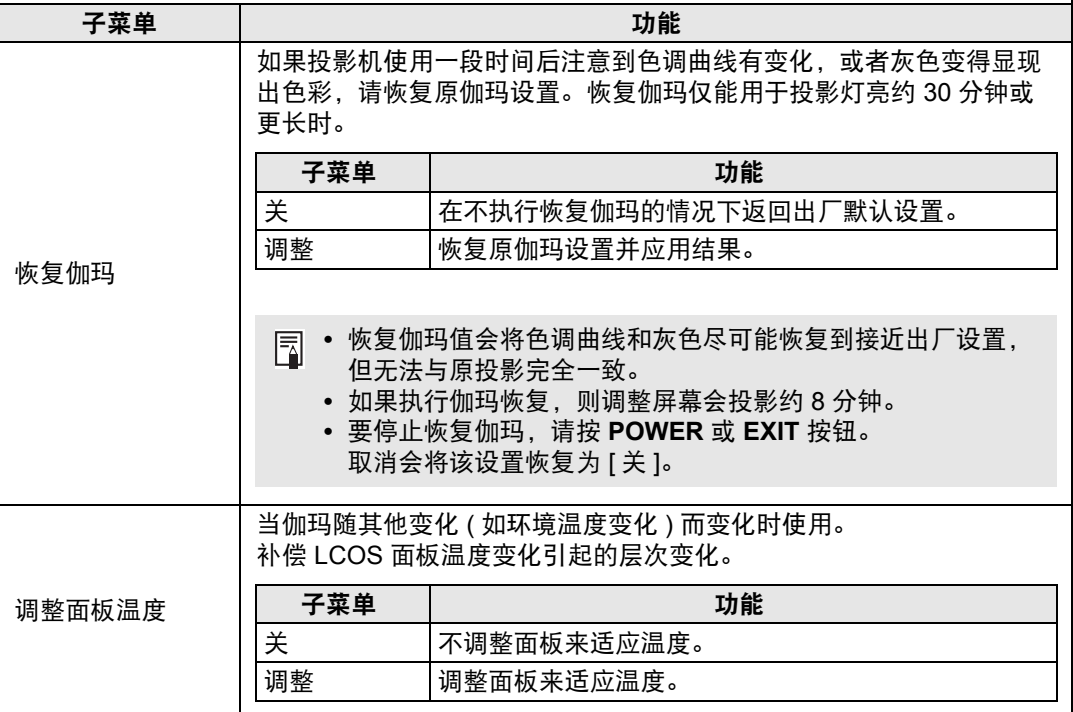

#### <span id="page-107-0"></span>投影灯计时器

可以重设指示更换投影灯时间的投影灯计时器。

有关投影灯计时器显示的详细说明,请参见 ["更换投影灯"](#page-151-0) (152 页 )。

- **•** 除了已经更换投影灯时,在其它情况下不要重设投影灯计时器。否则,投影灯计时 器将无法指示更换投影灯的准确时间。
	- **•** 只要显示更换投影灯提示消息,说明投影灯极有可能会发生爆裂 ([152](#page-151-0) 页 )。尽快更换 新的投影灯。

#### <span id="page-107-1"></span>空气滤网计时器

用于重设提醒您清洁和更换空气滤网的计时器。

有关更换或清洁空气滤网的详细说明,请参见 [148](#page-147-0) 页 – [151](#page-150-0) 页。

#### 功率计

显示投影机开启的总时间。

Ħ 此值无法重设,即便应用 [ 出厂设置 ] 也是如此。
109

## 固件

更新投影机固件。 更新固件前,请核对标注的版本。

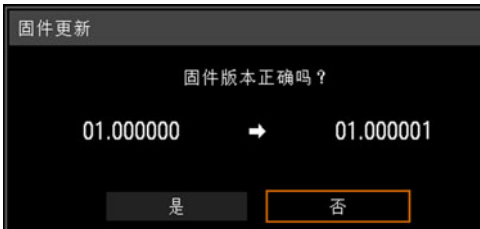

按如下操作更新投影机固件。

- 1. 从 Canon 网站下载更新的固件,将其储存在 USB 闪存盘的根目录下。
- 2. 将 USB 闪存盘插入到 USB 端口中。
- 3. 按照显示的说明完成更新过程。
	- **◆ •** 此处显示的固件版本仅用于说明之目的, 与实际的版本可能不同。 **•** 在某些情况下无法下载更新。有关详情,请联系购买投影机的经销商。

更新固件需要几分钟时间。在更新期间,LED 指示灯将闪烁红色。当 LED 闪烁时请不 围 要关闭投影机。在更新后,投影机将自动关闭并进入待机模式。

# 出厂设置

可以重设菜单项目设置并将系统设置恢复为出厂设置。

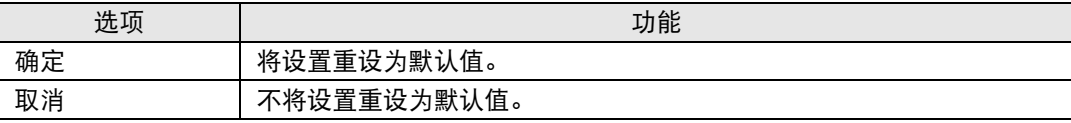

#### 主出厂设置

输入设置

影像调整

高级调整

记忆色彩校正

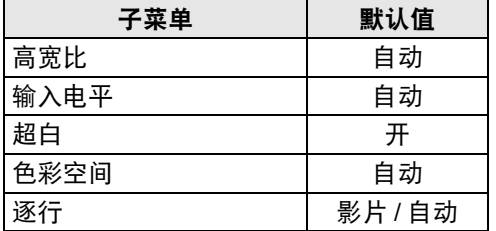

子菜单 | 默认值

影像模式 インド トランド トランド あんい しゅうしゃ しゅうしゃ

环境光 | 关 随机噪声降噪 | 关 **MPEG 降噪 インストリック 美** 动态伽玛 \*<br><del>门忆色</del>彩拉丁 \*

6轴色彩调整 | 关 │投影灯模式 │ 全功率 安装设置

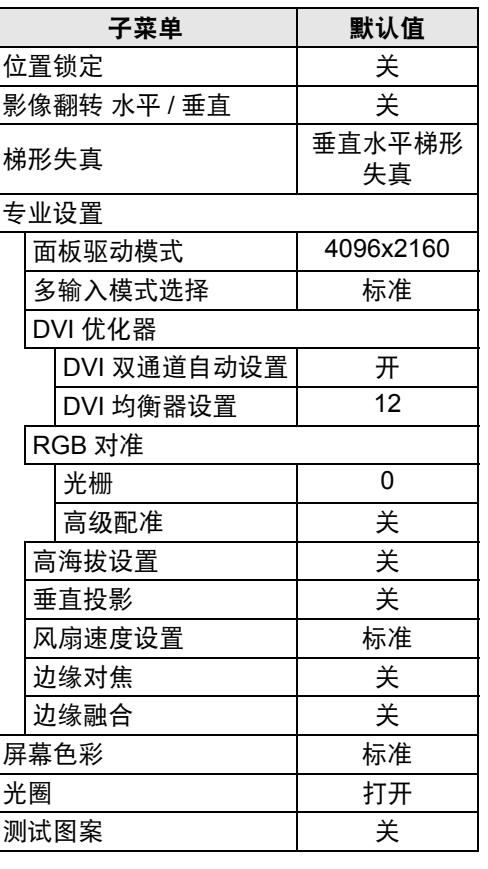

\* 对于 HDMI 输入,在 [动态] 或 [视频] 影像模式下为 [弱]。

# 主出厂设置

系统设置

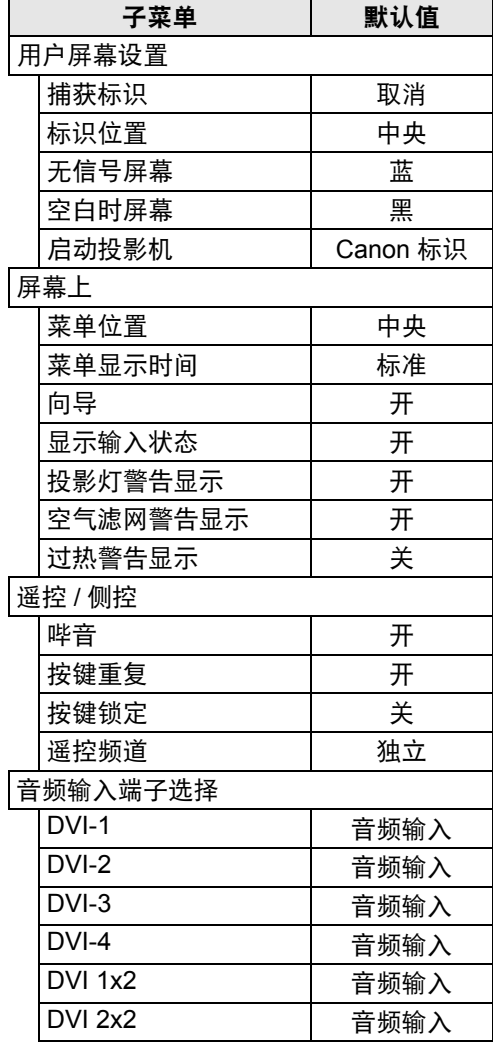

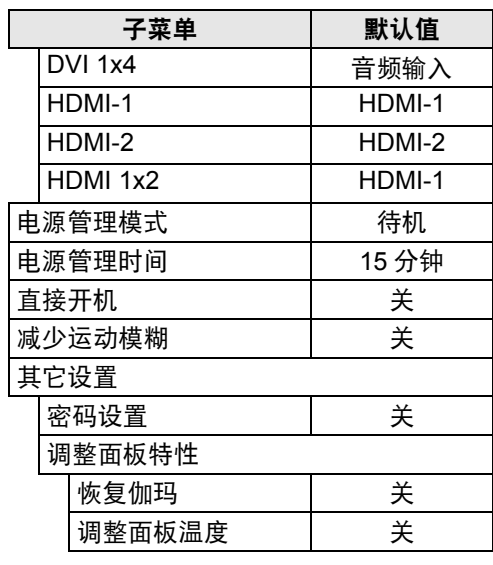

#### 网络设置

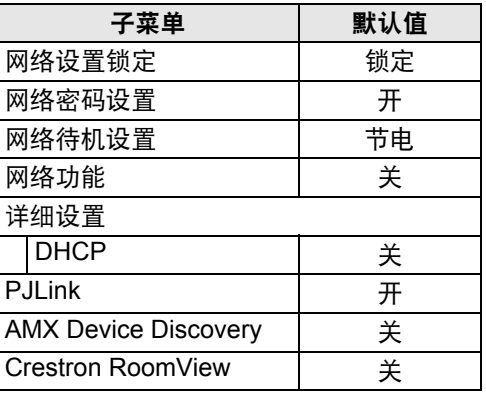

同 此功能不会重设以下值。

- 
- 
- 
- 
- 调整面板温度 功率计
- 所选输入信号 投影灯计时器 语言
	-
	-
- 用户配置文件 边缘对焦设置值 - 恢复伽玛
	-
- 
- 遥控频道 网络设置 空气滤网计时器
- 镜头 位置 - - 专业设置 ( 光栅、高级配准、高海拔设置、垂直投影 )
	-

高级指南

# 网络设置

#### 网络连接概述

将投影机连接到网络后,您可以通过电脑控制投影机,以及通过电子邮件接收有关 投影机错误的通知。

根据网络连接的方法,有必要进行电脑端的准备工作。下面是对电脑端准备工作的 说明。

### 连接方法

要将投影机连接到电脑网络,请使用 LAN 连接线。

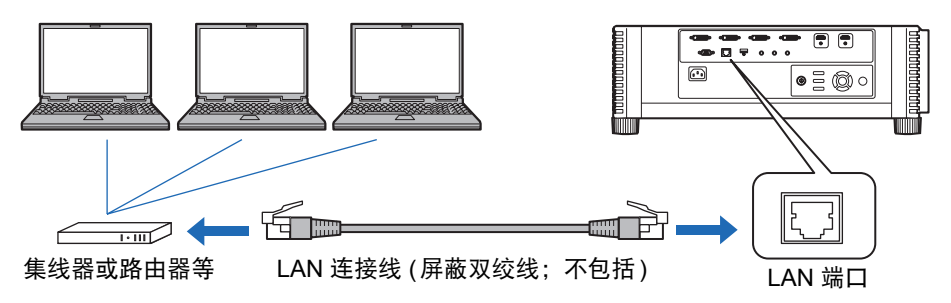

- **•** 当投影机的 [网络功能] 设置位于 [关] 时 (网络连接不可用),将其转至 [开] 启用 [\(115](#page-114-0)页)。
- **•** 请参[见 "查看投影机信息"](#page-135-0) (136页),确保投影机 IP 地址不与在相同局域网上的 其他电脑冲突。要设置投影机的 IP 地址,请遵[照 "从电脑控制投影机"](#page-133-0) (134页) 中的说明并使用网络屏幕,或使用投影机 TCP/IP 设置 ([116](#page-115-0)页)。
- **•** 第一次连接电脑网络时,也有必要设置电脑。这种情况下,向网络管理员咨询有 关的必要设置。

在 DHCP 服务器工作的网络环境中, 在投影机 [DHCP] 屏幕上选择 [ 开 ] 以启动 DHCP 功 能并连接。 ([115](#page-114-1) 页 )

# 完成投影机设置

本节介绍的设置适用于网络连接、设置网络密码及网络投影的其他方面。

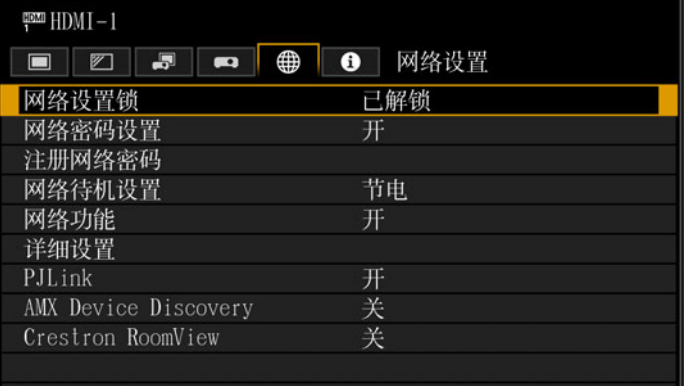

### (输入信号为 HDMI-1 时)

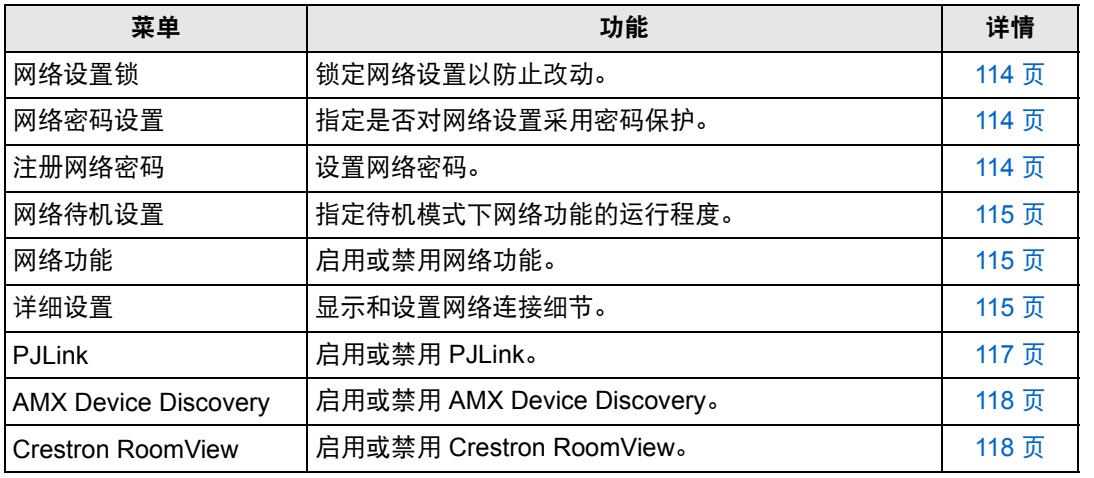

高级指南

菜单设置

## <span id="page-113-0"></span>网络设置锁

> [ 网络设置 ] > **[** 网络设置锁 **]**

您可以锁定 / 解除锁定网络设置以使其不能被更改。

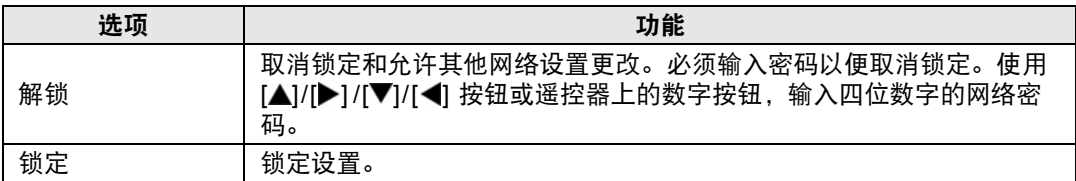

#### 4 强制取消网络锁定

按以下顺序按这些按钮可取消锁定: [▲] [OK] [▶] [OK] [▼] [OK]。此操作将网络密码重置  $\mathfrak{B}$  [A] [A] [A] [A] ([1] [1] [1] [1]).

├ब्ब│ 将 [ 网络密码设置 ] 设置为 [ 关 ] 将使网络设置处于未锁定状态。

### <span id="page-113-1"></span>网络密码设置

#### > [ 网络设置 ] > **[** 网络密码设置 **]**

您可以选择是否设定密码以改变投影机的网络设置。

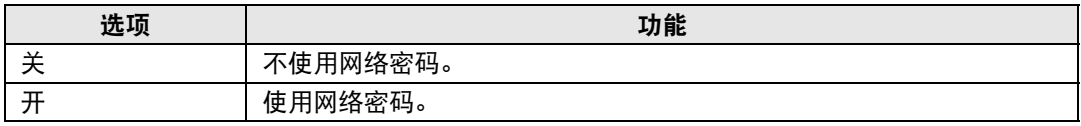

## <span id="page-113-2"></span>注册网络密码

> [ 网络设置 ] > **[** 注册网络密码 **]**

使用 [▲] / [▶] / [▼] / [◀] 按钮或遥控器上的数字按钮,输入投影机网络密码。

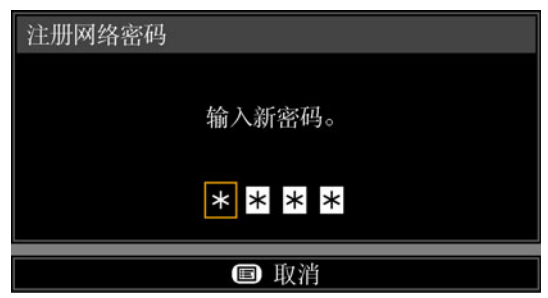

## <span id="page-114-2"></span>网络待机设置

> [ 网络设置 ] > **[** 网络待机设置 **]**

按如下所述指定待机模式下的网络功能工作状态。

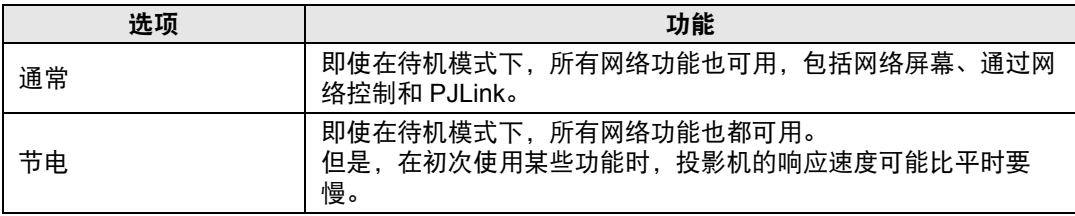

**•** [ 节电 ] 可能会延迟通过网络对某些功能的访问速度。要进行快速访问,请选择 [ 通常 ]。 圖 • 网络功能设置为 [ 开 ] 时的功耗变化,取决于网络待机设置设定为通常还是节电。

## <span id="page-114-0"></span>网络功能

> [ 网络设置 ] > **[** 网络功能 **]**

启用或禁用网络功能。 指定 [关] 可节能。

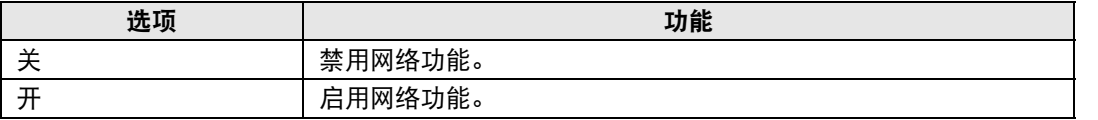

## <span id="page-114-3"></span>详细设置

> [ 网络设置 ] > **[** 详细设置 **]**

查看或手动更改 IP 地址、网关地址及其他网络连接设置。仅在网络功能设为 [开] 时可用。

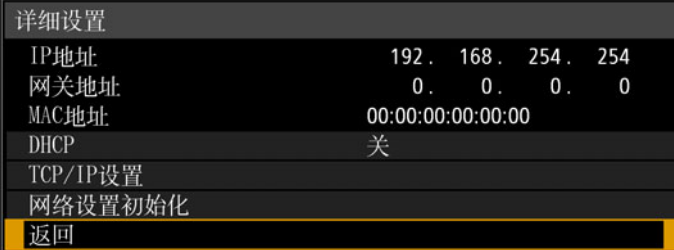

<span id="page-114-4"></span><span id="page-114-1"></span>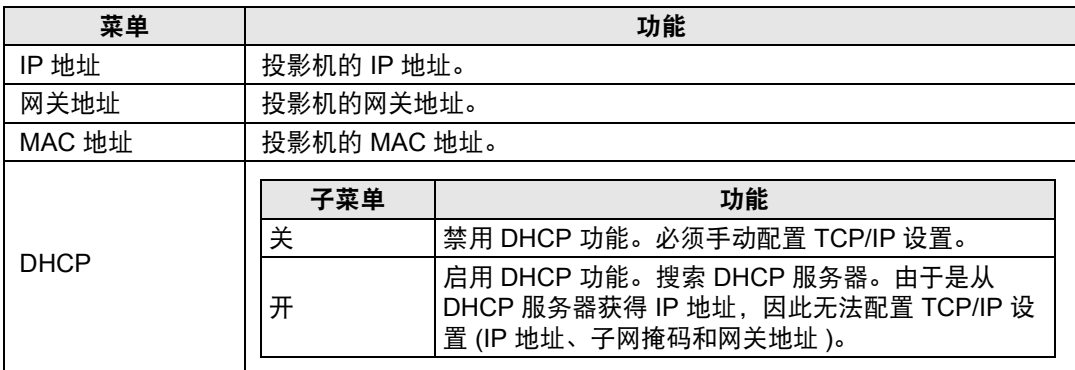

<span id="page-115-0"></span>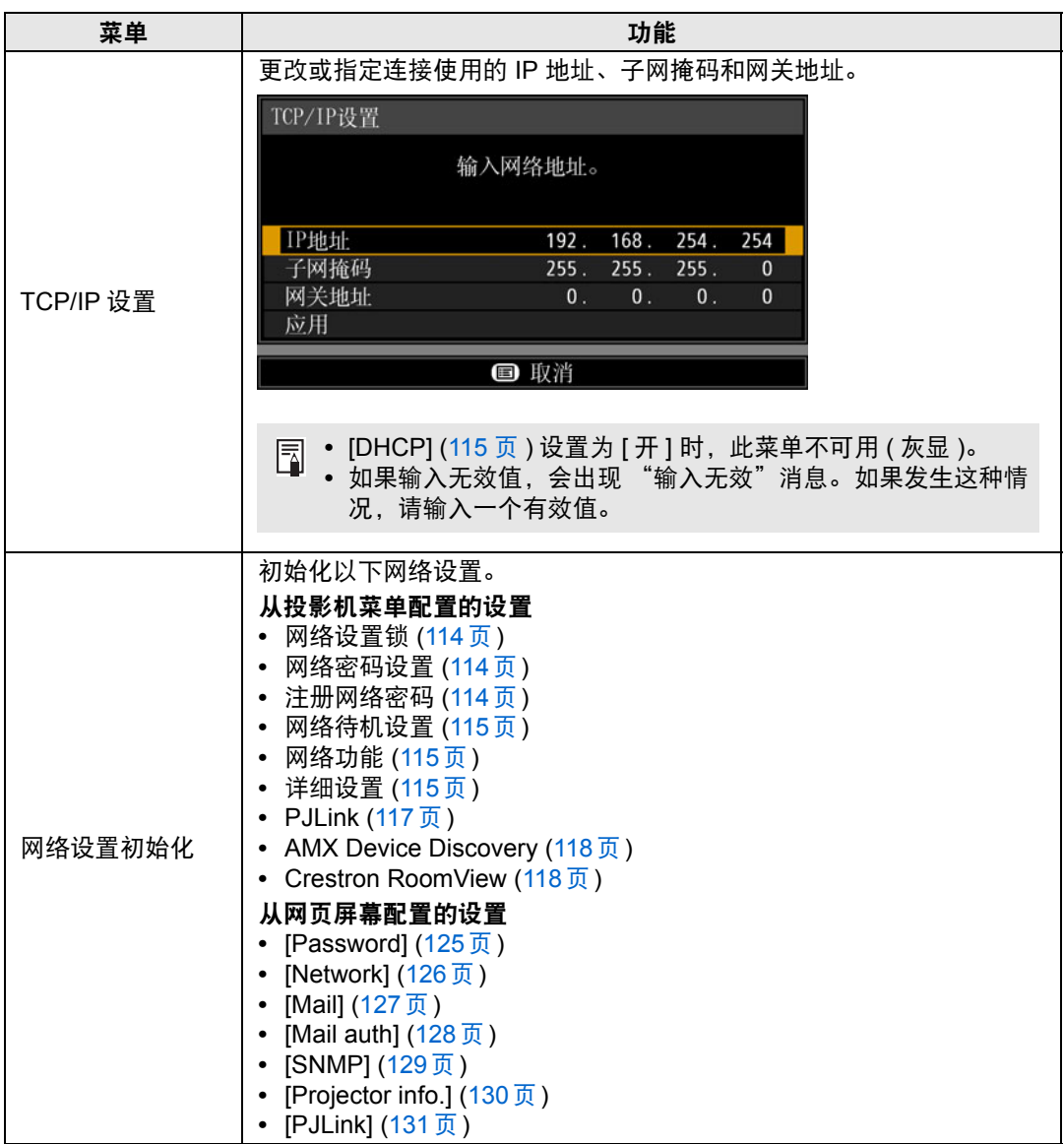

## <span id="page-116-0"></span>**PJLink**

> [ 网络设置 ] > **[PJLink]** 

您可以启用或禁用投影机的 PJLink 网络功能。 当打开功能时,可通过网络使用符合 PJLink 标准的命令来控制。

| 选项 | 功能            |  |  |
|----|---------------|--|--|
| 关  | 禁用 PJLink 功能。 |  |  |
| 开  | 启用 PJLink 功能。 |  |  |

**<sup>•</sup>** 按照日本办公机械与信息系统产业协会 (JBMIA) 制定的 PJLink 标准的规定,本投影机 囩 符合 1 级标准。本投影机支持 PJLink 1 级规定的所有命令并已核实符合其标准。

**•** 有关使用 PJLink 的详细说明,请参见 "设置 [PJLink \[PJLink\]](#page-130-0)" (131 页 )。

## <span id="page-116-1"></span>什么是 **PJLink**?

2003 年 9 月,在数据投影机委员会下成立了 PJLink 工作组。在第一年, PJLink 工作组将 PJLink 作为投影机的新界面规格而进行了标准化。 PJLink 是投影机的运行和控制的统一标准。

无论制造商是谁,它都可以通过一个控制器集中控制和操作所有投影机。 JBMIA 的目标是通过投影机的网络监控和控制的早期系统化 ( 未来的发展主流 ) 来让用户更 便捷地使用投影机和扩大投影机的使用量。

1 级:基本投影机功能的控制和监控规格的标准 基本投影机控制:电源控制、输入选择等 新添加的投影机的信息和状态:电源状态、输入选择状态、错误状态、投影灯使用时间等

JBMIA:日本办公机械与信息系统产业协会 JBMIA 是于 1960 年创办的组织,曾于 2002 年 4 月 1 日改名。

PJLink 网站: http://pjlink.jbmia.or.jp/english/

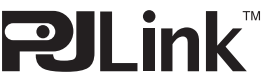

PJLink 是 JBMIA 的注册商标,在某些国家为待审商标。 PJLink 是注册商标,或在日本、美国和/或其它国家或地区已经申请作为商标。

## <span id="page-117-0"></span>**AMX Device Discovery**

#### > [ 网络设置 ] > **[AMX Device Discovery]**

此设置可使其他兼容 AMX Device Discovery 的设备通过网络检测到投影机。对于 不使用 AMX Device Discovery 的网络, 请选择 [关]。

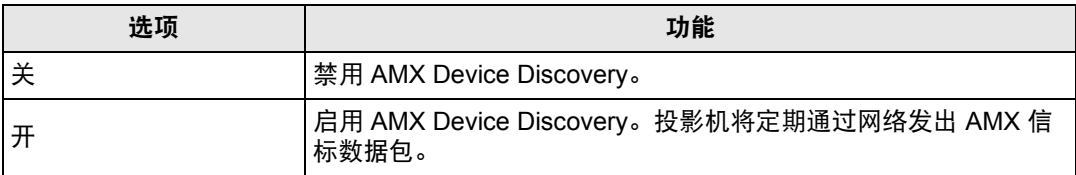

圊

有关 AMX Device Discovery 的详细说明,请访问 AMX 网站。 http://www.amx.com/

# <span id="page-117-1"></span>**Crestron RoomView**

#### > [ 网络设置 ] > **[Crestron RoomView]**

使用Crestron RoomView可以通过网络对多台投影机进行集中管理。可远程控制网 络投影机解决故障问题、检查投影灯的使用寿命或开关投影机。指定是否使用 Crestron RoomView。

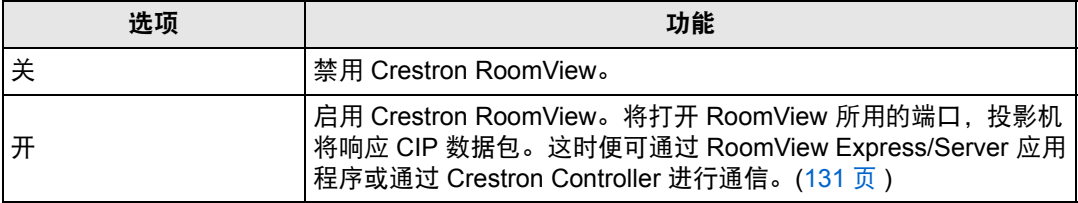

有关 Crestron RoomView 的详细信息,请访问 Crestron<sup>®</sup> 网站。 围 http://www.crestron.com/

# 完成网络连接的电脑设置

#### 指定 **IP** 地址

以下为各操作系统下电脑的 IP 地址设置说明。

#### ■ **Windows 8.1 / Windows 8**

- *1* 在开始屏幕背景上单击右键,单击右下角的 **[**所有应用**]**。
	- **•** Windows 8.1 用户: 单击开始屏幕左下角的向下箭头。
- *2* 单击 **[**控制面板**]**。
	- **•** 从电脑桌面: 按 Win+X 组合键。 在左下角显示的快捷菜单中,单击 [ 控制面板 ]。
- *3* 单击 **[**查看网络状态和任务**]**。
	- **•** 在图标视图中: 单击 [ 网络和共享中心 ]。
- *4* 单击 **[**更改适配器设置**]**。
- *5* 右键单击 **[**以太网**]**,然后单击 **[**属性**]**。
- *6* <sup>在</sup> **[**此连接使用下列项目**]** 列表中,选择 **[Internet** 协议版本 **4 (TCP/IPv4)]**,然 后单击 **[**属性**]** 按钮。记下原网络设置 **(IP** 地址、子网掩码、默认网关等**)**。
- *7* 选择 **[**使用下面的 **IP** 地址**]** 并设置 **IP** 地址和子网掩码。 投影机出厂默认的 IP 地址为 "192.168.254.254"。设置一个与此不同的 IP 地 址。
- *8* 完成设置后,单击 **[**确定**]** 按钮,然后在 **[**以太网属性**]** 窗口中单击 **[**关闭**]** 按钮将 其关闭。

菜单设置

#### 菜单设置

#### ■ **Windows** 7

- *1* 从电脑 **[**开始**]** 菜单中选择 **[**控制面板**]**。
- *2* 单击 **[**网络和 **Internet]**,然后单击 **[**查看网络状态和任务**]**。
- *3* 在窗口左侧的菜单中单击 **[**更改适配器设置**]**。
- *4* 右键单击 **[**本地连接**]**,然后打开 **[**属性**]**。
- *5* 选择 **[Internet** 协议版本 **4 (TCP/IP4)]**,然后单击 **[**属性**]** 按钮。记下原网络设置 **(IP** 地址、子网掩码、默认网关等**)**。
- *6* 选择 **[**使用下面的 **IP** 地址**]** 并设置 **IP** 地址和子网掩码。 投影机出厂默认的 IP 地址为 "192.168.254.254"。设置一个与此不同的 IP 地 址。
- *7* 当设置完成后,单击 **[**确定**]** 按钮,然后在 **[**本地连接属性**]** 窗口中单击 **[**确定**]** <sup>按</sup> 钮将其关闭。

#### ■ Windows Vista

- *1* 从电脑 **[**开始**]** 菜单中选择 **[**控制面板**]**。
- *2* 单击 **[**查看网络状态和任务**]**。
- *3* 在窗口左侧的菜单中单击 **[**管理网络连接**]**。
- *4* 右键单击 **[**本地连接**]**,然后打开 **[**属性**]**。
- *5* 选择 **[Internet** 协议版本 **4 (TCP/IP4)]**,然后单击 **[**属性**]** 按钮。记下原网络设置 **(IP** 地址、子网掩码、默认网关等**)**。
- *6* 选择 **[**使用下面的 **IP** 地址**]** 并设置 **IP** 地址和子网掩码。 投影机出厂默认的 IP 地址为 "192.168.254.254"。设置一个与此不同的 IP 地 址。
- *7* 当设置完成后,单击 **[**确定**]** 按钮,然后在 **[**本地连接属性**]** 窗口中单击 **[**确定**]** <sup>按</sup> 钮将其关闭。

#### ■ **Mac OS X**

- *1* 打开苹果菜单并选择 **[**系统预置**]**。
- *2* 在系统预置窗口,单击 **[**网络**]** 以显示网络窗口。
- *3* 选择 **[**内置以太网**]** 并单击 **[TCP/IP]** 选项卡。记下原网络设置 **(IP** 地址、子网掩 码、路径、 **DNS** 服务器等**)**。
- *4* 创建一个新的网络环境并设置 **IP** 地址和子网掩码。 投影机出厂默认的 IP 地址为 "192.168.254.254"。设置一个与此不同的 IP 地 址。
- *5* 单击 **[**应用**]** 关闭网络预置窗口。

#### ■ 重设电脑的 **IP** 地址设置

按照与更改 IP 地址相同的步骤,根据更改前的记录,重设值为原始值。

### 设置网络

- <span id="page-120-0"></span>■ 显示网络配置屏幕
- *1* 打开电脑和投影机。

├── 投影机启动后的最初 40 秒内,网络功能不可用。

*2* 启动网络浏览器,在地址栏中输入 "**http://(**投影机 **IP** 地址**)**",然后按 **Enter**  键。

将显示投影机的网络屏幕。

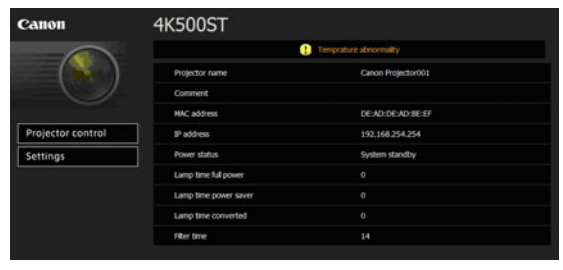

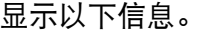

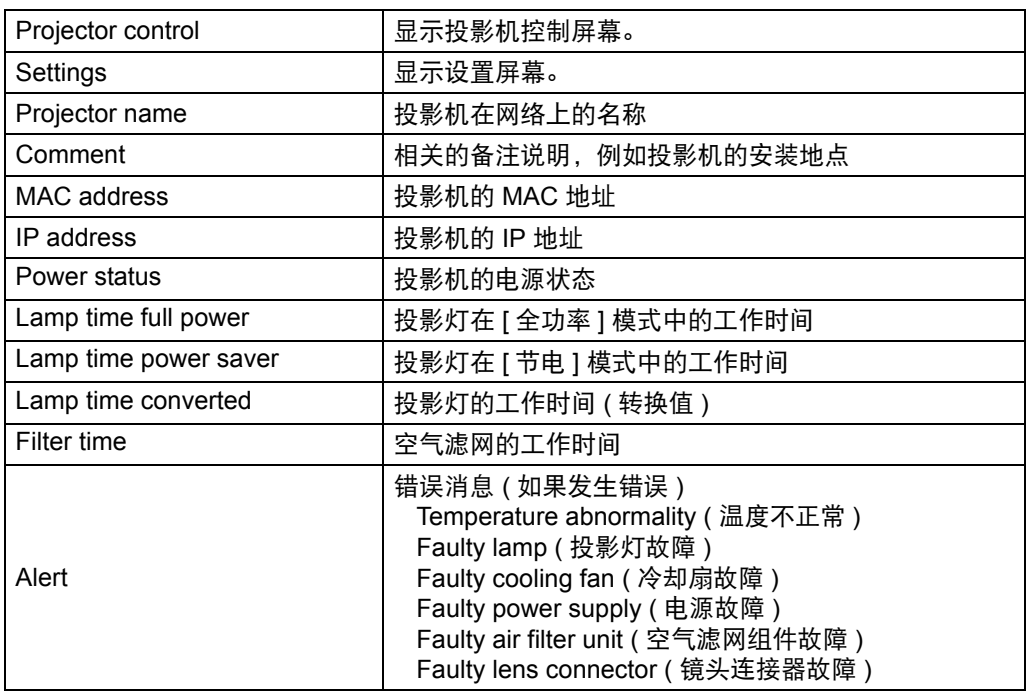

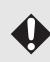

◆ 出厂默认的 IP 地址为 "192.168.254.254"。如果使用 DHCP 设置, 请要求网络管理员 提供投影机的 IP 地址。可以从投影机菜单查出 IP 地址。 [\(115](#page-114-4) 页 )

# *3* 在网络屏幕上单击**[Settings]**。

随后将出现密码输入窗口。

# *4* 在密码输入窗口中输入用户名和密码,然后单击 **[OK]**。 出厂默认的用户名为 "root",密码为 "system"。

显示设置屏幕。完成此屏幕上的网络设置。

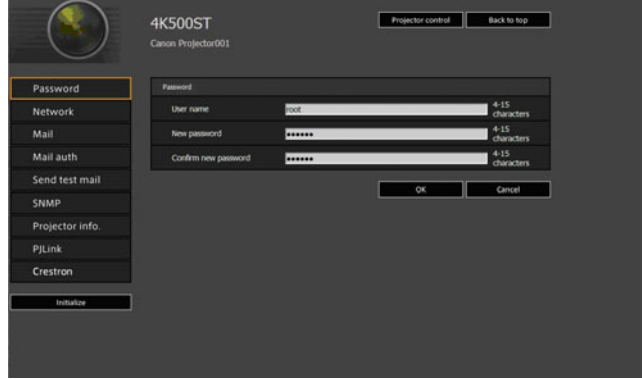

**图 要通过电脑控制投影机,点击 [Projector control]。 [\(134](#page-133-0) 页)** 

# <span id="page-122-0"></span>■ 网络设置

*1* 从设置屏幕菜单中选择要设置的功能。

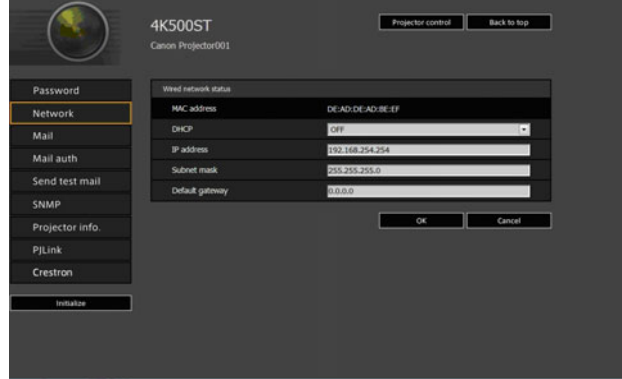

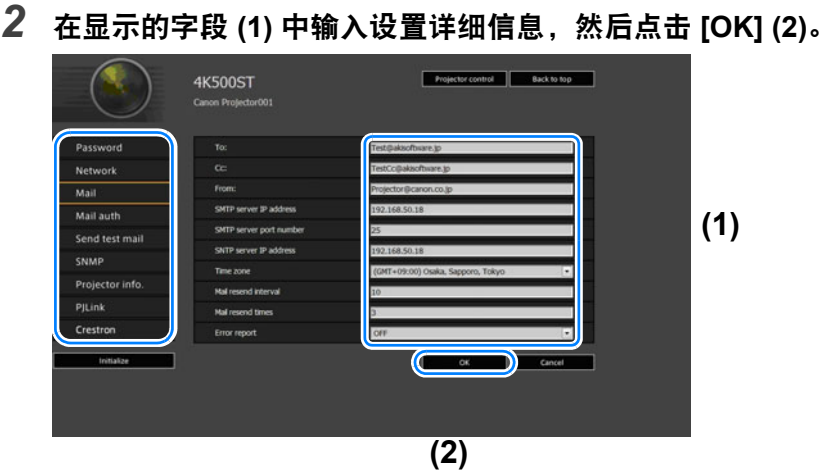

*3* 出现一个确认窗口。检查内容,如果正确,单击 **[Apply]**。

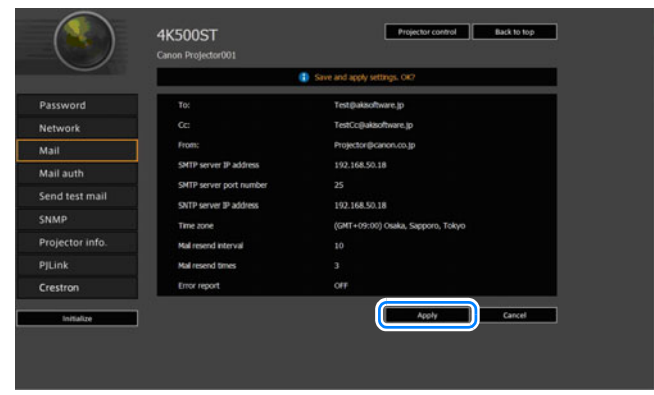

随后会将这些设置应用到投影机。

在菜单中选择 [Network] 或 [Password] 会显示如下消息:"Save completed. Please change setting and reconnect. (完成保存。请更改设置后重新连接。)"。 如果选择以上功能外的其他功能,会显示"Save completed ( 完成保存 )"。单 击 [Back to top] 返回到网络屏幕的首页。

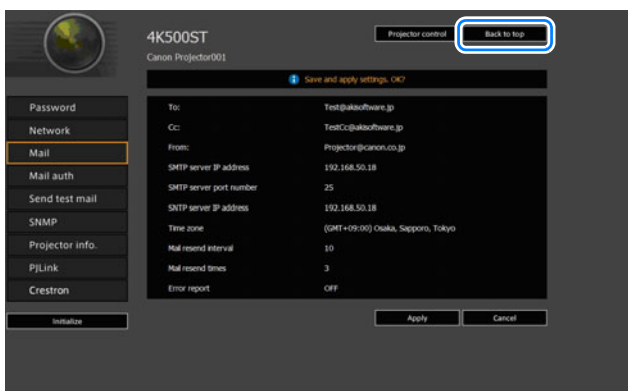

#### <span id="page-124-0"></span>设置密码 **[Password]**

在设置屏幕的 [Password] 部分,您可以设置网络屏幕登录界面使用的用户名和密 码。有关设置步骤,请参见 ["网络设置"](#page-122-0) (123页)。

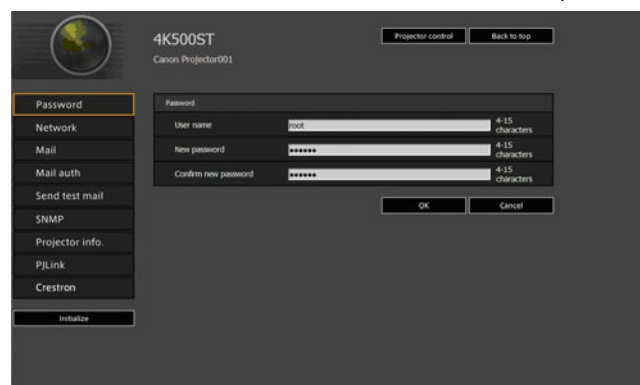

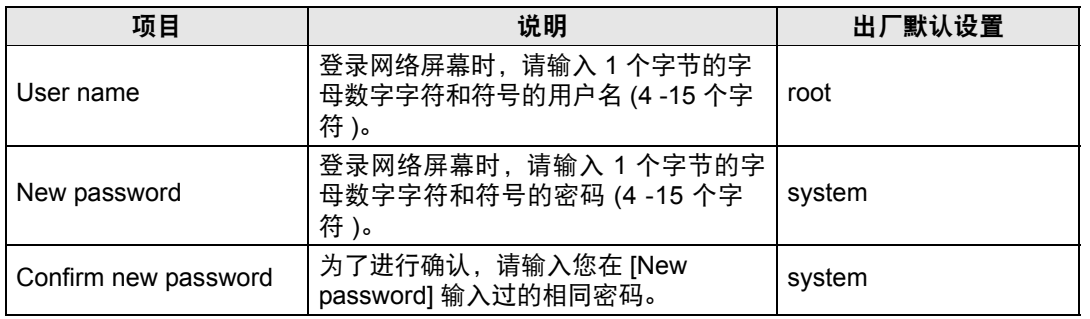

高级指南 菜单设置

#### <span id="page-125-0"></span>设置基本信息 **[Network]**

从设置屏幕的 [Network] 中,您可以登录到网络屏幕, 并设置基本网络信息。有关 设置步骤,请参[见 "网络设置"](#page-122-0) (123页)。

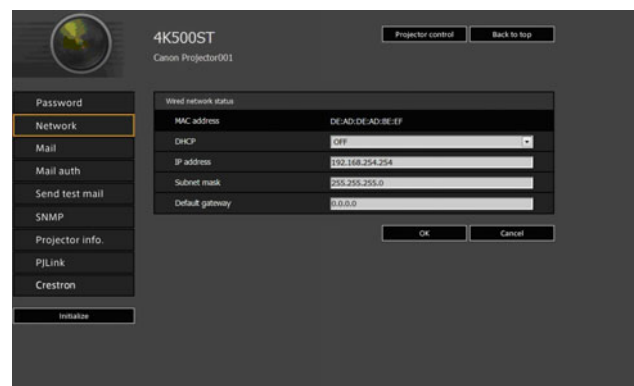

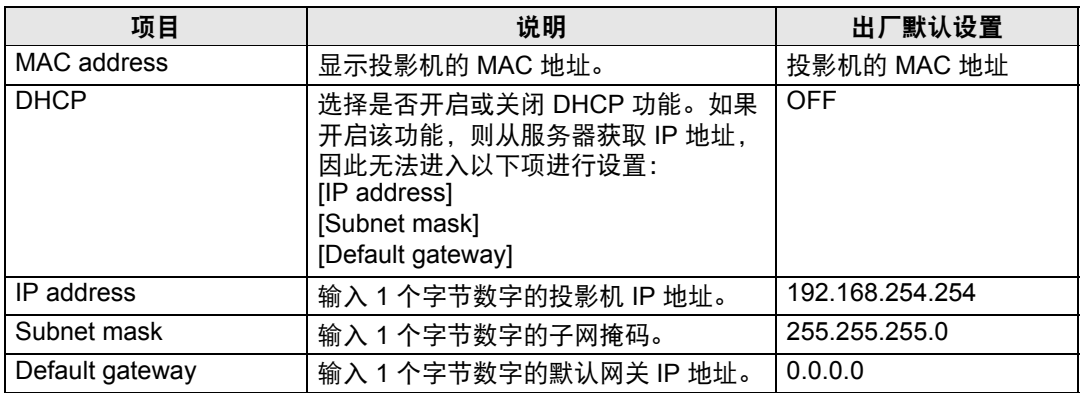

如果 TCP / IP 的相关设置发生了更改,需要断开并重新连接到网络。 同

如果网络的子网掩码发生更改,请在以上屏幕中选择 [Subnet mask] 并设置新的子网掩 码。

#### <span id="page-126-0"></span>设置邮件 **[Mail]**

通过设置屏幕中的 [Mail],您可以设置必要的项目来发送错误邮件和测试邮件。有 关设置步骤,请参[见 "网络设置"](#page-122-0) (123页)。

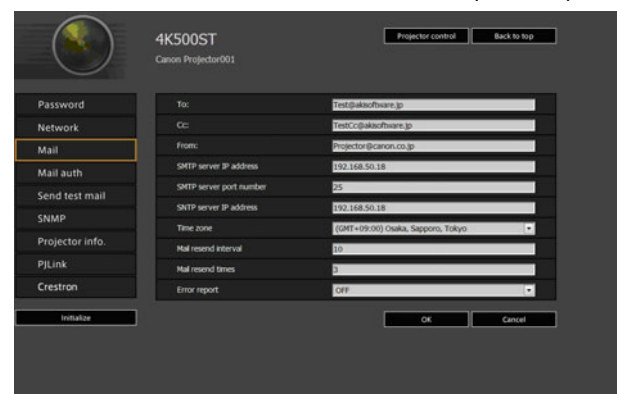

<span id="page-126-2"></span><span id="page-126-1"></span>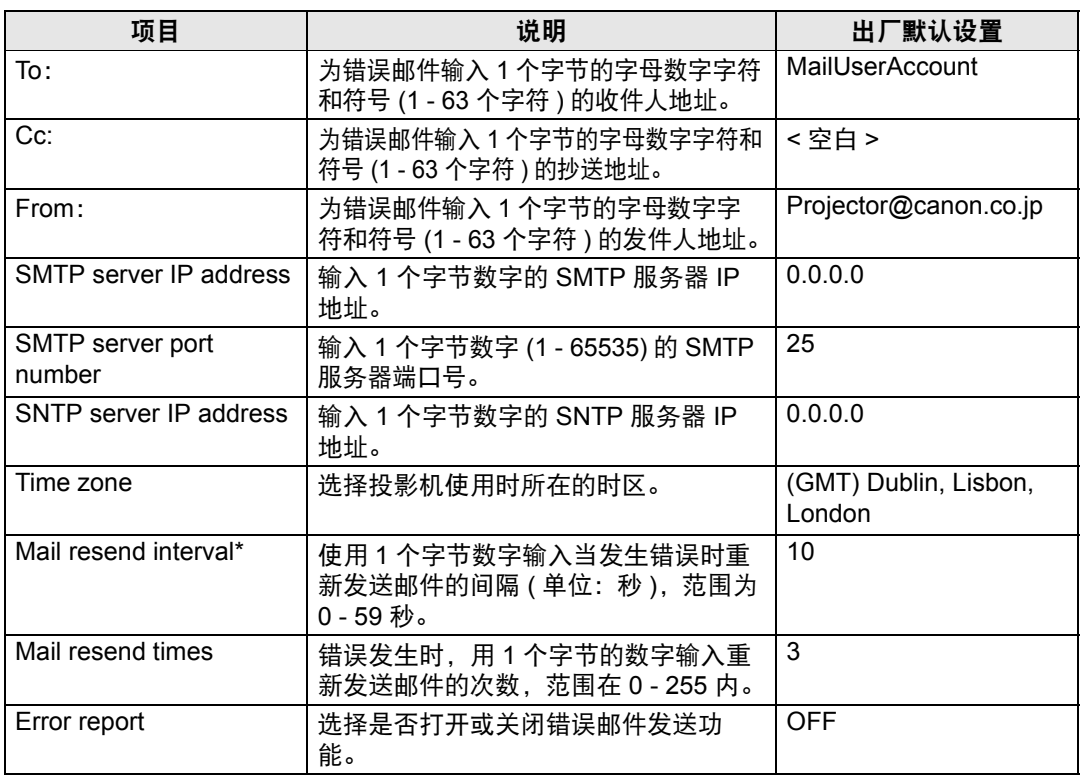

\* 间隔设置为 0 秒时,则会连续重复尝试发送邮件 (按照 [Mail resend times] 中的设 置) 而不间断。

### <span id="page-127-0"></span>邮件身份验证设置 **[Mail auth]**

通过设置屏幕中的 [Mail auth],您可以配置发生错误时发送身份验证邮件的设置。 有关设置步骤,请参[见 "网络设置"](#page-122-0) (123页)。

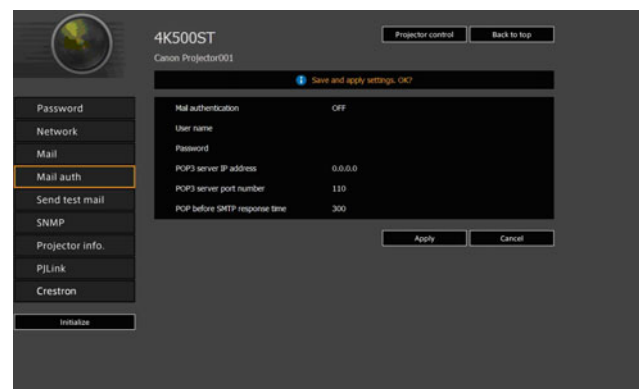

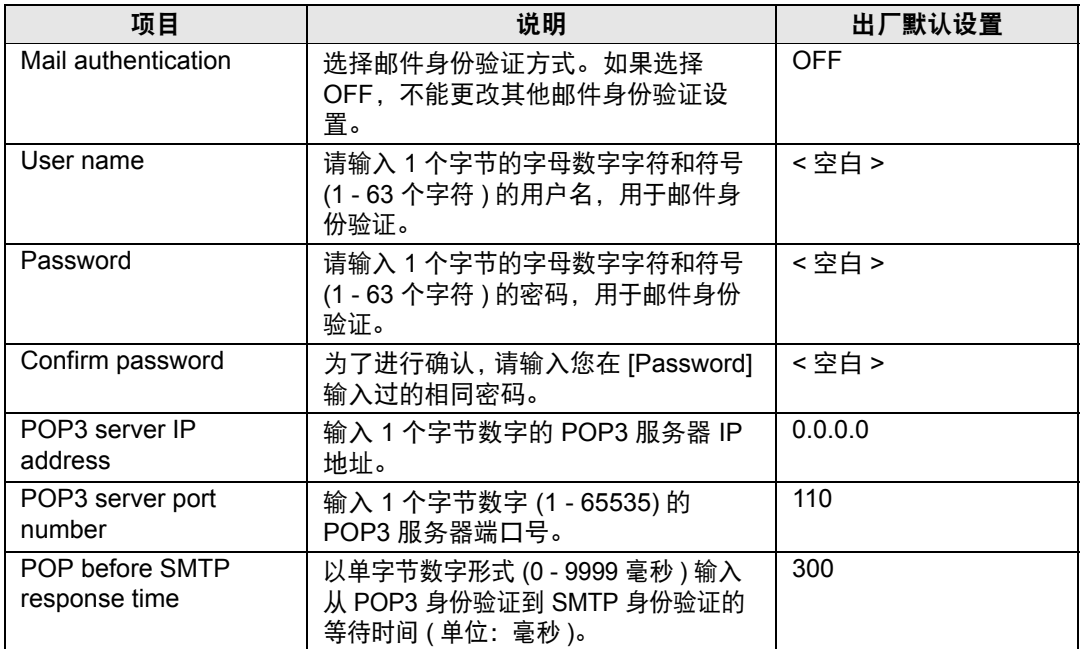

#### 发送测试邮件 **[Send test mail]**

通过设置屏幕中的 [Send test mail],您可以向在 [Mail] 中设置的邮件地址发送一封 测试邮件。无法在此屏幕中更改设置。

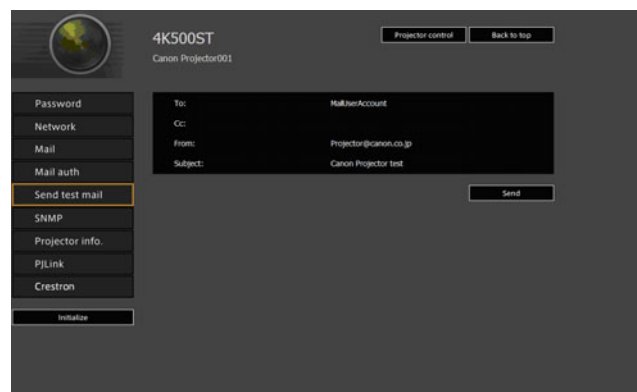

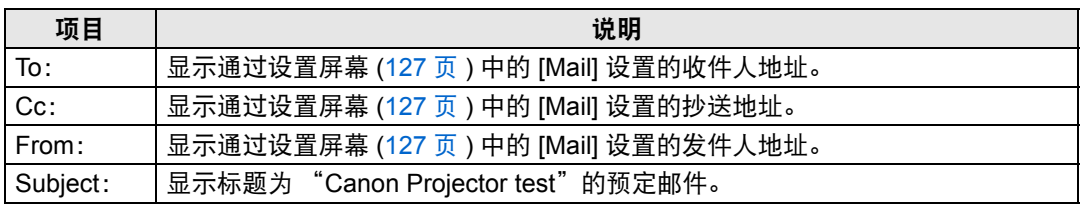

#### <span id="page-128-0"></span>**SNMP** 设置 **[SNMP]**

通过设置屏幕中的 [SNMP],您可以配置使用 SNMP (简单网络管理协议) 来控制投 影机的相关设置。有关设置步骤,请参见 ["网络设置"](#page-122-0) (123页)。

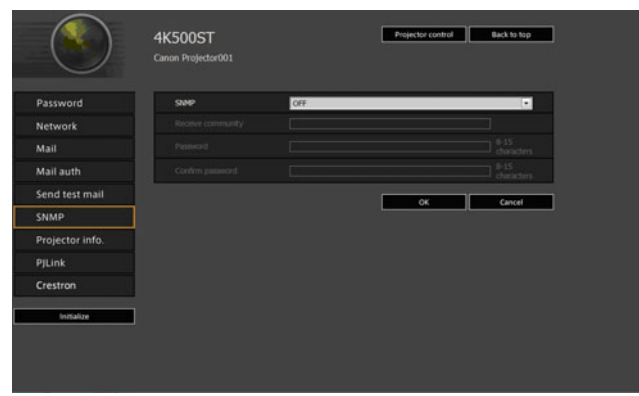

高级指南

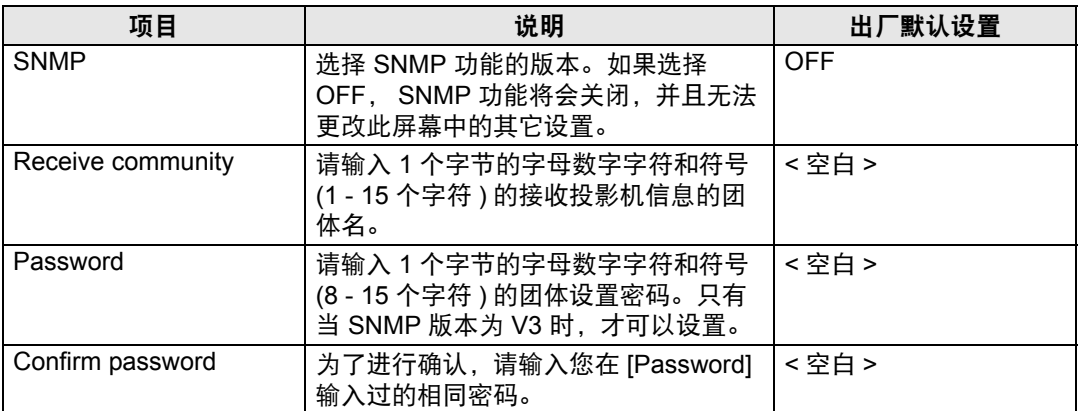

## <span id="page-129-0"></span>设置投影机信息 **[Projector info.]**

在设置屏幕的 [Projector info.] 部分,可以输入相应的备注说明,例如投影机名称、 安装地点,这样在网络上安装了多个投影机时,可以使用这些信息来识别各个投影 机。有关设置步骤,请参见 ["网络设置"](#page-122-0) (123页)。

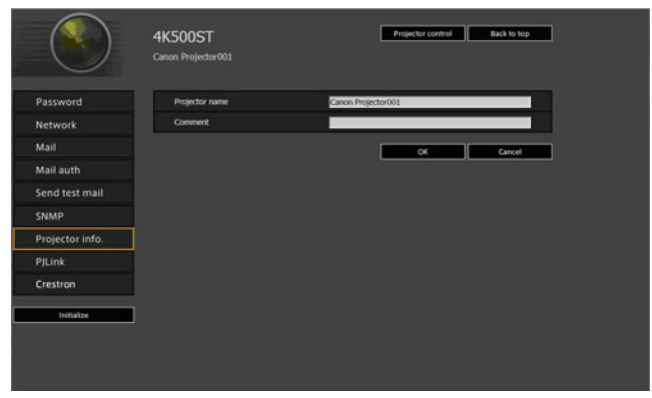

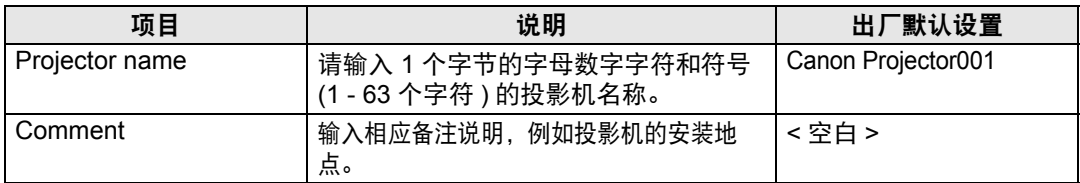

**K** 某些字符 ( 例如 #) 不能用于 [Projector name] 和 [Comment]。

## <span id="page-130-0"></span>设置 **PJLink [PJLink]**

通过设置屏幕中的 [PJLink], 您可以设置投影机网络管理标准的 PJLink 功能。有关 设置步骤,请参[见 "网络设置"](#page-122-0) (123页)。有关 PJLink 的信息,请参见 ["什么是](#page-116-1) [PJLink](#page-116-1)?" (117页)。

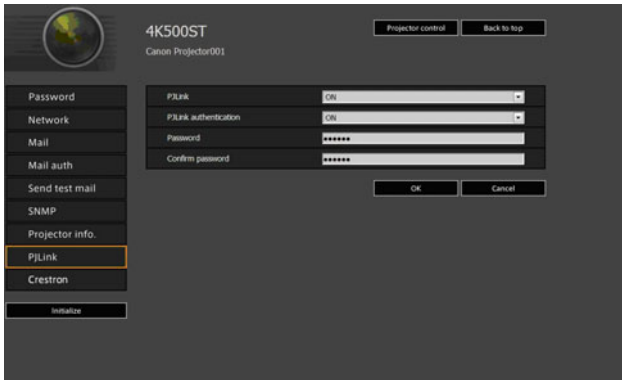

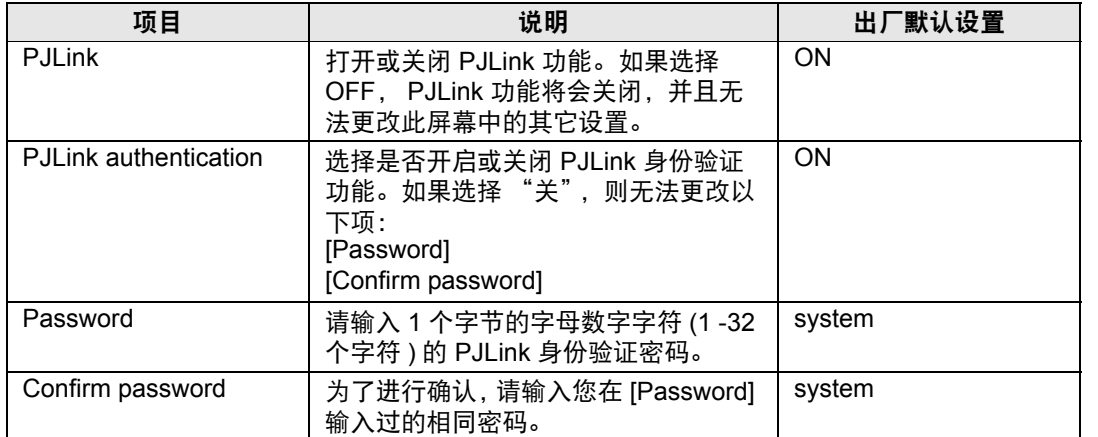

## <span id="page-130-1"></span>设置 **Crestron Electronics** 制造的控制器的 **[Crestron Controller]** 参数

将会打开 [Crestron e-Control] 屏幕。有关 Crestron Controller 的详细说明, 请访问 Crestron 网站。

<http://www.crestron.com/>

131

#### 设置错误

发生与设置相关的错误时,错误的名称会显示在屏幕上,且一个 "!"标记会显示在 错误原因的输入字段旁。

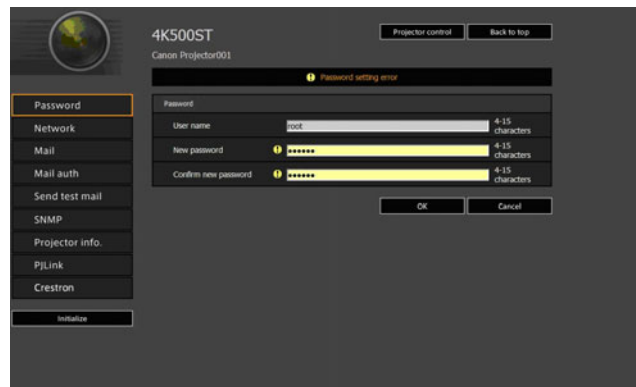

#### 错误含义如下所示。

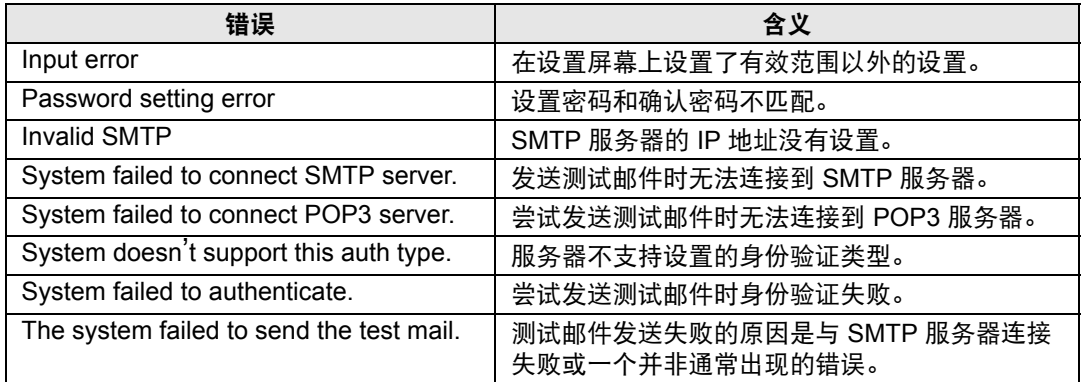

## 将网络设置重设为默认设置

- *1* 执[行 "显示网络配置屏幕"](#page-120-0) **(121**页**)** 中的步骤 **1 3** 以显示设置屏幕。
- *2* 单击 **[Initialize]**。

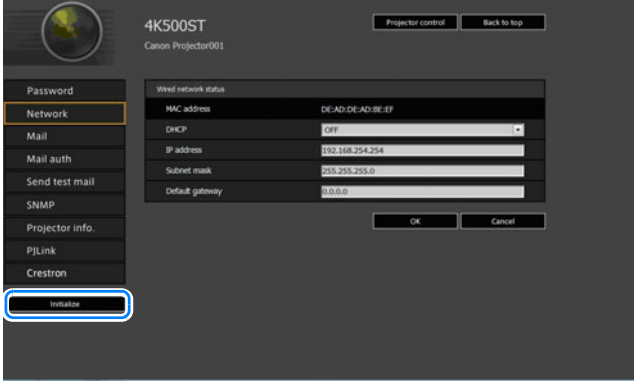

*3* 出现一个确认窗口。单击 **[OK]**。

# ■ 错误通知邮件

当投影机发生错误时,会发送下列错误信息。

#### 错误列表

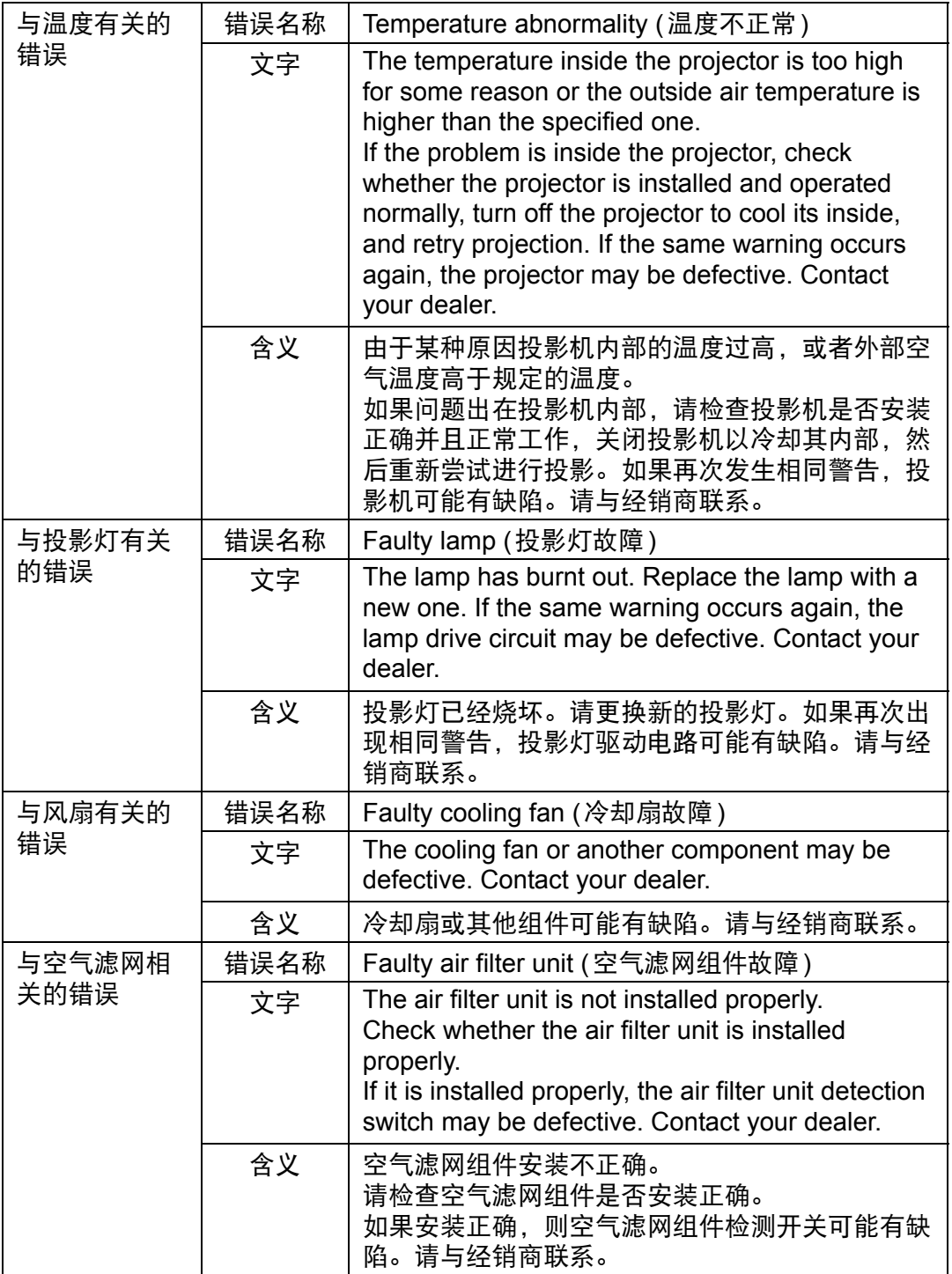

 $\blacksquare$ 

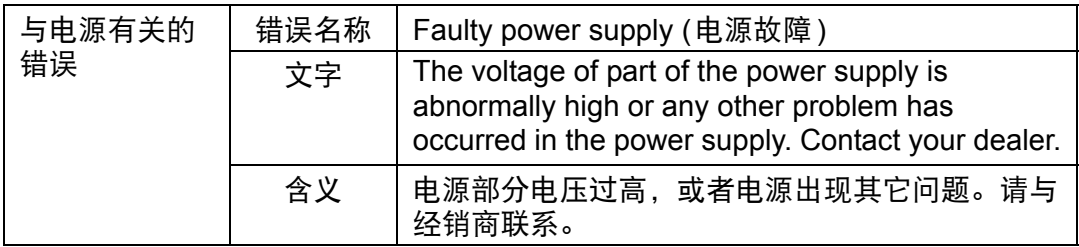

## <span id="page-133-0"></span>从电脑控制投影机

当投影机连接到网络时,可以通过网络使用电脑控制投影机。

- *1* 打开电脑和投影机。
- *2* 启动网络浏览器,在地址栏中输入 "**http://(**投影机 **IP** 地址**)**",然后按 **Enter**  键。

将显示投影机的网络屏幕。

**▲ 出厂默认的 IP 地址为 "192.168.254.254"。如果使用 DHCP 设置, 请要求网络管理员** 提供投影机的 IP 地址。可以从投影机菜单查出 IP 地址。

*3* 在网络屏幕上单击**[Projector control]**。 随后将出现密码输入窗口。

#### *4* 在密码输入窗口中输入用户名和密码,然后单击**[OK]**。 出厂默认的用户名为 "root",密码为 "system"。 出现投影机控制屏幕。

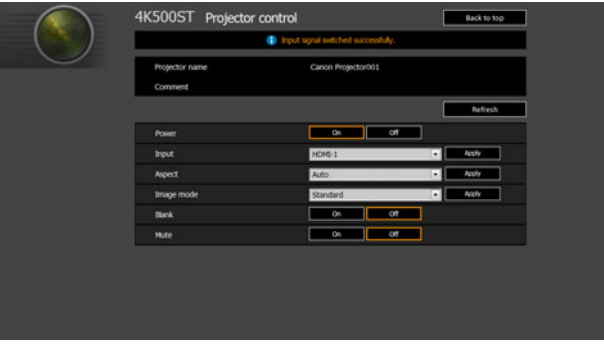

从这个屏幕中可以控制投影机。

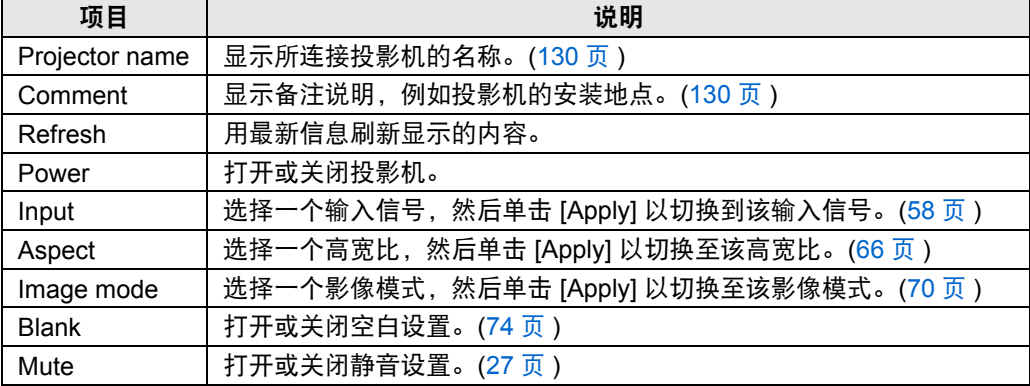

# *5* 操作完成后,单击 **[Back to top]** 返回初始网络屏幕。

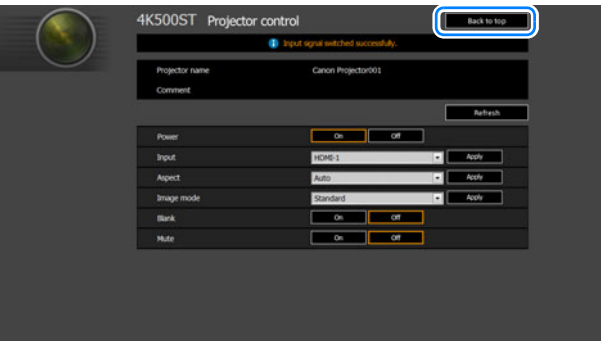

# <span id="page-135-0"></span>查看投影机信息

可以查看有关投影影像信号类型的信息以及其它信息。

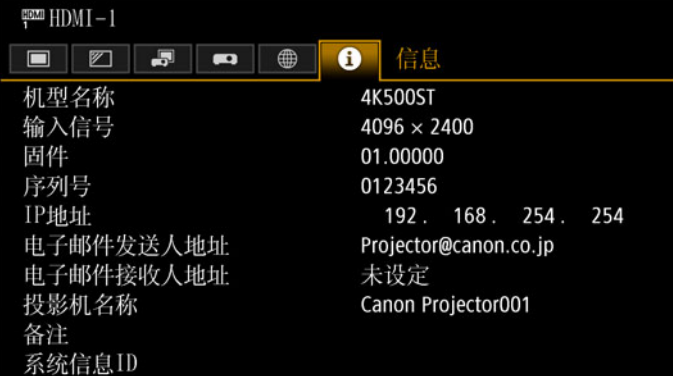

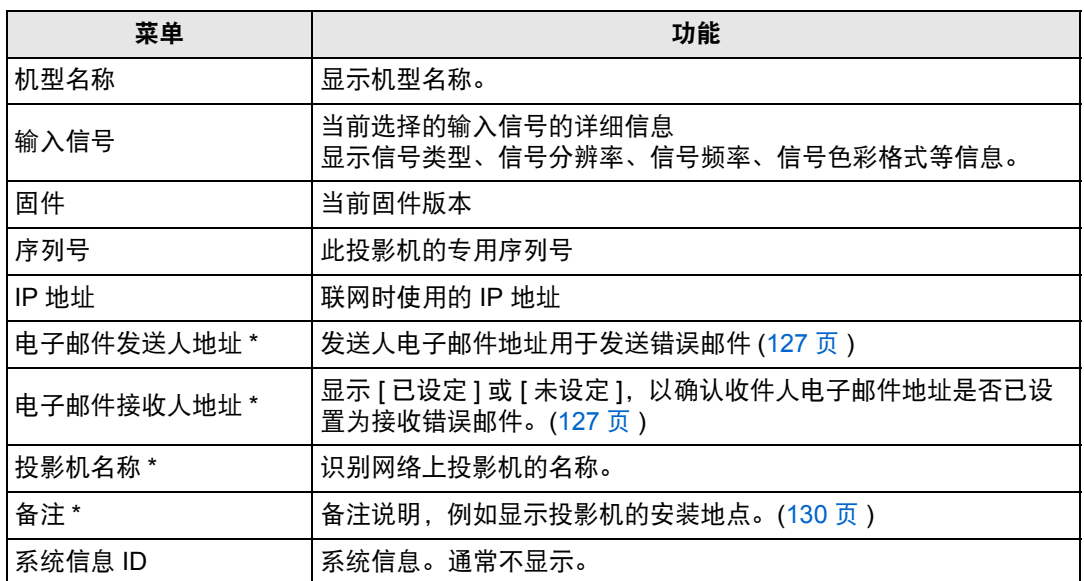

\* 网络功能 [关] 时不显示这些值。

# 高级投影

# 同时从多台投影机投影 **(** 边缘融合 **)**

可以融合同时从多台投影机投影影像的重叠边缘,使整个影像显得更加紧密无间。

## ■ 基本操作说明

并列使用两台投影机时,请遵照这些步骤。

#### *1* <sup>在</sup> **[**安装设置**]** 菜单中,选择 **[**专业设置**] > [**边缘融合**]> [**调整**]**。

**•** 如果您已完成边缘融合设置,则选择 [ 调整 ] 将应用这些设置。

**•** 要在调整之前恢复默认设置,请选择 [ 重设 ]。

## *2* <sup>将</sup> **[**标记**]** 设置为 **[**开**]**。

将投影影像上的标记线。红色标记指示调整的开始位置,绿色标记指示结束位 置。

| 边缘融合   |              |              |  |
|--------|--------------|--------------|--|
| 侧面     | 宽度           | 开始位置         |  |
|        | $\bf{0}$     | 0            |  |
| 左右上下   | $\bf{0}$     | $\mathbf{0}$ |  |
|        | $\bf{0}$     | 0            |  |
|        | $\mathbf{0}$ | $\mathbf{0}$ |  |
|        |              |              |  |
| 色彩融合调整 | 关            |              |  |
| 黑电平调整  | 关            |              |  |
| 标记     | 关            |              |  |
| 重设     |              |              |  |
| 返回     |              |              |  |

<sup>├──</sup> 默认情况下,绿色与红色标记显示在相同的位置,因此只有红色标记可见。

- *3* 对影像重叠的一侧调整 **[**开始位置**]**。将开始标记移到重叠区域的外边缘,或按 遥控器上的数字按钮来指定开始位置。
- *4* 调整 **[**宽度**]**。将结束标记移到重叠区域的内边缘,或按遥控器上的数字按钮来 指定要校正的区域的宽度。

开始标记与结束标记之间的区域称为融合区域。此融合区域的指示值会进行调 整,以同手动输入的融合区域值相符。系统会对此区域应用阴影效果,调整亮 度,使亮度同与其他区域重叠的部分相一致。在完成一个影像的设置后,对另 一个影像执行同样的操作,以指定融合区域。调整设置以使每个影像的融合区 域完全相同。

*5* <sup>将</sup> **[**标记**]** 设置为 **[**关**]**。

#### ■ 色彩调整

在重叠投影时,重叠区域内采用其他颜色或颜色错误的影像部分,可能会更为显 眼。您可以进行色彩融合调整,使重叠区域看上去不那么明显。

- *1* <sup>在</sup> **[**安装设置**]** 菜单中,选择 **[**专业设置**] > [**边缘融合**]> [**调整**] > [**色彩融合调整**] > [**调整**]**。
- *2* 对照影像调整该值,直至重叠区域不需要的颜色消失。

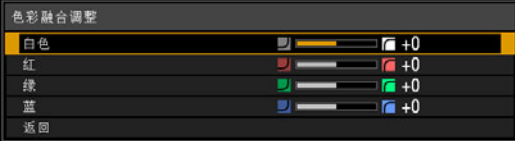

首先改变 [ 白色 ] 值来同时调整红色、绿色和蓝色, 然后再单独调整 [ 红 ]、 [ 绿 ] 和 [ 蓝 ] 值。

*3* 在所有投影机上重复此调整。

#### ■ 黑电平调整

在重叠投影中,投影的暗色强度低于重叠区域中的其它颜色。您可以通过调整不重 叠影像区域的黑电平,来减轻该重叠区域对注意力的分散。

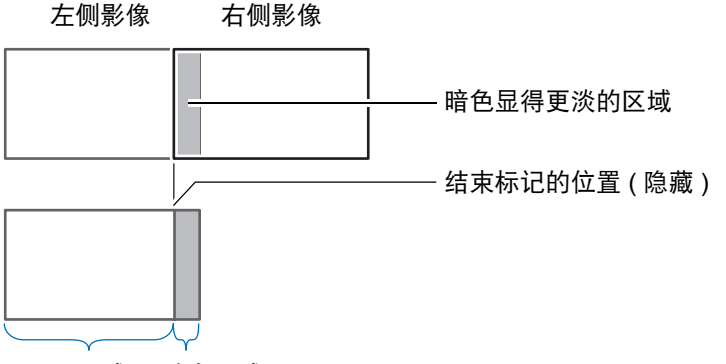

D 区域 融合区域

此处的不重叠影像区域 (从结束标记到影像的中央) 称为区域 "D"。 通常,相对于结束标记来标识三个区域: A、 B 和 C。 在下面的操作说明中,只调整了区域 D, 而 A、 B 和 C 的宽度保持为默认值 0。

为准备进行调整,请将 [ 无信号屏幕 ] 设置为 [ 黑 ],不使用任何输入信号开始投影,然后 关闭房间中的照明,以便能够检查昏暗的影像区域。 ([100](#page-99-0) 页 )

- *1* <sup>在</sup> **[**安装设置**]** 菜单中,选择 **[**专业设置**] > [**边缘融合**]> [**调整**] > [**黑电平调整**] > [**调整**]**。
- *2* 选择 **[**调整类型**] > [**黑电平**]**。
- *3* 选择 **[D**区域 基准**]** 后,一边观看影像一边调整值,使融合区域与区域 **D** 的亮度 和色彩相符。

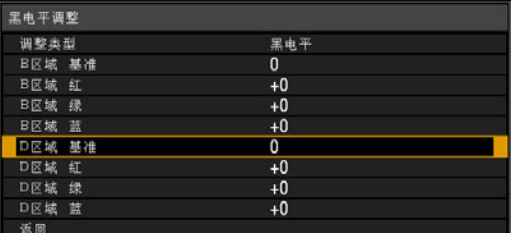

调整 [D 区域 基准 ] 使黑电平变淡,然后根据需要调整 [ 红 ]、[ 绿 ] 和 [ 蓝 ] 以获 得最佳的黑电平色调。

*4* 在所有投影机上重复此调整。

#### ■ 平滑化重叠区域

区域 D 右边缘 (沿融合区域的边缘) 的黑电平可能比周边区域的黑电平更醒目。 通过调整区域 B 的黑电平, 可实现更平滑的过渡。 为进行补偿,请按如下所述调整每个区域。

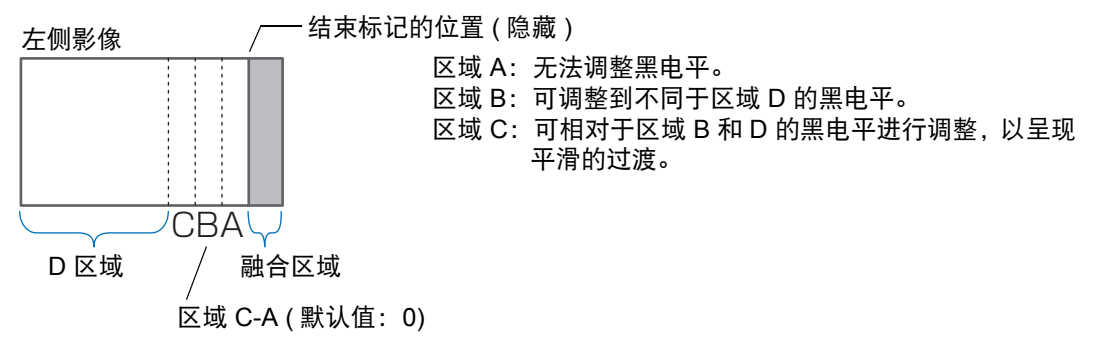

如果投影的影像有多个融合区域 (在顶部、底部和两侧),必须调整 A、 B、 C 区域 的宽度,以适合这些融合区域。 本示例中提供了有关调整区域 B 的说明。

- *1* <sup>在</sup> **[**安装设置**]** 菜单中,选择 **[**专业设置**] > [**边缘融合**]> [**调整**] > [**黑电平调整**] > [**调整**]**。
- *2* 选择 **[**调整类型**] > [**区域**] > [**侧面**] > [**右**]**。

### *3* 选择 **[B** 宽度 **]**,然后指定区域 **B** 的宽度。

调整区域 B 的宽度,使其宽度与区域 B 黑电平醒目的区域大致相符。这样便可 以使区域 D 的宽度变窄。

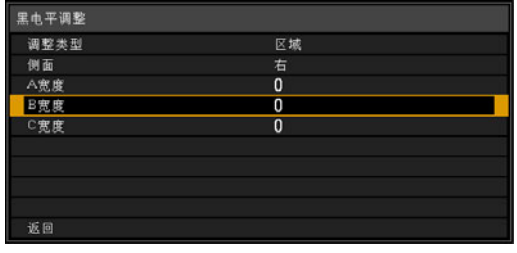

#### *4* 选择 **[**调整类型**] > [**黑电平**]**。一边调整 **[B** 区域基准**]** 一边查看影像效果。

**•** 调整区域 B 黑电平的结果将应用到所有侧面。

**•** 通过调整 [ 调整类型 ] > [ 黑电平 ] > [ 红 ]、 [ 绿 ] 和 [ 蓝 ] 来精细调节混合色。

#### *5* 一边观看影像,一边调整区域 **A**、 **<sup>B</sup>**和 **C** 的宽度。

#### *6* 根据需要重新调整区域 **B** 的黑电平。

要减少影像重叠区域内分散注意力的颜色以及失准的颜色,请以想象的投影影像主色调为目标, 执行 [ 色彩融合调整 ]。

如果使用 [ 色彩融合调整 ] 或其他菜单执行调整,可能不会去除影像重叠区域内分散注意力  $\hat{\mathbf{\Phi}}$ 的颜色和亮度差异。

# 用以调整投影影像的高级配准

如果随后执行了手动调整,您在 5 点调整中设定的任何值仍会保留。要在 5 点调整 后进行更准确的校正,请执行手动调整。

使用此功能可按色彩和区域准确校正屏幕不同区域的红色、绿色或蓝色偏差。 可使用两种配准方法: 5 点调整 (使用屏幕四角和中心的点) 和更准确的 54 点手动 调整 (6 x 9 网格)。

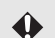

- **•** 使用 [ 高级配准 ] 前,根据需要调整变焦和镜头移位。
- **•** 执行梯形失真调整会妨碍 [ 高级配准 ] 的调整精度。因此,如需进行梯形失真调整,要先 完成 [ 高级配准 ] 调整。

#### ■ 使用 **5** 点调整进行配准

利用 5 点调整,可通过移动四角和中心的调整点,对整个屏幕的色彩偏差做基本校 正。

*1* <sup>在</sup> **[**安装设置**]** 菜单中,选择 **[**专业设置**] > [RGB** 对准**] > [**高级配准**] > [**调整**] > [5**  点调整**] > [**调整**]**。

投影机进入 5 点调整模式,随即会显示点选择窗口。

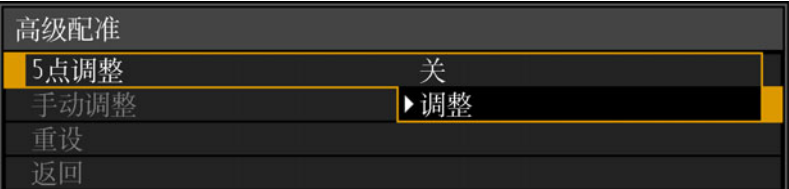

- **•** 有两种尺寸的点选择窗口,具体取决于 [ 面板驱动模式 ]。 围
	- **•** 使用高级配准,有棋盘图案或半色调的影像区域可能会受不均匀的色彩或图像伪影的影 响。
- 
- 高级指南 高级投影

2 使用 [▲] / [▼] / [◀] / [▶] 按钮选择校正点, 然后按 OK 按钮。 投影机进入色彩选择模式。

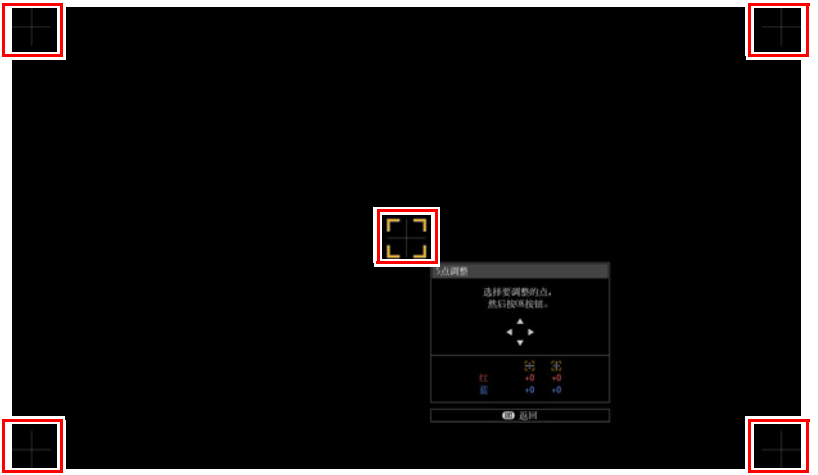

#### *3* 选择 **[** <sup>红</sup> **]** 或 **[** <sup>蓝</sup> **]** 作为颜色,然后按 **OK** 按钮。

- **•** 选择 [ 图表 ] 可在点选择窗口显示画面和源信号画面之间切换。
	- **•** 投影测试图案时访问 5 点调整窗口,将显示测试图案而非输入信号。
- 4 使用 [▲] / [▼] / [◀] / [▶] 按钮以对准调整点。

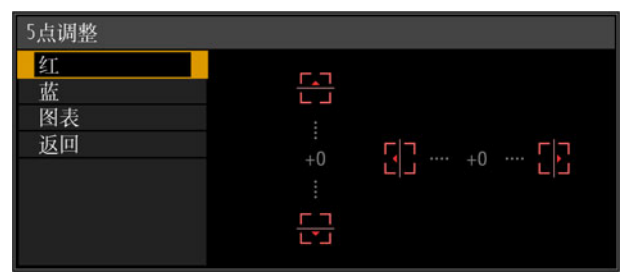

- *5* <sup>按</sup> **OK** 按钮返回到色彩选择模式窗口。
- *6* 重复此过程,对准余下的色彩和调整点。

#### ■ 手动配准

仅对特定区域,使用手动调整来校正配准。

5 切换到 5 点调整前设定的任何手动调整将被清除。

*1* <sup>在</sup> **[**安装设置**]** 菜单中,选择 **[**专业设置**] > [RGB** 对准**] > [**高级配准**] > [**调整**] > [**手动调整**]**。

投影机进入手动调整模式,随即会显示点选择窗口。

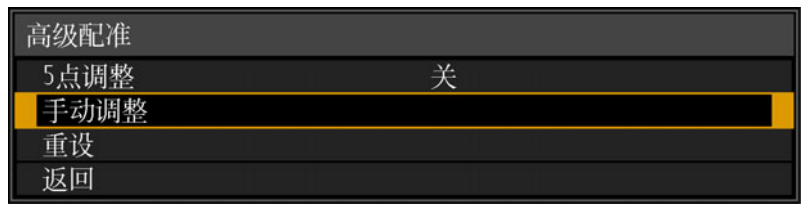

**下 • 有两种尺寸的点选择窗口,具体取决于 [ 面板驱动模式 ]。** 

**•** 使用高级配准,有棋盘图案或半色调的影像区域可能会受不均匀的色彩或图像伪影的影 响。

高级指南

高级投影

2 使用 [▲] / [▼] / [◀] / [▶] 按钮选择校正点, 然后按 OK 按钮。 投影机进入色彩选择模式。

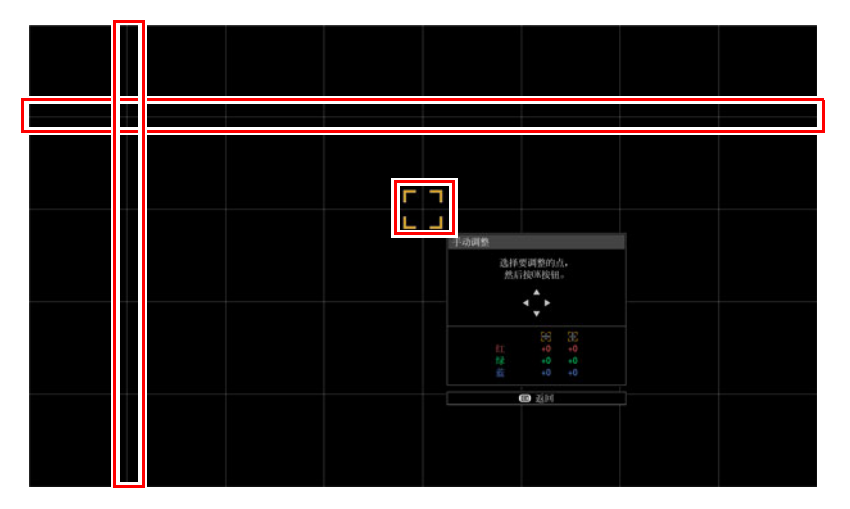

*3* 选择 **[**红**]**、 **[**绿**]** 或 **[**蓝**]** 作为颜色,然后按 **OK** 按钮。

围 **•** 选择 [ 图表 ] 可在点选择窗口显示画面和源信号画面之间切换。

- **•** 投影测试图案时访问手动调整窗口,将显示测试图案而非输入信号。
- 4 使用 [▲] / [▼] / [◀] / [▶] 按钮以对准调整点。

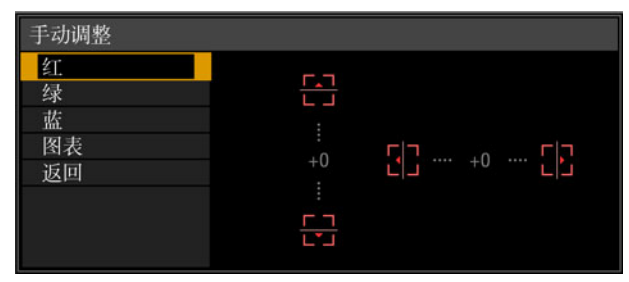

- *5* <sup>按</sup> **OK** 按钮返回到色彩选择模式窗口。
- *6* 重复此过程,对准余下的色彩和调整点。

#### ■ 重设影像配准

清除在 5 点调整或手动调整中设置的值。

*1* <sup>在</sup> **[**安装设置**]** 菜单中,选择 **[**专业设置**] > [RGB** 对准**] > [**高级配准**] > [**调整**] > [**重设**]**。 随即显示重设确认消息。

# 高级配准重设 高级配准设置将被重设。 确定吗? 确定 取消

*2* 选择 **[OK]** 重设调整。

系统会执行以下任务。

- **•** 清除在 5 点调整中设置的值。
- **•** 停用 5 点调整。
- **•** 清除在手动调整中设置的值。
## 调整周边对焦

此功能可实现对屏幕边缘进行对焦调整。

- **•** 对穹幕等弯曲屏幕使用边缘对焦调整。
- **•** 如果在调整整体对焦后,平面屏幕上投影的影像边缘仍有扭曲情况,可使用边缘 对焦调整对影像对焦。

需要先将 [ 边缘对焦 ] 设为 [ 开 ]。 [\(94](#page-93-0) 页 )

#### ■ 使影像边缘对焦

按遥控器上的 **FOCUS** 按钮或投影机上的 **LENS** 按钮可调整周边对焦。

*1* 按两下遥控器上的 **FOCUS** 按钮显示边缘对焦调整窗口。

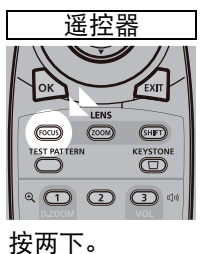

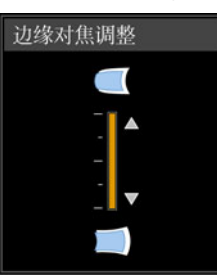

重复按投影机上的 **LENS** 按钮可在用于调整镜头相关参数的窗口间切换。 按两下 **LENS** 按钮可显示边缘对焦调整窗口。

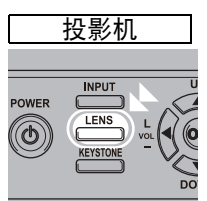

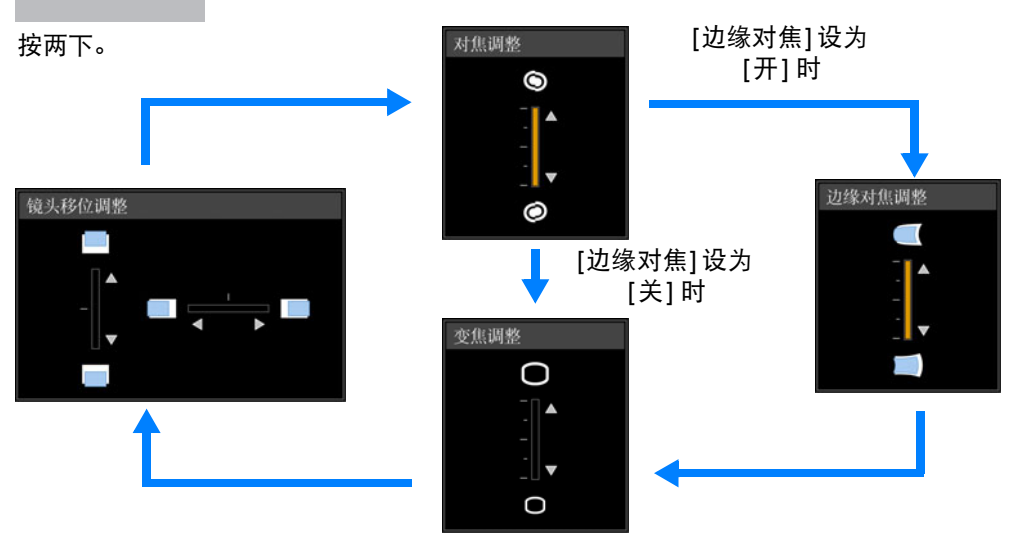

145

高级投影

*2* 按方向按钮调整影像边缘处的对焦。

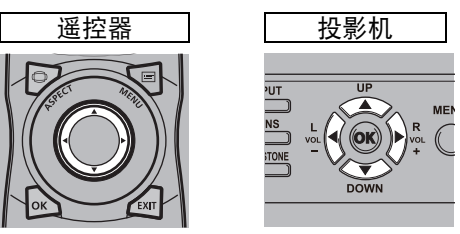

按 [▲] / [▶] 按钮可向远处移动周边对焦位置。 按 [▲] / [◀] 按钮可向近处移动周边对焦位置。

## *3* 影像边缘对好焦后,按 **OK** 或 **FOCUS** 按钮。

#### ■ 重设调整

清除在边缘对焦调整中设置的值。 在 [安装设置] 菜单中,选择 [专业设置] > [边缘对焦] > [重设], 重设调整。

❶ 边缘对焦调整 正在重设边缘对焦。 这可能花费一些时间。

系统会执行以下任务。

- **•** 清除在边缘对焦调整中设置的值。
- **•** [边缘对焦] 设为 [关]。

□ 将 [ 边缘对焦 ] 设为 [ 关 ] 不会重设边缘对焦的设置值。

# 其它信息

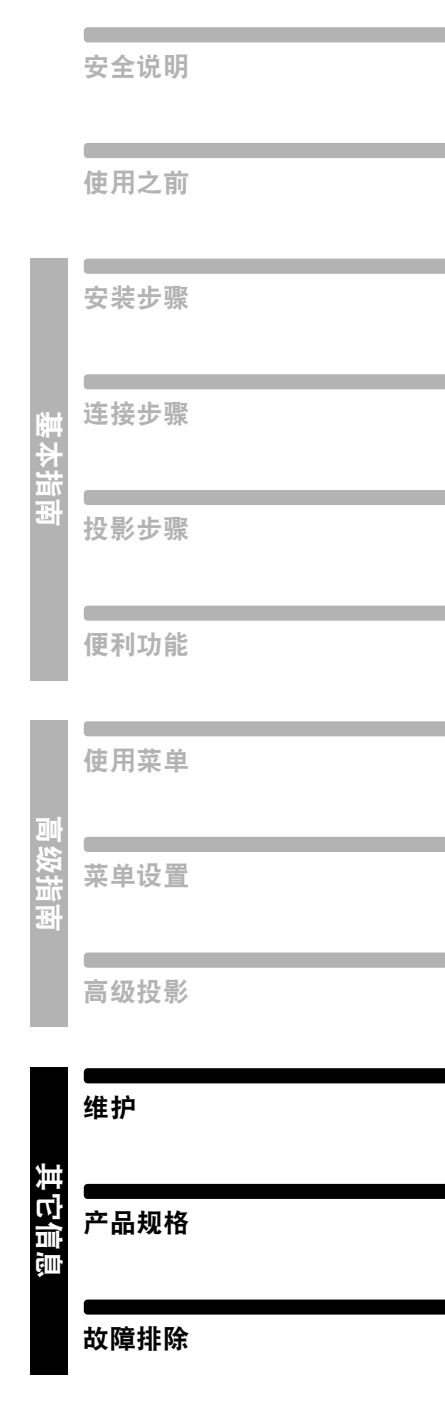

<span id="page-147-1"></span>维护

## 清洁投影机

经常清洁投影机以防止灰尘积聚在表面上。 脏污的镜头可能影响投影影像的质量。

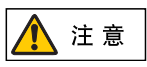

清洁投影机前,一定要将其关闭,待冷却风扇停止后拔下电源插头,然后再 等待至少一小时。否则,由于在关闭投影机后的短时间内主机很烫,您可能 被灼伤。

请用一块软布轻轻擦拭投影机主机。

如果投影机非常脏,请将抹布在滴有少量清洁剂的水中浸湿,紧紧拧干抹布,然后 擦拭投影机。清洁完毕之后,再用干布擦拭投影机。

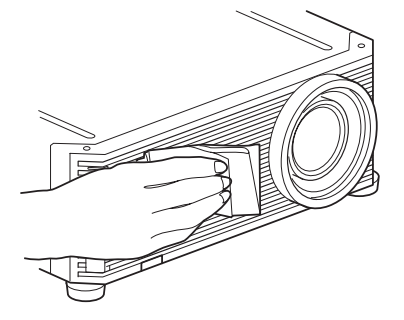

- **•** 切勿使用挥发性的清洁液或汽油,这样可能损坏投 围 影机的涂层。
	- **•** 当使用化学除尘布时,务必仔细阅读使用说明。
	- **•** 当清洁投影机镜头时,请使用常见的吹风机或镜头 清洁纸。镜头表面容易损坏,因此不要使用硬质的 抹布或织物进行清洁。

#### 定期进行内部清洁

灰尘聚集时间过长而不清洁,可能造成火灾或触电危险。请联系您购买投影机的经 销商进行内部清洁,每年一次。 (请注意,清洁服务要收取费用。 ) 在潮湿的雨季到 来之前进行清洁,效果会特别好。

## <span id="page-147-0"></span>清洁空气滤网

空气滤网可以保护投影机内部的镜头和镜子以防灰尘和污垢。如果空气滤网被灰尘 堵塞,阻碍了空气流进入投影机,投影机内部温度升高,可能使投影机受到损坏。 如果空气滤网需要清洁,当打开投影机时,将显示以下屏幕。如果显示以下屏幕, 请清洁空气滤网。

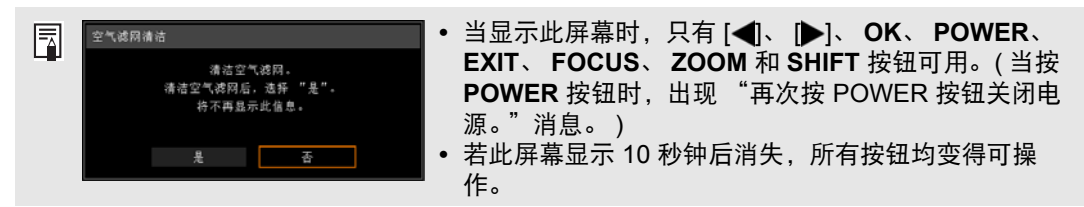

请按以下步骤清洁空气滤网。

- *1* 关闭投影机电源并拔出电源插头。
- *2* 用手指勾住投影机正面的空气滤网把手,并拆下空气滤网。使用真空吸尘器除 尘。

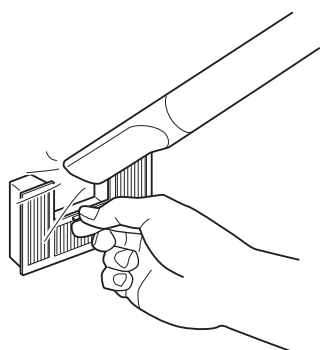

- 切勿在水中冲洗空气滤网。这可能会损坏空气滤网和投影机。
- 围 **•** 清洁空气滤网后打开投影机时,如果显示空气滤网清洁屏幕,请选择 [ 是 ] 并按 **OK** 按 钮。空气滤网计时器会重设,将不再显示此消息。

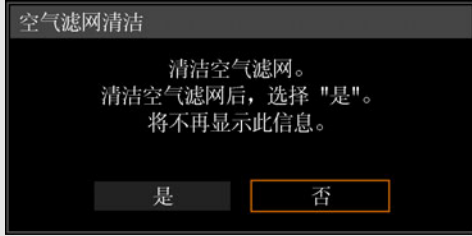

**•** 当 [空气滤网警告显示] 设置为 [关] 时将不出现该屏幕。 [\(102](#page-101-0)页) 手动重设空气滤网计时 器。 [\(108](#page-107-0) 页 )

其它信息

维护

# <span id="page-149-0"></span>更换空气滤网

按以下步骤更换空气滤网。

- *1* 关闭投影机电源并拔出电源插头。
- *2* 抬起底部空气滤网盖锁舌的同时将 其拉出。

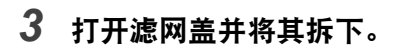

*4* 拆下空气滤网。

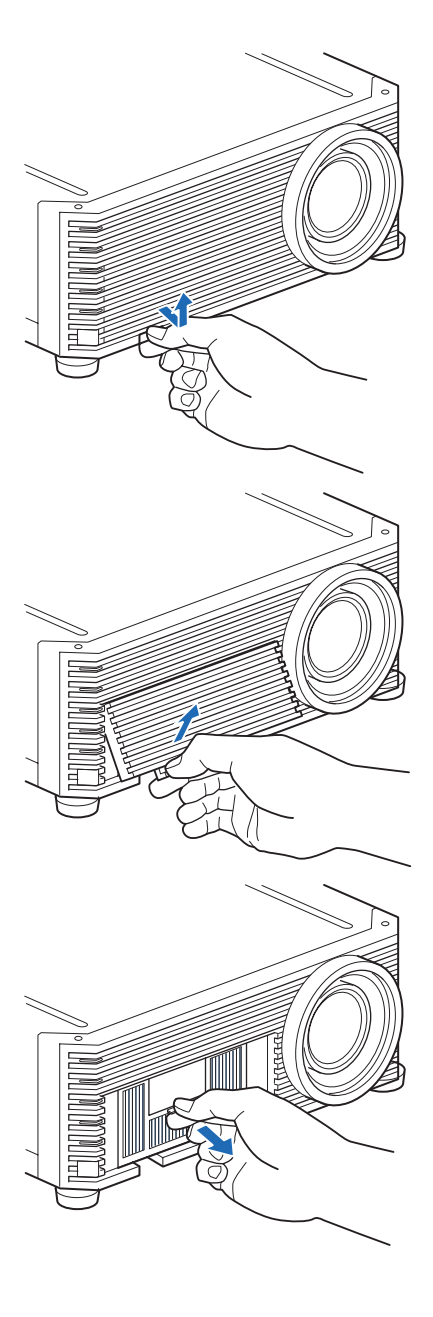

*5* 抓住新空气滤网的凸舌将其插入投 影机。

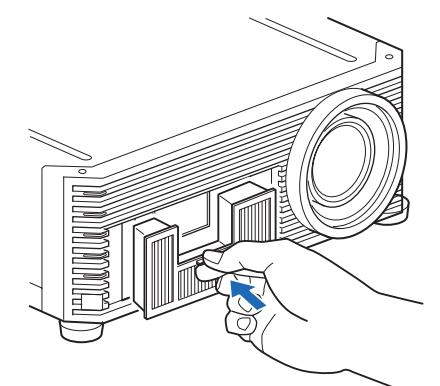

- *6* 将空气滤网盖锁舌对准凹槽,合上 滤网盖。
- 
- **•** 小心地处理空气滤网。如果损坏,空气滤网将无法正常工作。
	- **•** 建议在更换投影灯时清洁或更换空气滤网 ( 部件号: RS-FL03)。
	- **•** 有关详情,请联系购买投影机的经销商。
	- **•** 更换用的空气滤网部件号: RS-FL03
	- **•** 也可以从佳能网站购买。

维护

# <span id="page-151-0"></span>更换投影灯

当投影灯的使用时间超过一定时间量时,每次打开投影机会显示下列消息 (两种类 型),持续 10 秒钟。

#### **2700** 小时到少于 **3000** 小时

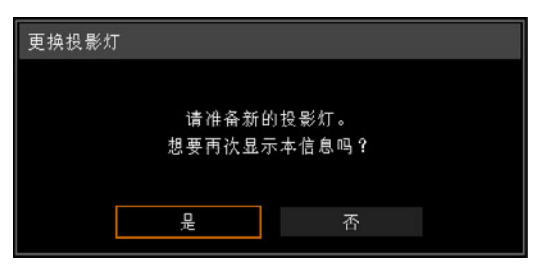

当显示此屏幕时准备新的投影灯。

- **•** 当显示此屏幕时,只有 []、 [ ]、 **OK**、 **POWER**、 **EXIT**、 **FOCUS**、 **ZOOM** 和 **SHIFT** 按钮可用。
- **•** 按下 **POWER** 按钮时,出现 "再次按 POWER 按钮关闭电源。"信息。
- **•** 在此屏幕显示 10 秒钟并消失以后,所有按钮均变得可操作。
- **•** 如果对消息 "想要再次显示本信息吗?"选择 [否],此消息将不会再次显示。

#### **3000** 小时或以上

注意

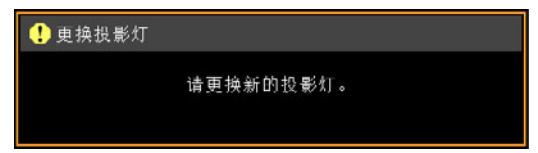

如果显示更换投影灯的消息,请参[见 "更换投影灯步骤"](#page-153-0) (154页)。

- **•** 当显示此屏幕时,只有 **POWER**、 **OK**、 **EXIT**、 **FOCUS**、 **ZOOM** 和 **SHIFT** 按钮 可用。
- **•** 当按 **POWER** 按钮时,出现 "再次按 POWER 按钮关闭电源。"消息。
- **•** 若此屏幕显示 10 秒钟后消失,所有按钮均变得可操作。
- **•** 您可以在 [系统设置] 菜单的 [投影灯计时器] 中检查投影灯的使用时间。 ([108](#page-107-1)页)
- **•** 当 [投影灯警告显示] 设置为 [关] 时将不出现该屏幕。 ([102](#page-101-1)页)
	- **•** 只要显示更换投影灯提示消息,说明投影灯极有可能会发生爆裂。尽快更 换新的投影灯。
	- **•** 每隔大约 **3000** 小时要更换一次投影灯。请注意,无法保证投影灯的具体 使用时限。
	- **•** 投影灯的具体使用寿命可能有很大差异,而且与使用环境有关。有些投影 灯初用后不久就可能出现损坏或爆裂情况。
	- **•** 废旧的投影灯应按照当地法规进行处理。

## 更换用的投影灯

本投影机使用下列投影灯。

投影灯部件号: **RS-LP10**

购买更换用投影灯时,请咨询购买投影机的经销商。

更换停止工作的投影灯时的注意事项

警告

如果投影机使用中或打开投影机后,照明突然停止,则有可能投影灯发生爆 裂。在此情况下,切勿尝试自行更换投影灯。请务必从购买投影机的经销商 处请求服务。此外,对于悬吊安装的投影机,当您打开投影灯盖或者尝试更 换投影灯时,投影灯可能会掉出。在更换期间,请站在投影灯盖的旁边,而 不要站在投影灯的正下方。如果有投影灯碎片、玻璃碎屑或其他碎片进入眼 睛或嘴里,请立即就医。

更换投影灯前,一定要关闭投影机,待冷却风扇停止后拔下电源插头,然后

注意

Ţ 注意 再等待至少一小时。切勿在关闭投影机后马上触摸投影灯。刚关机后投影灯 会非常热,存在灼伤的风险。

- **•** 务必使用指定的投影灯。
- 有关详情, 请联系购买投影机的经销商。也可以从佳能网站购买。
- **•** 当更换投影灯时,不要触摸内玻璃表面。否则会导致投影机的性能退化。
- **•** 小心处理投影灯。使用中,撞击或刮擦可能导致投影灯出现爆裂。如果投 影灯出现爆裂,请联系购买投影机的经销商并遵循 ["更换停止工作的投影](#page-11-0) [灯时的注意事项"](#page-11-0) **(12**页**)** 中的相关说明行事。
- 更换投影灯, 请勿拆卸非指定的螺丝。

其它信息

维护

## <span id="page-153-1"></span><span id="page-153-0"></span>更换投影灯步骤

按以下步骤更换投影灯。

- *1* 关闭投影机电源并拔出电源插头。
- *2* 松开投影灯盖板螺丝。

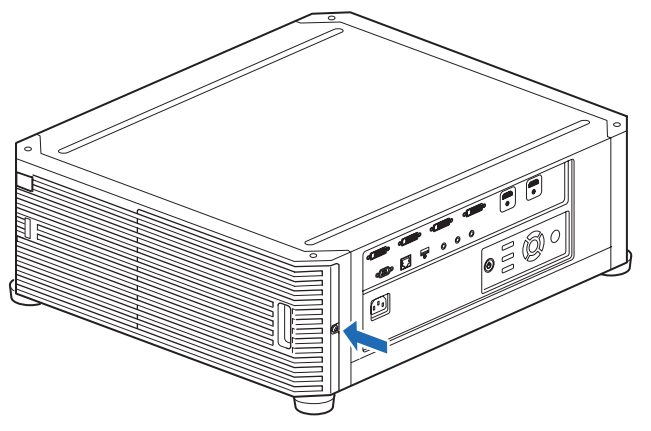

*3* 手指扣住投影灯盖板拉手,沿箭头方向打开盖子。 投影灯盖板上拧有螺丝以防其掉落。

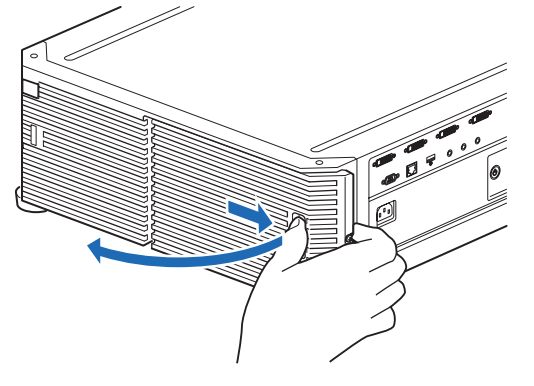

*4* 松开投影灯内部的 **3** 个螺丝,再按箭头所示方向缓慢拔出投影灯。即使螺丝松 开了,仍会连在投影灯上。

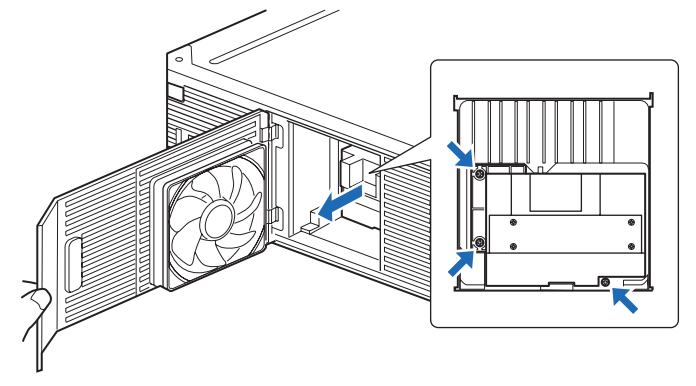

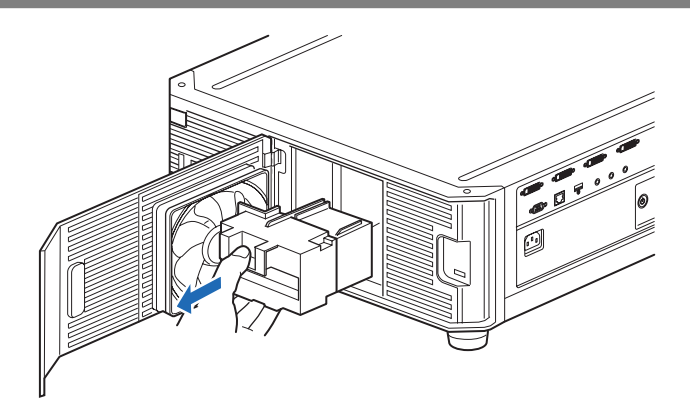

- *5* 将新的投影灯完全插入并用 **3** 个螺丝固定。
- *6* 关闭投影灯盖板并拧紧螺丝。
- *7* 打开电源。调出菜单,然后选择 **[**系统设置**] > [**其它设置**] > [**投影灯计时器**]**。

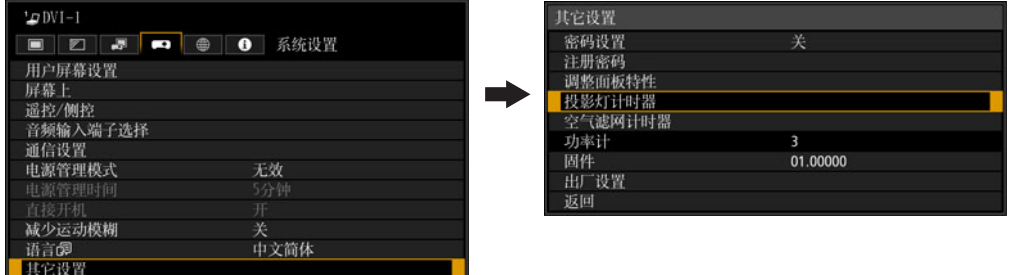

*8* 选择 **[** 重设 **] – [** <sup>是</sup> **]** 以重设投影灯计时器。

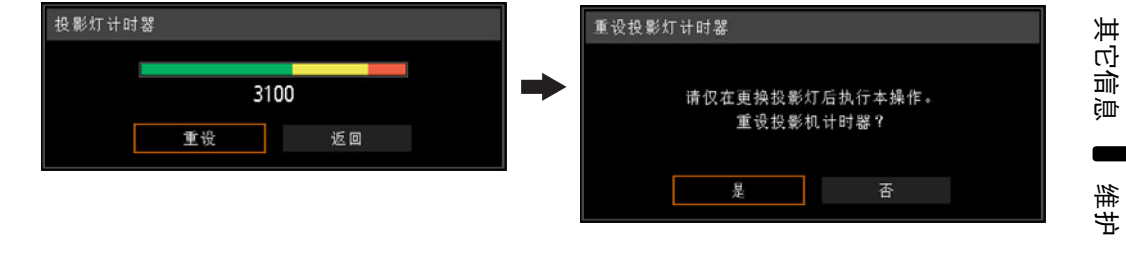

**•** 建议在更换投影灯时清洁或更换空气滤网 ( 部件号: RS-FL03)。 围 **•** 要订购空气滤网,请联系购买投影机的经销商。

155

# <span id="page-155-0"></span>产品规格

## 显示的测试图案

要从 [安装设置] 菜单访问测试图案菜单,选择 [测试图案] [\(98](#page-97-0)页) > [开], 或者按遥 控器上的 **TEST PATTERN** 按钮。

当显示测试图案时,可使用 [▲] / [▼] 按钮切换不同的测试图案。如果有其他图案可 选,可使用 [◀] / [▶] 按钮切换图案。 可显示以下测试图案。

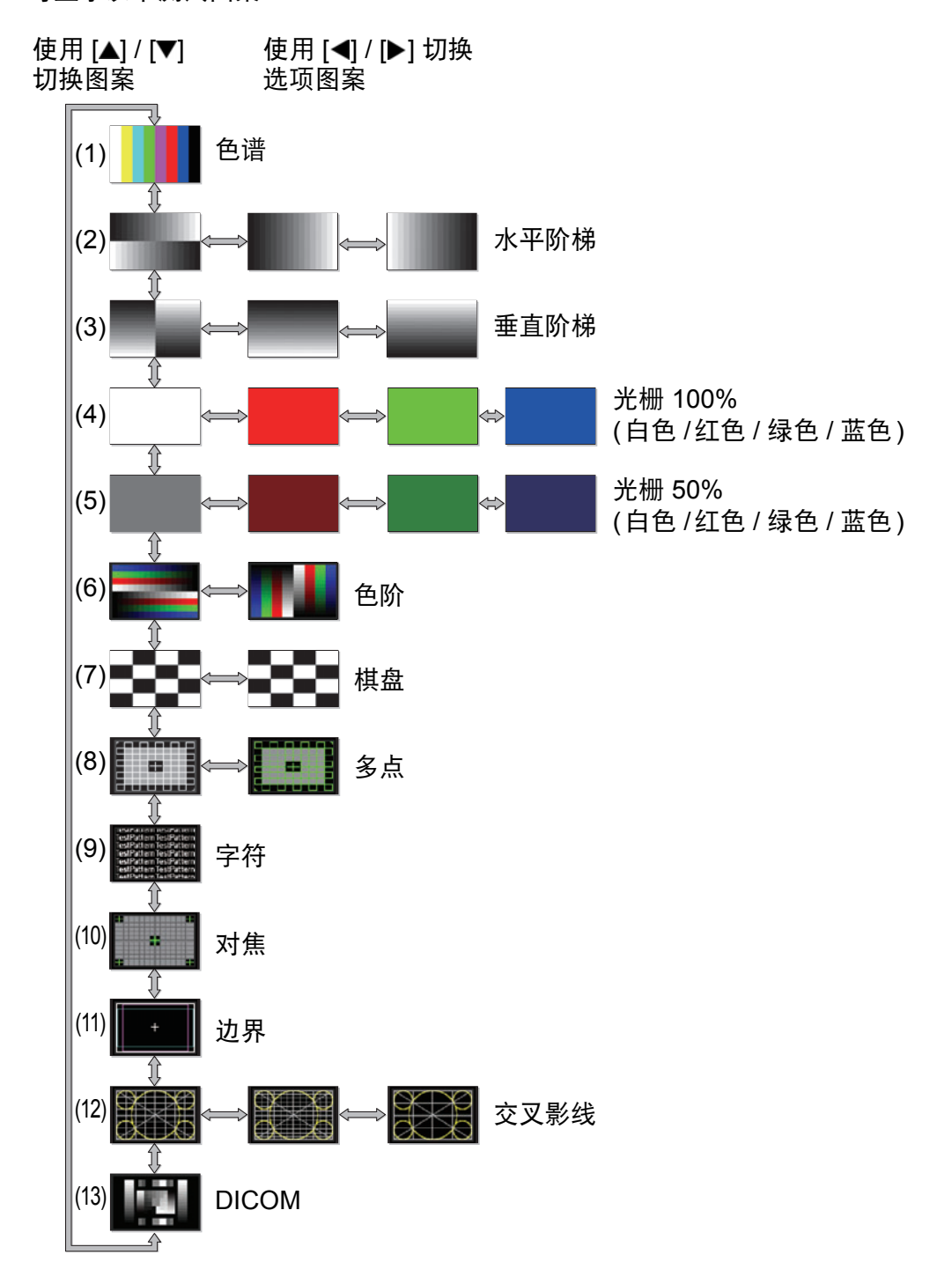

# <span id="page-156-0"></span>支持的信号类型

本投影机支持下列信号类型。

如果您的电脑或 AV 设备与其中任何信号兼容,投影机会自动确定输入信号的类型, 以正确投影影像。

#### **HDMI (**单**)**

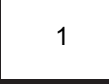

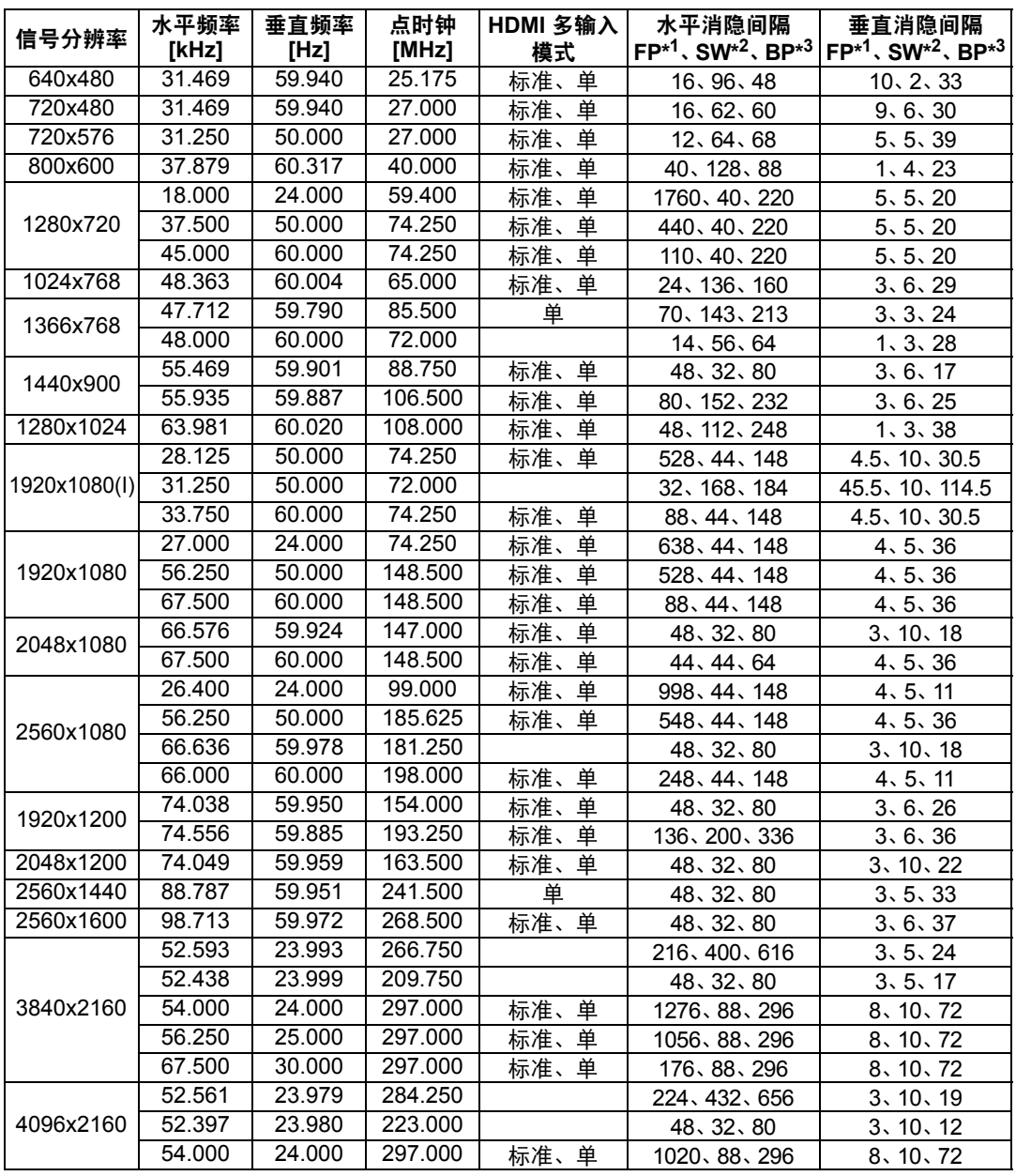

当应用 HDMI 多输入模式列中的设置时, EDID 信息中会标注相应行中的格式。EDID 中未提供那些空 白字段的信息,所以必须手动配置电脑输出格式。

#### **HDMI 1x2**

 $1 \mid 2$ 

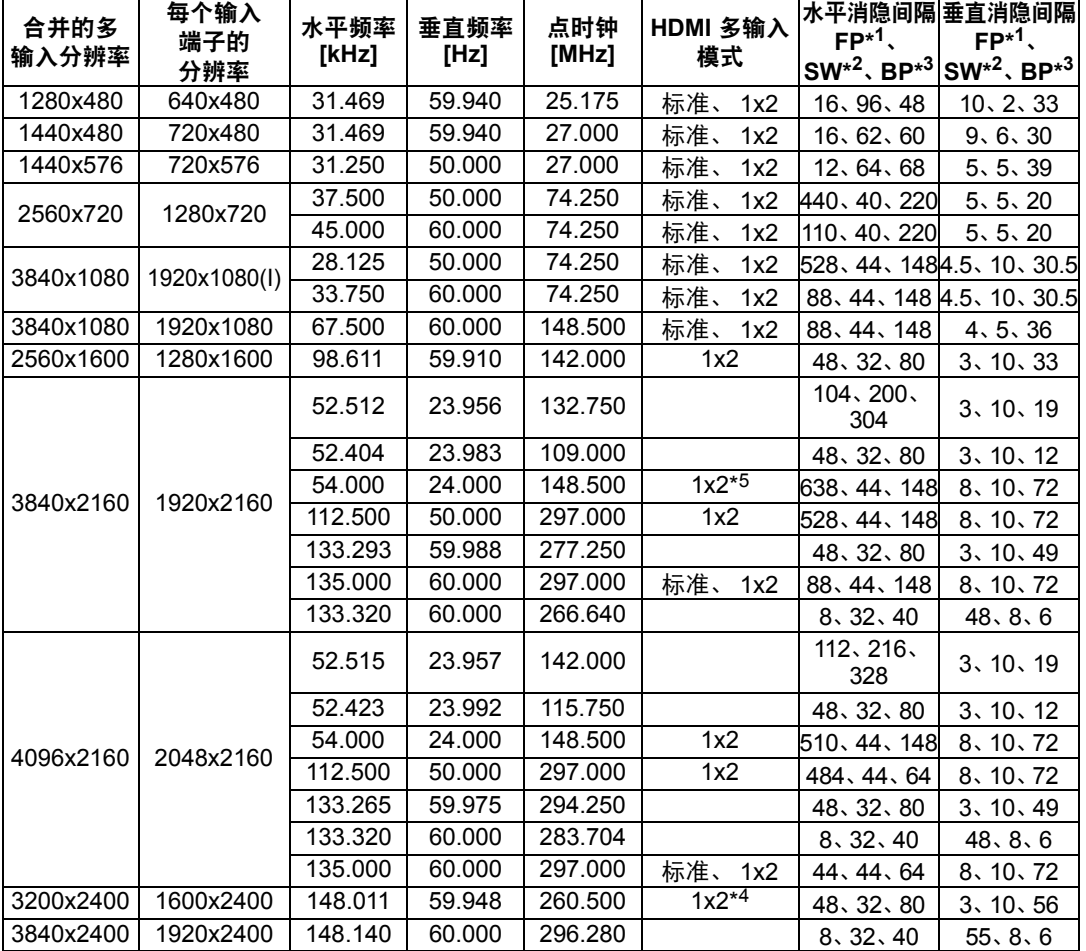

当应用 HDMI 多输入模式列中的设置时,EDID 信息中会标注相应行中的格式。EDID 中未提供那些空 白字段的信息,所以必须手动配置电脑输出格式。

◆ 从侧面看,某些屏幕可能会显得色彩失真,这不表示本投影机有问题。要获得最佳效果, 请使用广视角的无光泽屏幕。

#### **DVI (**单**)**

1

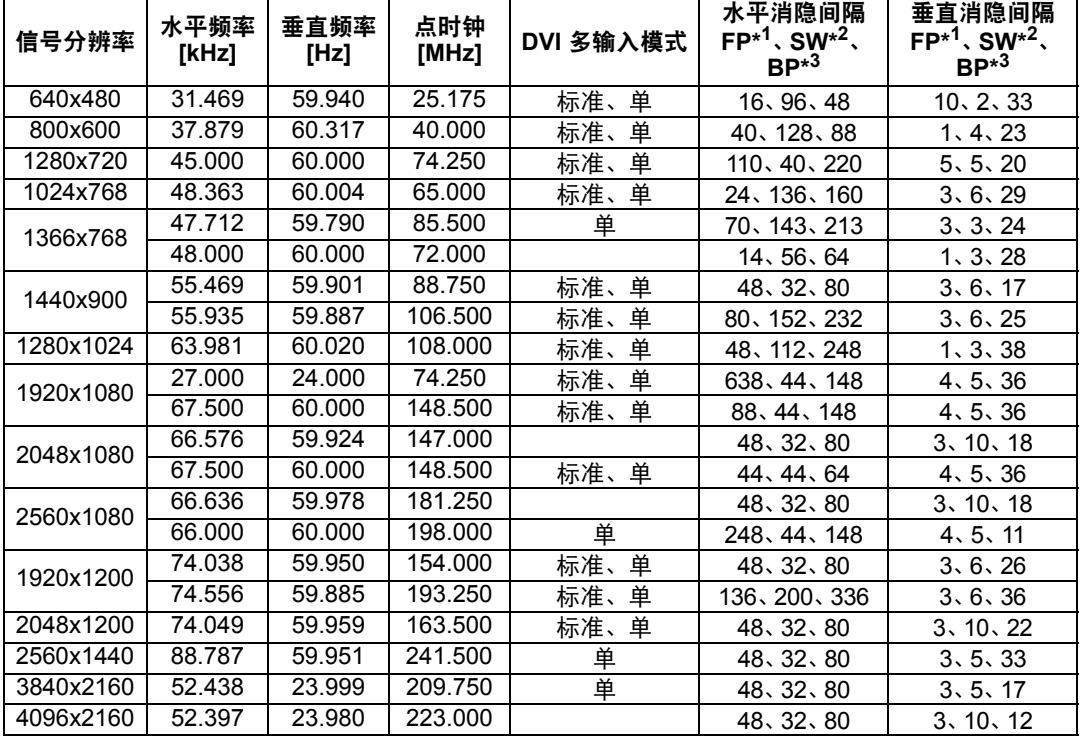

当应用 DVI 多输入模式列中的设置时, EDID 信息中会标注相应行中的格式。EDID 中未提供那些空白 字段的信息,所以必须手动配置电脑输出格式。

#### **DVI 1x2**

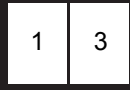

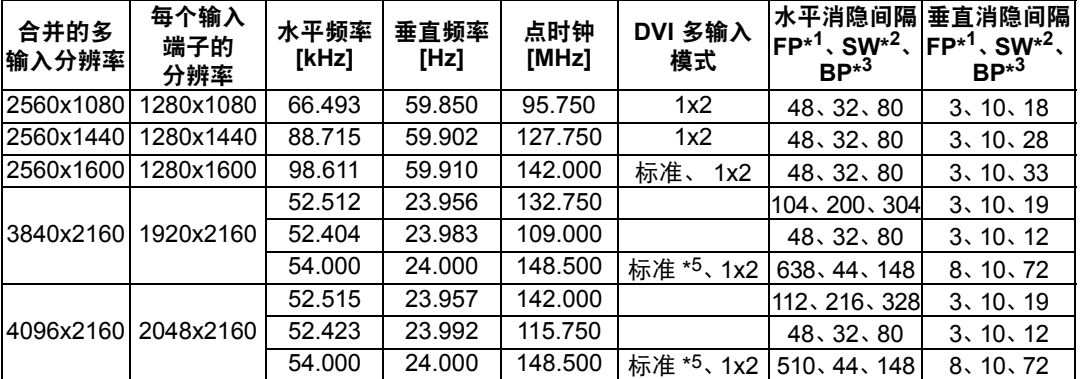

当应用 DVI 多输入模式列中的设置时,EDID 信息中会标注相应行中的格式。EDID 中未提供那些空白 字段的信息,所以必须手动配置电脑输出格式。

#### 产品规格

#### **DVI 2x2**

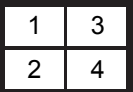

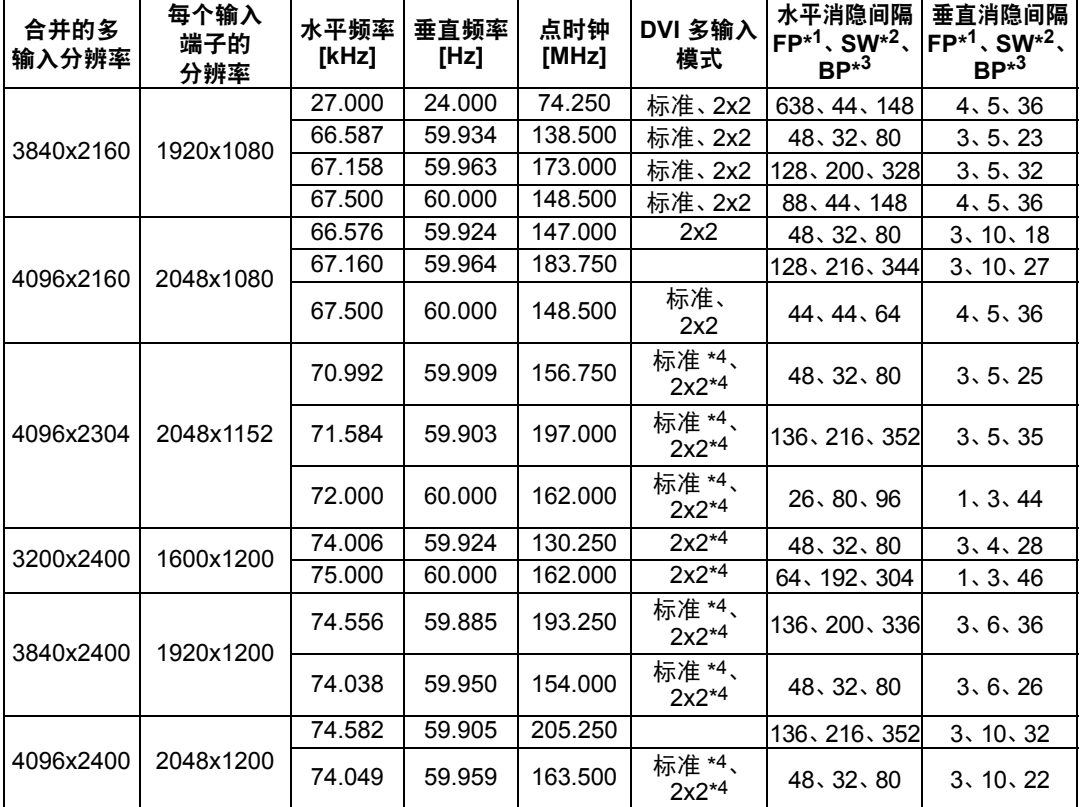

当应用 DVI 多输入模式列中的设置时, EDID 信息中会标注相应行中的格式。EDID 中未提供那些空白 字段的信息,所以必须手动配置电脑输出格式。

其它信息

产品规格

#### **DVI 1x4**

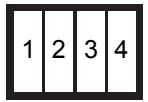

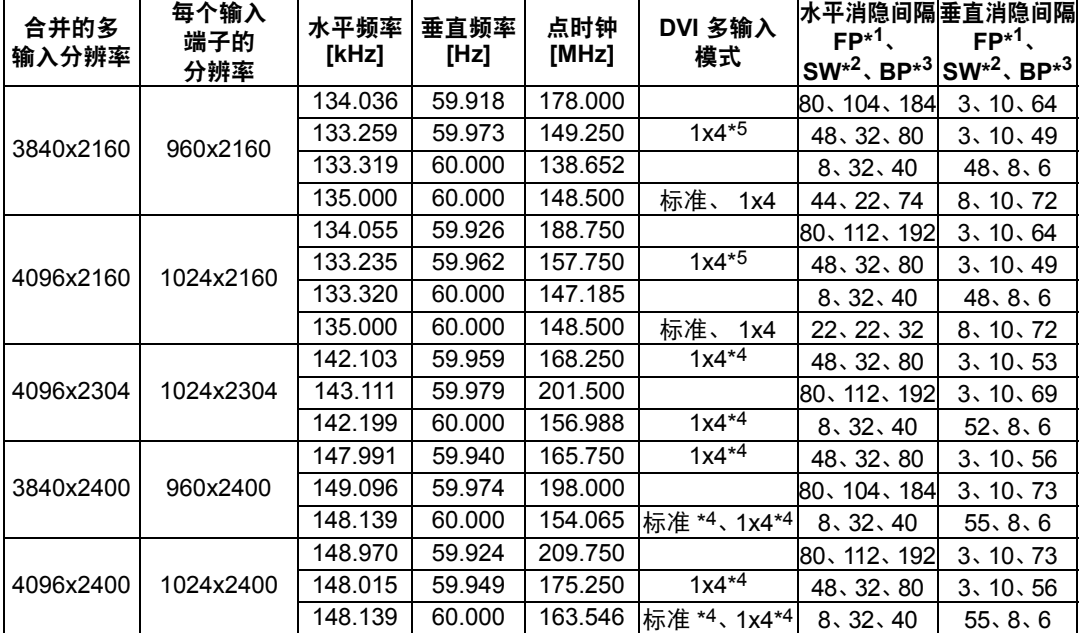

当应用 DVI 多输入模式列中的设置时,EDID 信息中会标注相应行中的格式。EDID 中未提供那些空白 字段的信息,所以必须手动配置电脑输出格式。

从侧面看,某些屏幕可能会显得色彩失真,这不表示本投影机有问题。要获得最佳效果, 请使用广视角的无光泽屏幕。

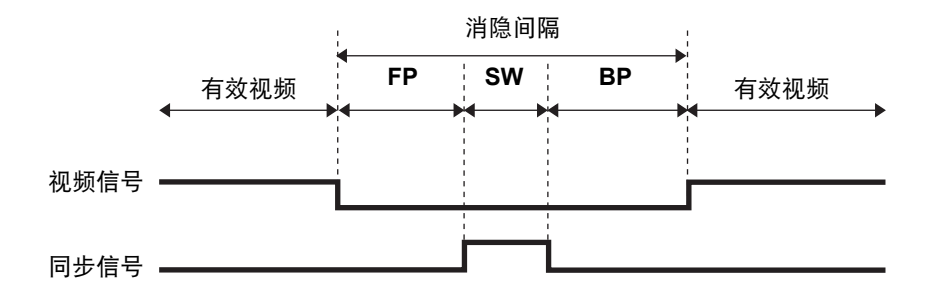

\*1 FP:脉冲前沿

\*2 SW:同步宽度

\*3 BP:脉冲后沿

\*4 仅当 [面板驱动模式] 设为 [4096x2400] 时

\*5 仅当 [面板驱动模式] 设为 [4096x2160] 时

# 规格

## ■ 投影机

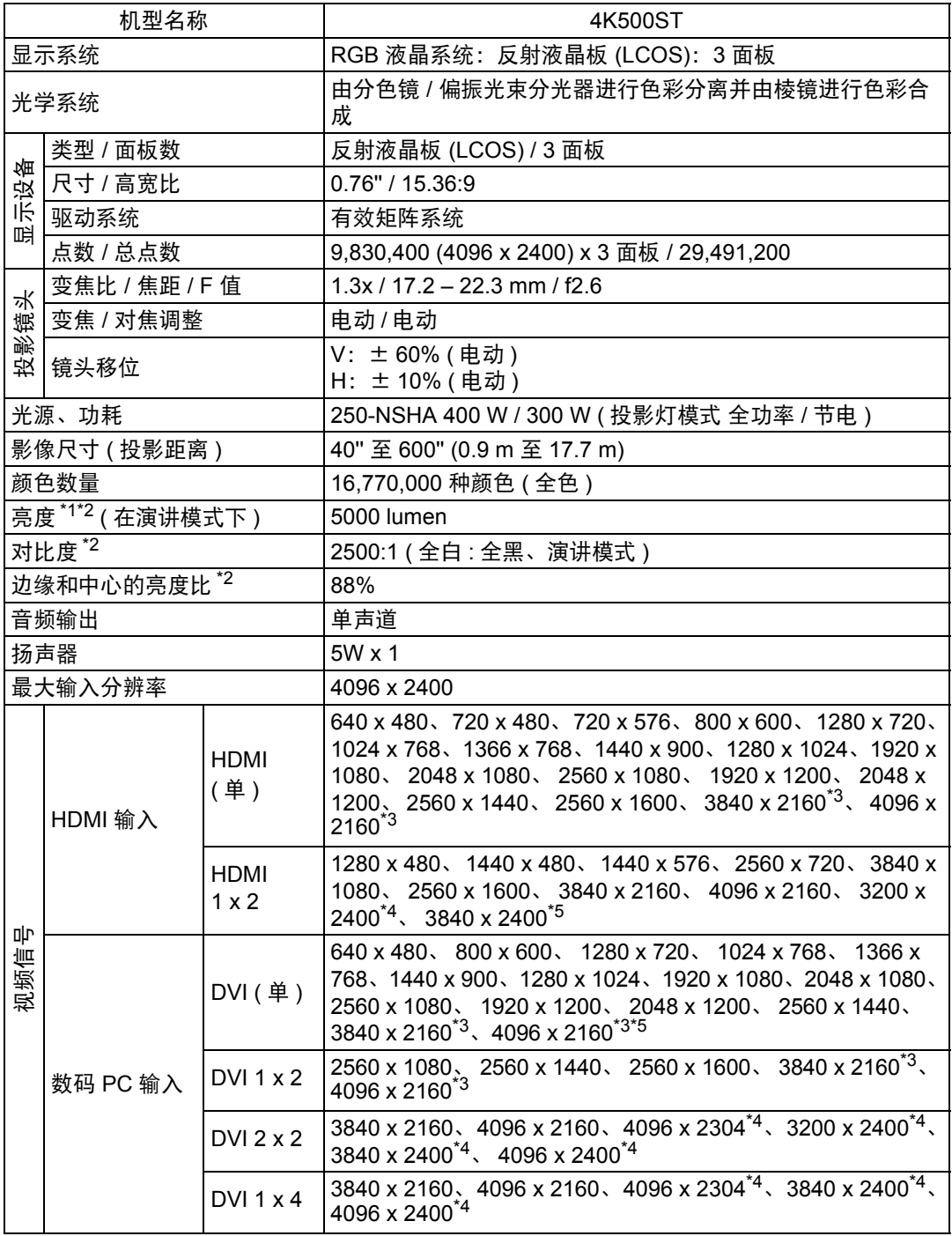

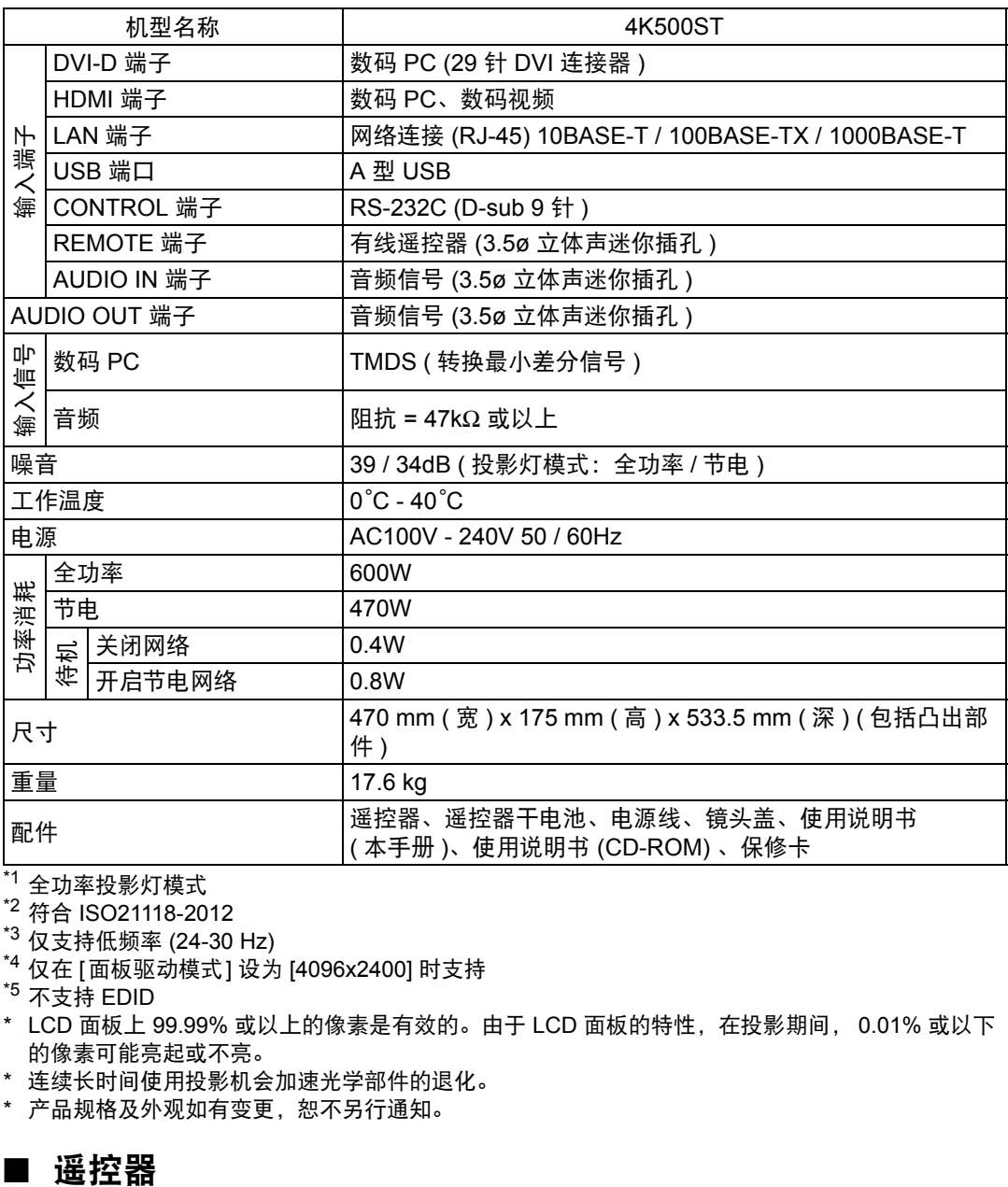

\*1 全功率投影灯模式

\*2 符合 ISO21118-2012

\*3 仅支持低频率 (24-30 Hz)

\*4 仅在 [面板驱动模式] 设为 [4096x2400] 时支持

\*5 不支持 EDID

\* LCD 面板上 99.99% 或以上的像素是有效的。由于 LCD 面板的特性,在投影期间, 0.01% 或以下 的像素可能亮起或不亮。

\* 连续长时间使用投影机会加速光学部件的退化。

\* 产品规格及外观如有变更,恕不另行通知。

#### ■ 遥控器

I

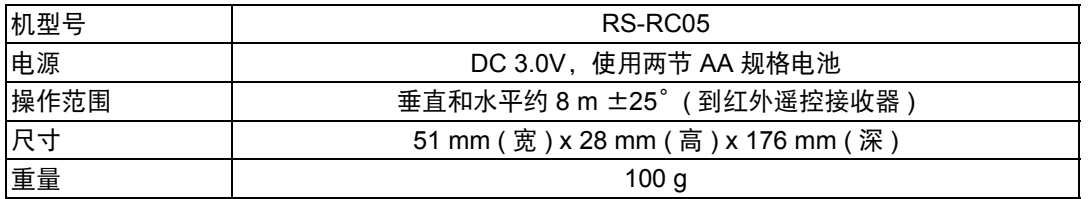

#### ■ 有关电波干扰的注意事项

本设备使用的频率波段,在微波炉等工业、科学、医疗用设备以及各种无线电台 (站) 中亦被使用。

如本设备对其他设备和各种无线电台 (站) 等产生了有害干扰,请采取如远离被干扰 设备等措施消除干扰后继续使用。

#### 微效率 **(**短距离**)** 无线设备管理暂定规定

- **•** 使用频率:2.4 2.4835 GHz **•** 等效全向辐射功率 (EIRP) : 天线增益<10dBi时:≤100 mW 或≤20 dBm
- **•** 最大功率谱密度: 天线增益<10dBi时:≤10 dBm / MHz (EIRP)
- **•** 载频容限:20 ppm
- **•** 带外发射功率 (在2.4-2.4835GHz频段以外)  $\le$  -80 dBm / Hz (EIRP)
- **•** 杂散辐射等其他技术指标请参照2002/353号文件
- 1. 不得擅自更改发射频率、加大发射功率 ( 包括额外加装射频功率放大器 ),不得 擅自外接天线或改用其它发射天线;
- 2. 使用时不得对各种合法的无线电通信业务产生有害干扰;一旦发现有干扰现象 时,应立即停止使用,并采取措施消除干扰后方可继续使用;
- 3. 使用微功率无线电设备,必须忍受各种无线电业务的干扰或工业、科学及医疗应 用设备的辐射干扰;
- 4. 不得在飞机和机场附近使用。

### ■ 外部视图

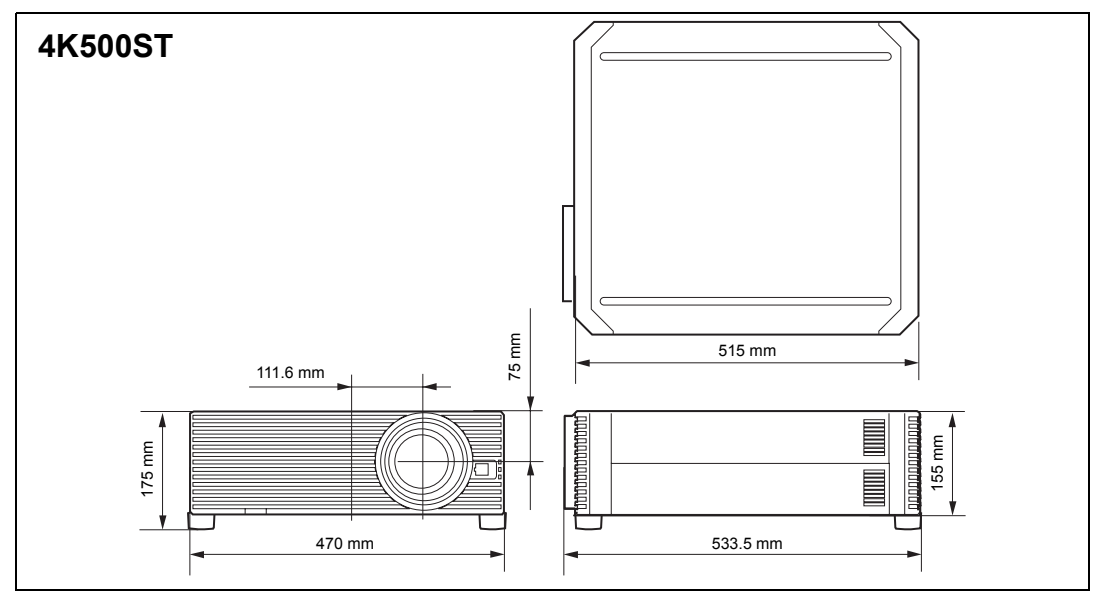

## ■ 维修端口 (CONTROL)

#### 针脚分配

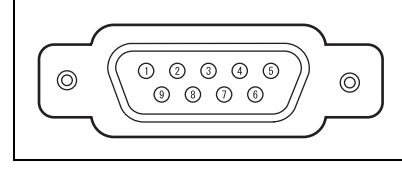

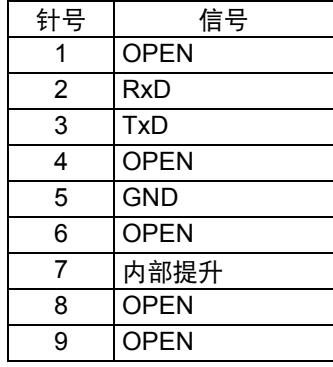

#### 通信格式

通信模式 :RS-232C,异步,半双工通信 通信速度 :19200bps 字符长度 : 8位<br>停止位 : 2位 停止位 :2 位 奇偶校验 :无 流控制 :无

#### 主要的用户命令

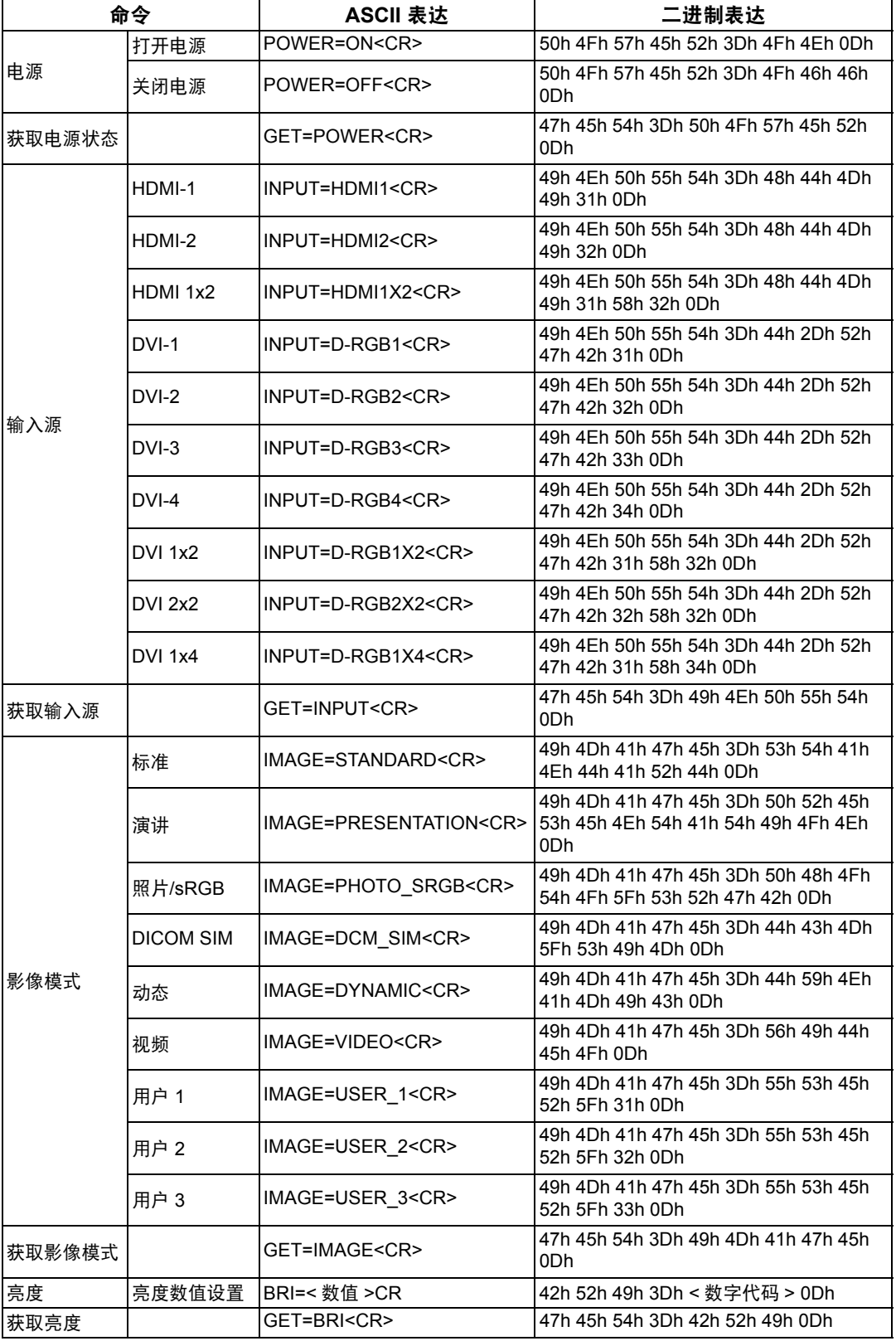

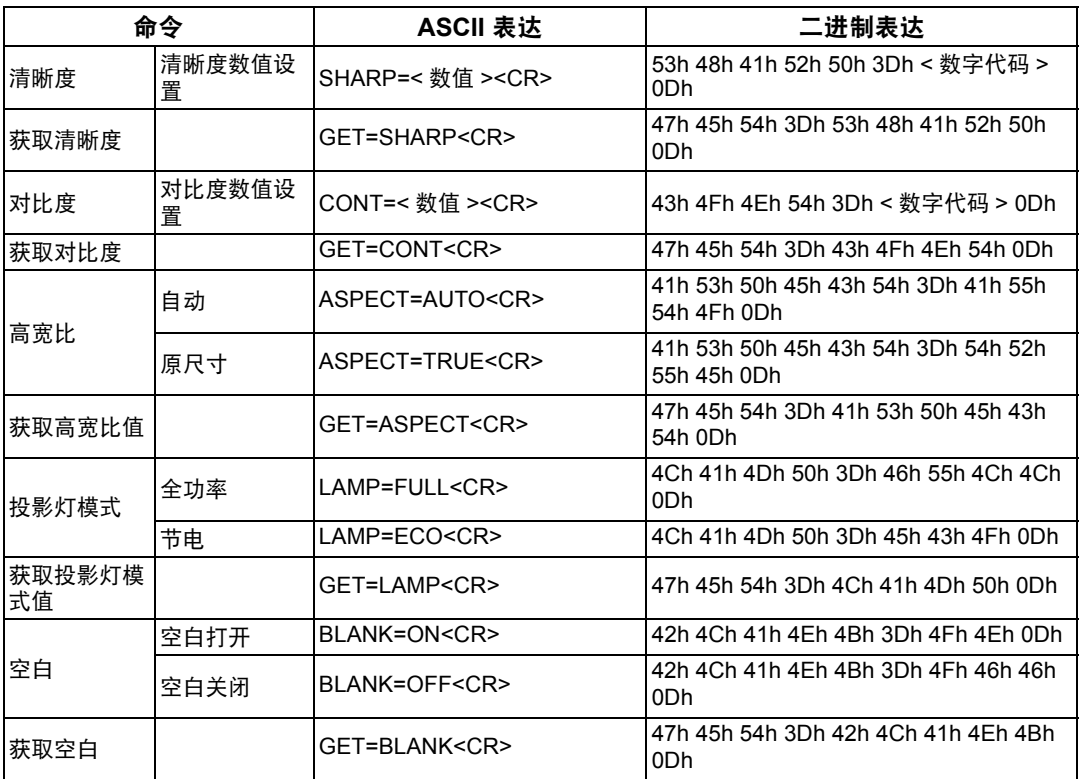

# 故障排除

# <span id="page-167-0"></span>**LED** 指示灯详细说明

当投影机出现故障时,投影机侧面的 LED 指示灯会在投影机关闭后持续点亮或闪 烁。

**•** 请等待冷却扇停止运转,并从电源插座中拔出电源插头,然后再处理故障。

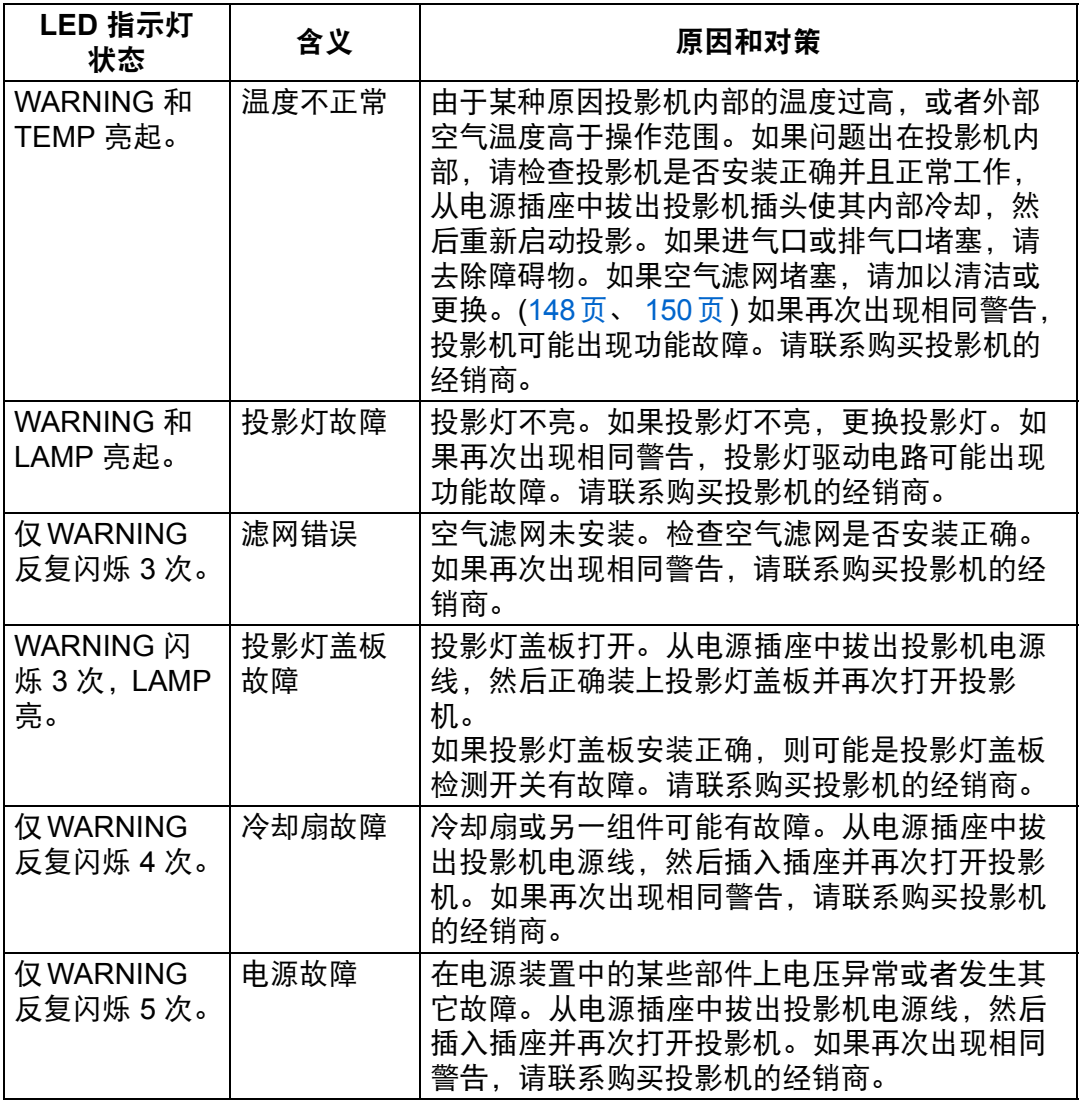

# 症状和解决方法

### ■ 无法打开投影机

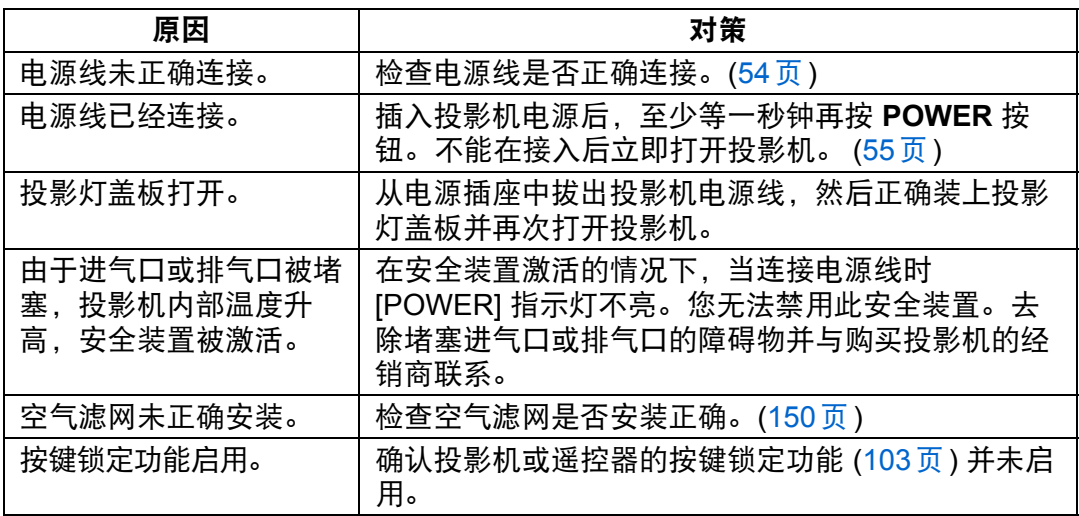

### ■ 无法从投影机投影影像

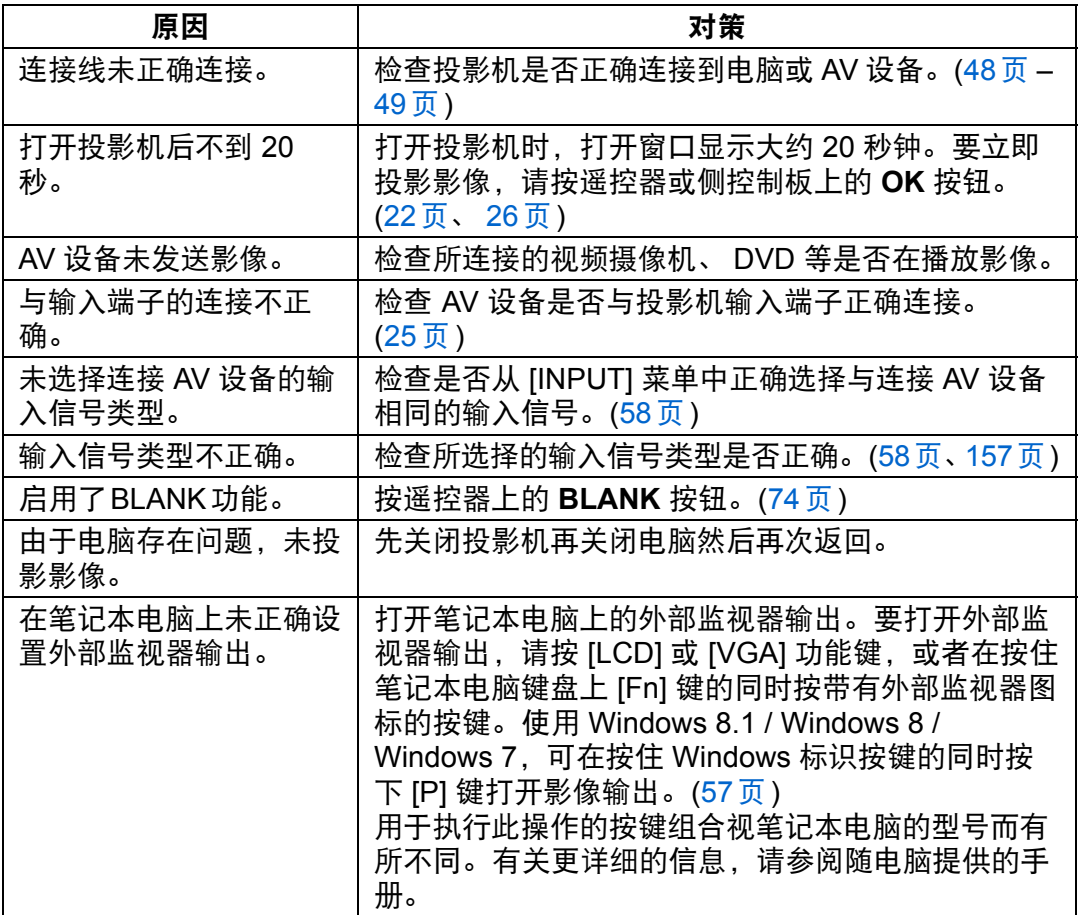

其它信息

故障排除

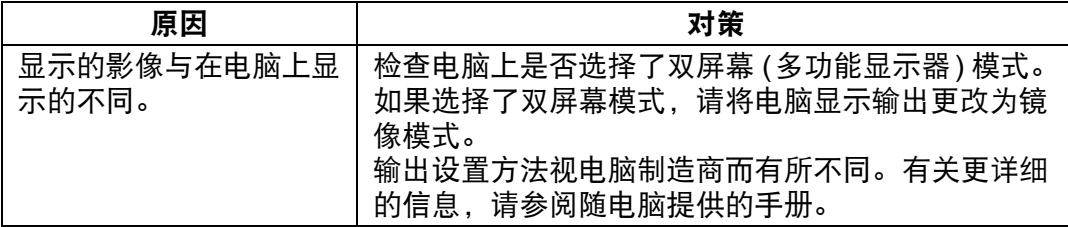

## ■ 没有声音

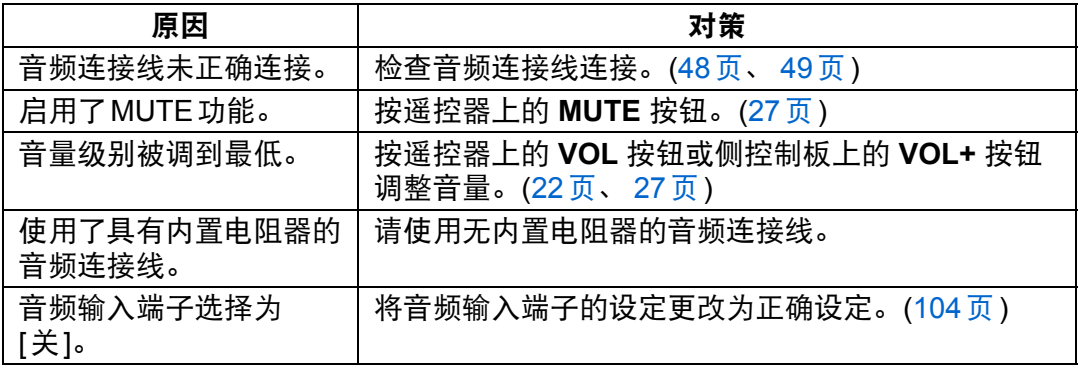

### ■ 投影的影像模糊不清

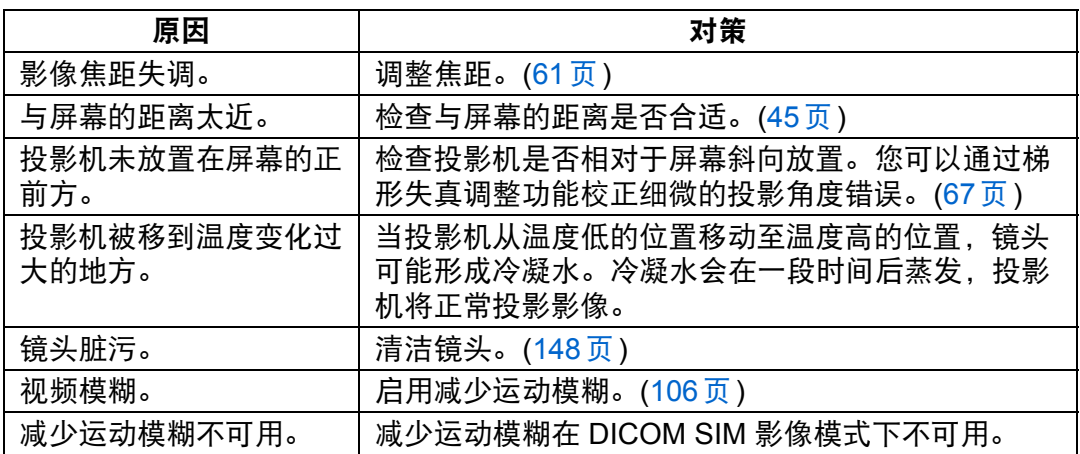

## ■ 无法准确投影影像

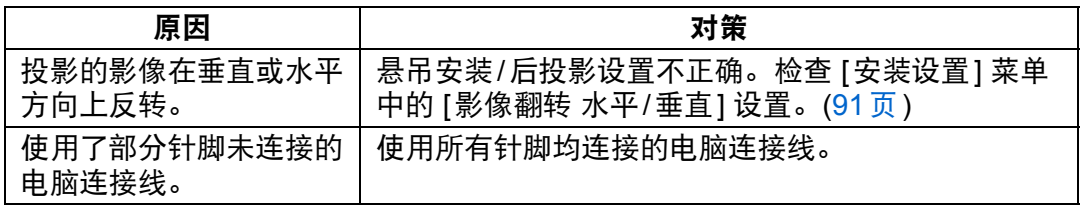

## ■ 投影机电源关闭

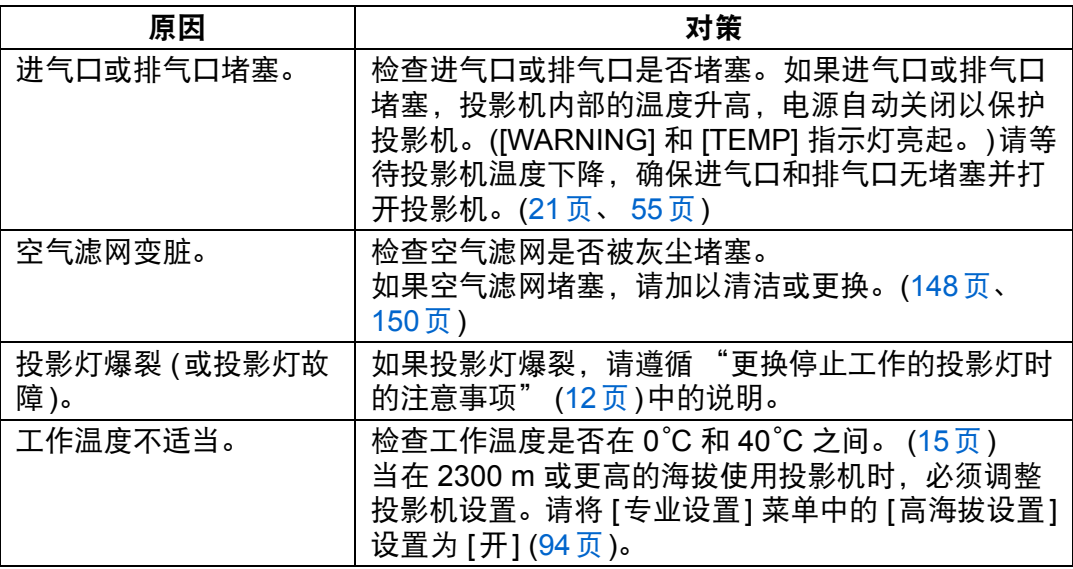

### ■ 投影机无法加入网络

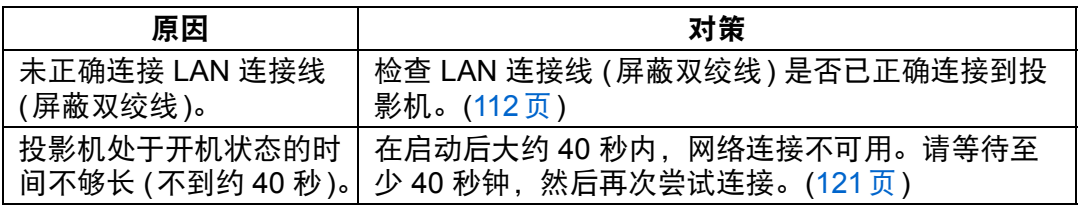

### ■ 无法操作遥控器

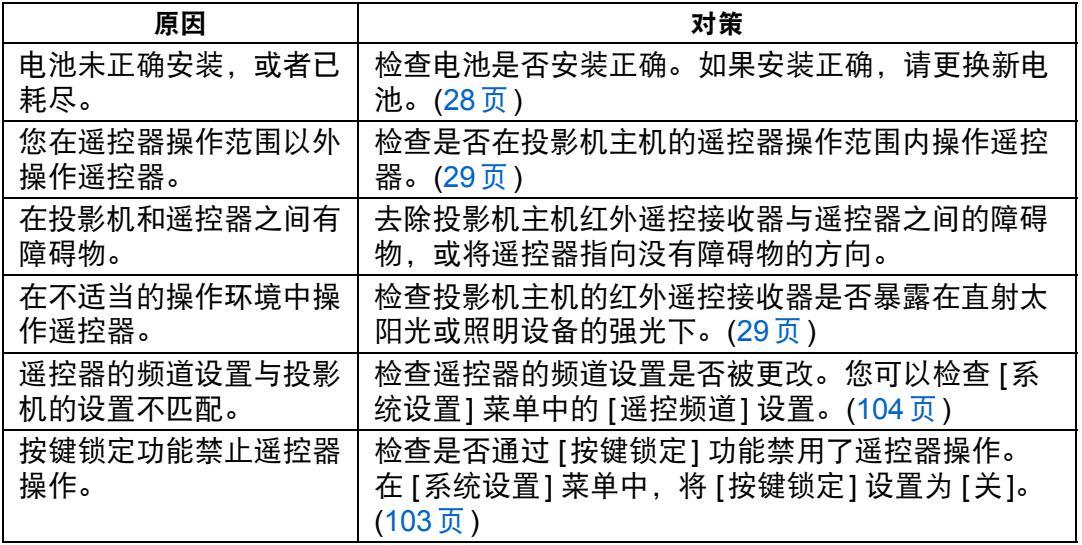

其它信息 故障排除

# 索引

## 数字

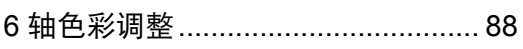

## $\blacktriangle$

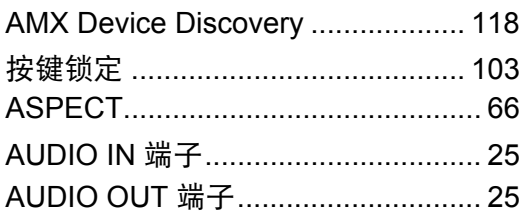

## $\overline{\mathbf{B}}$

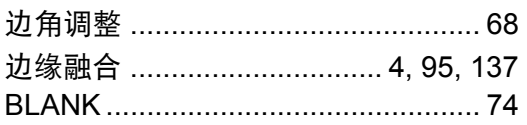

## $\mathbf{C}$

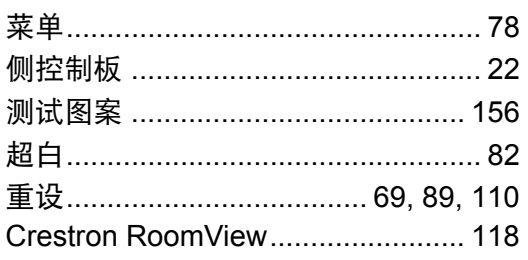

## D

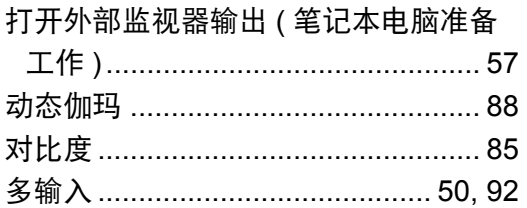

## F

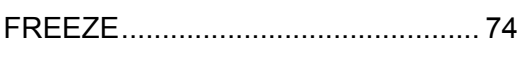

# G

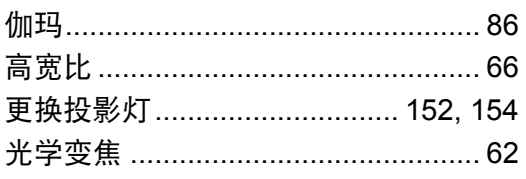

## $\mathsf{H}$

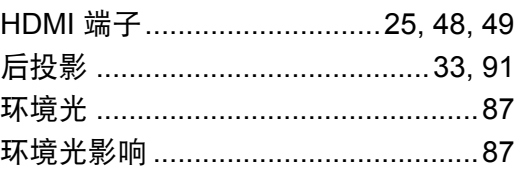

## $\overline{1}$

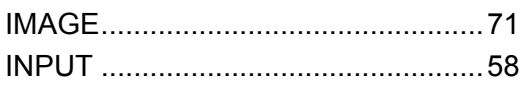

## $\overline{\mathsf{J}}$

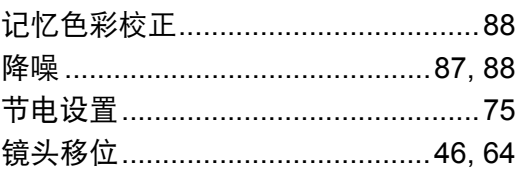

# $\mathsf{K}$

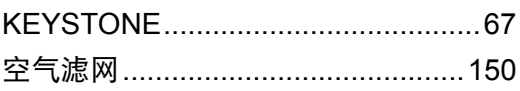

## $\mathsf{L}% _{0}\!\left( \mathcal{L}_{0}\right) ^{T}=\mathsf{L}_{0}\!\left( \mathcal{L}_{0}\right) ^{T}\!\left( \mathcal{L}_{0}\right) ^{T}$

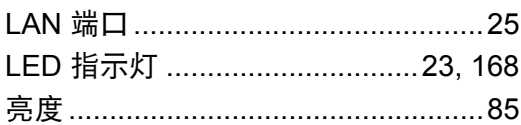

## $\mathsf{M}$

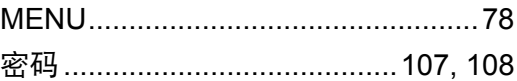

## $\mathbf O$

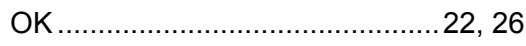

## $\mathsf{P}$

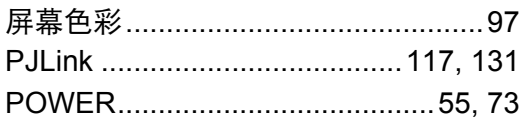

# $\mathbf Q$

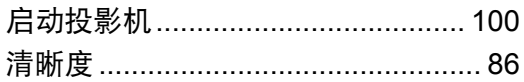

# S

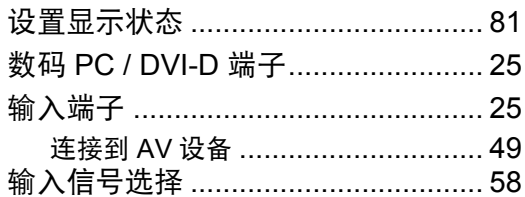

## T

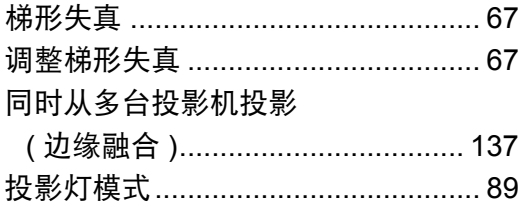

# $\overline{U}$

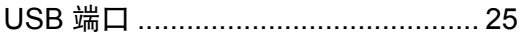

## $\mathsf{W}$

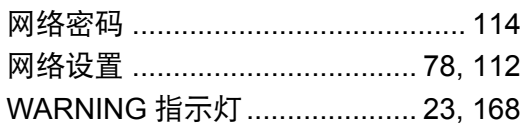

## $\mathsf{X}$

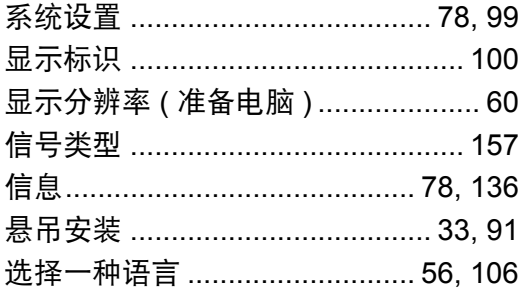

## Y

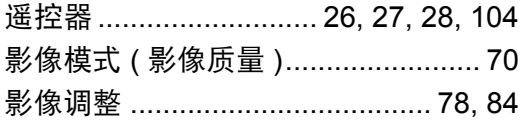

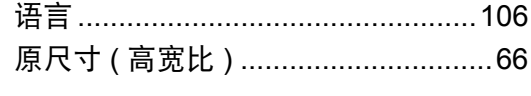

# Z

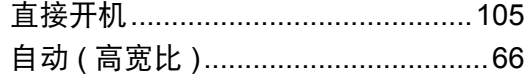

索引

# 选件

- **•** 悬吊配件
- 部件号: RS-CL15
- **•** 悬吊安装管 (400 600 mm) 部件号: RS-CL08\*
- **•** 悬吊安装管 (600 1000 mm) 部件号:RS-CL09\*
- **•** 空气滤网 部件号: RS-FL03
- **\*** 使用上述材料从天花板悬吊投影机。
- **•** 带更换用空气滤网的投影灯组装件 部件号: RS-LP10F
- **•** 遥控器 部件号: RS-RC05 **•** 遥控器
	- 部件号: RS-RC04

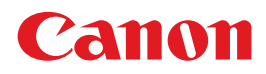

原产地 : 请参照保修卡、 产品包装箱或产品机身上的标示 进口商 : 佳能 **(** 中国 **)** 有限公司 进口商地址 : 北京市东城区金宝街 **89** 号 金宝大厦 **15** 层 邮编 **100005**

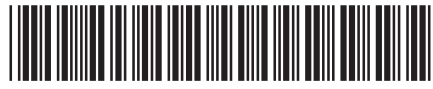

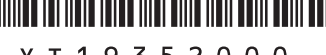

YT1-9352-000 ©CANON INC.2015

初版:2015.11.1